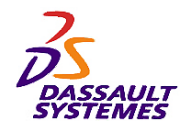

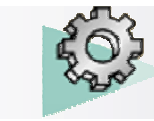

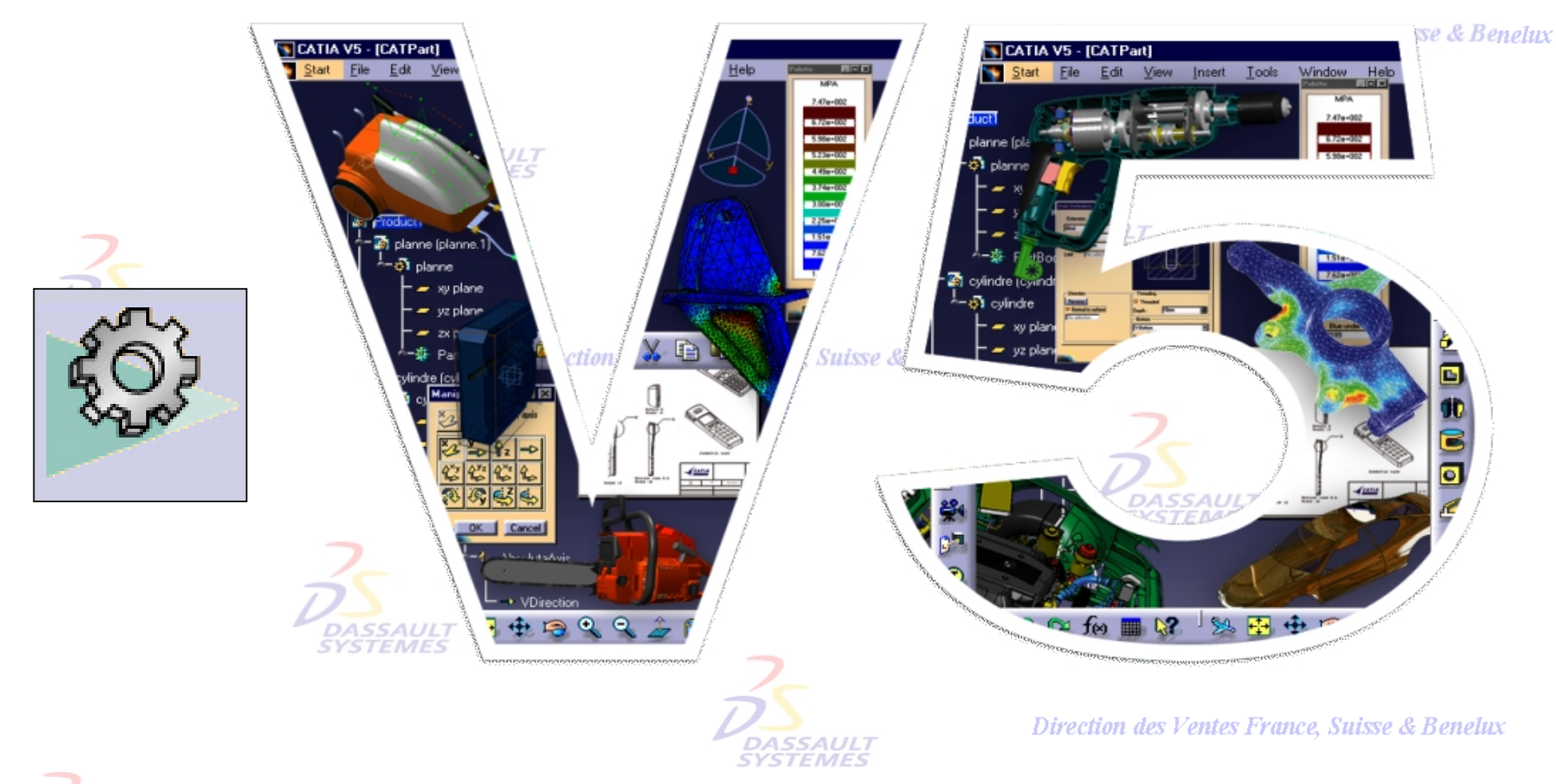

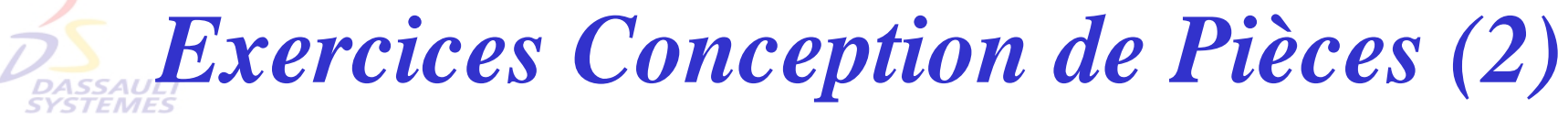

Direction des Ventes France, Suisse & Benelux

*PDG2-V5R10\_fev <sup>2003</sup> Page 1*

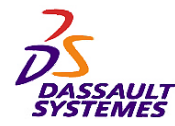

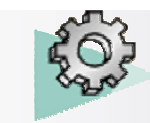

#### **CATIA® Version 5 Release 10**

**Copyright DASSAULT SYSTEMES 2003**

Direction des Ventes France, Suisse & Benelux

Ce manuel de formation ne peut être copié, reproduit, divulgué, transféré ou réduit sous quelque forme que ce soit, y compris sous forme de média électronique ou sous forme lisible par une machine, ou transmis ou diffusé publiquement quel que soit le moyen, électronique ou autre, sans autorisation écrite préalable de DASSAULT SYSTEMES.

Les informations figurant dans ce manuel sont fournies à titre indicatif uniquement. Elles peuvent être modifiées sans avis préalable et n'engagent en aucune manière DASSAULT SYSTEMES.

DASSAULT SYSTEMES n'assume aucune responsabilité quant aux erreurs ou inexactitudes susceptibles d'apparaître dans ce manuel.

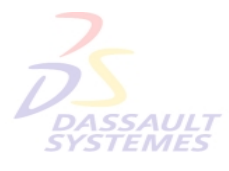

**DASSAUL** 

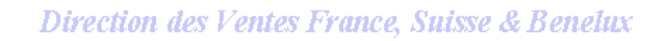

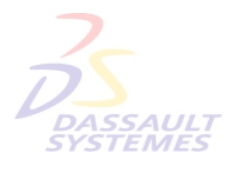

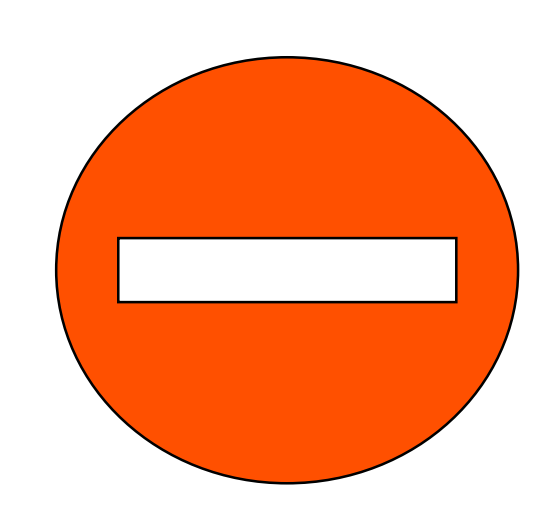

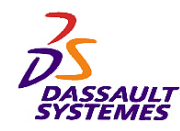

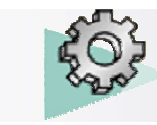

# *Exercices : Deuxième partie*

Direction des Ventes France, Suisse & Benelux

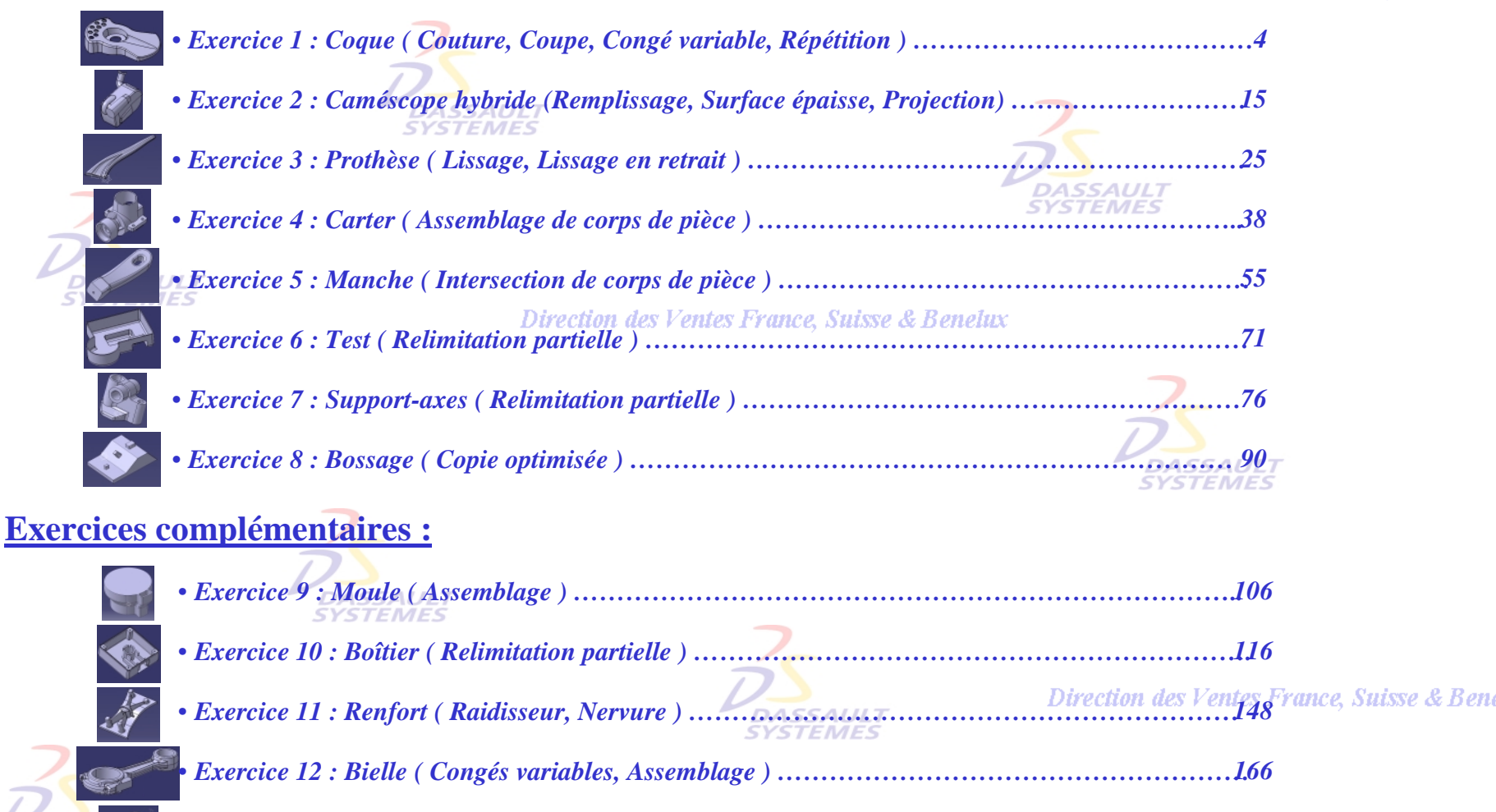

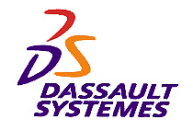

*Exercice 1*

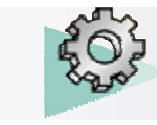

#### Direction des Ventes France, Suisse & Benelux

### **Objectif :**

**Utiliser des composants issus d'une surface.**

#### **Fonctions technologiques :**

- **Couture**
- **Coupe**
- **Congés variables**
- **Coque**
- **Répétition**

s Ventes Fr

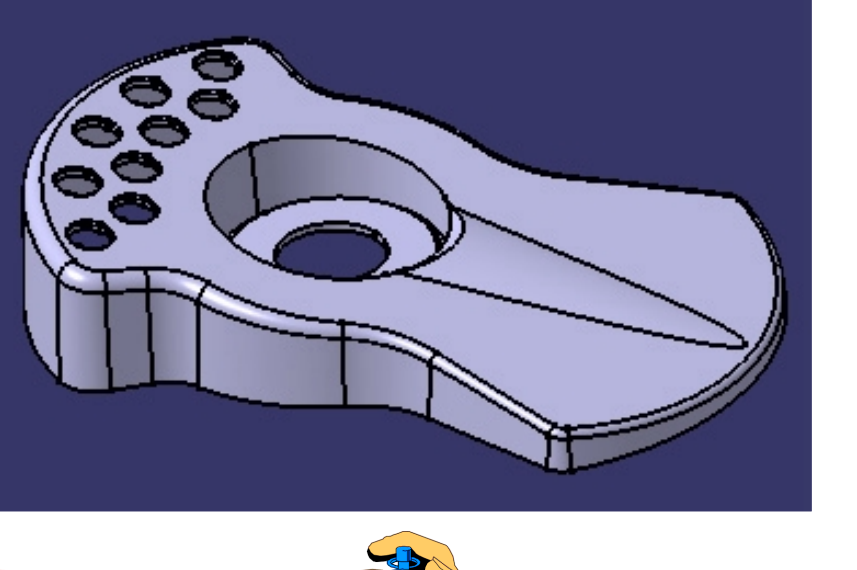

**COQUE**

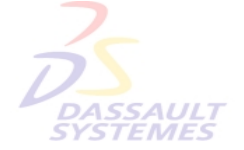

**30 mn**tes France, Suisse & Benelux

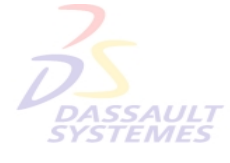

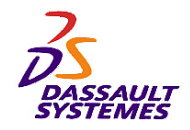

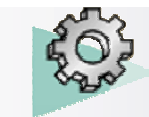

Direction des Ventes France, Suisse & Benelux

## *Extrusion de la partie principale de la coque*

- 1. Ouvrir *Coque-debut.CATPart*
- 2. Extruder l'esquisse « *Base Boîtier.1* » jusqu'au plan « *Plan limite.1* ».

**DASSAULT** 

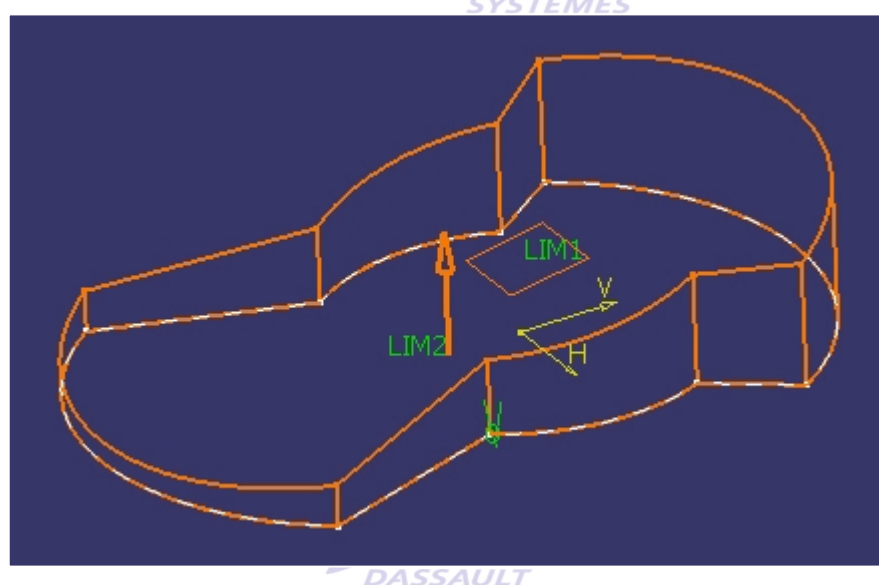

**DASSAULT**<br>SYSTEMES

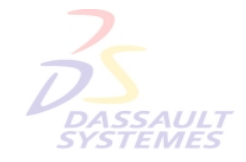

#### **France, Suisse & Benetux**

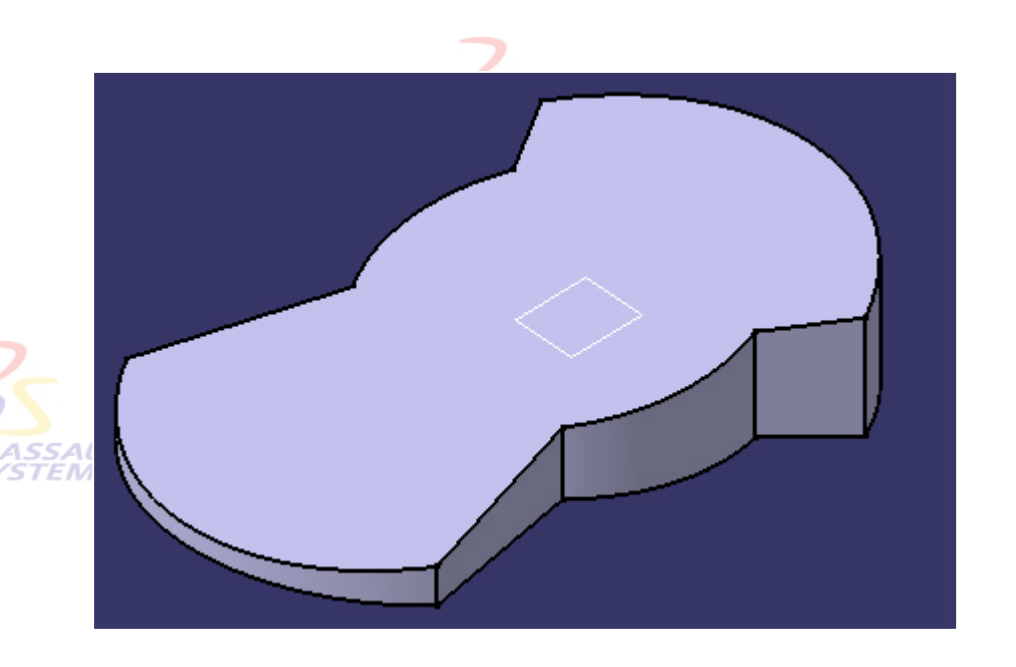

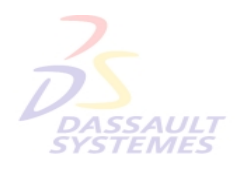

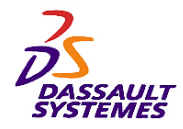

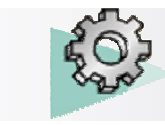

## *Congés*

Direction des Ventes France, Suisse & Benelux

1. Réaliser les congés de raccordement suivants :

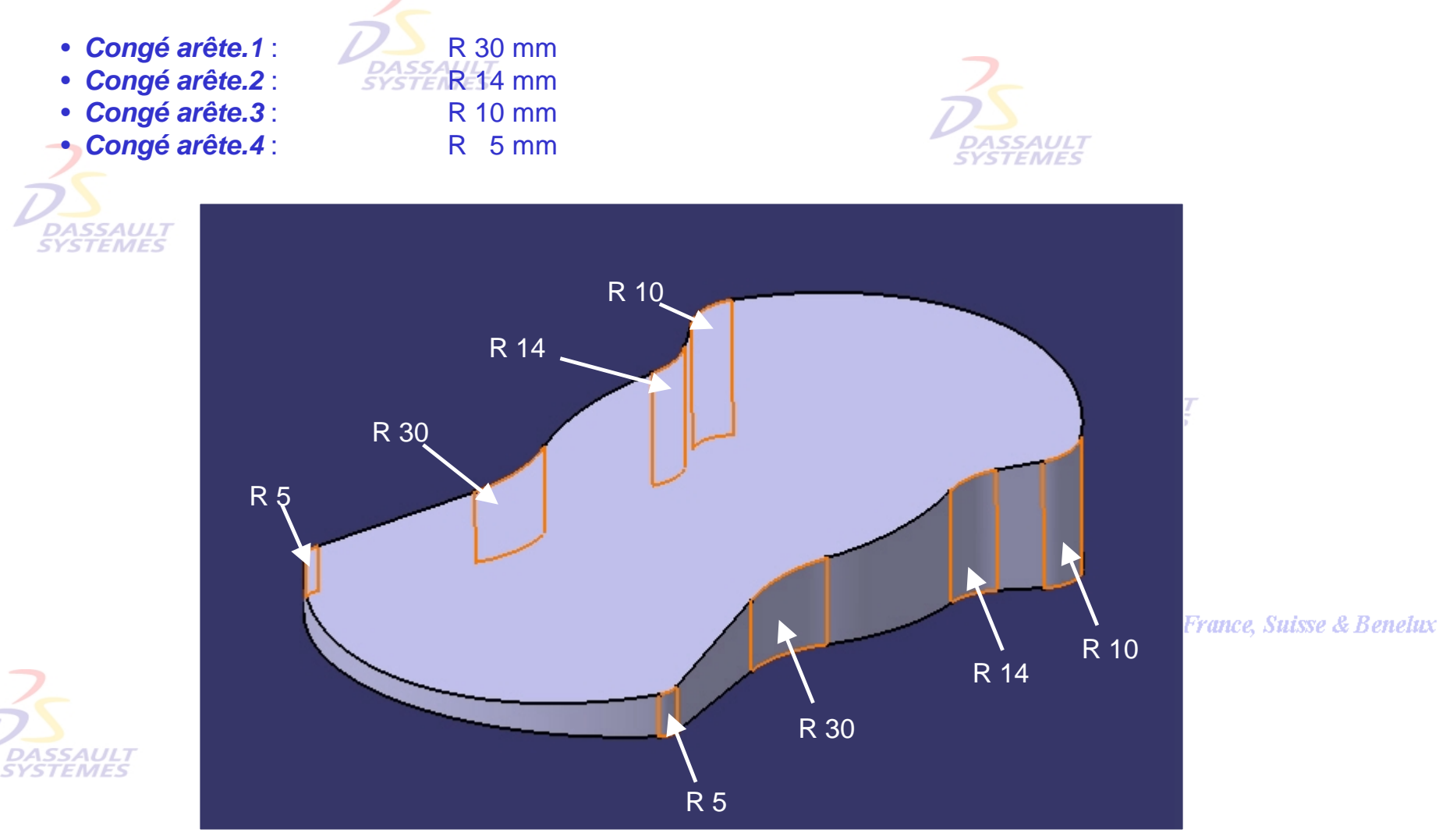

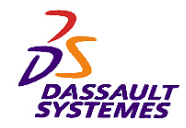

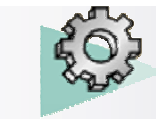

Direction des Ventes France, Suisse & Benelux

**CATIA** 

**V5R10**

Définir une dépouille variable avec 8 sommets et une direction d'extraction perpendiculaire à la Face du dessous:  $\boxed{ }$ 

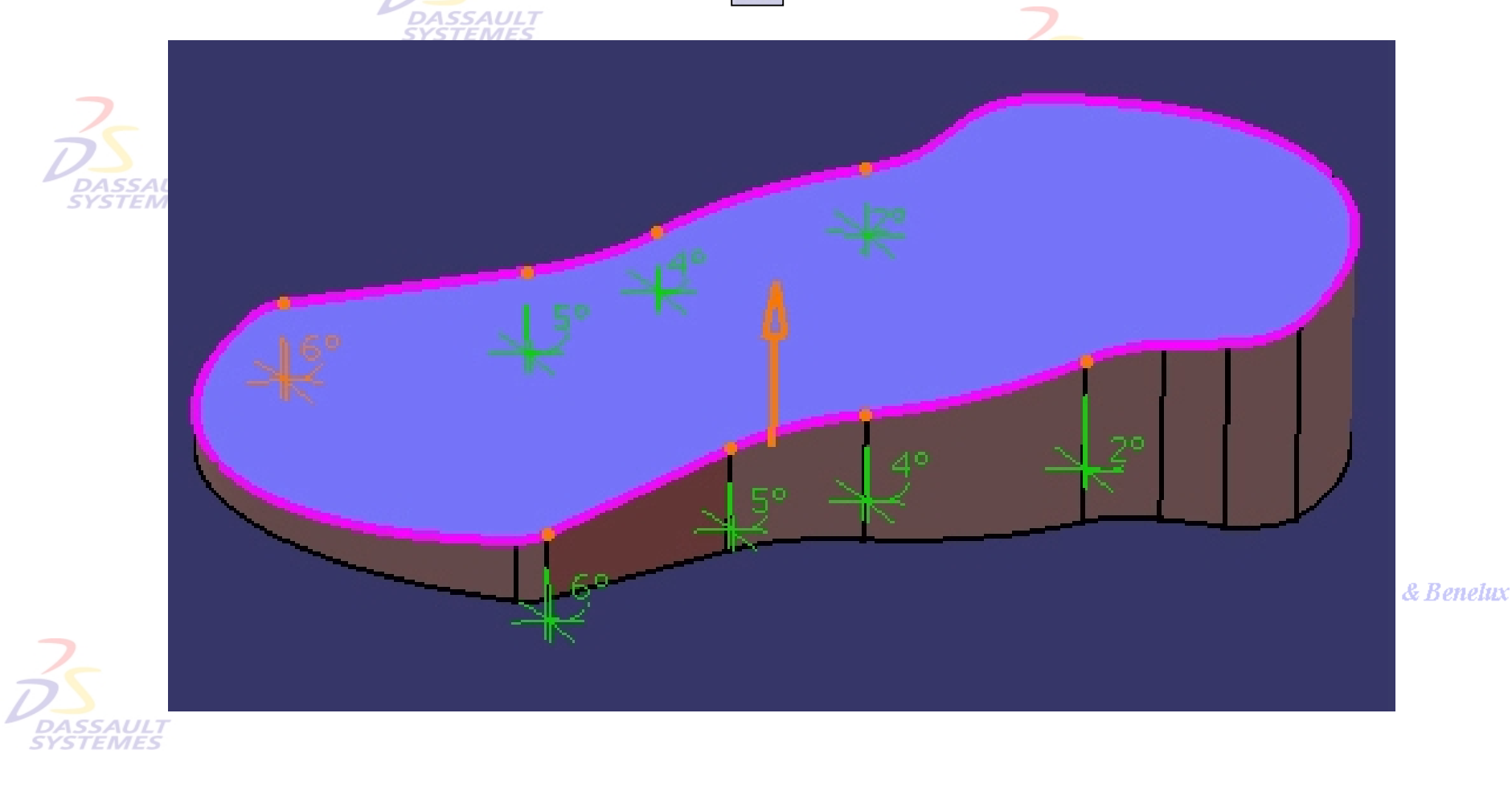

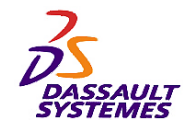

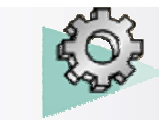

## *Surface de couture*

#### Direction des Ventes France, Suisse & Benelux

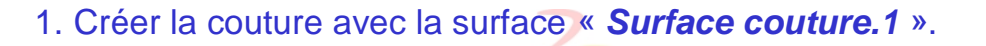

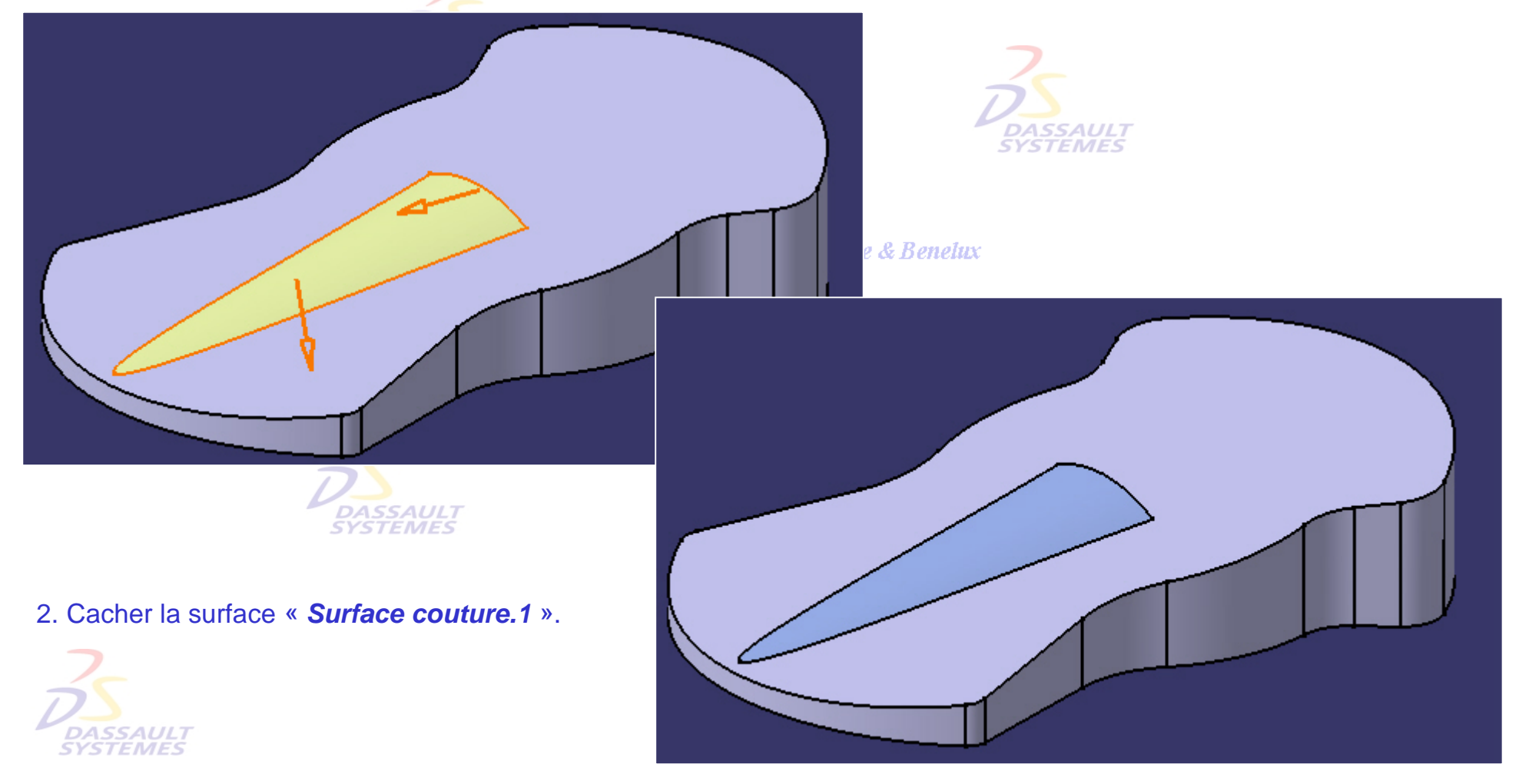

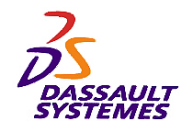

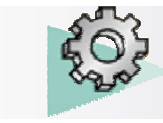

# *Évidement de la coque*

1. Réaliser une gorge à partir de l'esquisse « *Évidement.2* ».

#### Direction des Ventes France, Suisse & Benelux

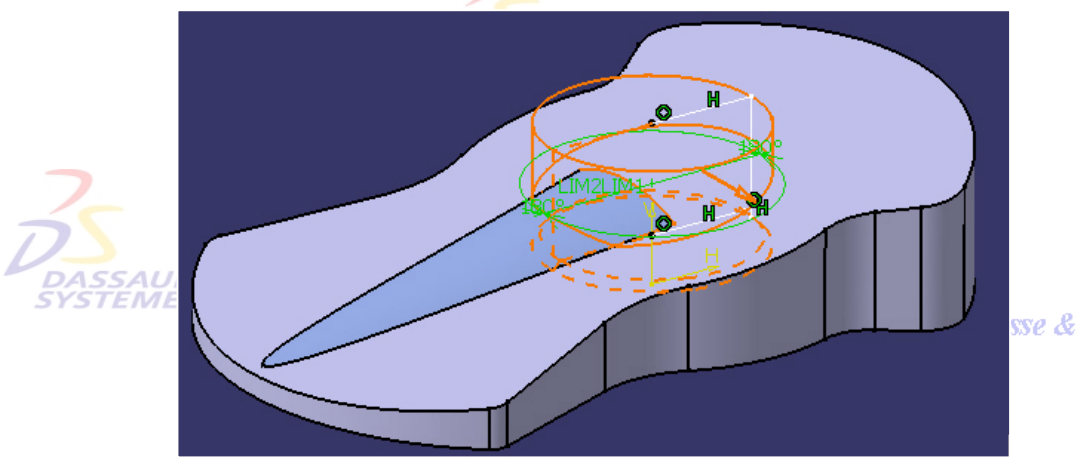

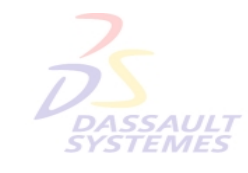

sse & Benelux

2. Créer une dépouille sur la gorge avec une valeur de 5° (direction de dépouille perpendiculaire à l'élément neutre).

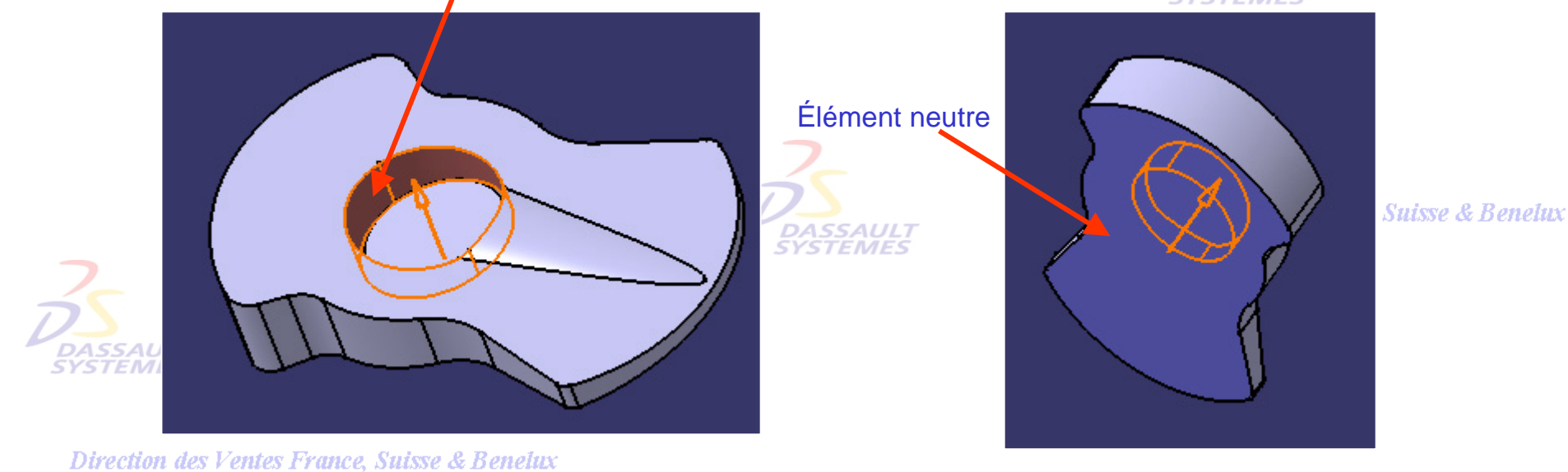

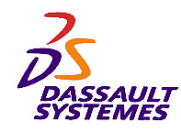

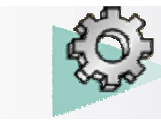

## *Découpe du bossage et de la coque*

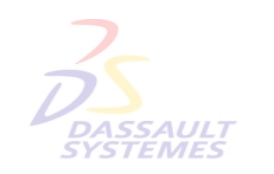

- 1. Afficher la surface « *Surface coupe.2* ».
- 2. Réaliser une coupe de la pièce par la surface « *Surface coupe.2* ».

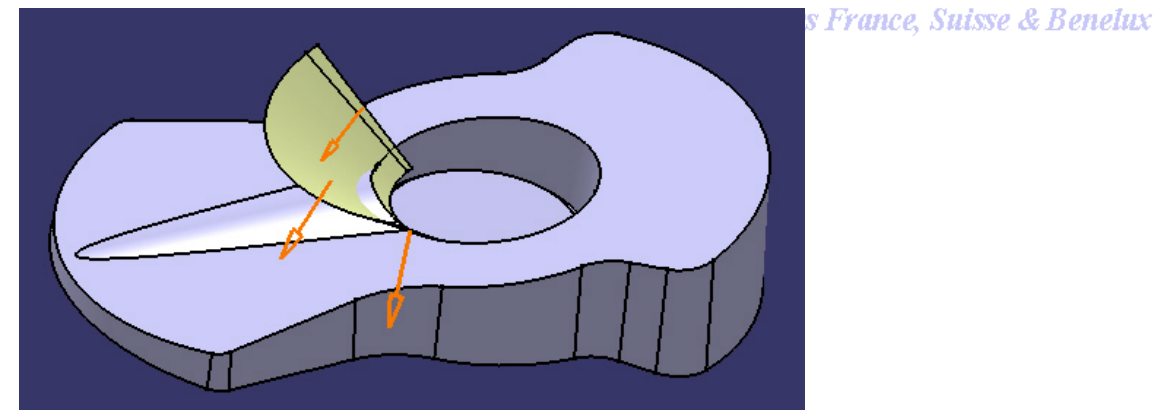

**Direction des Ventes France, Suisse & Benelux** 

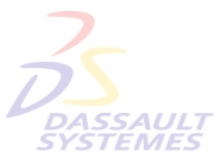

3. Créer une coque de 2mm.

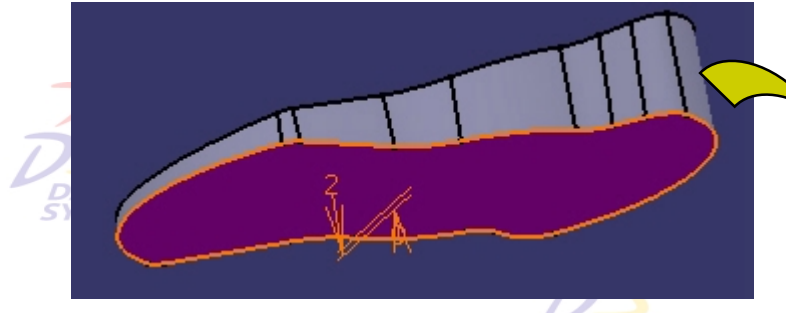

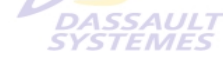

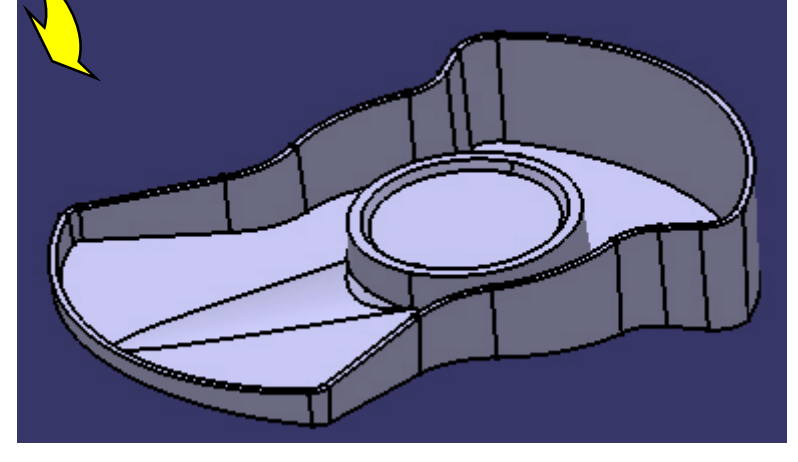

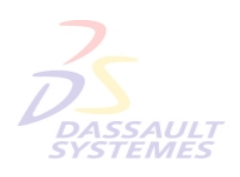

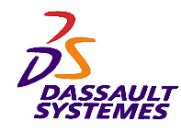

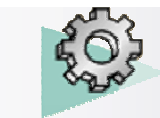

## *Emplacement de la poignée et congé*

1. Réaliser un trou de diamètre 28 mm en le centrant sur la partie supérieure de la gorge (sélectionner l'arrête de la gorge puis la face et cliquer sur l'icône  $\overline{Q}$  frances

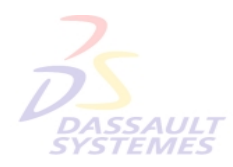

**Direction des Ventes France, Suis** 

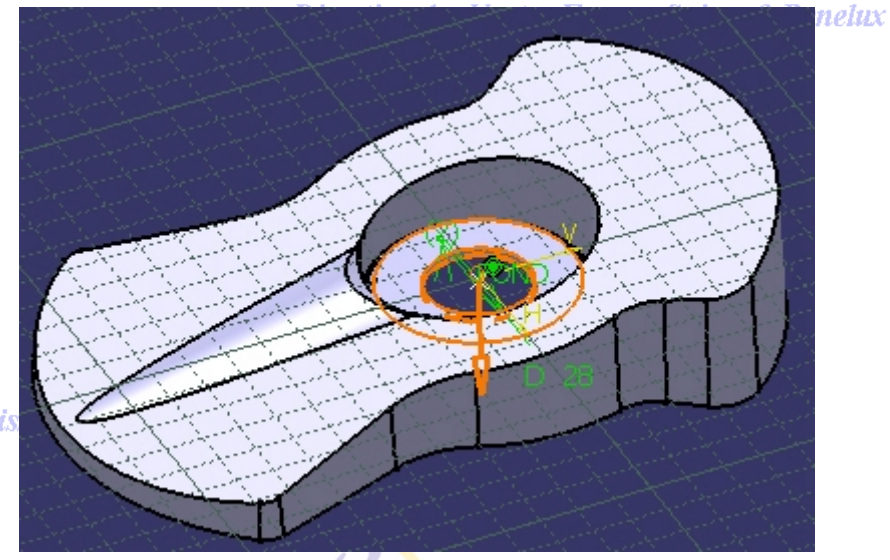

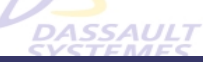

2. Réaliser le congé de raccordement variable suivant avec une variation linéaire

Sélectionner les 4 sommets suivant avec des valeurs de 2 et 4 mm:

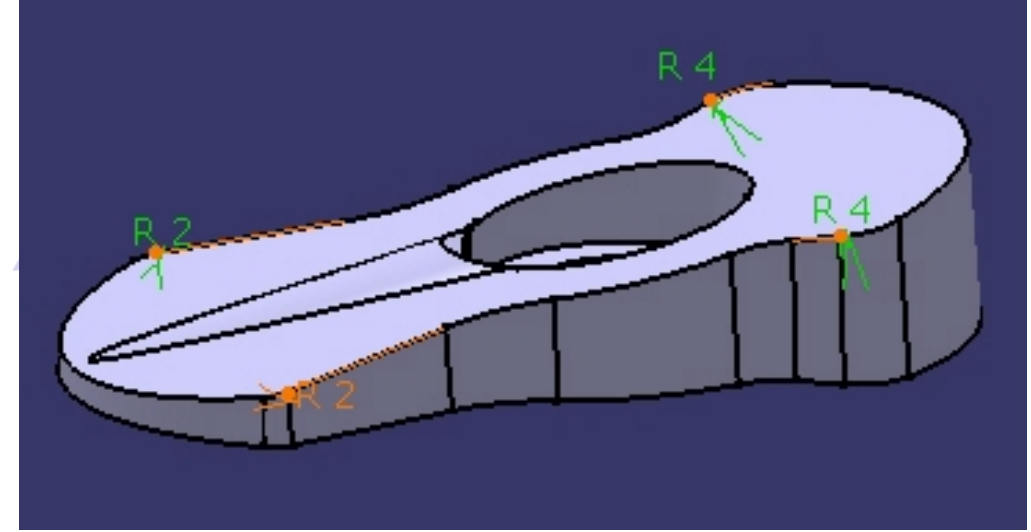

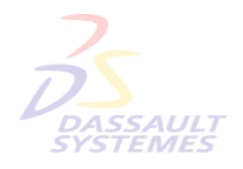

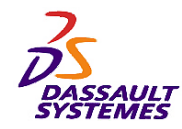

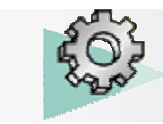

nelux

## *Passages des touches*

#### Direction des Ventes France, Suisse & Benelux

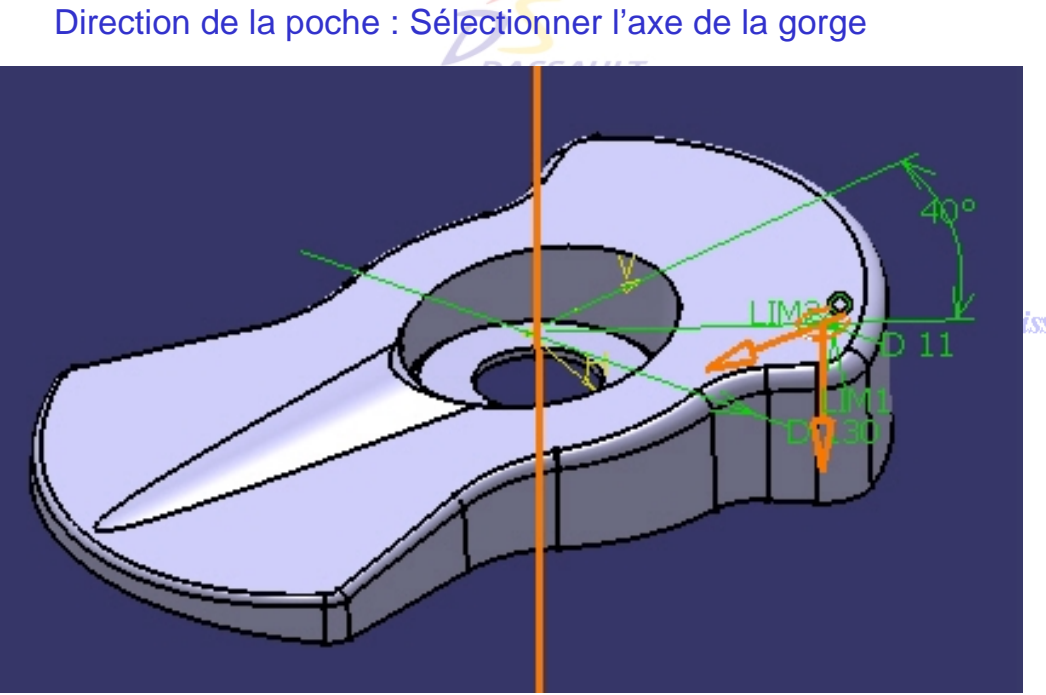

1. Créer une poche à partir de l'esquisse « *Passage touche avant.5* »

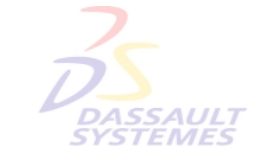

isse & Benelux

2. Créer un congé de 0,5 mm sur l'arête supérieure du trou créé précédemment.

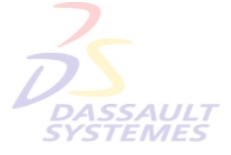

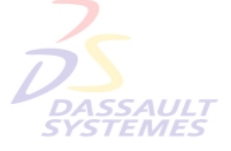

Direction des Ventes France, Suisse & Benelux

*PDG2-V5R10\_fev <sup>2003</sup> Page 12*

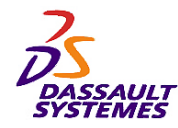

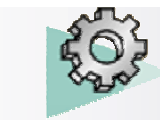

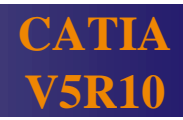

## *Passages des touches*

#### Direction des Ventes France, Suisse & Benelux

1. Sélectionner la poche puis le congé, SSAULT<br>TEMES ecode 2. Cliquer sur  $\frac{37}{200}$ 3. Choisir l'esquisse « *Repetition* » pour le positionnement. **DASSAULT** Dir **DASSAULT** 4. Créer une poche à partir de l'esquisse « *Passage cable.* » :**DASSAULT** intes France, Suisse & Benelux *TEMES* 

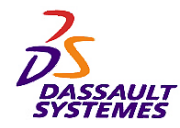

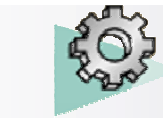

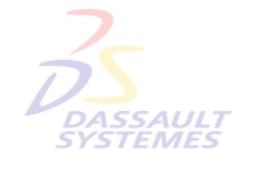

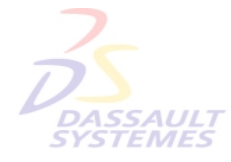

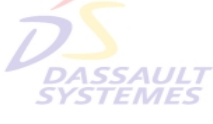

Direction des Ventes France, Suisse & Benelux

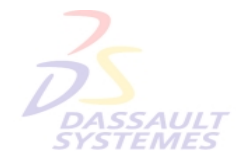

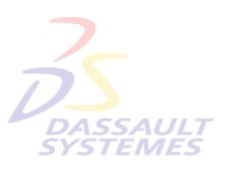

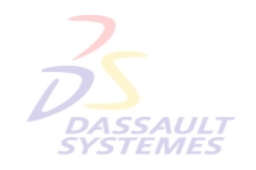

Direction des Ventes France, Suisse & Benelux

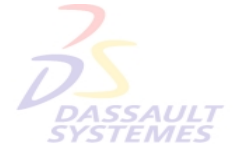

Direction des Ventes France, Suisse & Benelux *PDG2-V5R10\_fev <sup>2003</sup> Page 14*

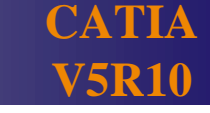

Direction des Ventes France, Suisse & Benelux

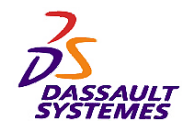

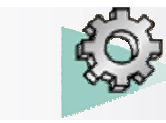

## *Exercice 2 : Caméscope Hybride*

Direction des Ventes France, Suisse & Benelux **CAMESCOPE**

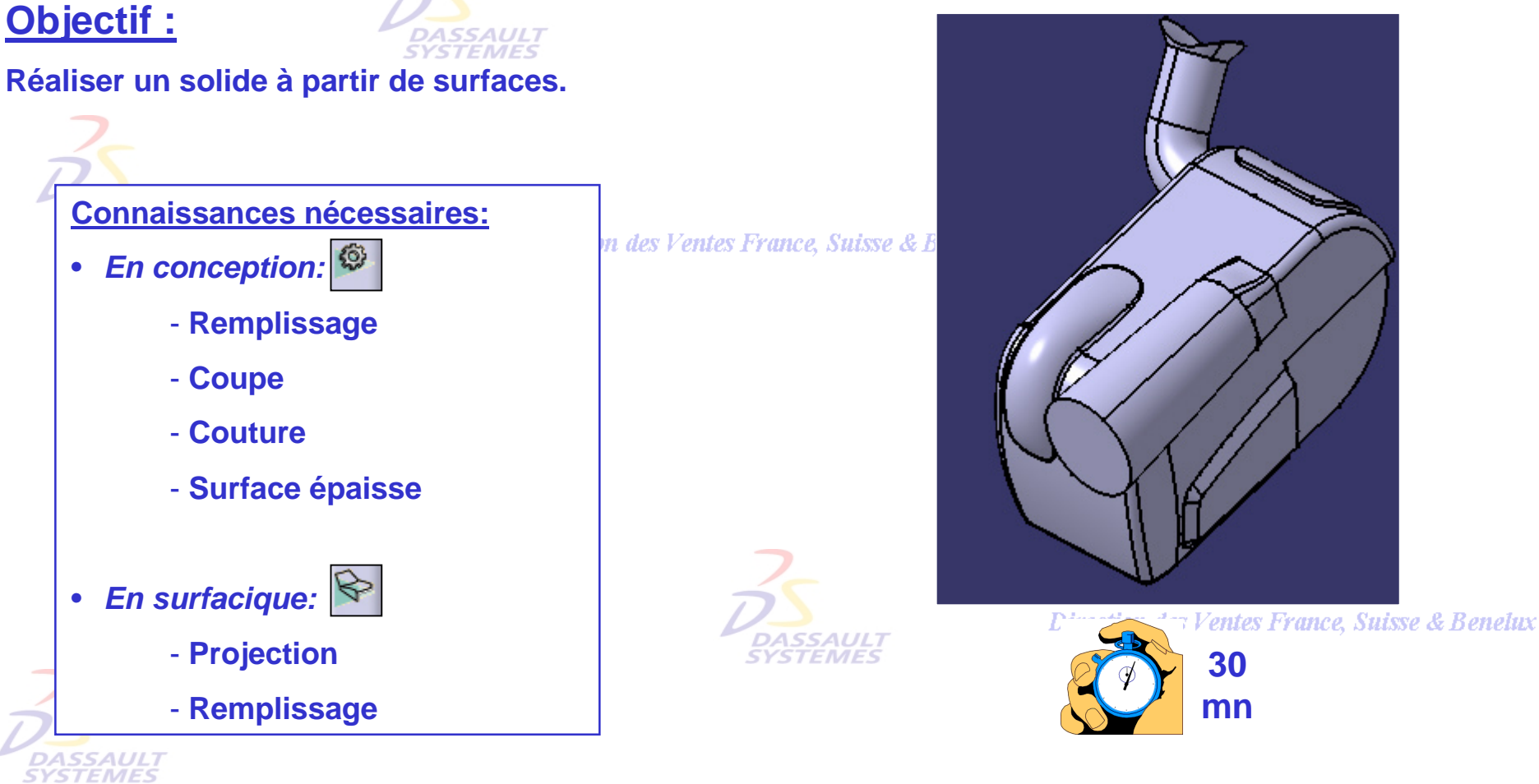

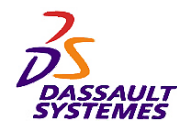

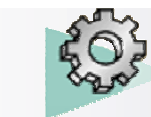

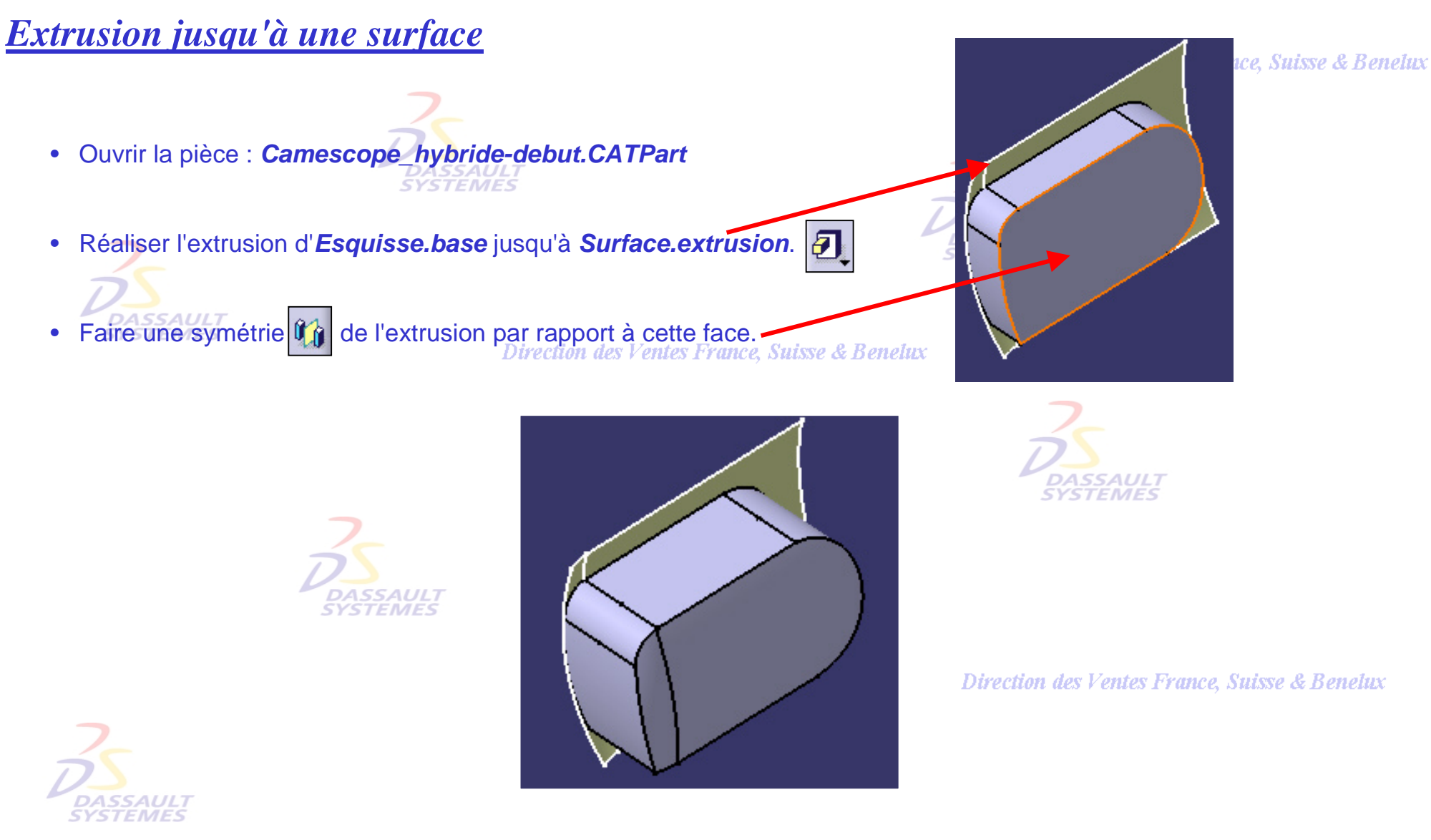

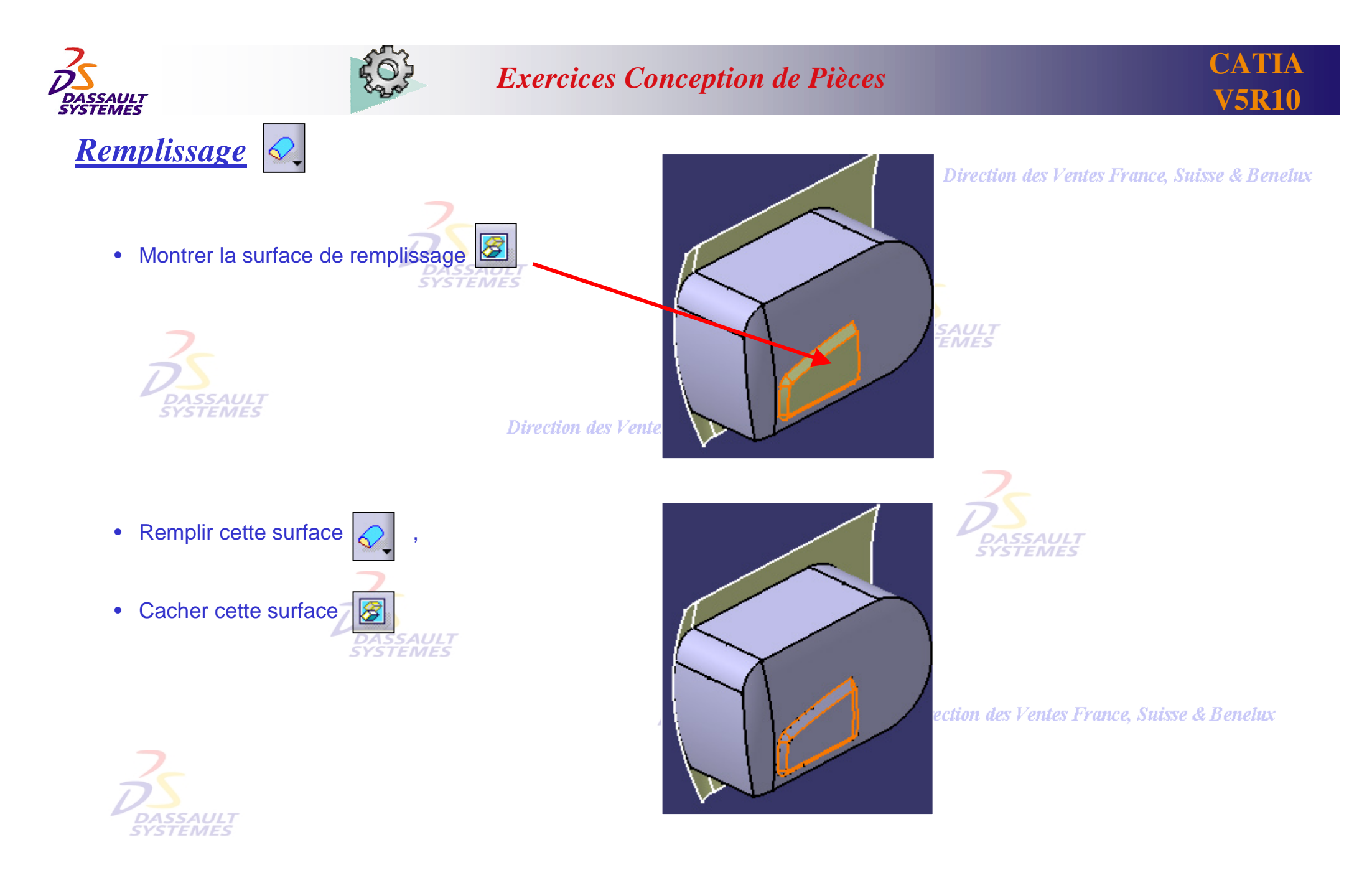

Direction des Ventes France, Suisse & Benelux

*PDG2-V5R10\_fev <sup>2003</sup> Page 17*

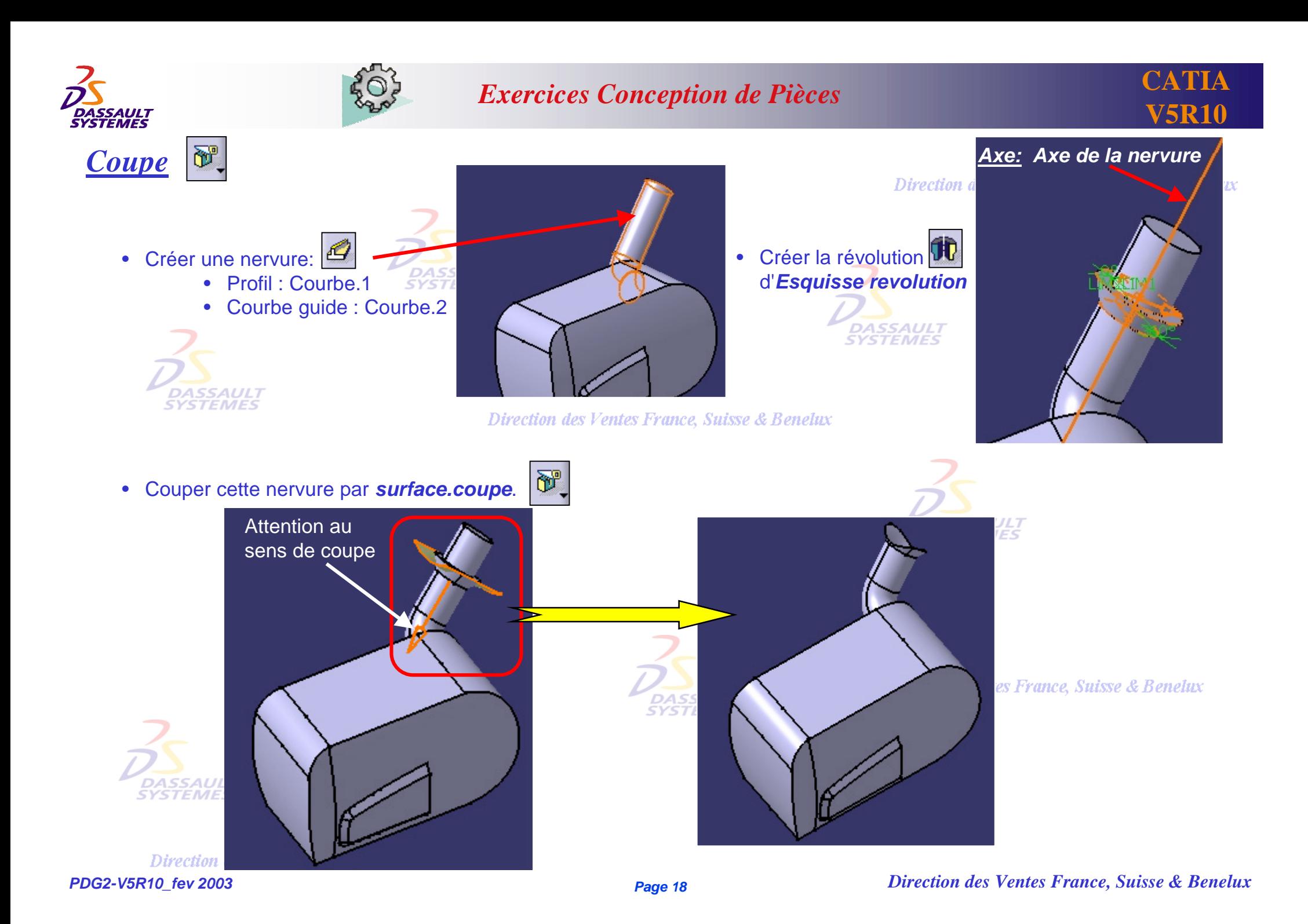

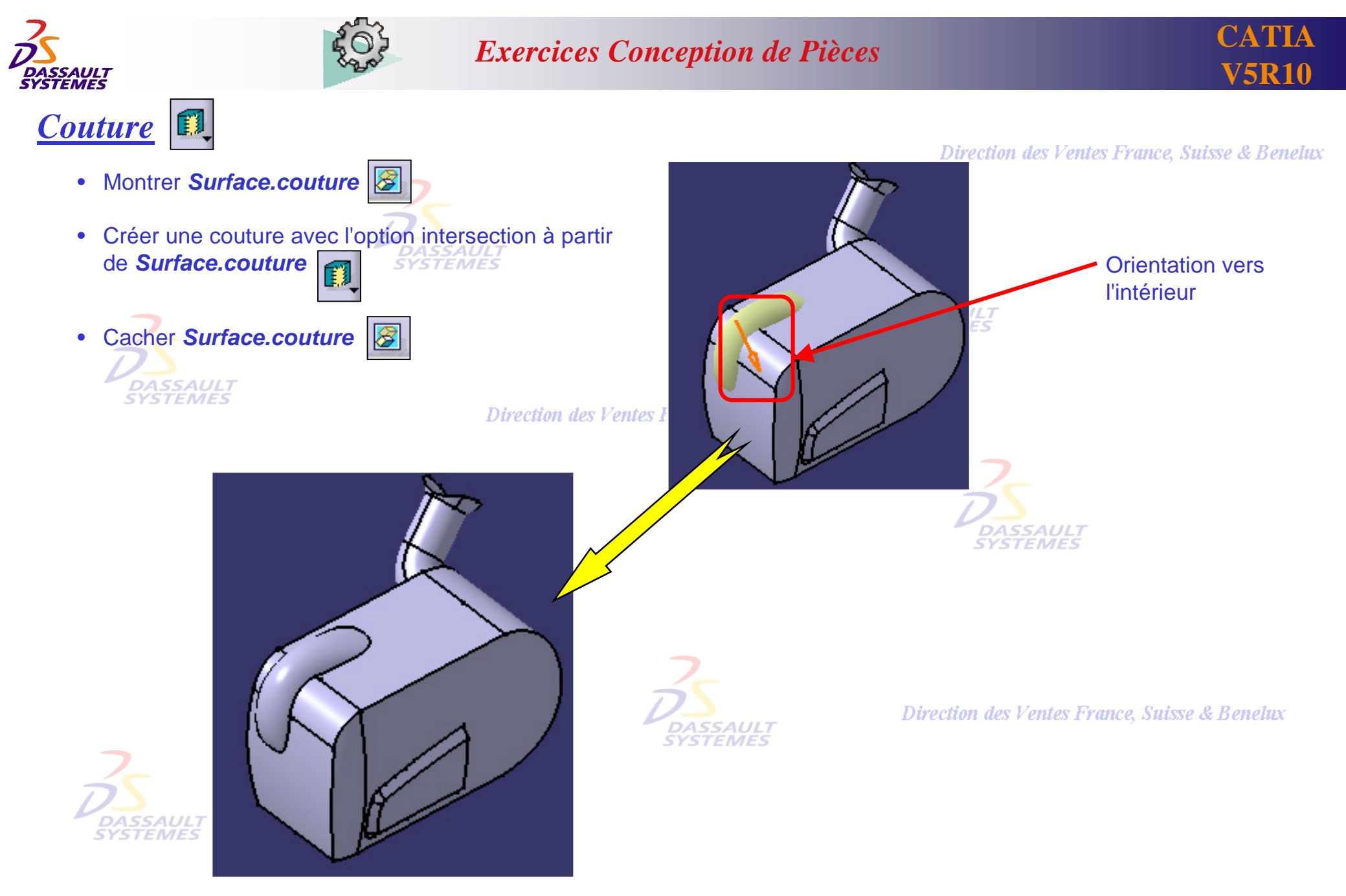

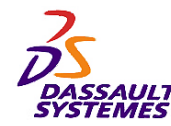

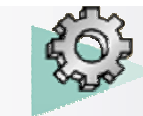

# *Surface épaisse*

- Projeter *Esquisse.touche* sur la surface indiquée :
	- Direction : Axe X (clic droit)
	- •Décocher l'option *Solution la plus proche*

Direction des Ventes France, Sui

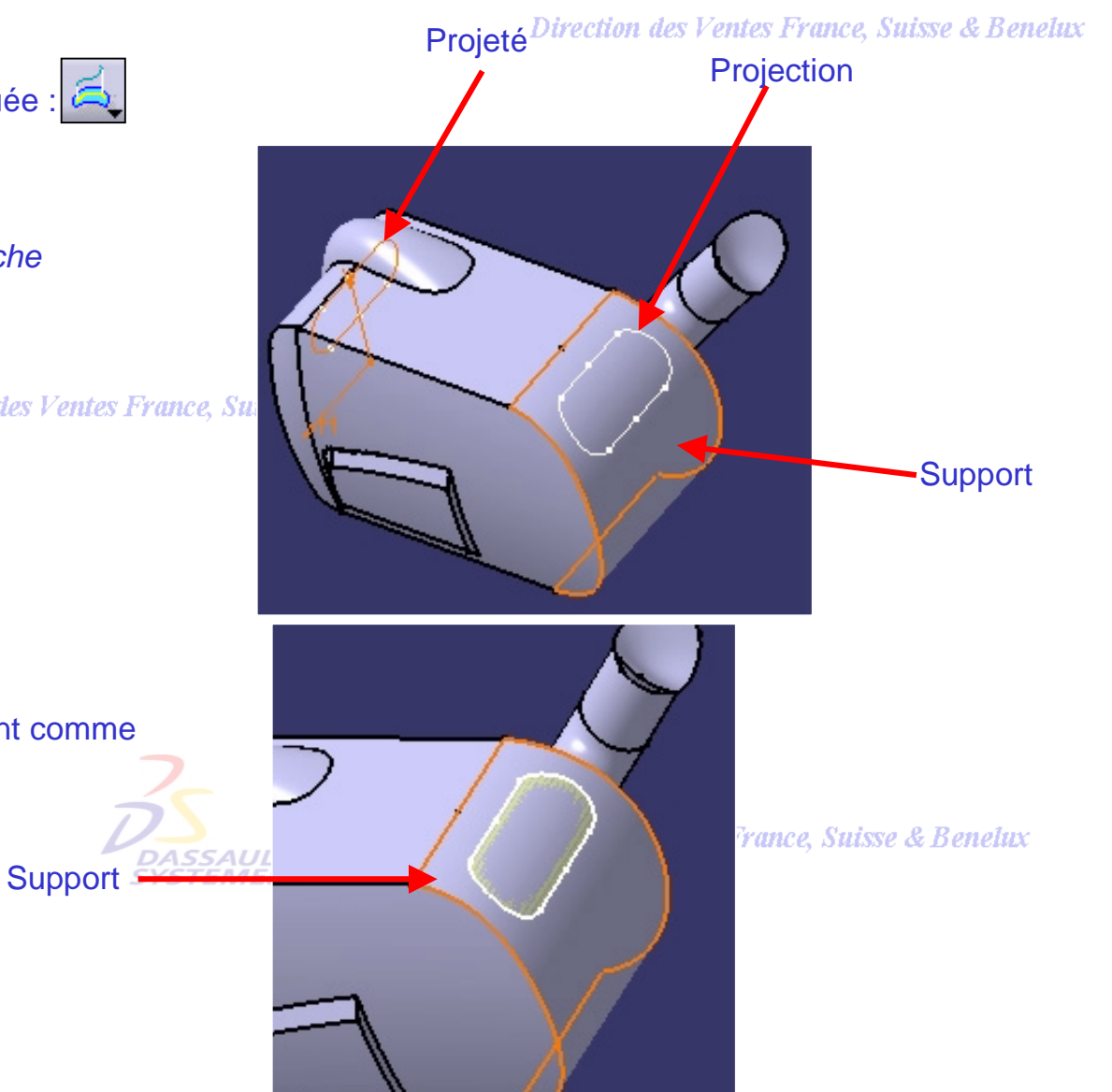

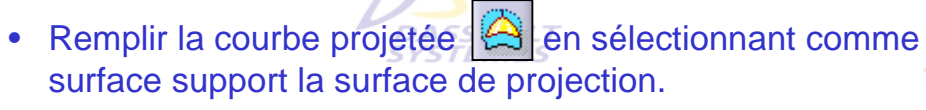

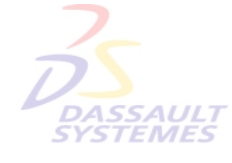

*Direction des Ventes France, Suisse & Benelux*

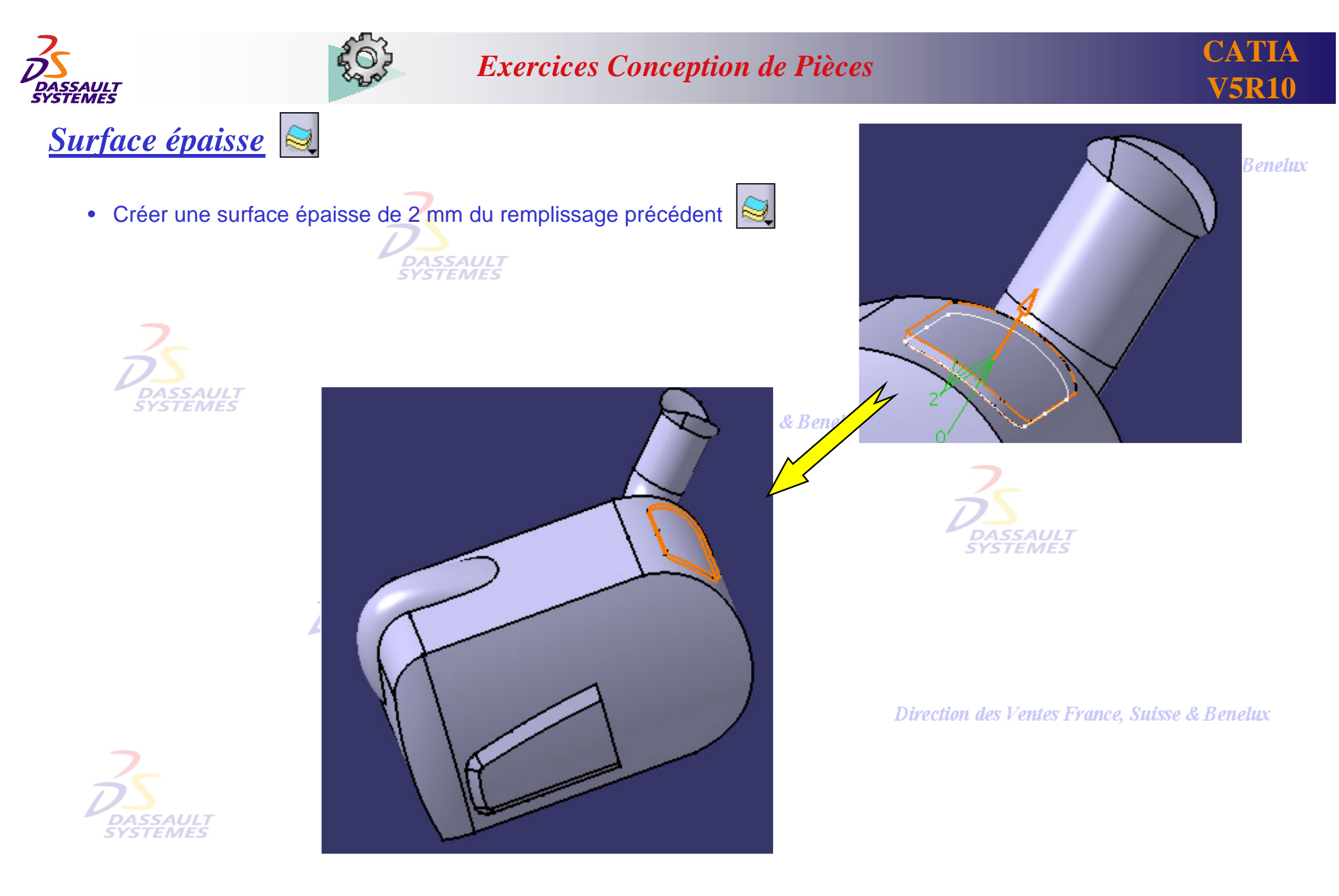

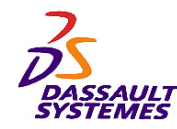

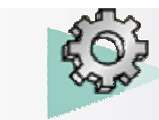

**CATIA V5R10**

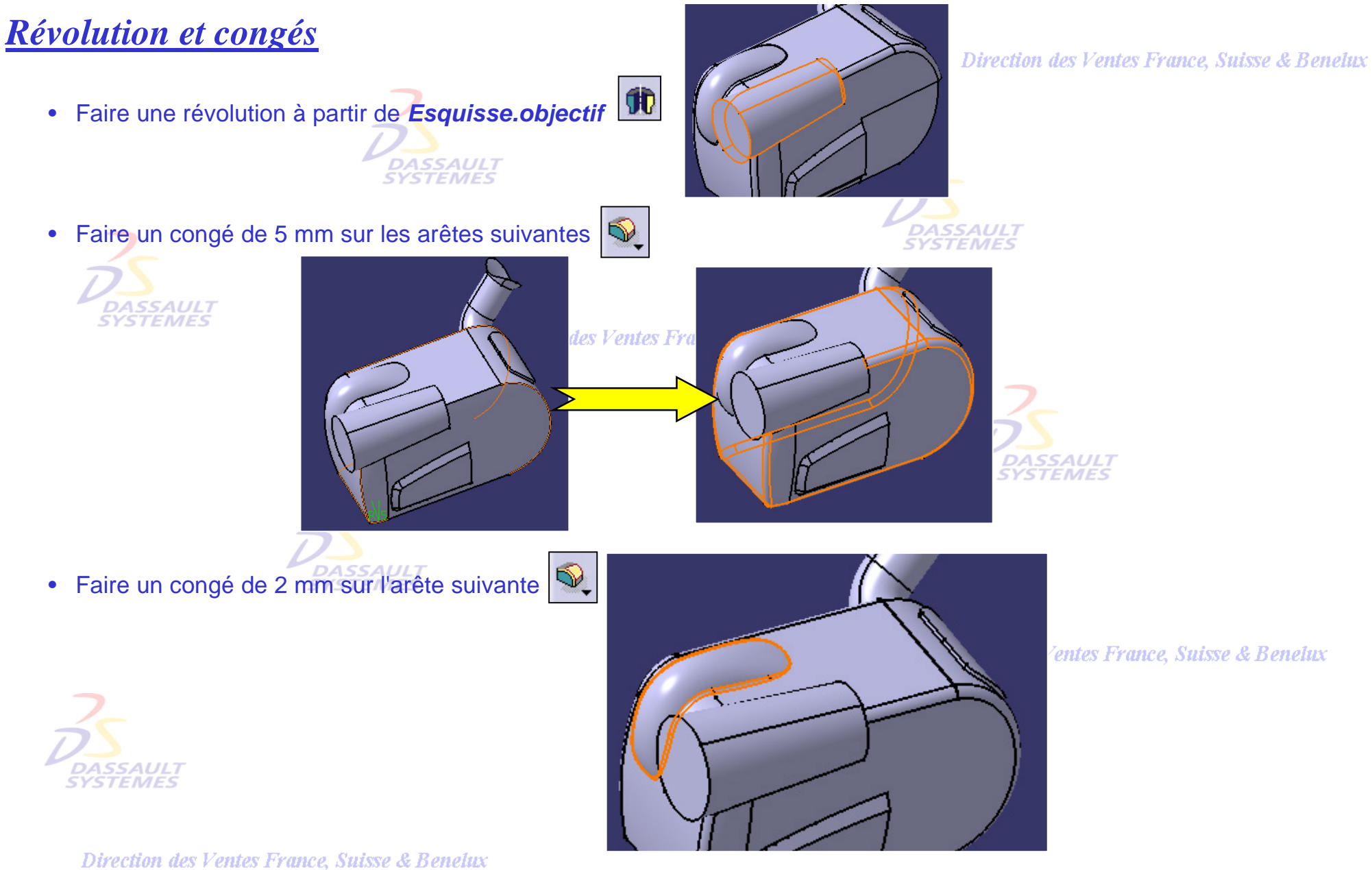

*PDG2-V5R10\_fev <sup>2003</sup> Page 22*

*Direction des Ventes France, Suisse & Benelux*

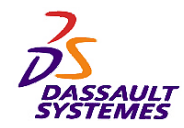

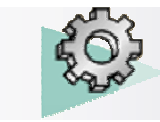

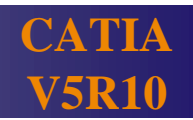

## *Couture et coupe*

• Faire une couture avec l'option intersection à partir de *Surface.couture2*

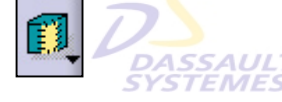

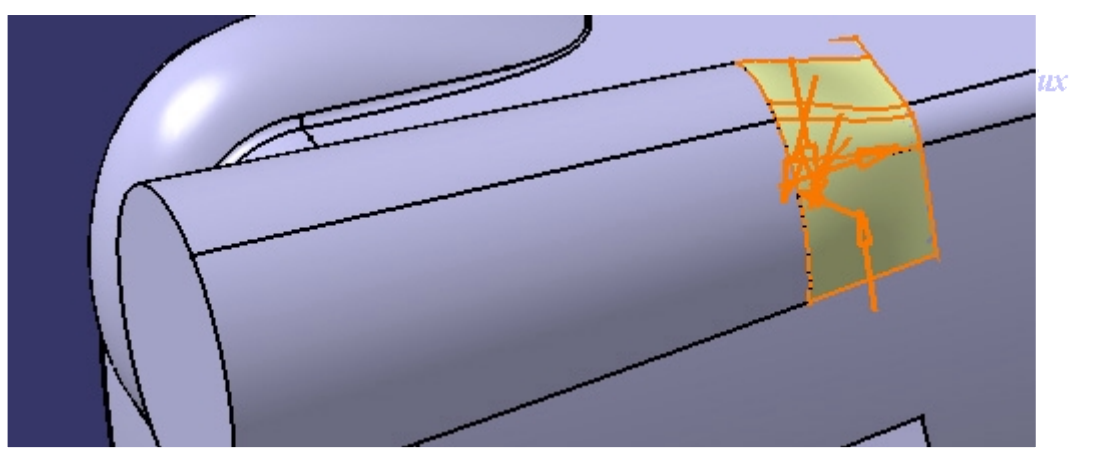

Direction des Ventes France, Suisse & Benelux

• Faire une coupe par *Surface.coupe2***DASSAU**<br>SYSTEMI *SSAUL*1 **STEMES** 

uisse & Benelux

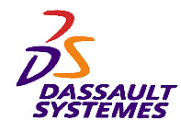

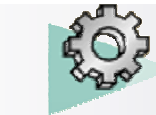

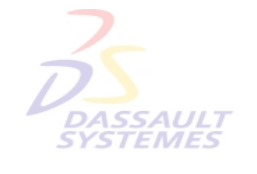

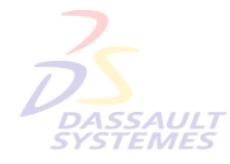

Direction des Ventes France, Suisse & Benelux

**CATIA** 

**V5R10**

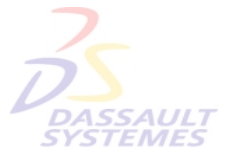

Direction des Ventes France, Suisse & Benelux

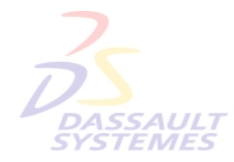

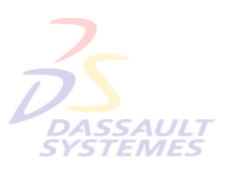

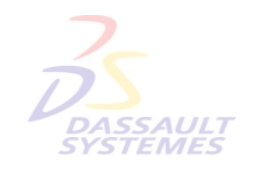

Direction des Ventes France, Suisse & Benelux

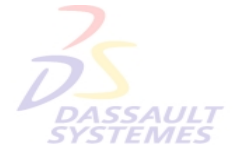

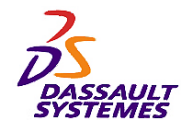

*Exercice 3*

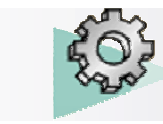

Direction des Ventes France, Suisse & Benelux

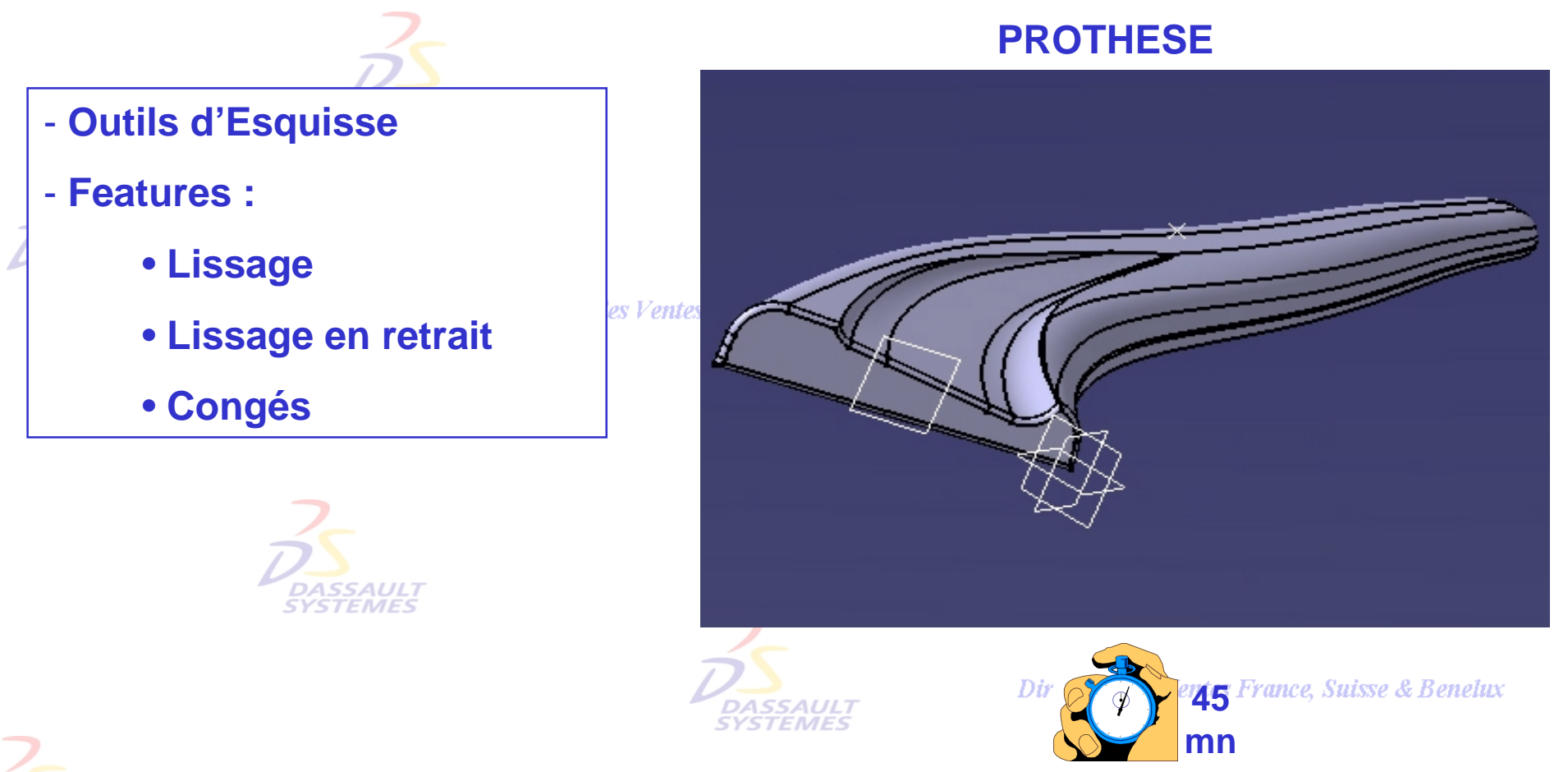

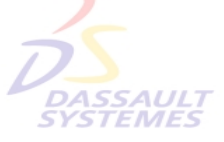

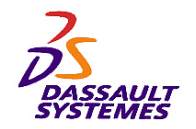

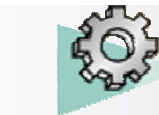

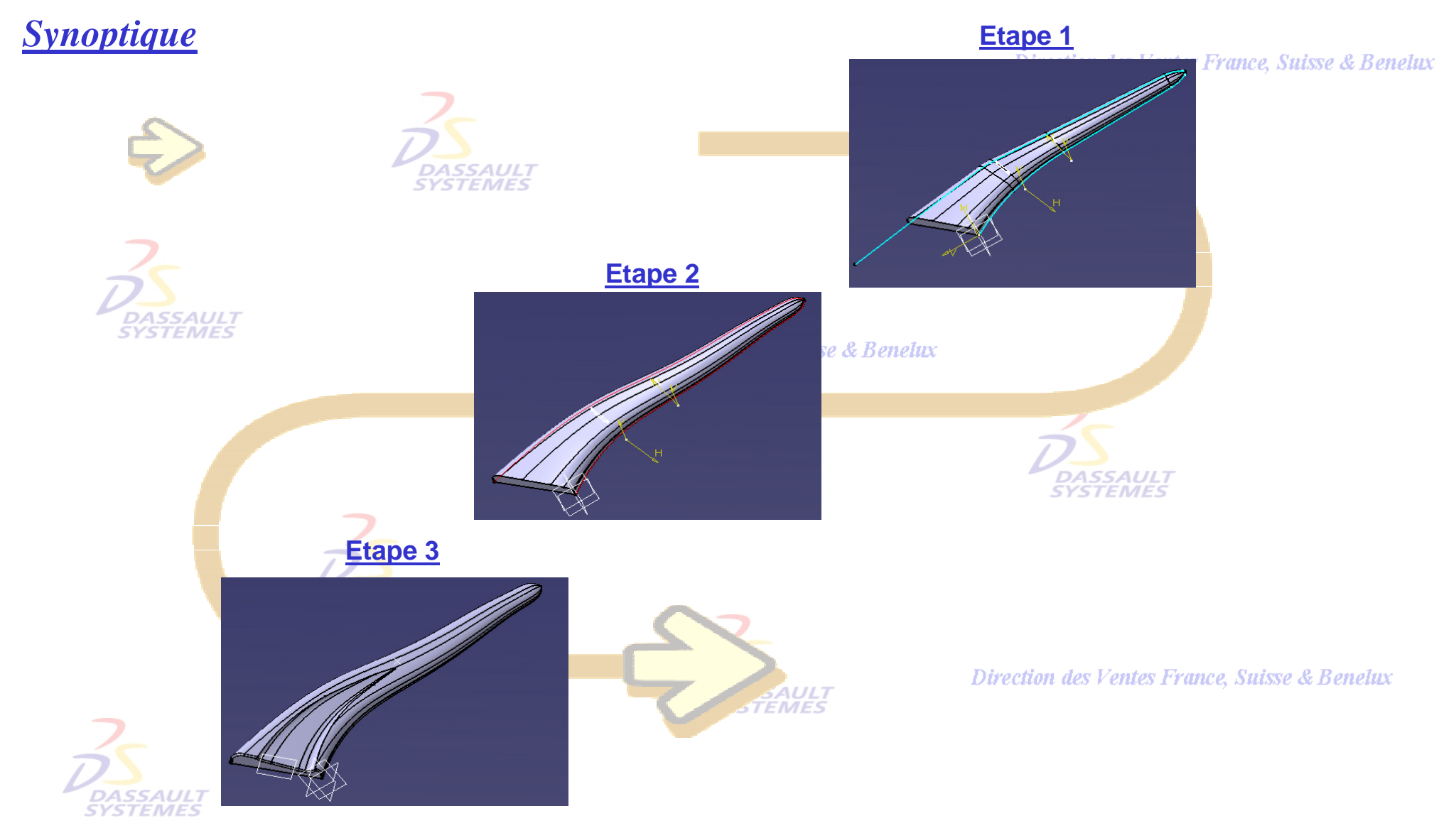

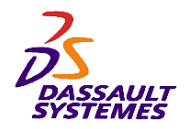

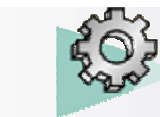

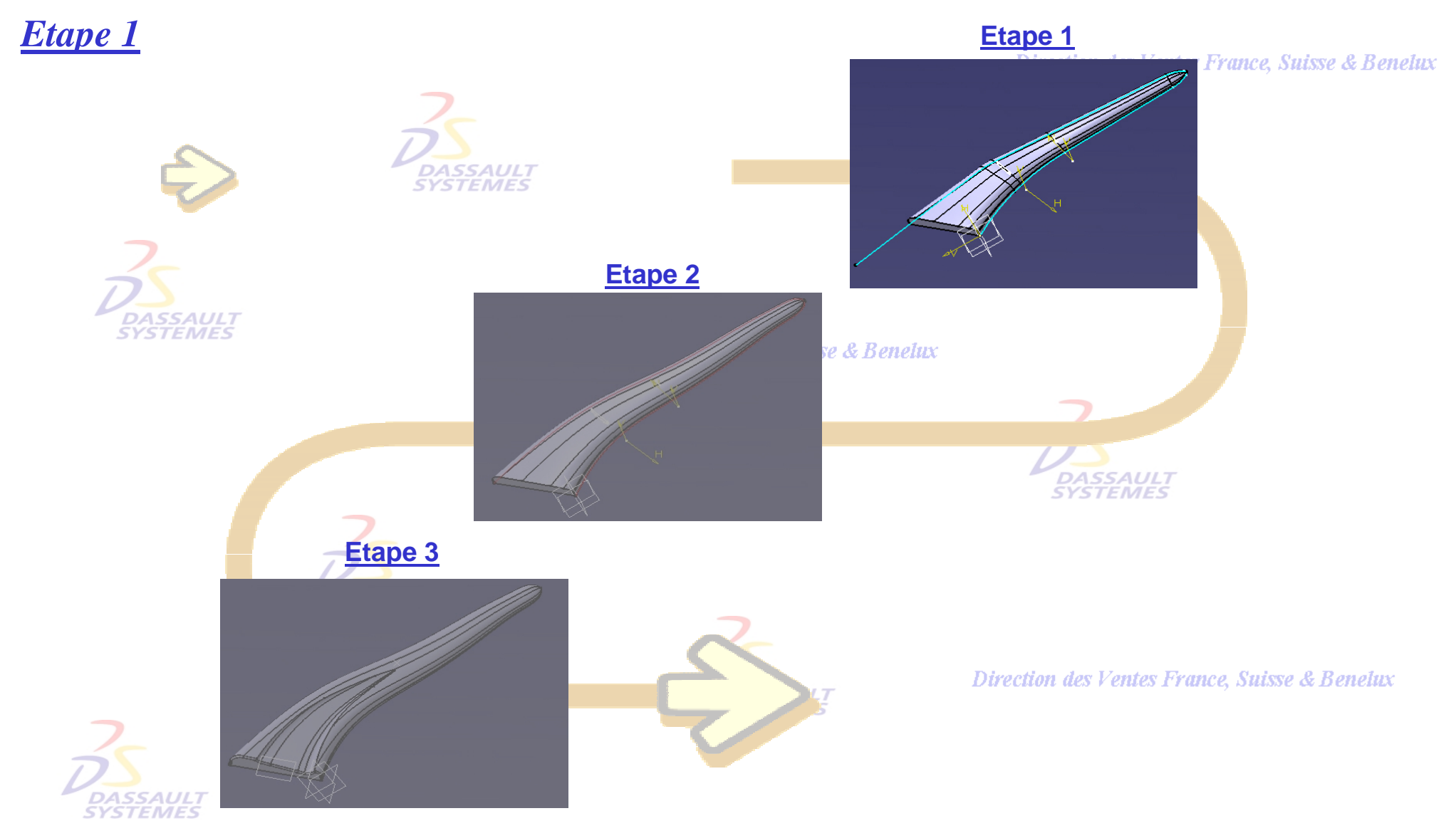

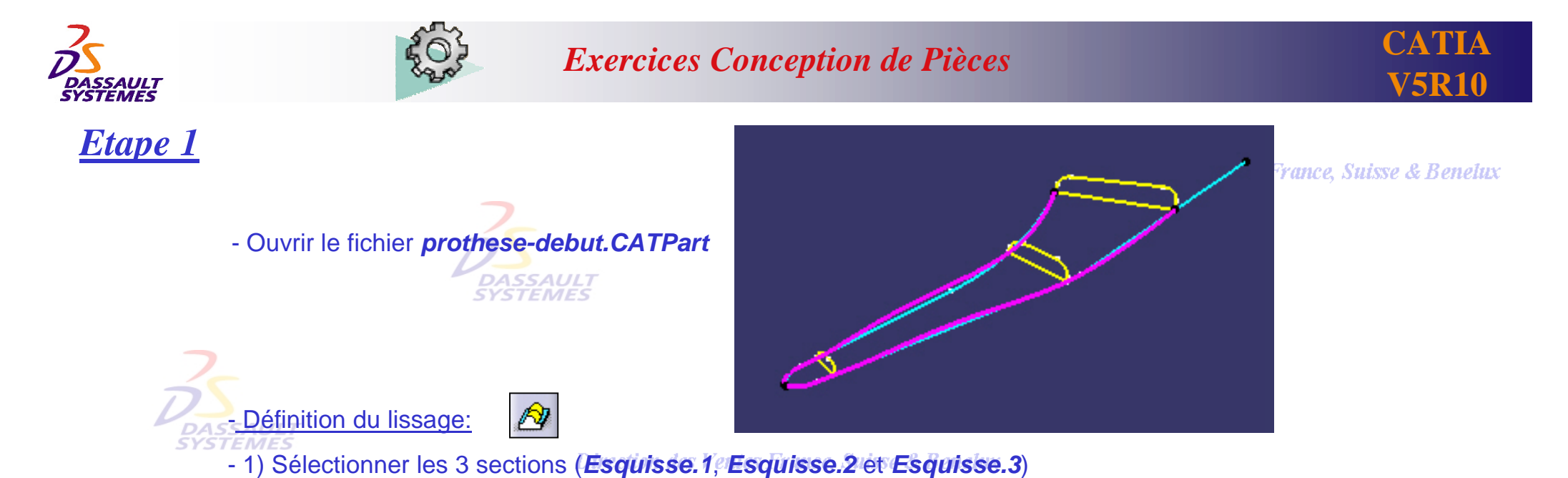

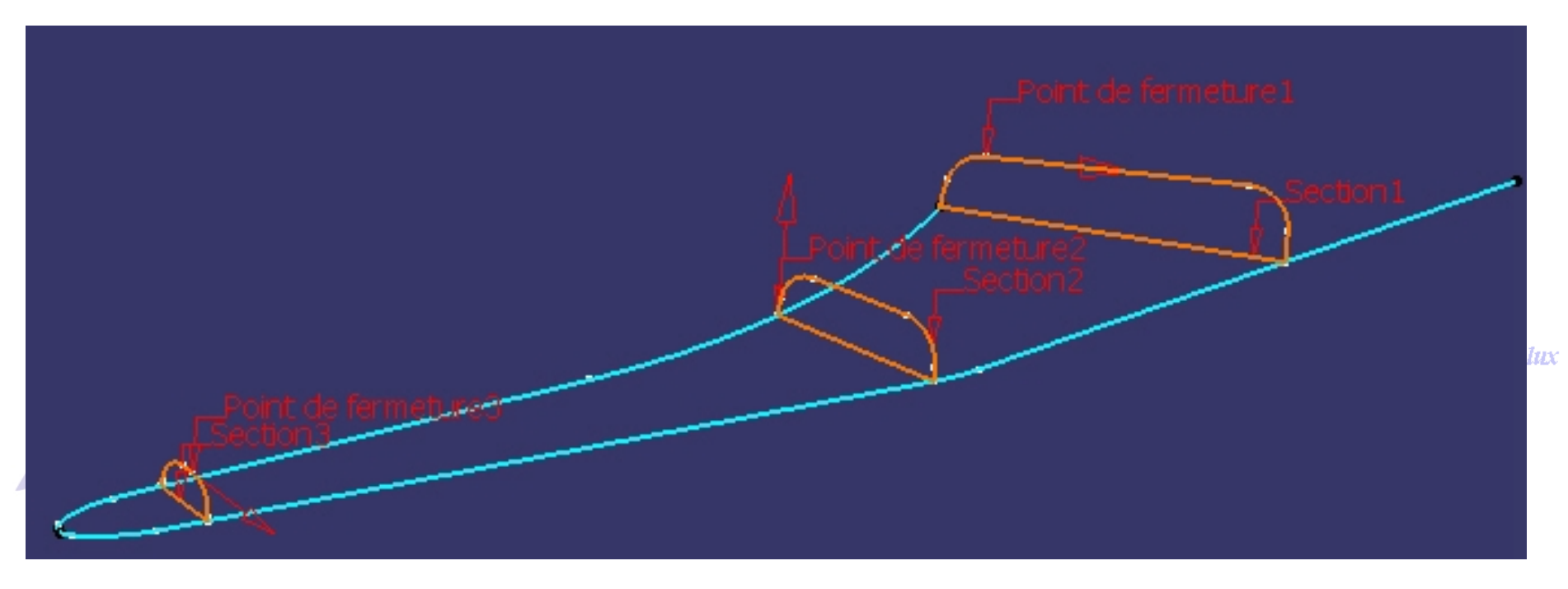

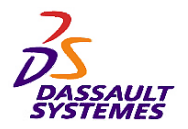

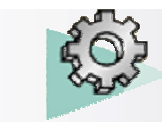

## *Etape 1*

#### Direction des Ventes France, Suisse & Benelux

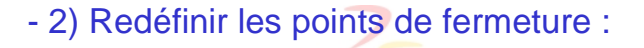

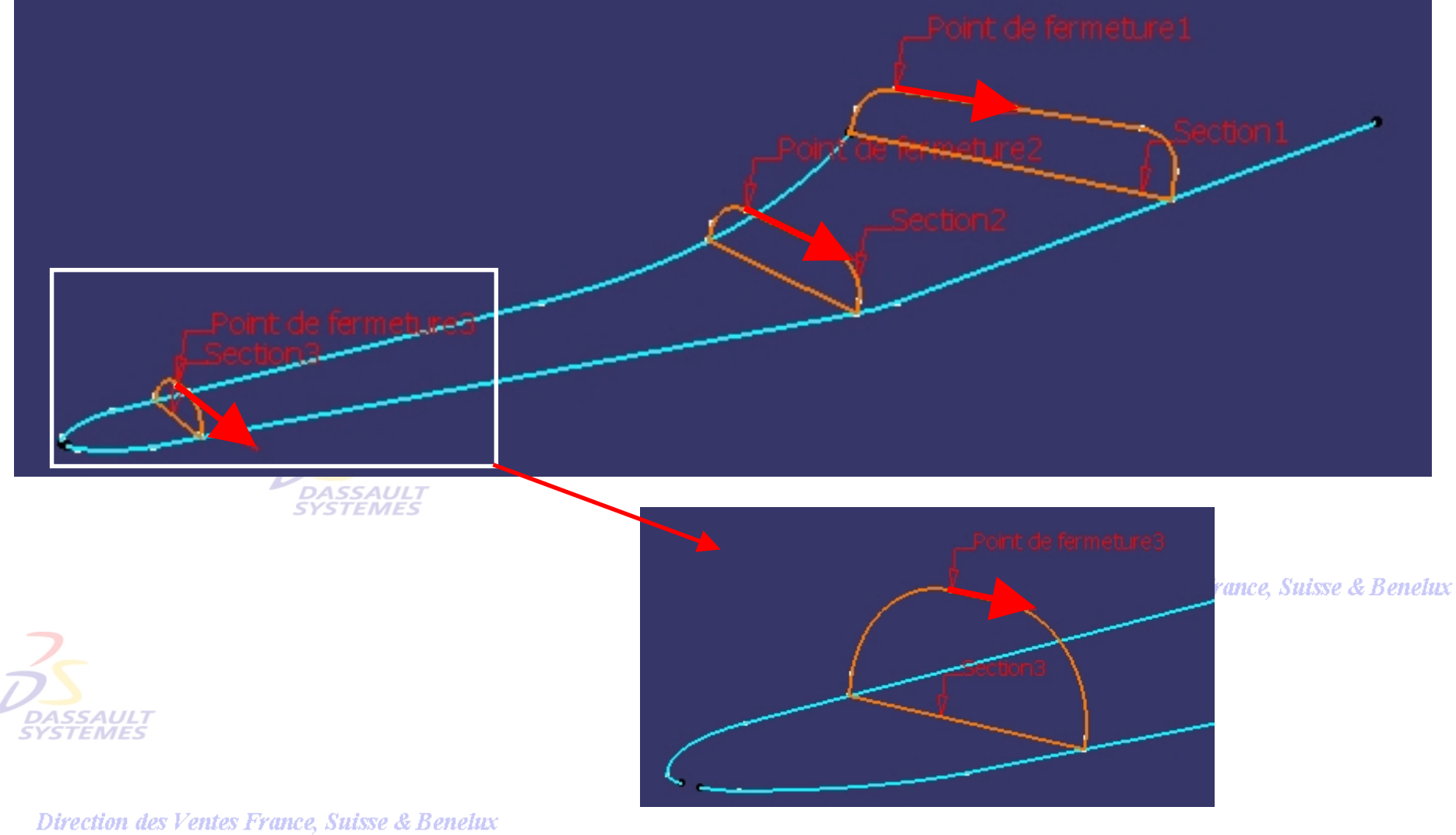

*PDG2-V5R10\_fev <sup>2003</sup> Page 29*

*Direction des Ventes France, Suisse & Benelux*

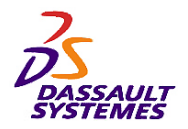

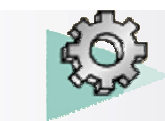

## *Etape 1*

Direction des Ventes France, Suisse & Benelux

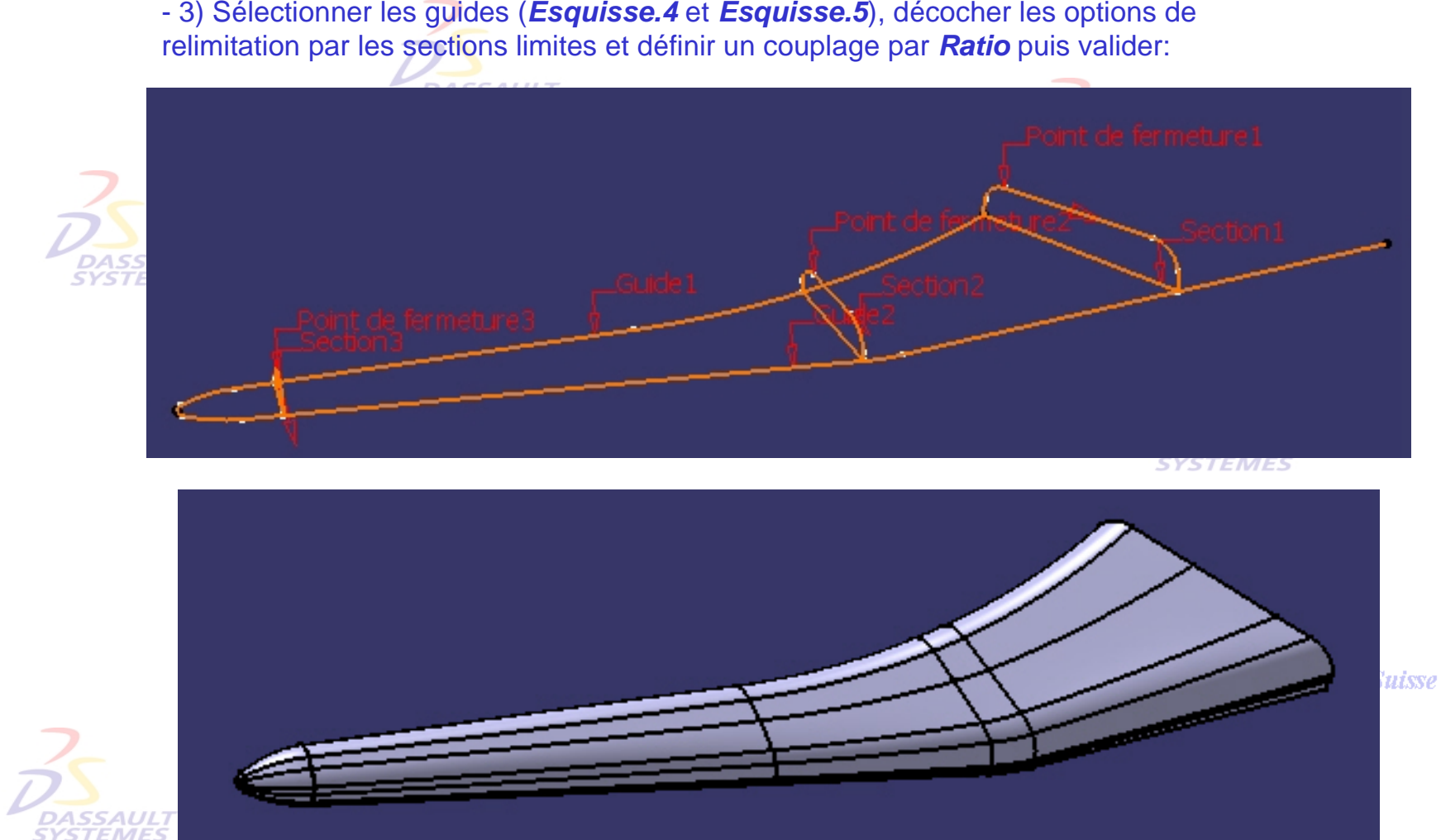

aisse & Benelux

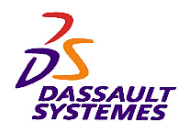

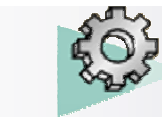

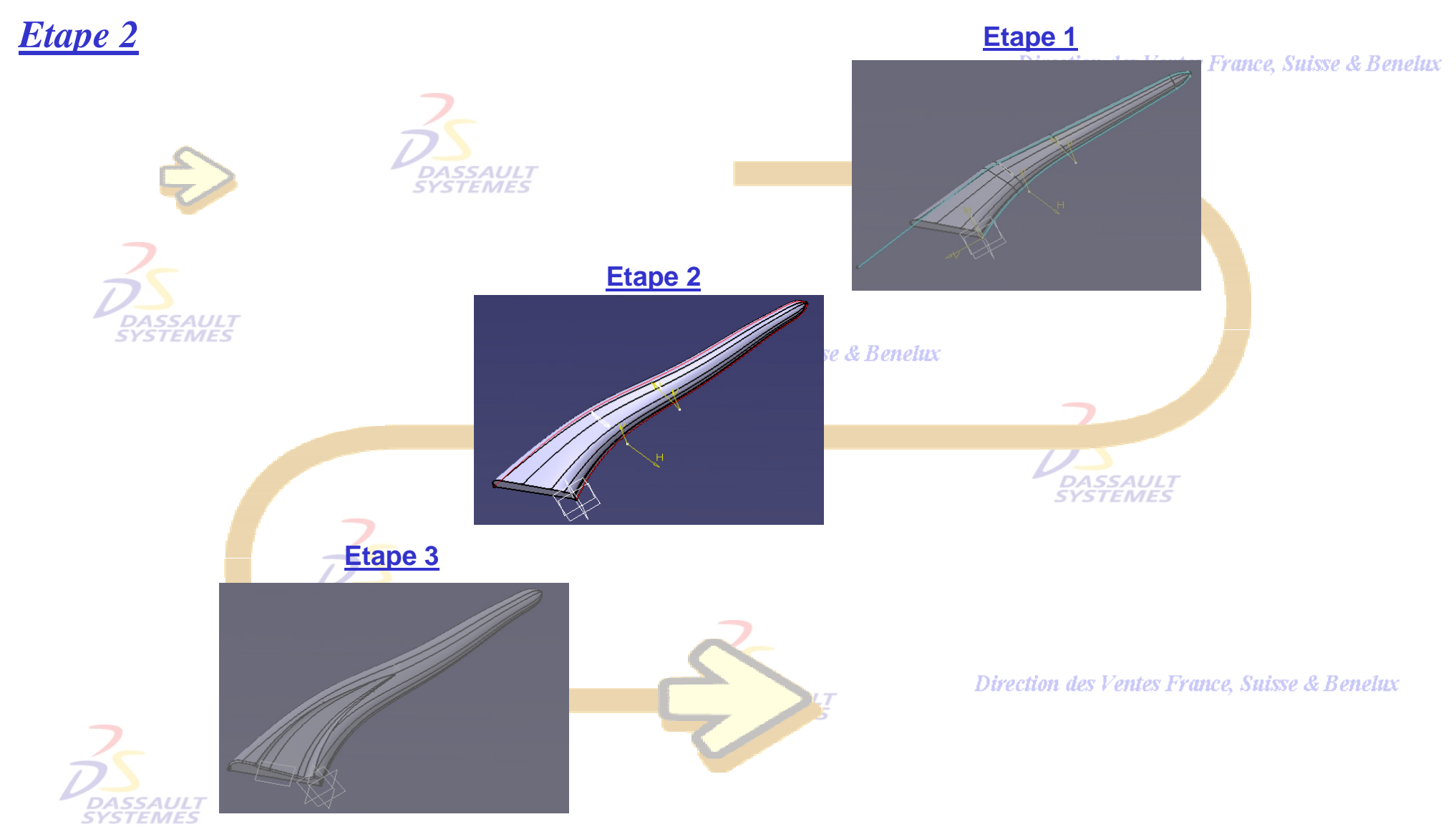

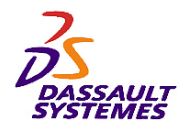

*Etape 2*

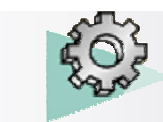

Direction des Ventes France, Suisse & Benelux

- Editer la surface guidée et remplacer les guides existants par *Spline.1* et *Spline.2* en conservant les mêmes options et constater la différence de forme:

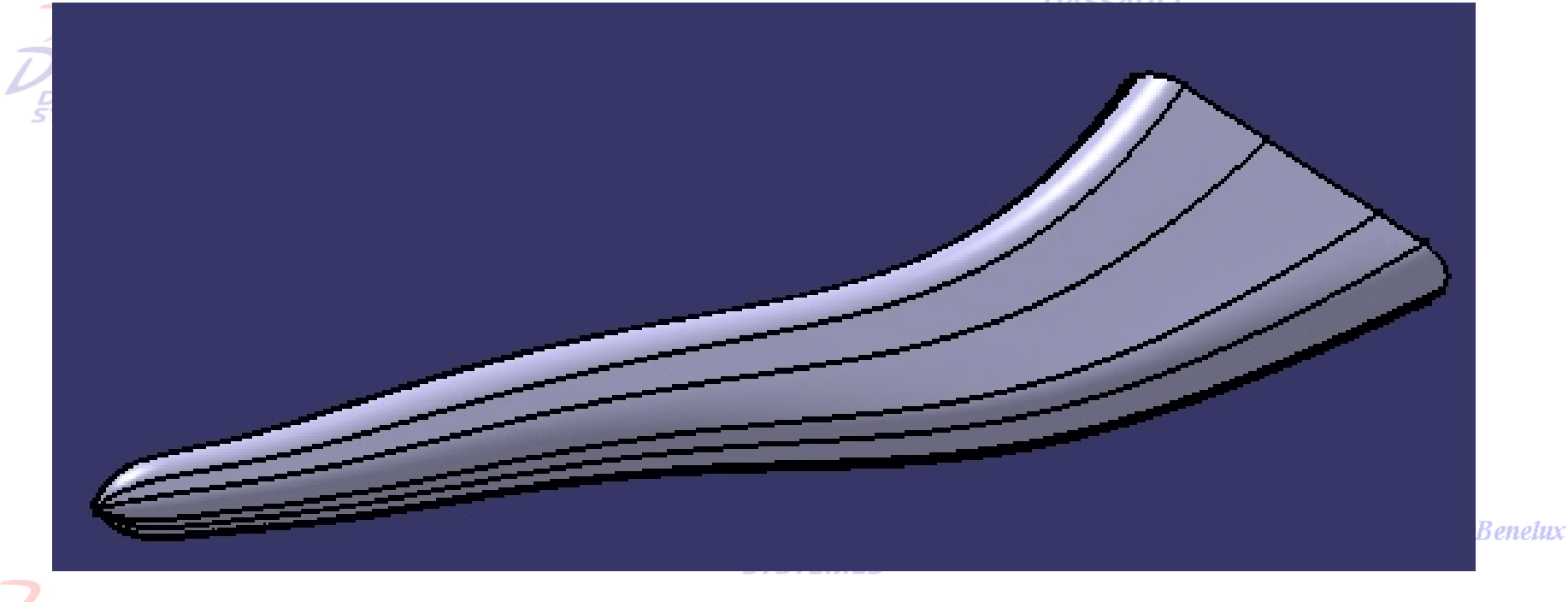

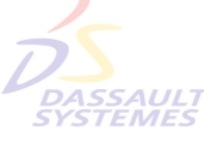

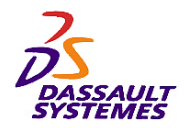

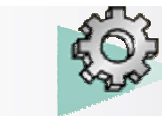

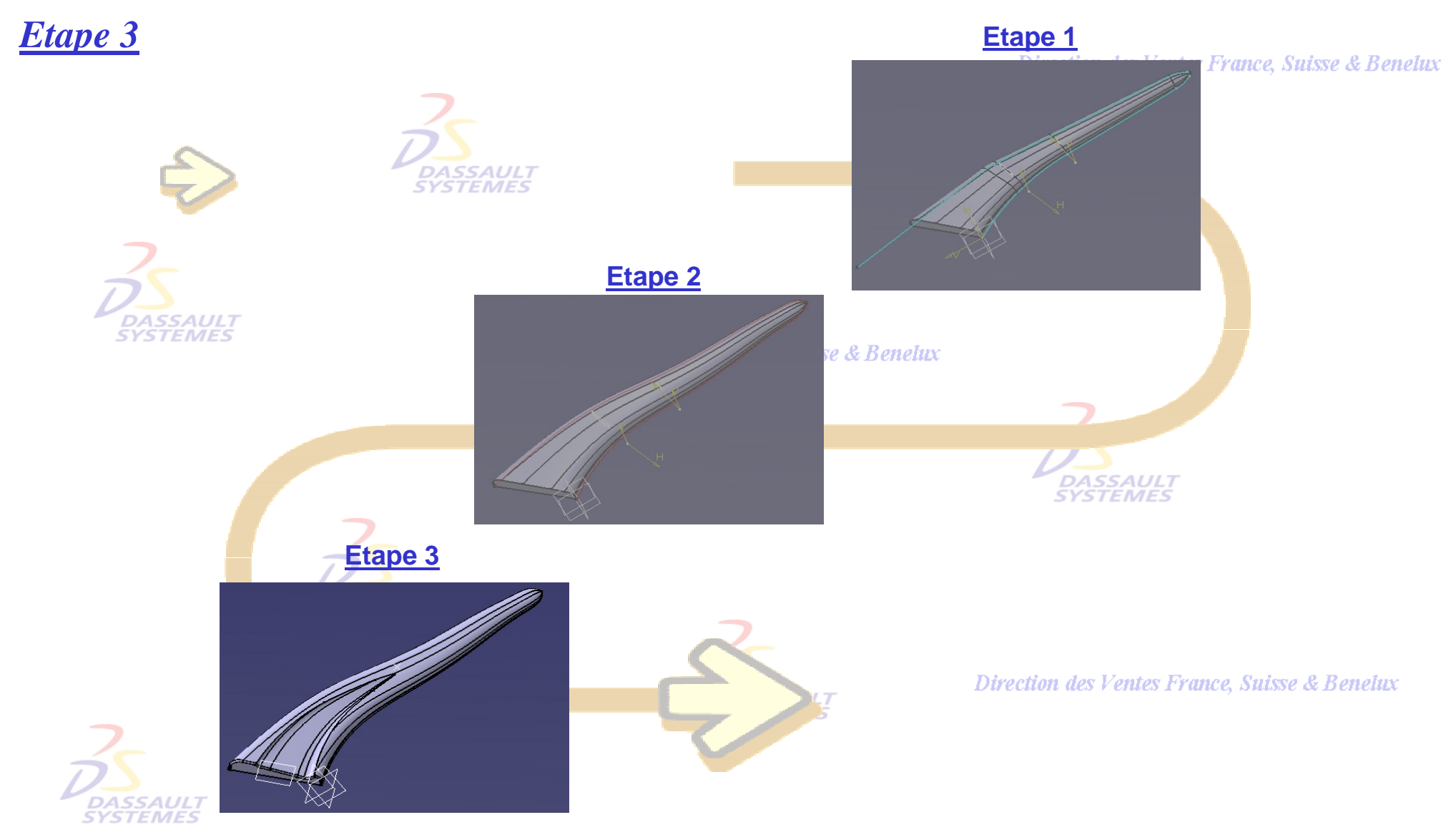

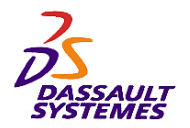

*Etape 3*

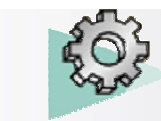

#### *Exercices Conception de Pièces*

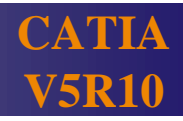

- Définir un plan (type: passant par une courbe plane) passant par *Esquisse.1* :

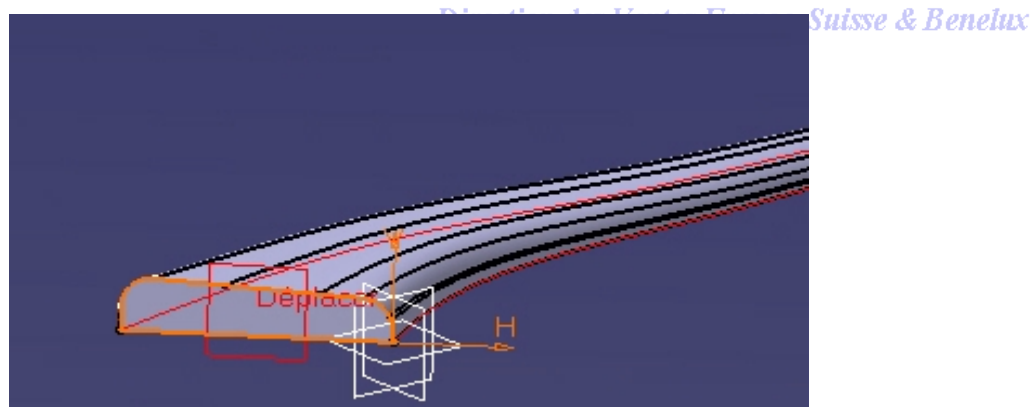

Direction des Ventes France, Suisse & Benelux

- Réaliser l'esquisse suivante sur ce plan :

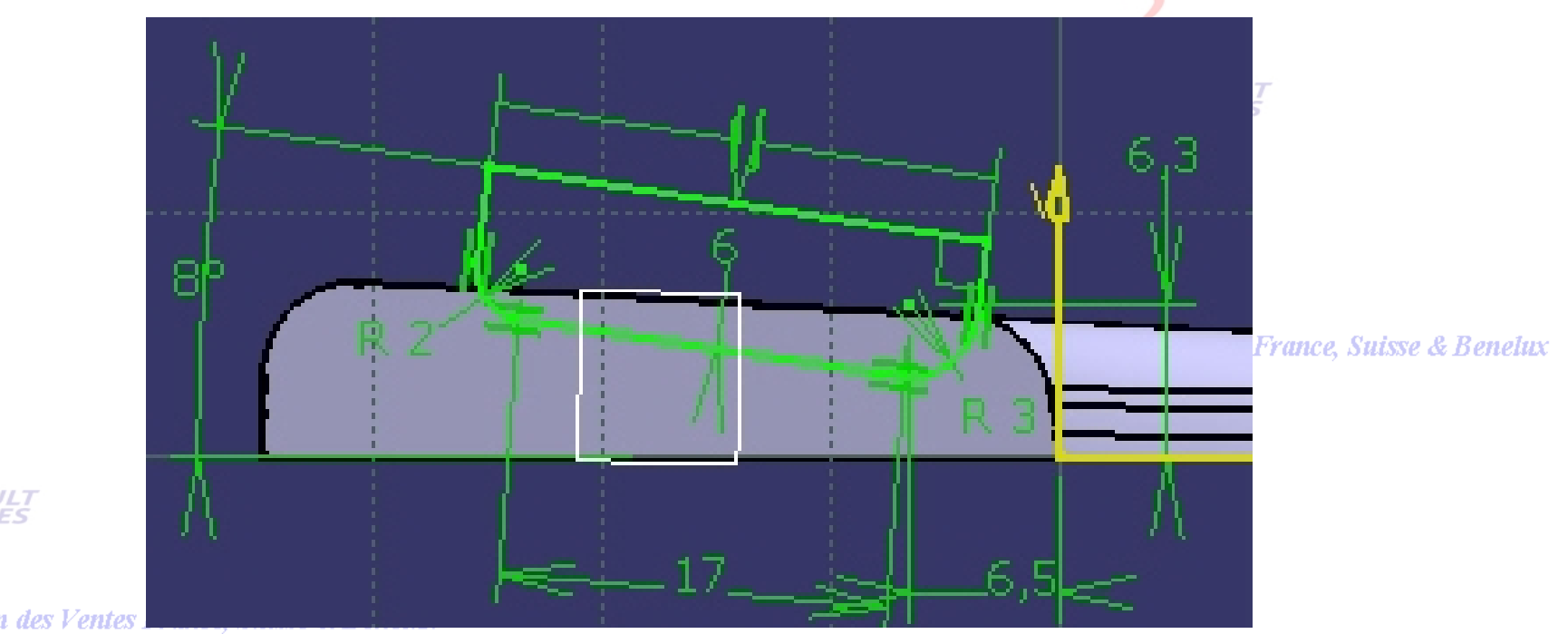

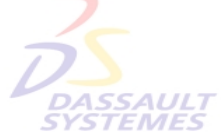

**Direction des Ventes**. *PDG2-V5R10\_fev <sup>2003</sup> Page 34*

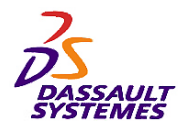

*Etape 3*

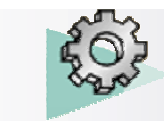

Direction des Ventes France, Suisse & Benelux

- Sélectionner les sections (*Esquisse.8*, *Esquisse.7* et *Esquisse.6*) et définir les points de fermeture suivants pour réaliser un lissage en retrait avec un couplage par ratio :

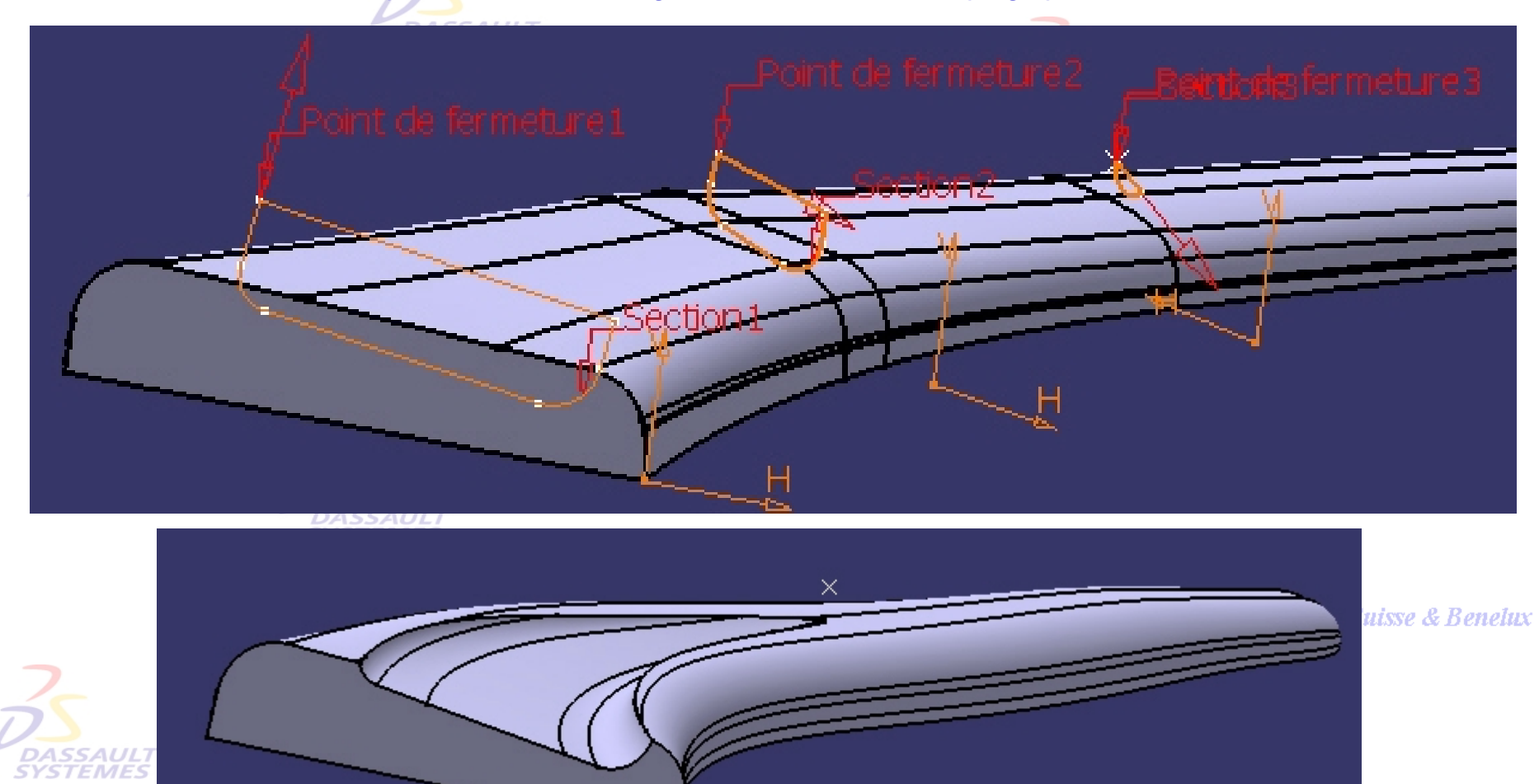

Direction des Ventes France, Suisse & Benelux

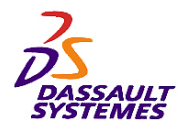

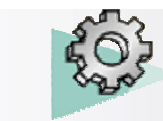

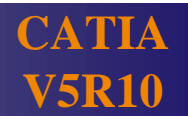

elux

## *Etape 3*

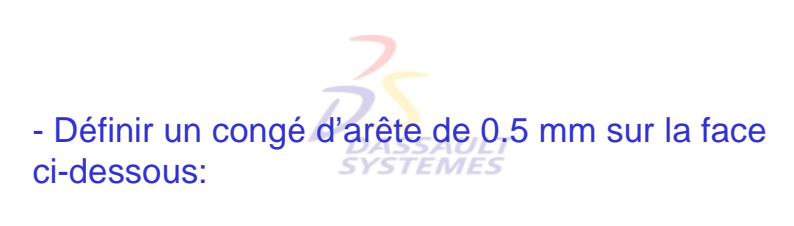

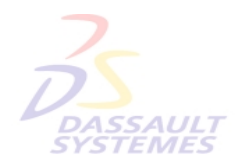

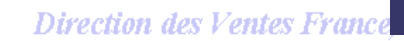

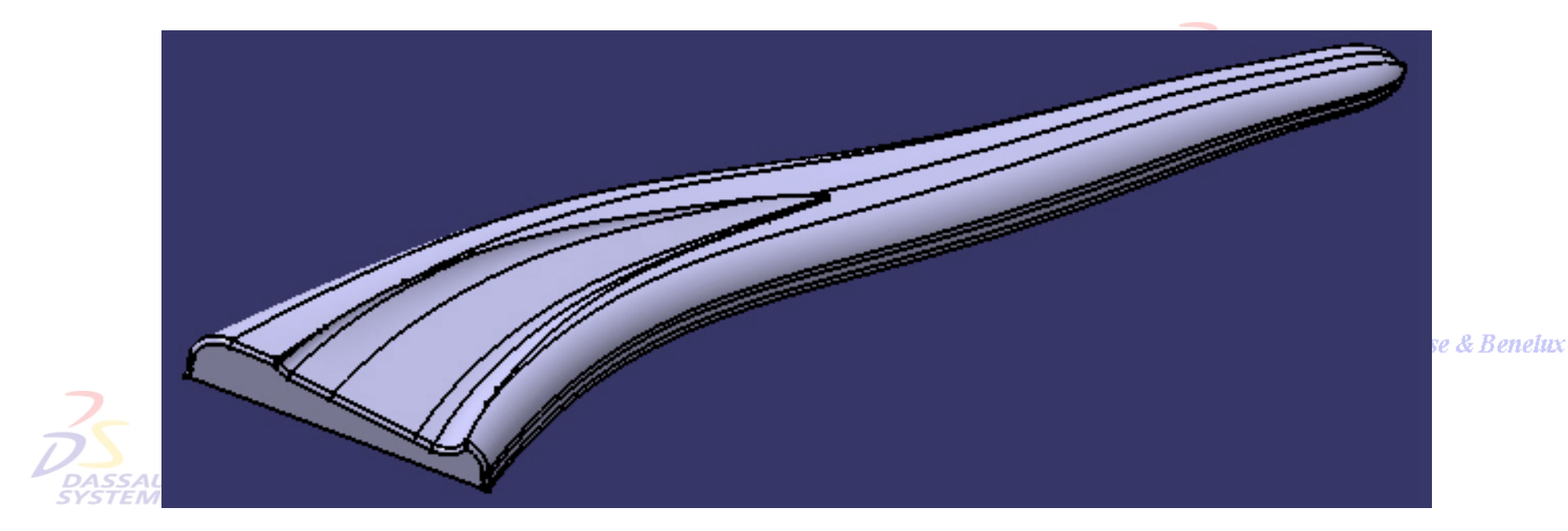
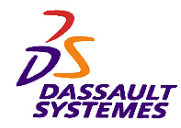

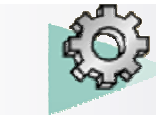

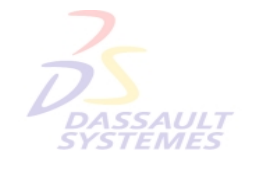

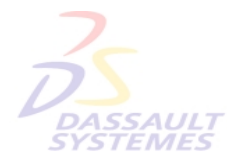

Direction des Ventes France, Suisse & Benelux

**CATIA** 

**V5R10**

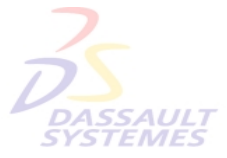

Direction des Ventes France, Suisse & Benelux

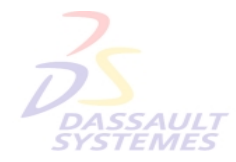

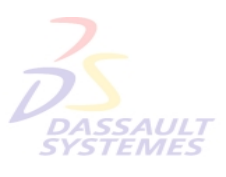

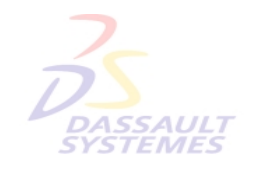

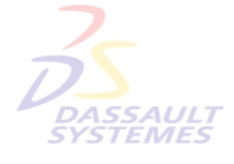

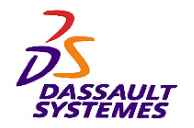

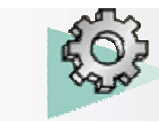

lux

**CARTER** des Ventes France, Suisse & Benetux

## *Exercice 4*

des Ventes ◍ **60 mn**

#### - **Objectif :**

- **Outils d'Esquisse**
- **Fonctions technologiques :**
	- **Extrusion, Poche**
	- **Révolution, Gorge**
	- **Congé**
	- **Raidisseur**
	- **Dépouille**
	- **Symétrie**
	- **Répétitions**
	- **Corps de pièce**
	- **Opérations booléennes**

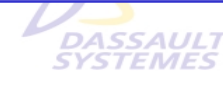

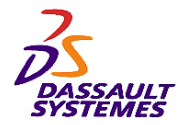

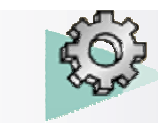

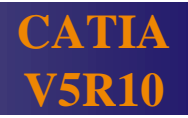

#### *Etape 1 :*

- 1. Ouvrir le Fichier *Carter-debut.CATPart*
- 2. Faire une droite 3D en cliquant sur et en sélectionnant les deux points extrémités de l'esquisse.

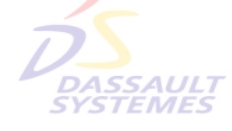

```
Direction
```
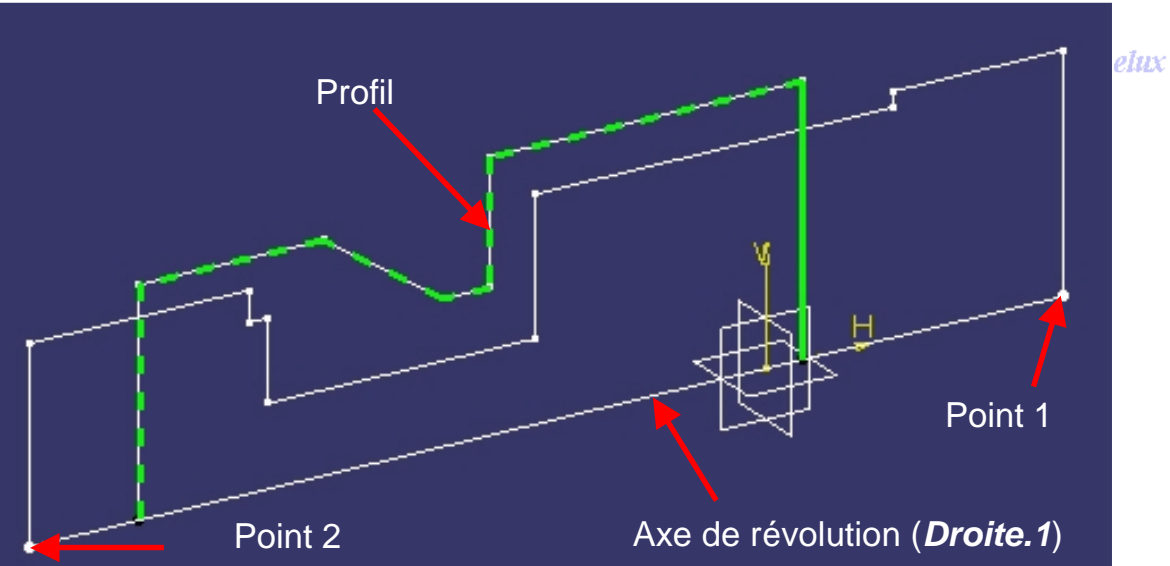

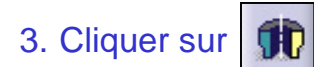

- 4. Sélectionner le profil dans l'*esquisse.1*.
- 5. Sélectionner la droite comme axe de révolution.
- 6. Réaliser une révolution de ce profil (0,360°).

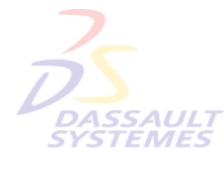

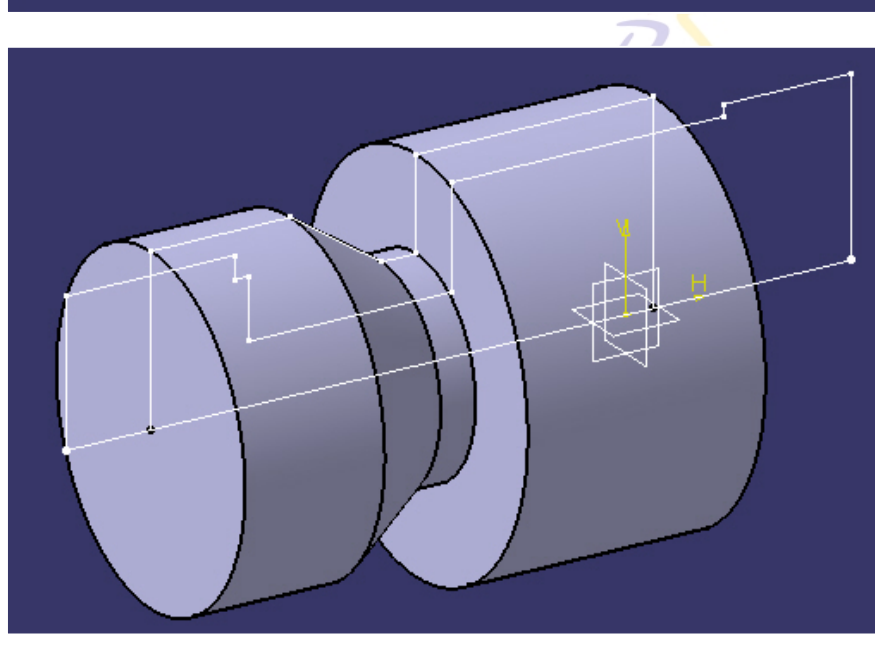

**Vuisse & Benelux** 

Direction des Ventes France, Suisse & Benelux *PDG2-V5R10\_fev <sup>2003</sup> Page 39*

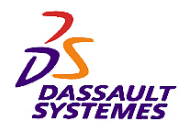

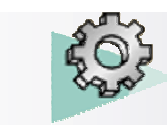

*Benelux* 

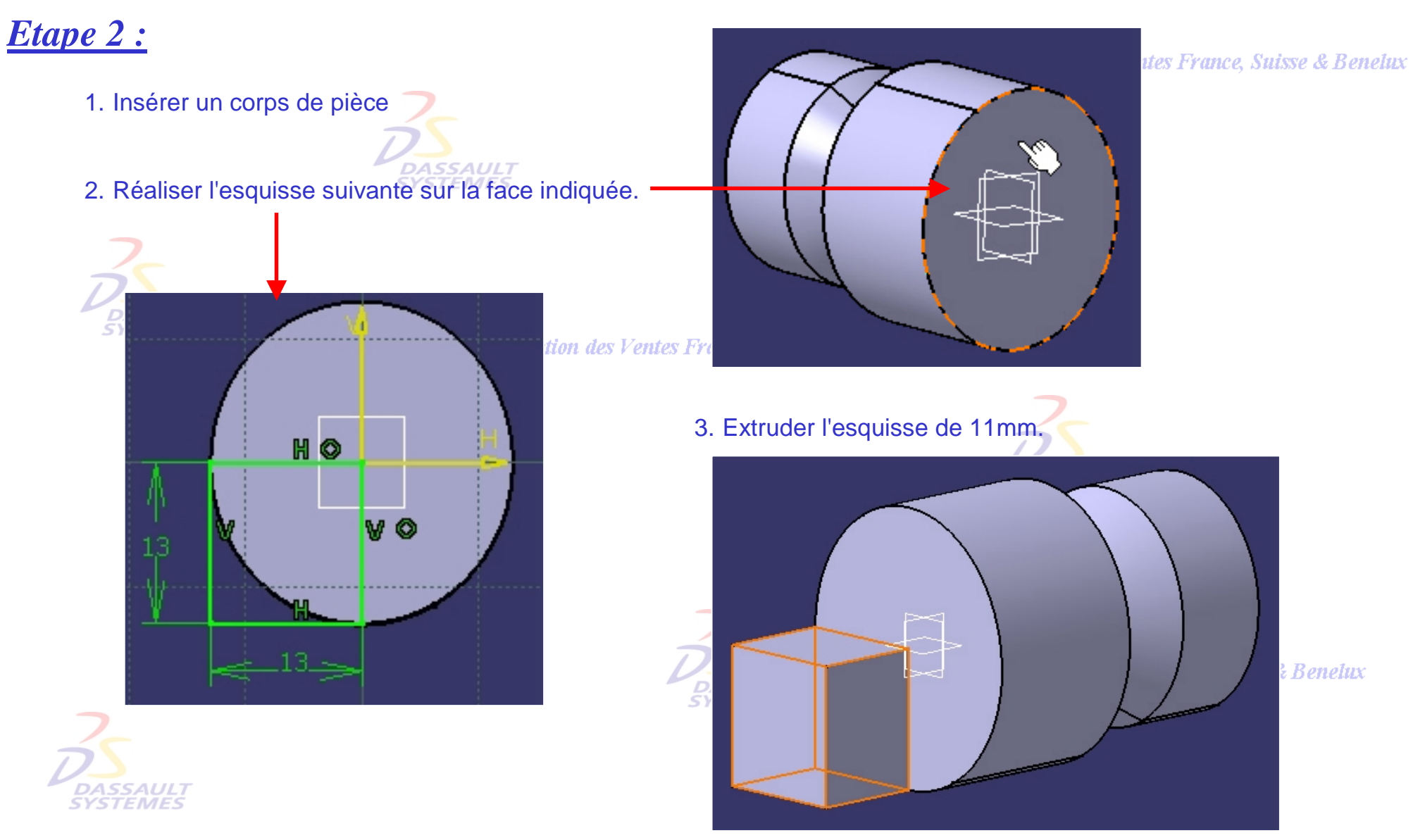

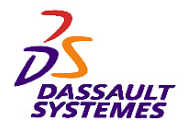

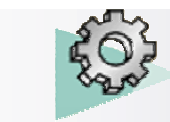

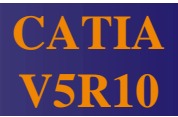

sse & Benelux

Elément neutre

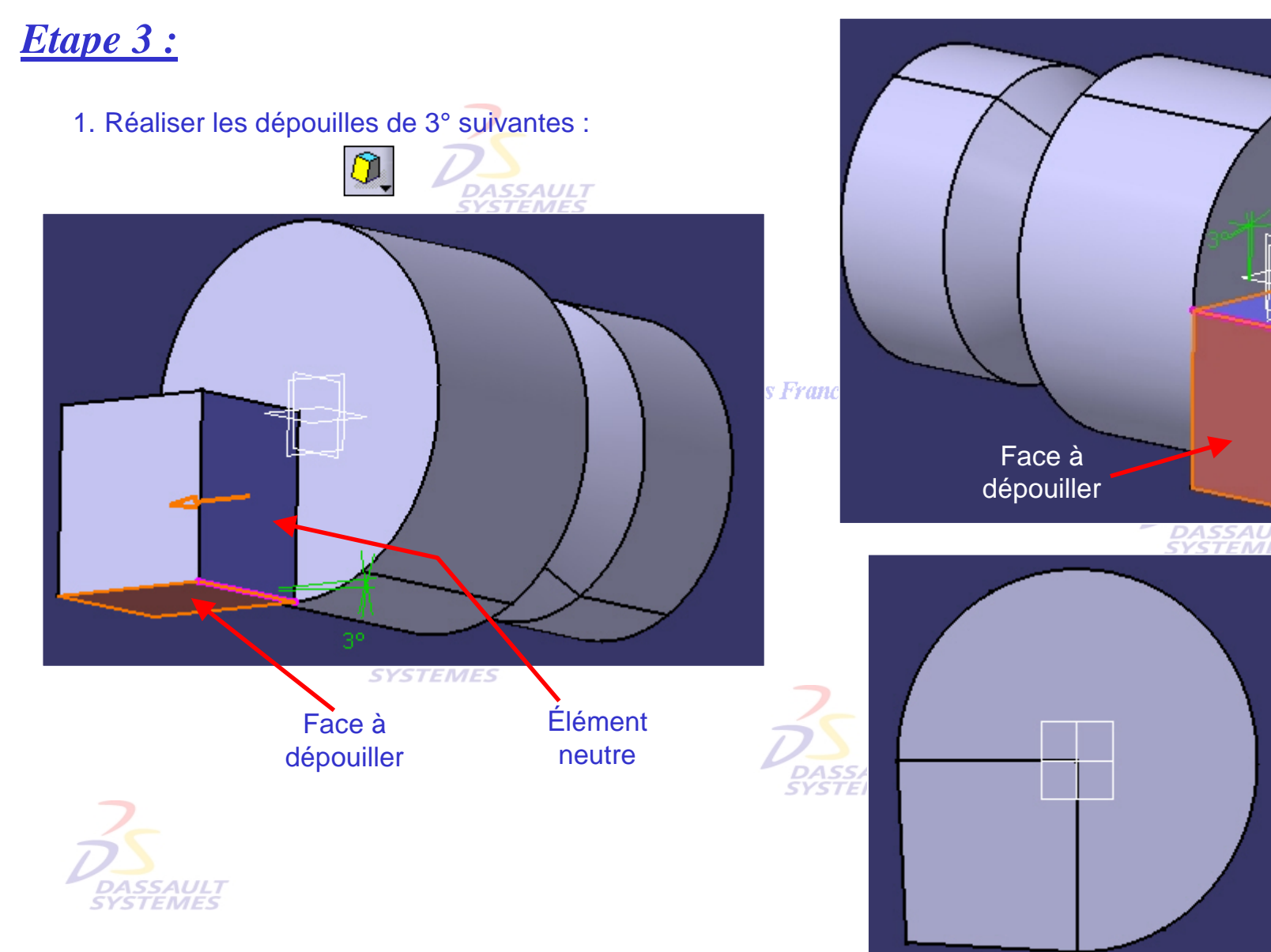

Direction des Ventes France, Suisse & Benelux

*PDG2-V5R10\_fev <sup>2003</sup> Page 41*

*Direction des Ventes France, Suisse & Benelux*

France, Suisse & Benelux

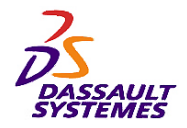

*Etape 4 :*

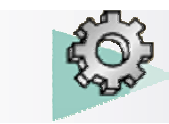

#### *Exercices Conception de Pièces*

ntes France, Suisse & Benelux

# 1. Réaliser un congé de 1.5mm sur l'arête indiquée **SSAUL SYSTEMES** 2. Réaliser 2 symétrie consécutives par rapport aux faces indiquées : Direction des Ventes France, Suisse & Benelux principal.AULT<br>MES  $\mathscr{L}_{\mathscr{D}}$ **DASSAULT**<br>SYSTEMES

**Direction des Ventes F.** *PDG2-V5R10\_fev <sup>2003</sup> Page 42* 3. Assembler le corps de pièce au corps DASSAULT

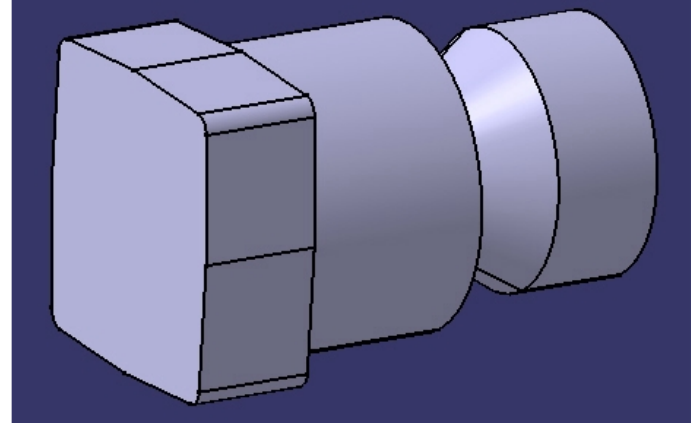

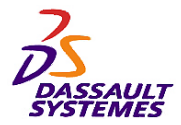

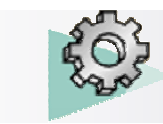

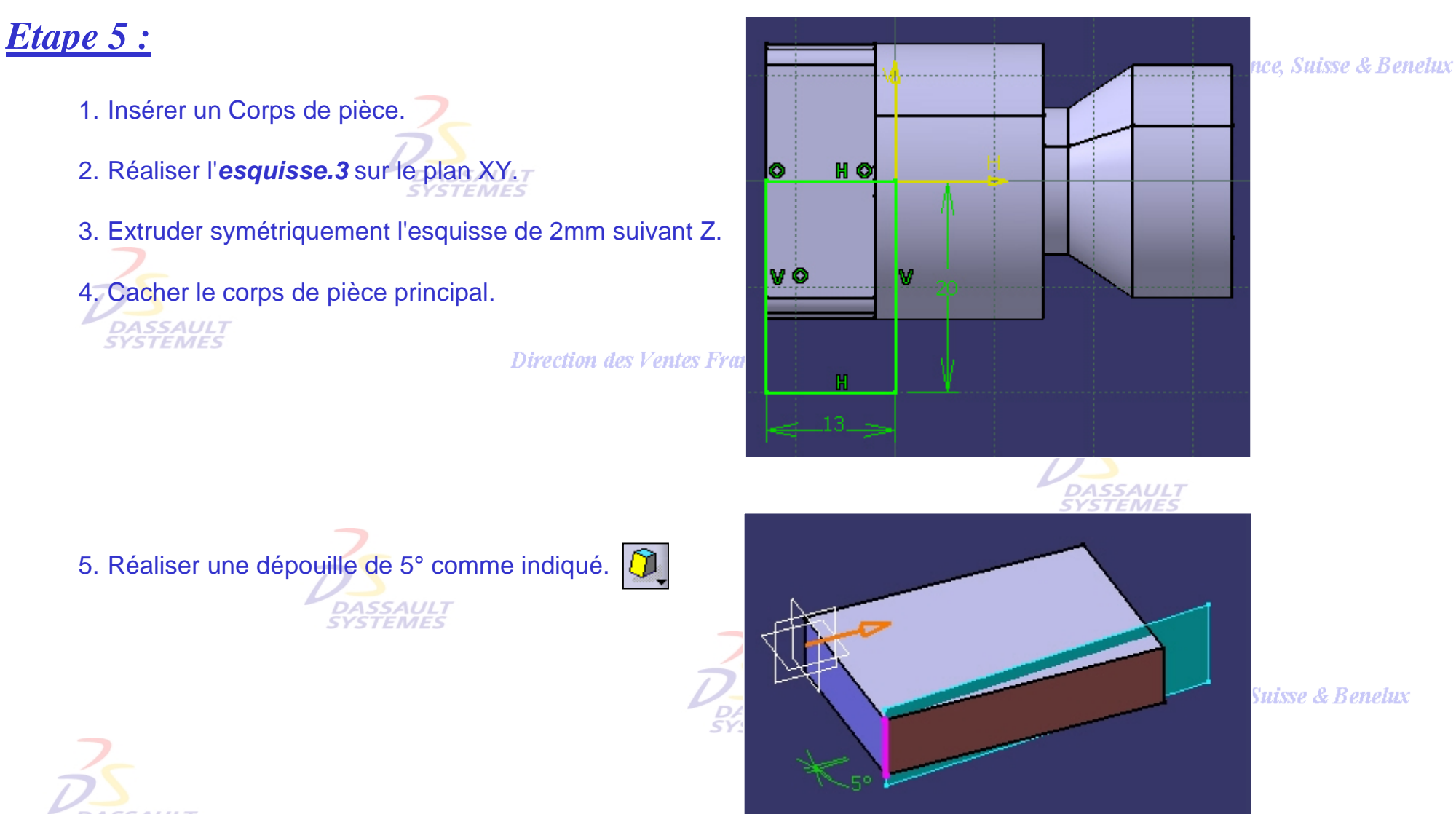

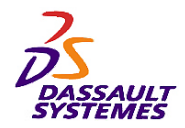

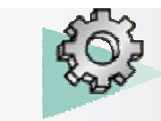

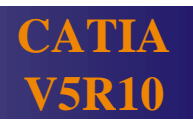

#### *Etape 6*

- 1. Réaliser un trou (diamètre 3mm, type *simple*, *Jusqu'au dernier*) sur la face indiquée.
- **SYSTEMES** 2. Editer l'esquisse du *trou.1* et poser les contraintes de 7 et 17 mm.

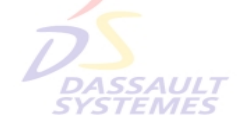

**Direction des Ventes** 

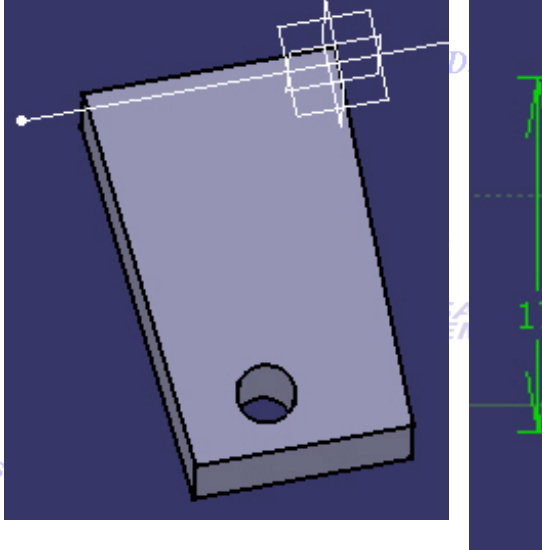

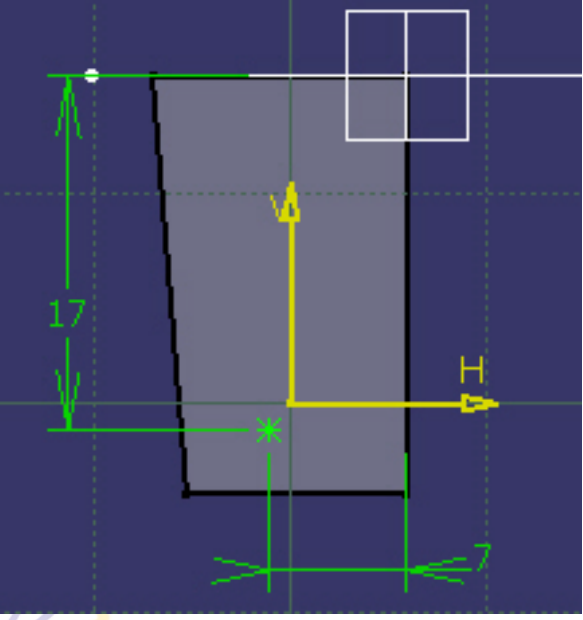

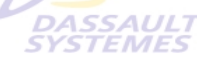

Direction des Ventes France, Suisse & Benelux

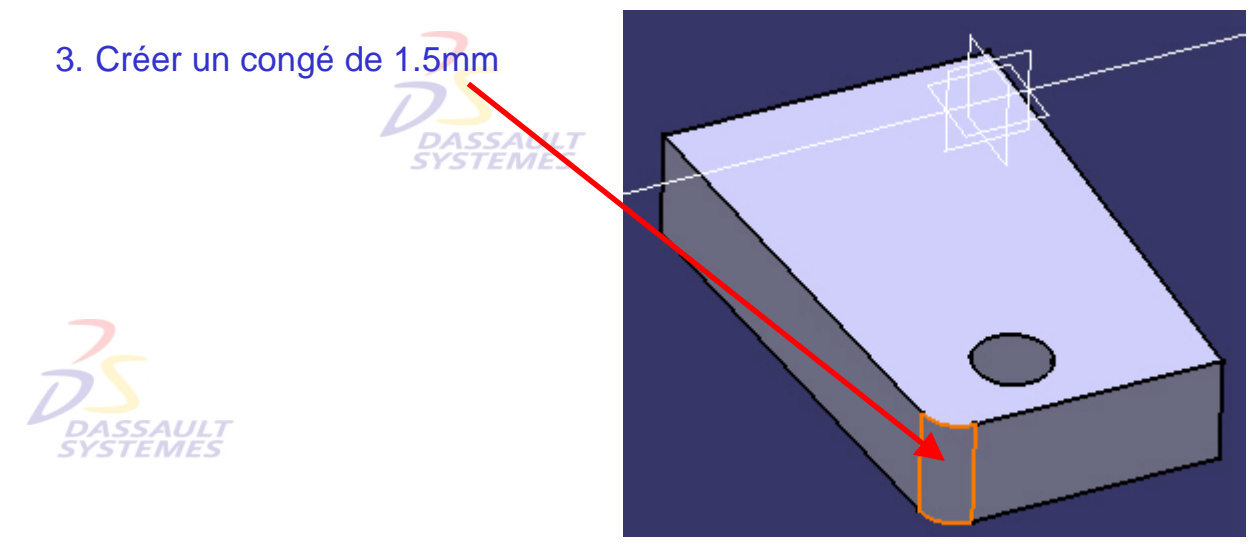

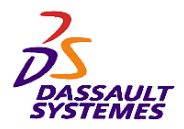

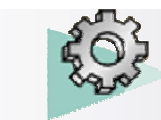

**CATIA V5R10**

#### *Etape 7 :*

1. Réaliser les symétrie suivantes par rapport aux faces indiquées.

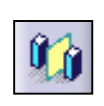

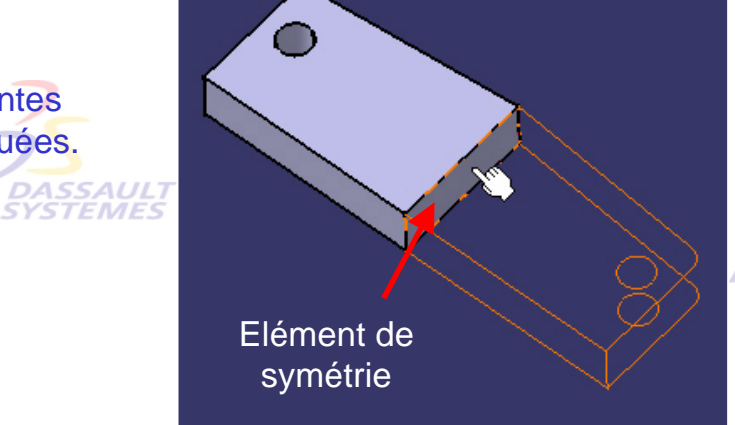

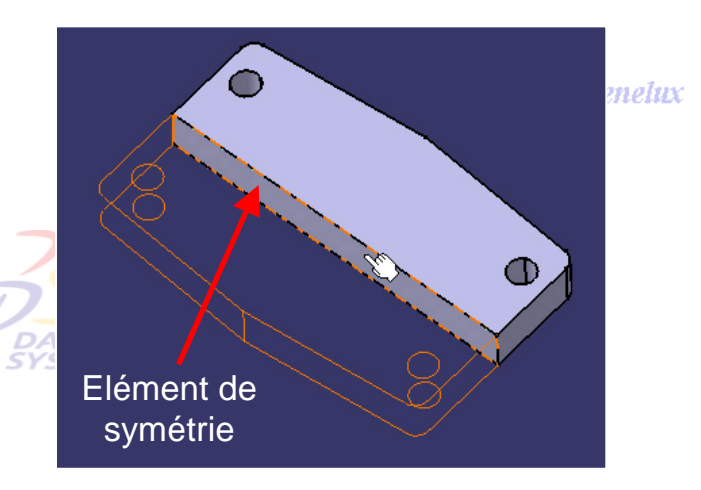

#### Direction des Ventes France, Suisse & Benelux

2. Afficher le corps principal.

3. Assembler le corps de pièce au corps principal.

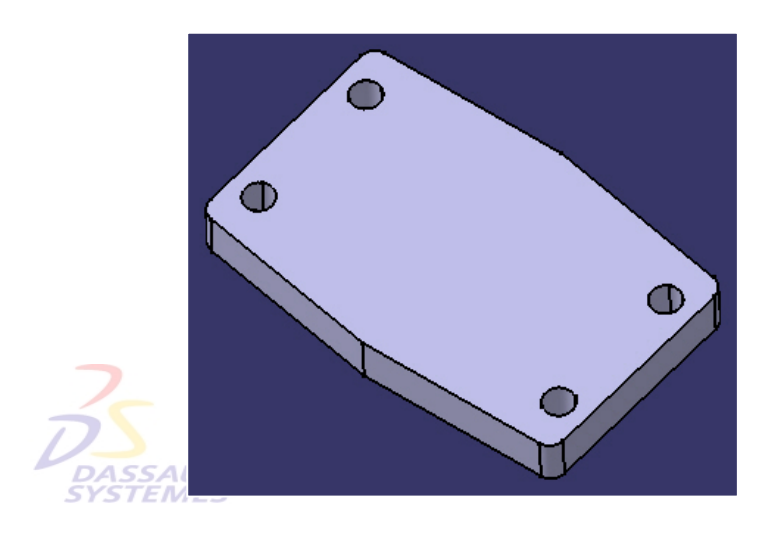

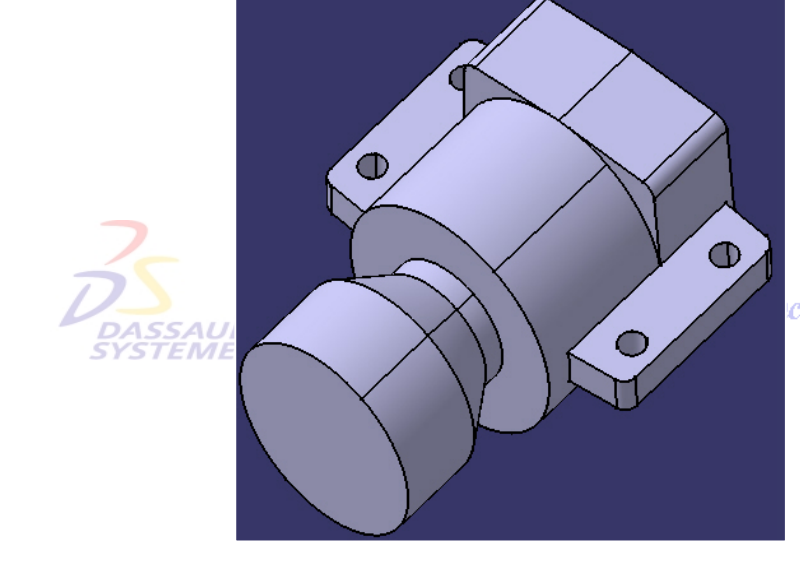

ce, Suisse & Benelux

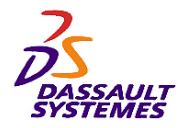

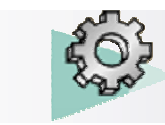

#### *Etape 8 :*

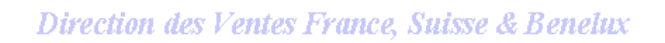

- 1. Insérer un corps de pièce.
- 2. Réaliser l'*esquisse.5* sur le plan XY.
- 3. Extruder l'esquisse de 23mm suivant +Z.

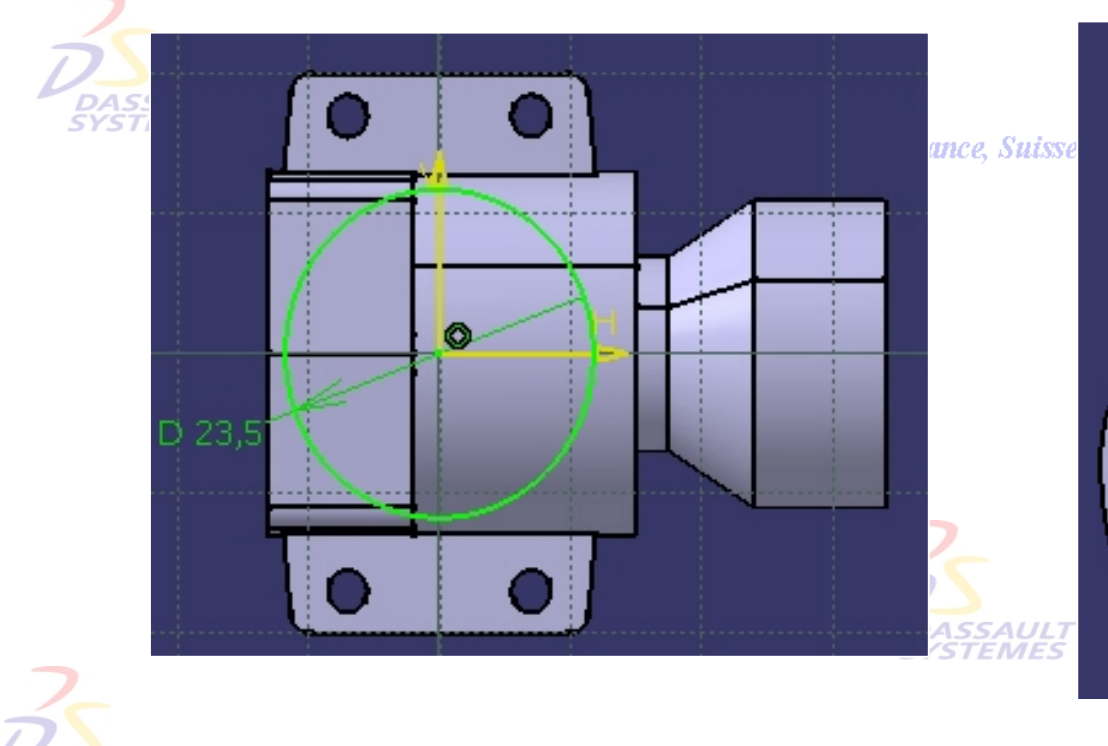

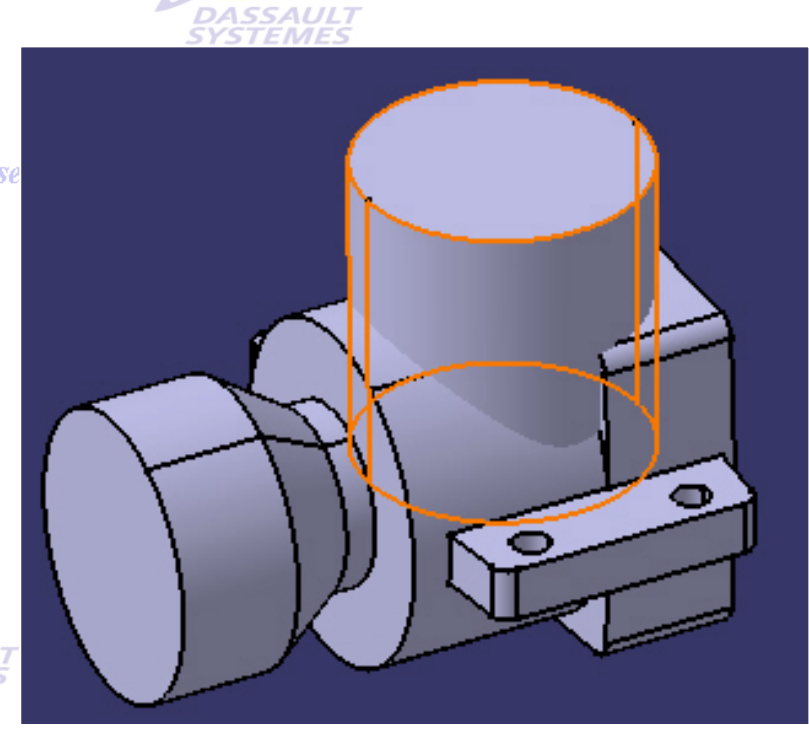

*DASSAULT*<br>SYSTEMES

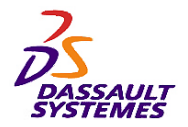

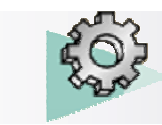

*Etape 9 :*

Direction des Ventes France, Suisse & Benelux

- 1. Réaliser la dépouille de 6° ci-dessous.
- 2. Assembler le *corps de pièce.4* au corps principal.

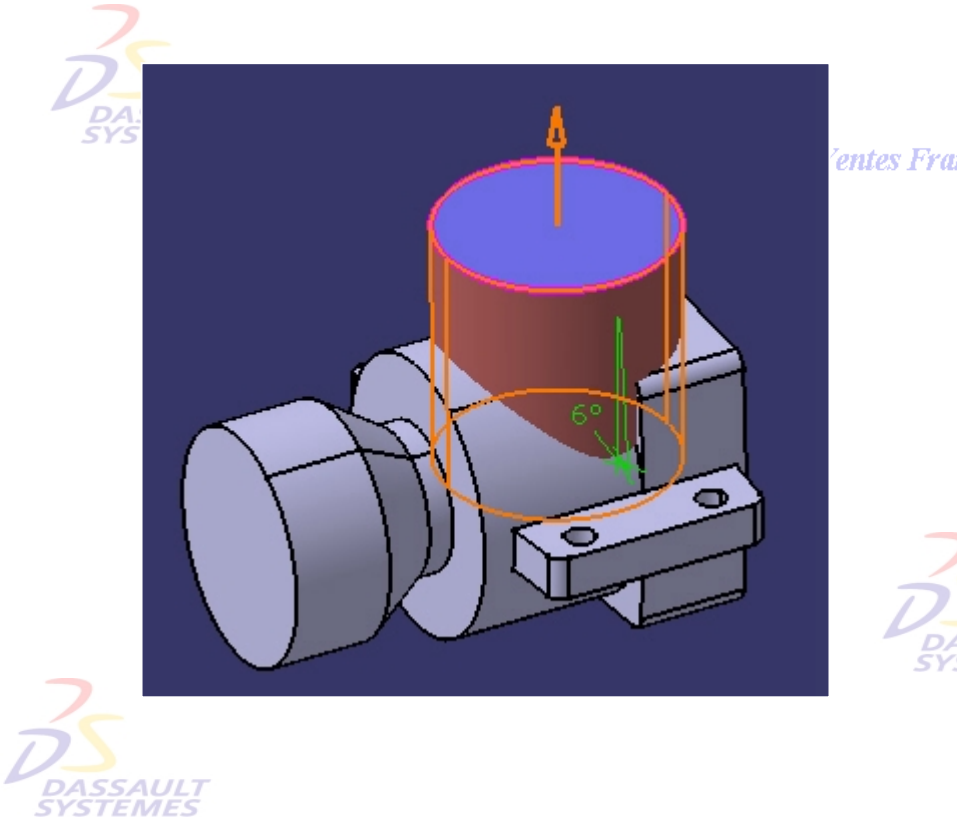

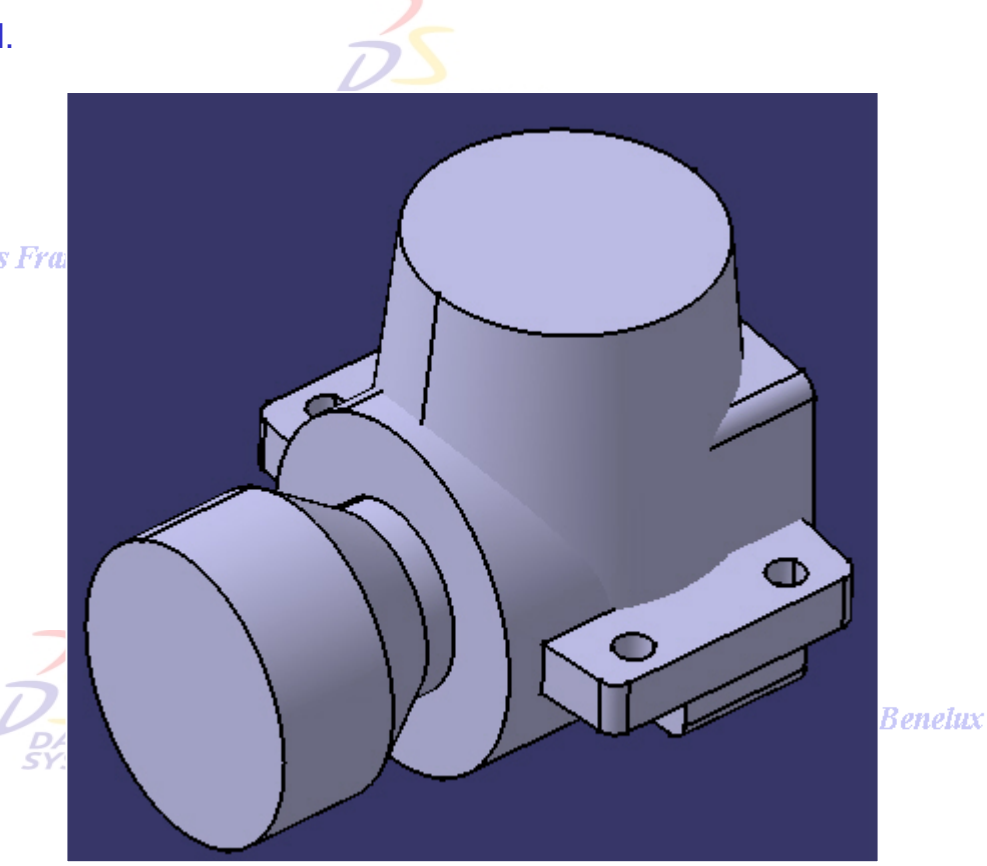

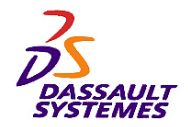

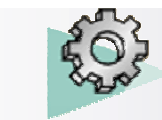

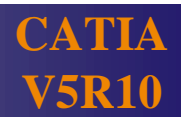

#### *Etape 10 :*

- 1. Réaliser un trou sur la face indiquée avec les paramètres suivants :
	- diamètre 21.5mm
	- type simple
	- Jusqu'au plan XY

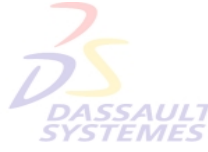

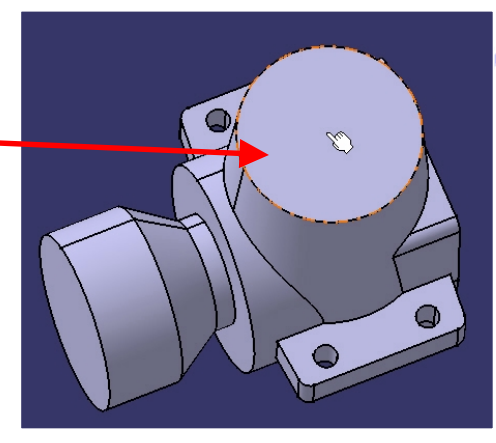

rance, Suisse & Benelux

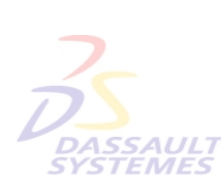

Direction des Ventes France, Suisse & Benelux

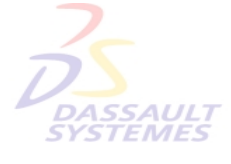

Direction des Ventes France, manne ce prenenne

*PDG2-V5R10\_fev <sup>2003</sup> Page 48*

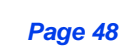

Q

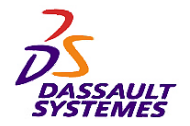

*Etape 11 :*

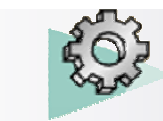

#### *Exercices Conception de Pièces*

Direction des Ventes France, Suisse & Benelux

1. Réaliser une gorge à partir de l'esquisse.1. **6** 

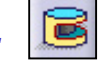

2. Sélectionner la *Droite.1* comme axe de révolution.

 $A - C$ 

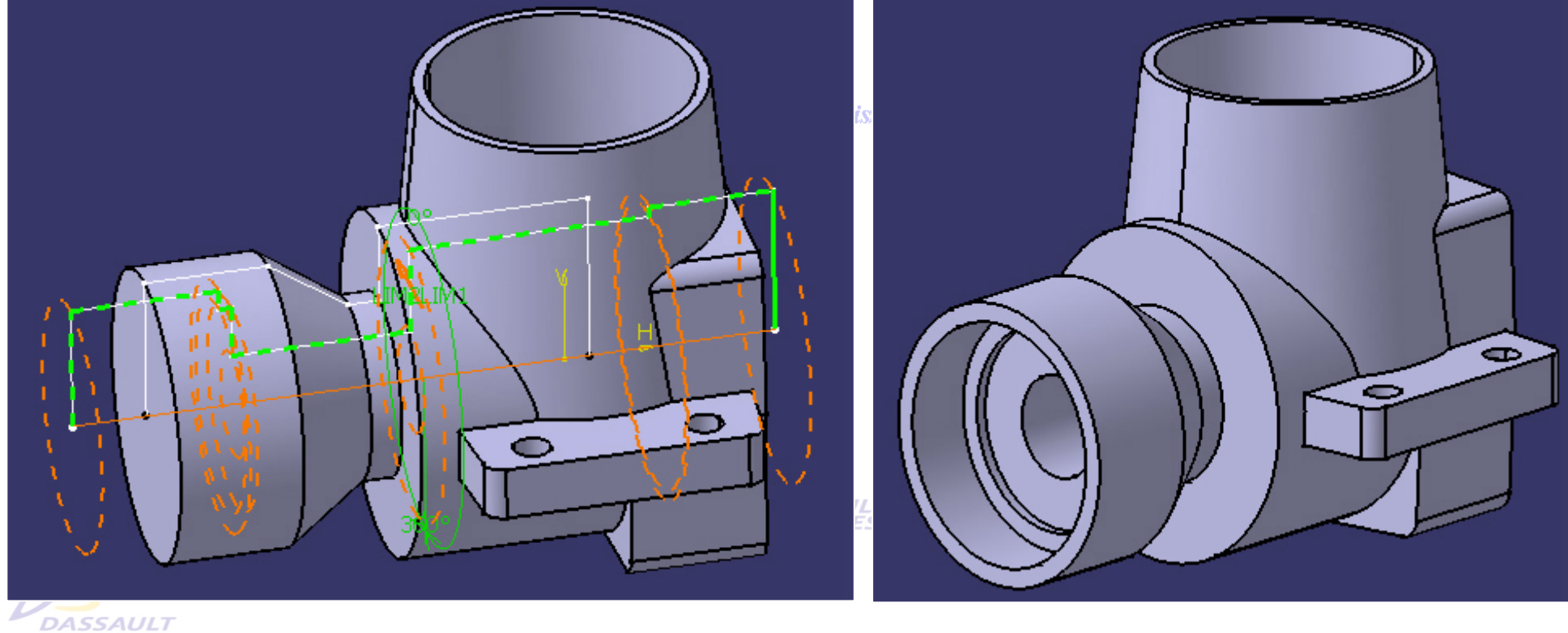

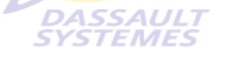

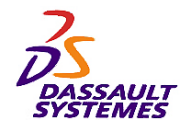

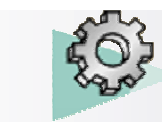

#### *Etape 12 :*

- 1. Réaliser l'esquisse ci-dessous dans le plan XZ.
- 2. Créer un raidisseur (1.25mm, Extension symétrique).

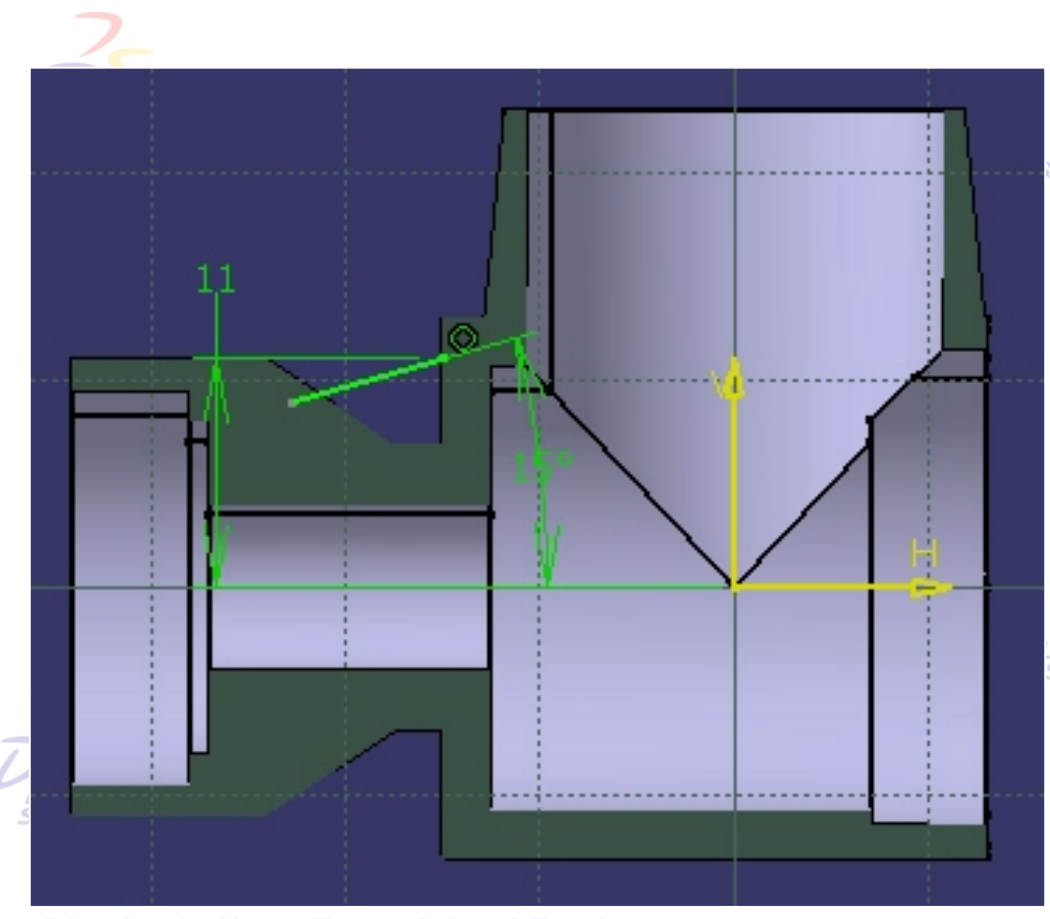

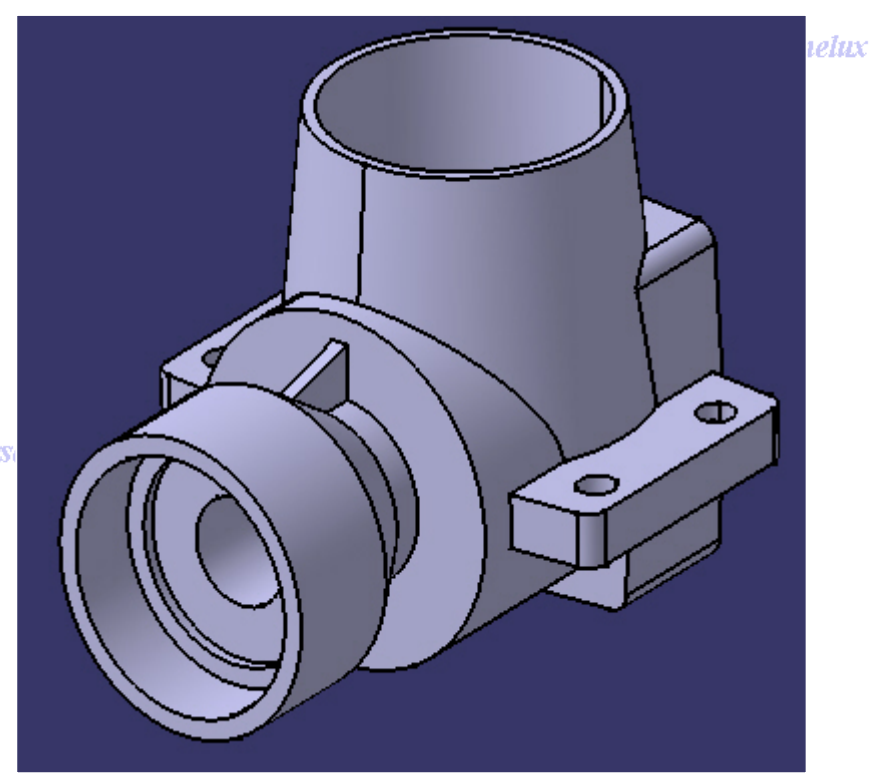

Direction des Ventes France, Suisse & Benelux

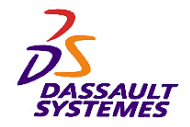

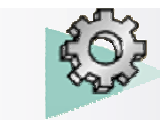

# *Etape 13 :*

- 1. Réaliser une répétition circulaire du raidisseur :
- 
- 1. Paramètres : *Instances & espacement angulaire*,
- 2. Instances : *4*
- 3. Espacement angulaire : *90°*
- 4. Elément de référence : *droite.1*
- 5. Elément à copier: *Raidisseur.1*

ce, Suisse & i

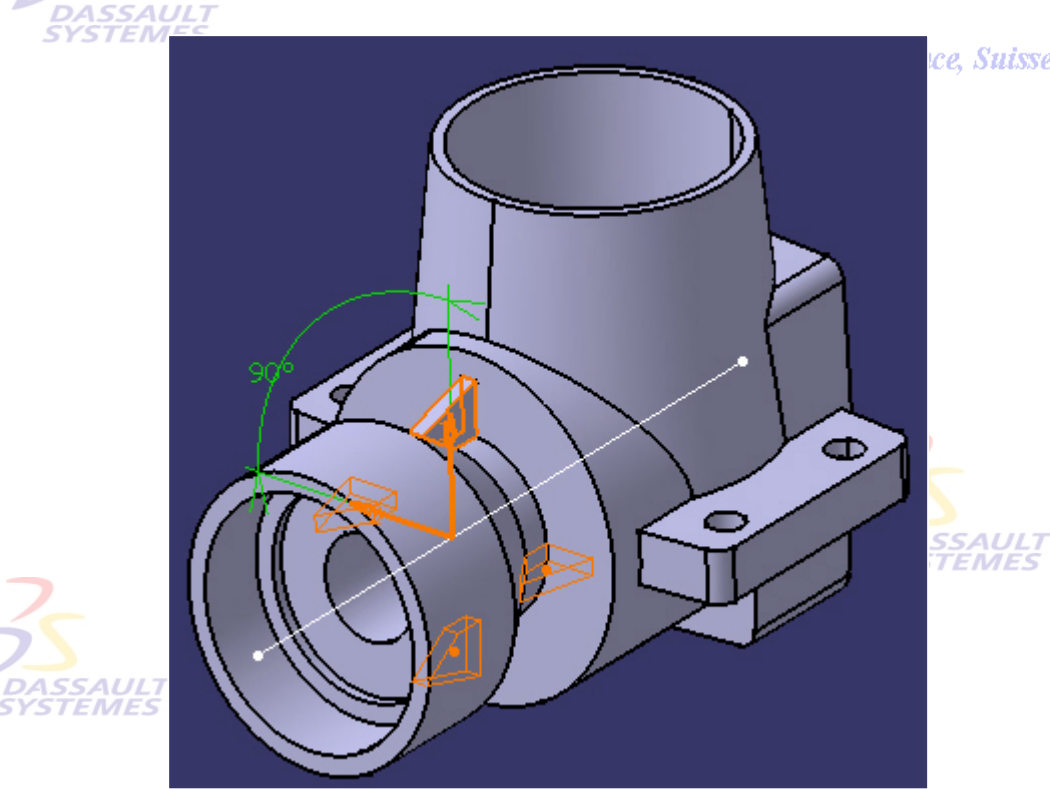

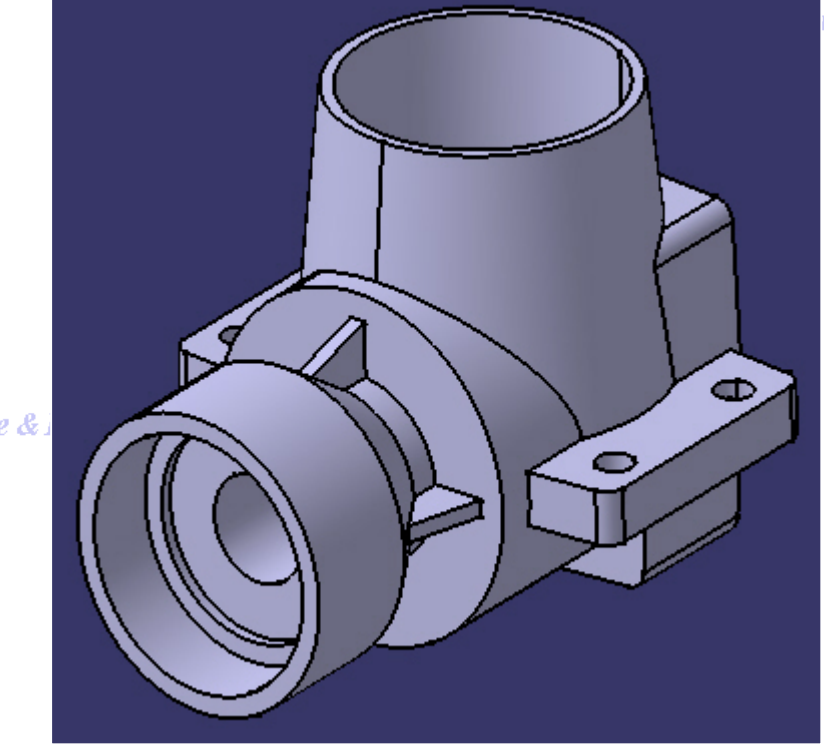

Direction des Ventes France, Suisse & Benelux

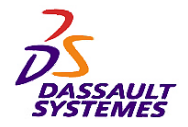

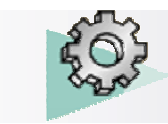

# *Etape 14 :*

- 1. Réaliser un trou (diamètre M3, type simple, borgne (profondeur 6mm), fond en V)
- 2. Editer l'esquisse du trou et poser les 2 contraintes de 10mm**SYSTEMES**

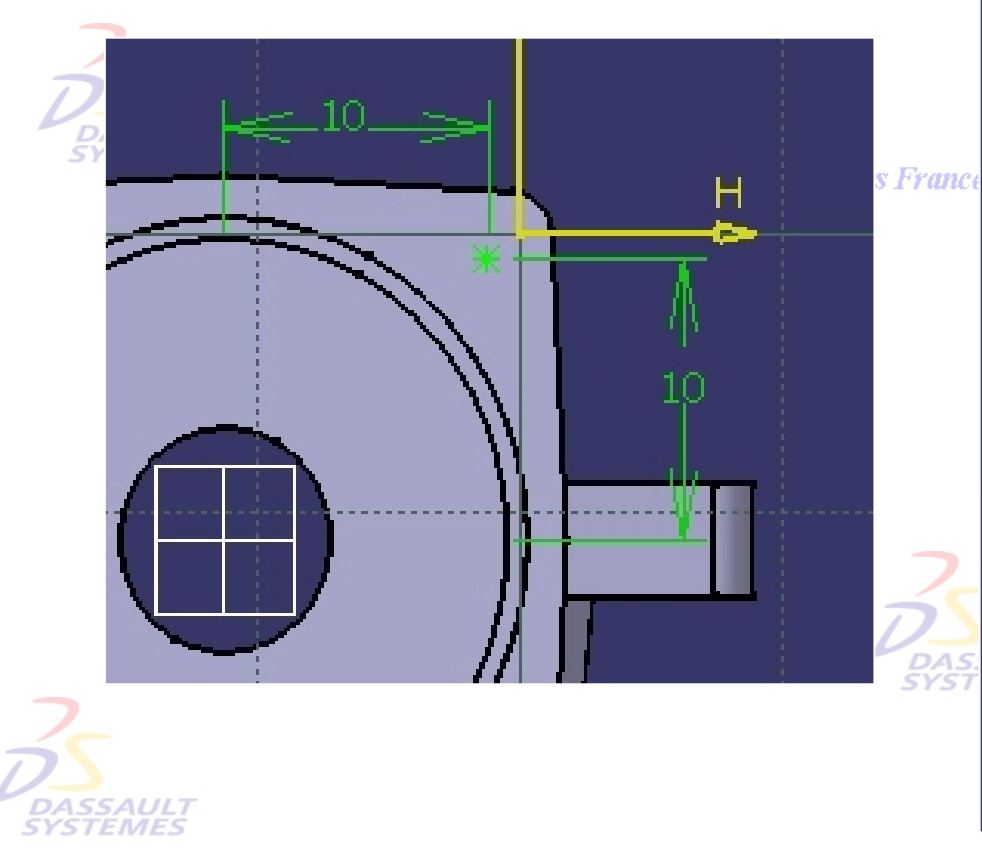

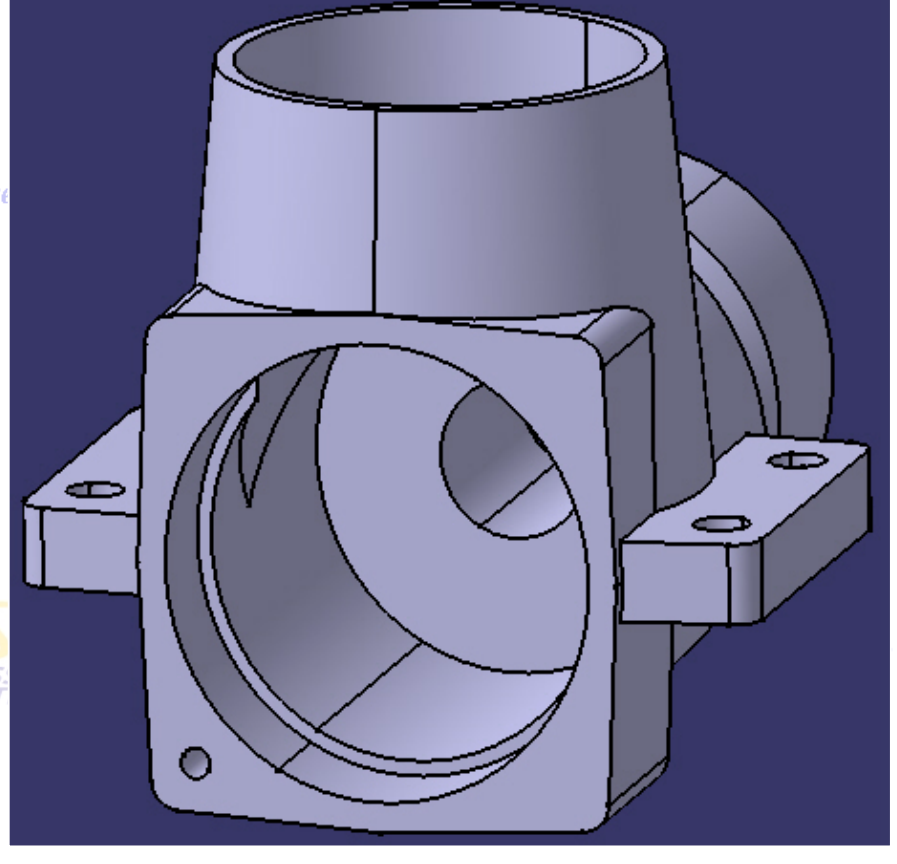

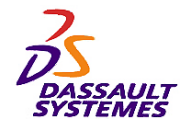

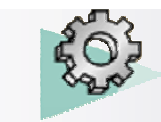

舞

Direction des Ventes France, Suisse & Benelux

## *Etape 15 :*

- 1. Effectuer une répétition rectangulaire du trou précédent :
	- 1. Elément de référence : face indiquée
	- 2. Première direction : *instance & espacement*, *2*, *20mm*
	- 3. Seconde direction : *instance & espacement*, *2*, *20mm*

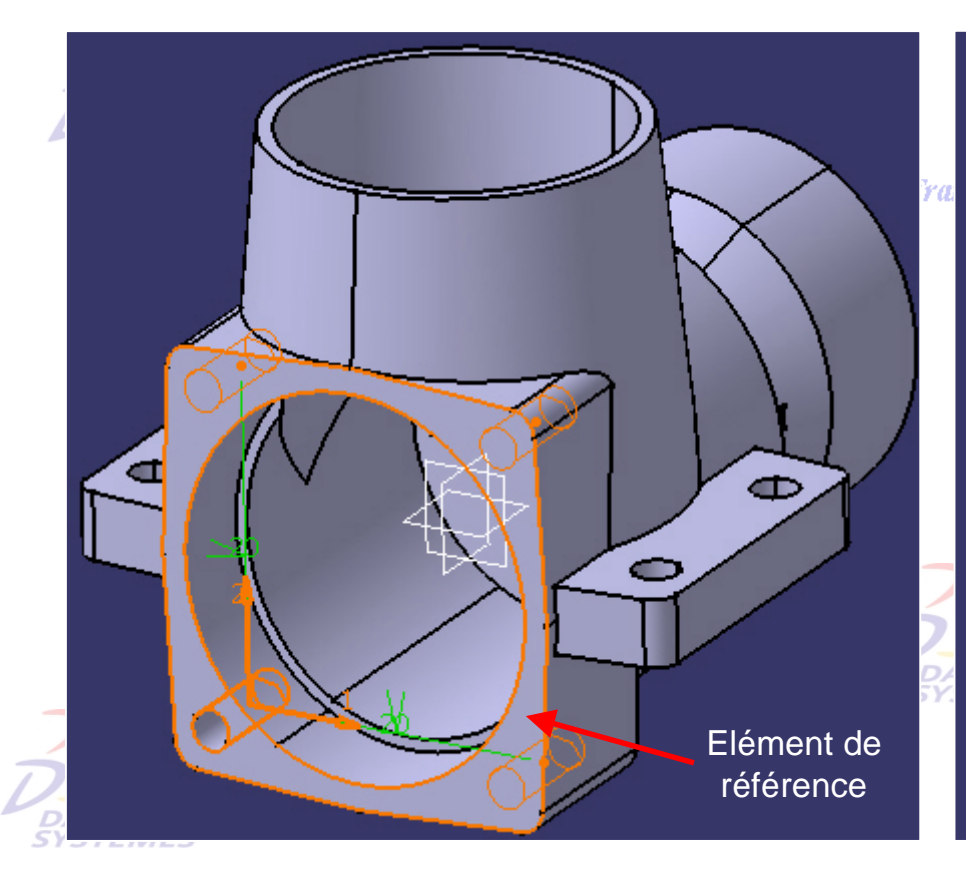

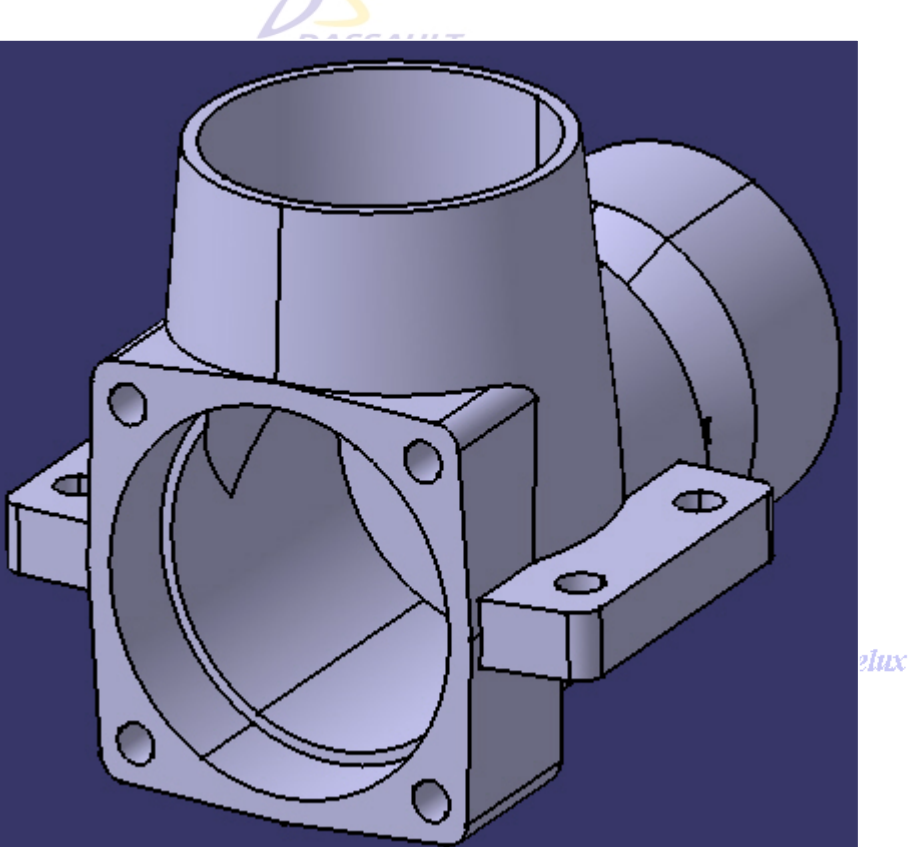

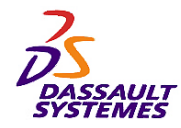

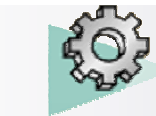

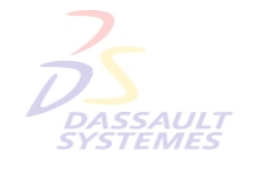

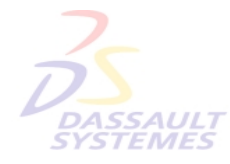

Direction des Ventes France, Suisse & Benelux

**CATIA** 

**V5R10**

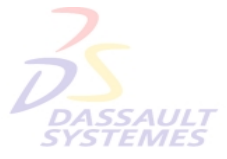

Direction des Ventes France, Suisse & Benelux

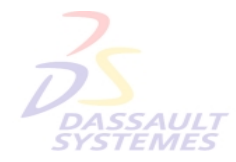

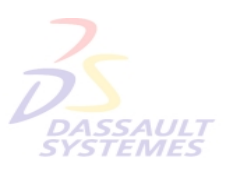

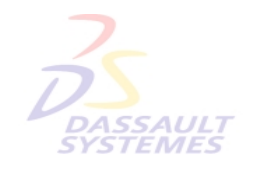

Direction des Ventes France, Suisse & Benelux

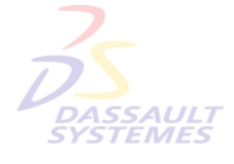

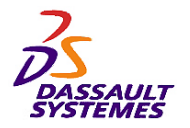

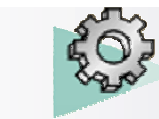

#### *Exercice 5*

#### **Outils nécessaires:**

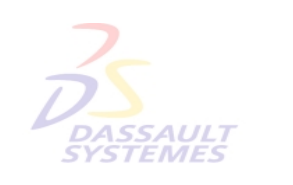

#### • **Outils d'Esquisse**

- **Fonctions technologiques :** 
	- **Opération booléenne Intersection**
	- **Extrusion**
	- **Trou**
	- **Congés sur arête**

• **Insertion de Corps de pièce**

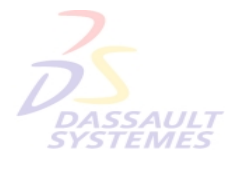

#### **MANCHE DE POEL EFrance, Suisse & Benelux**

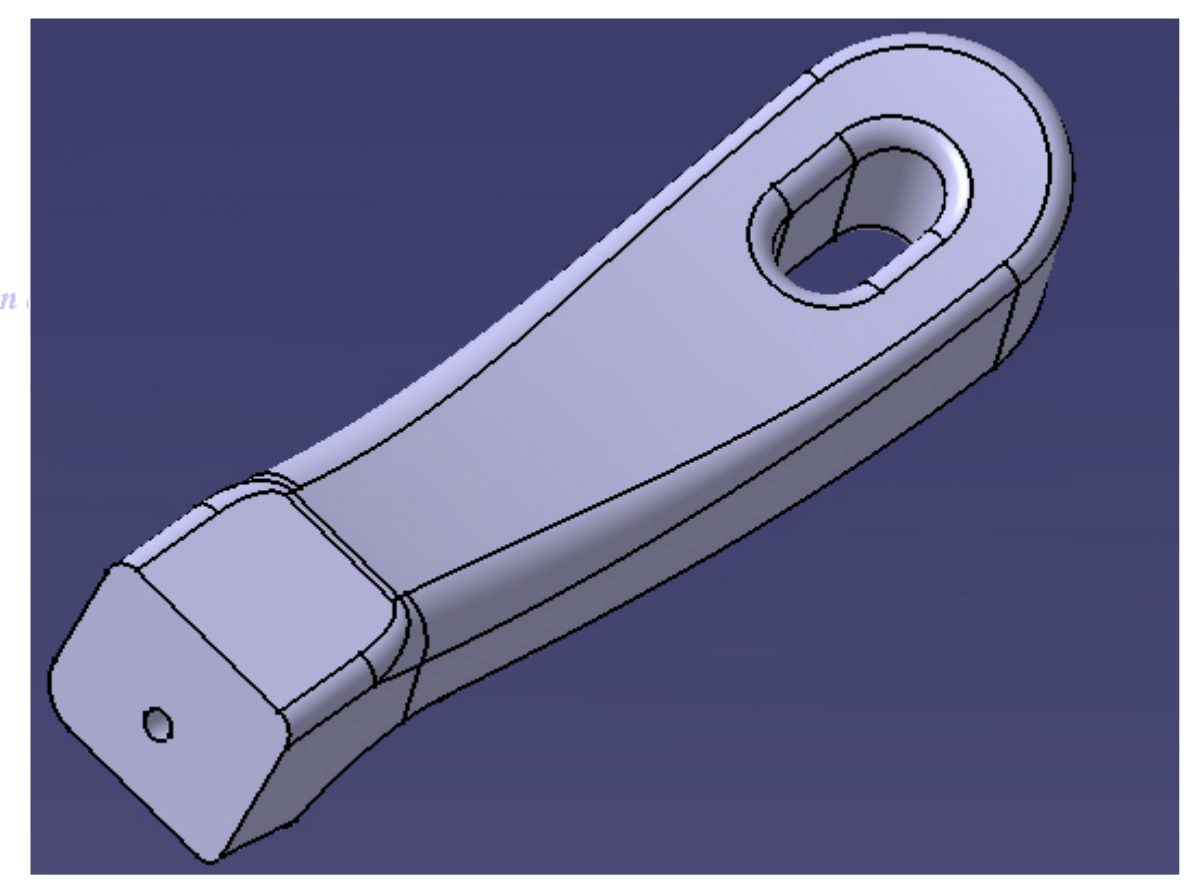

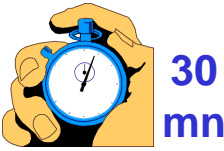

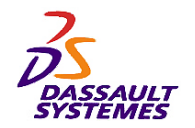

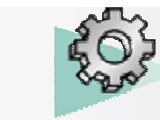

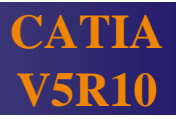

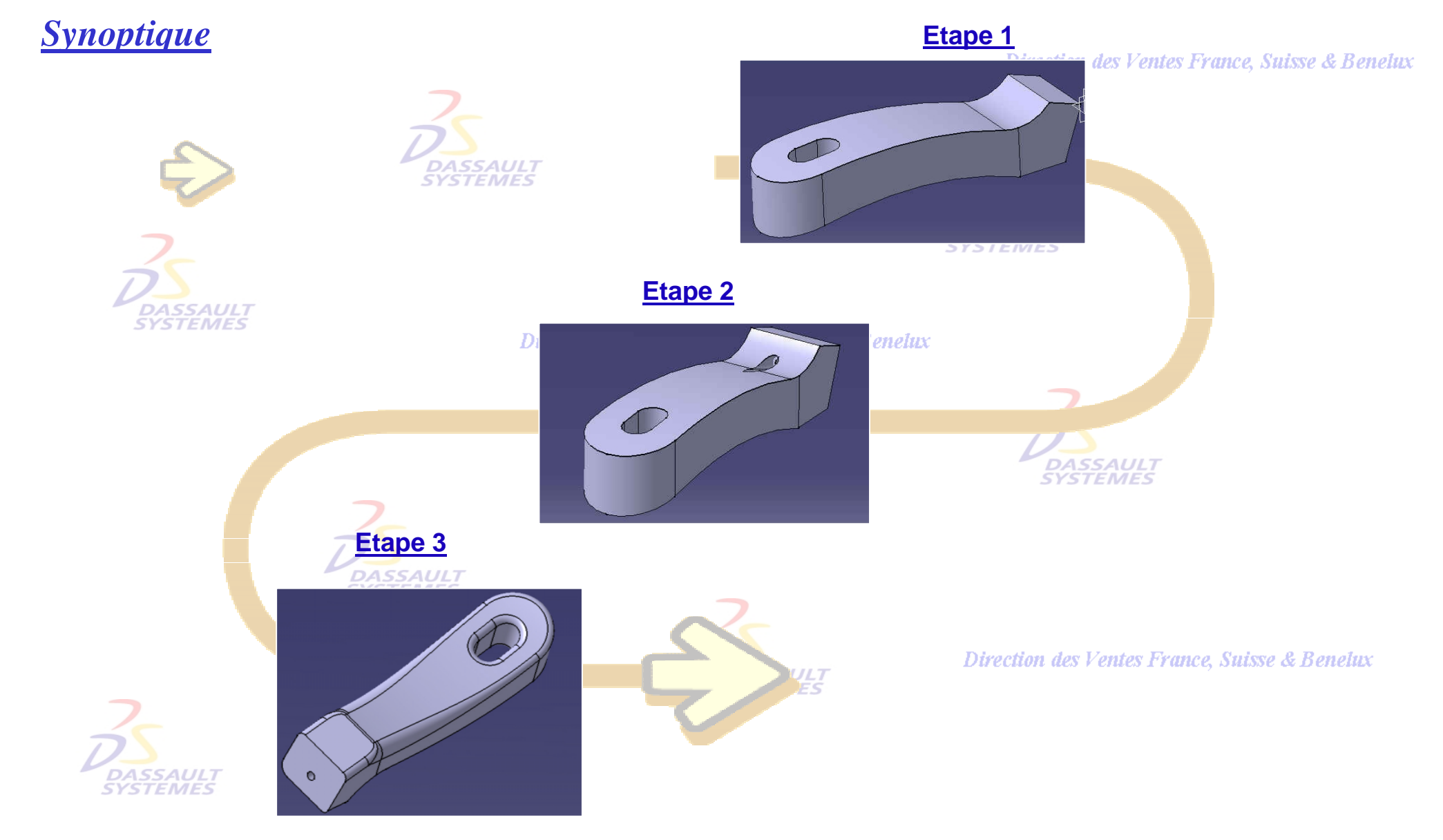

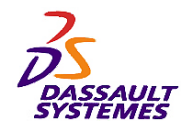

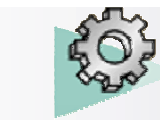

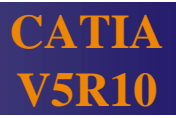

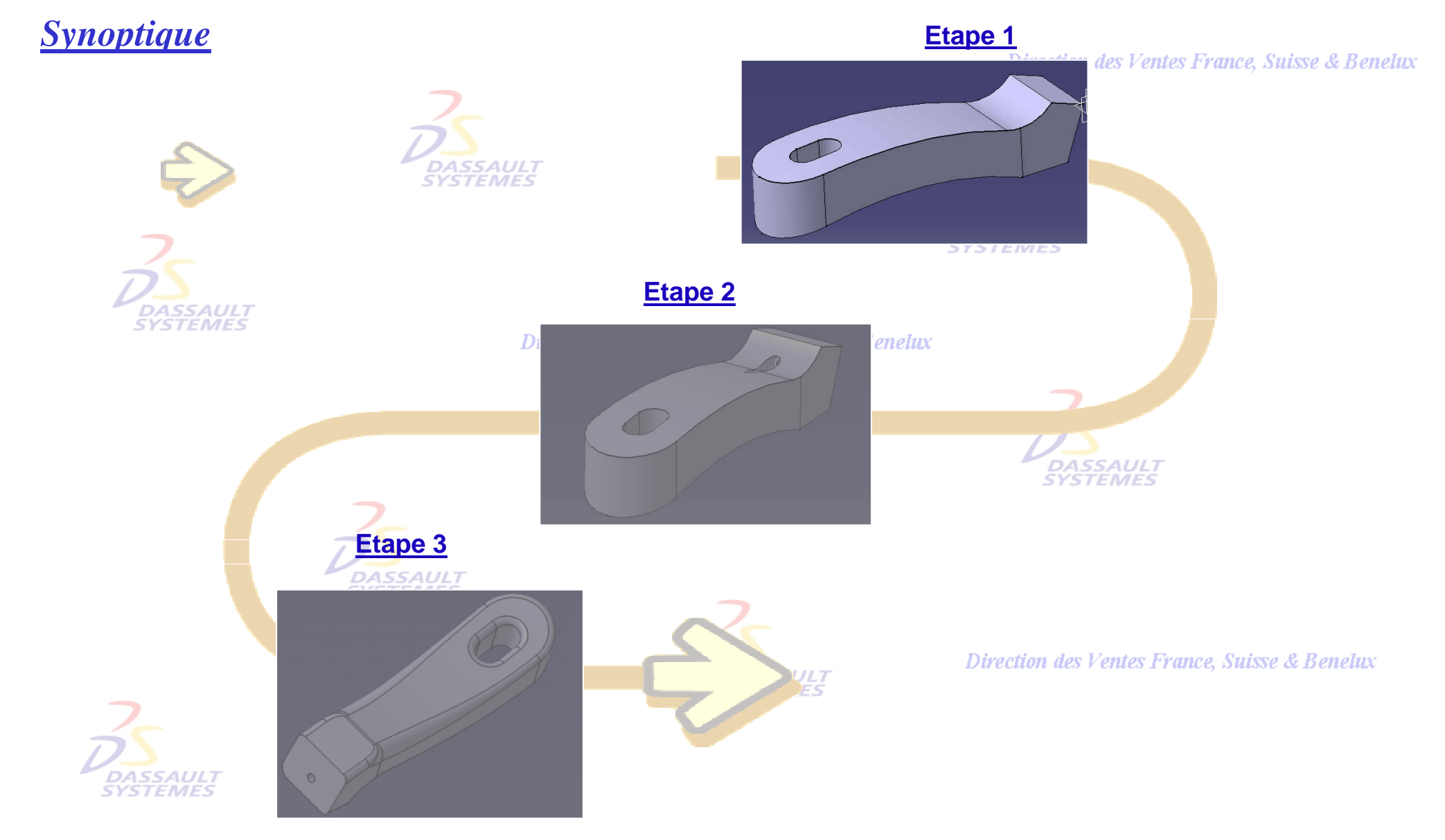

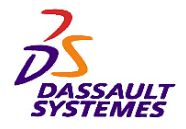

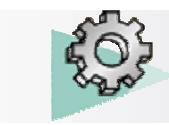

Direction des Ventes France, Suisse & Benelux

- -Ouvrir la pièce *Manche-debut.CATPart*
- -Compléter l'*esquisse.1* sur le plan xy en ajoutant les courbes (spline)

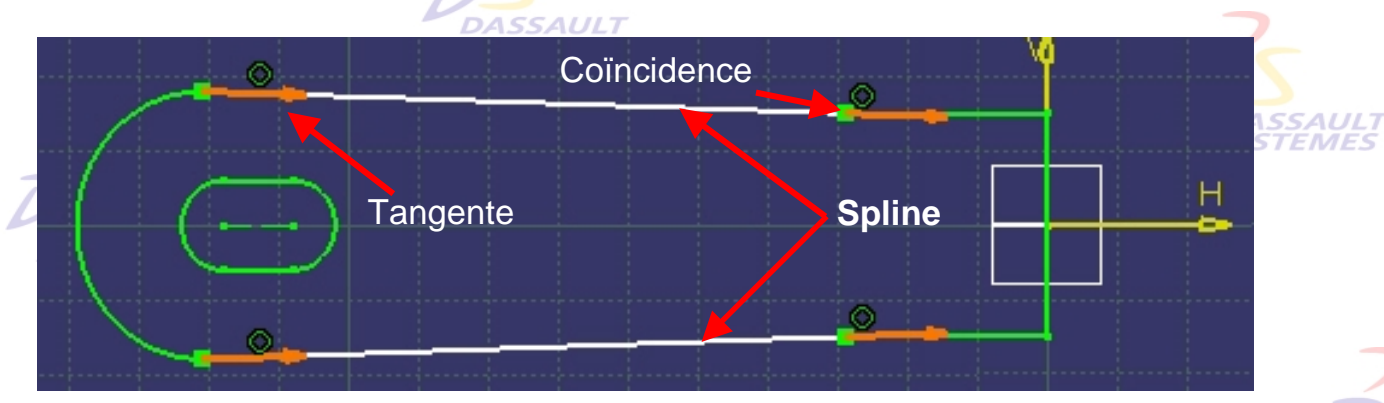

- -Double cliquer sur les points de contrôle des courbes et ajouter les tangentes.
- Contraindre ces tangentes comme indiqué :
	- tangence entre les tangentes de gauche et l'arc de cercle
	- coïncidence entre celles de droite et les segment horizontaux.

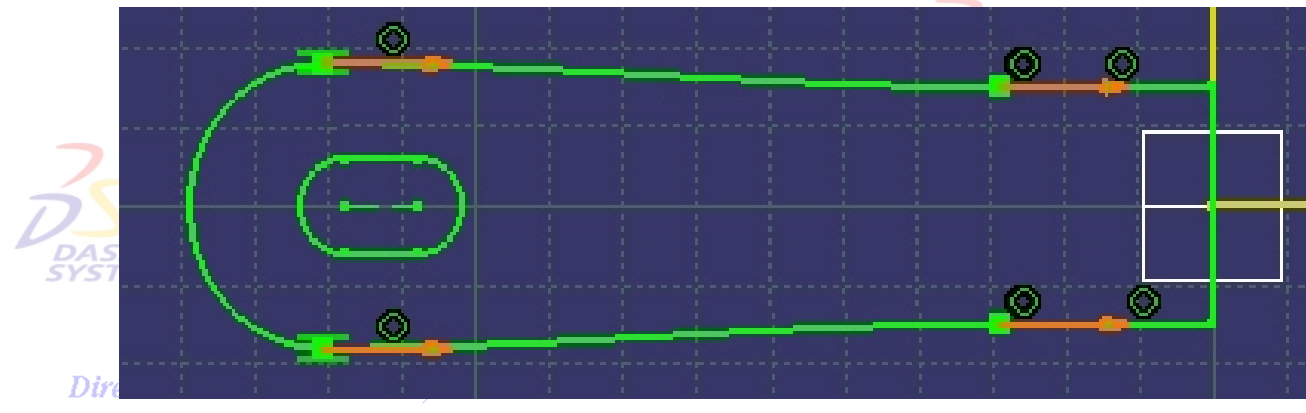

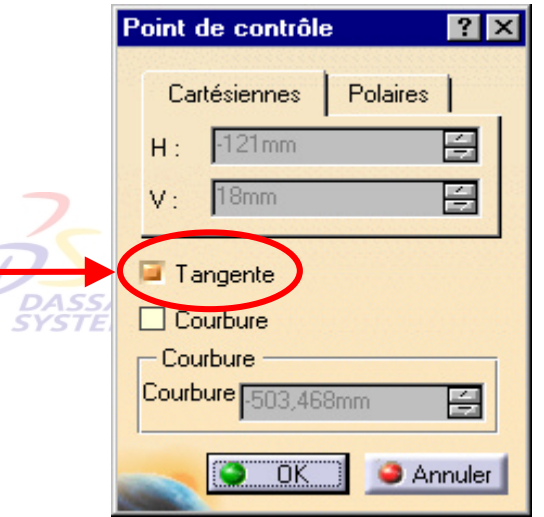

rection des Ventes France, Suisse & Benelux

*PDG2-V5R10\_fev <sup>2003</sup> Page 58*

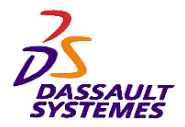

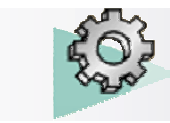

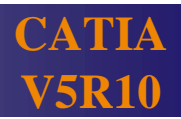

#### *Etape 1*

- Extruder symétriquement l'esquisse de 24 mm pour obtenir l'*extrusion.1*. **DASSAULT** 

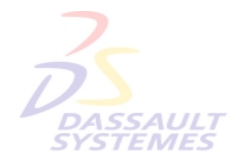

**Direction des Ventes France** 

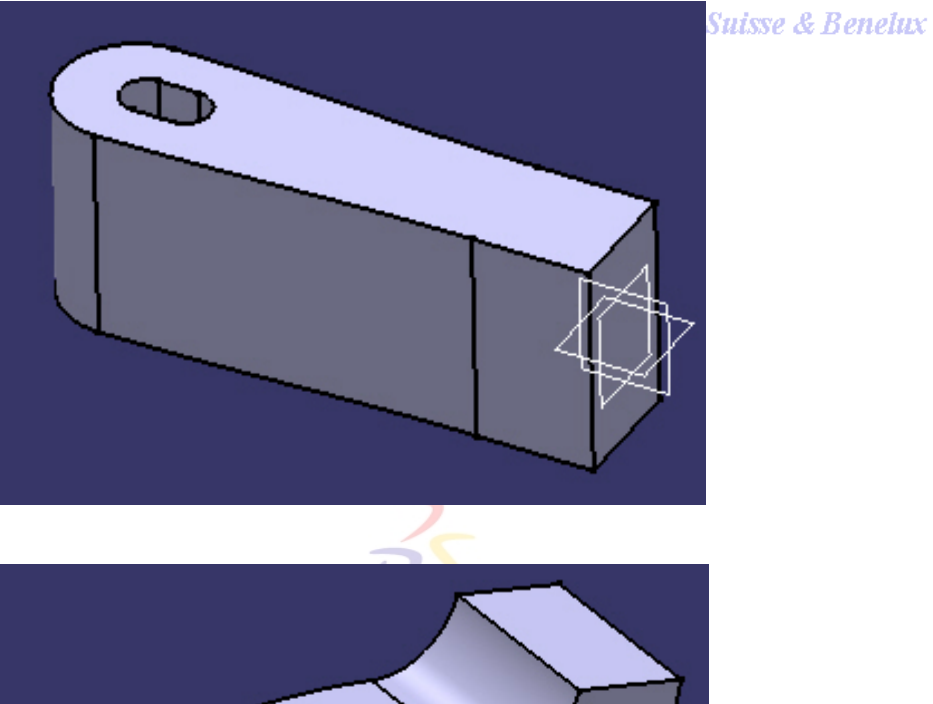

- Activer le *corps de pièce.2*.
- Extruder symétriquement l'*esquisse.2* de 24 mm.

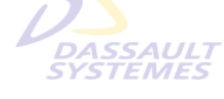

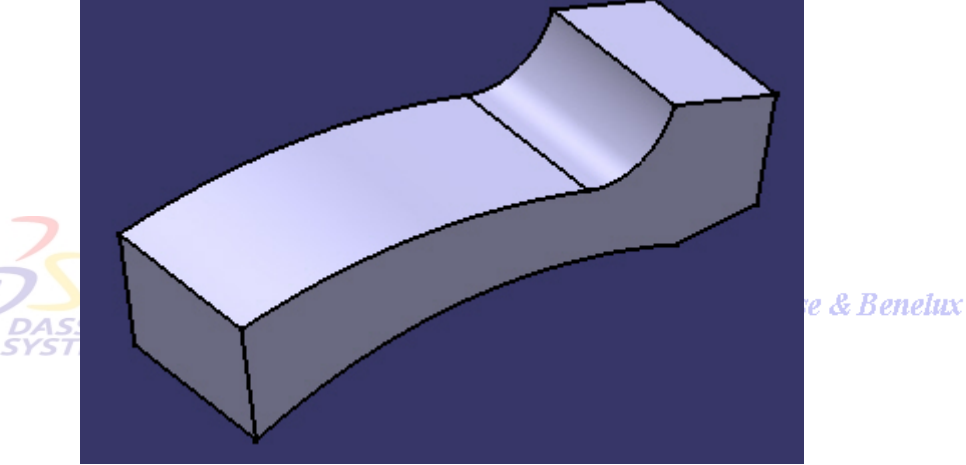

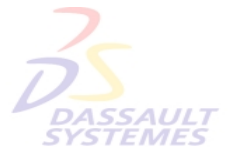

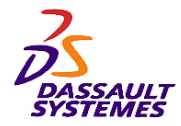

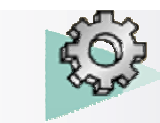

#### Direction des Ventes France, Suisse & Benelux

- Réaliser l'intersection du corps de pièce avec le corps principal :
	- Vérifier que le corps de pièce est actif.
	- Sélectionner le corps de pièce.
	- Cliquer sur l'icône *Intersection*.

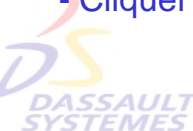

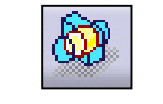

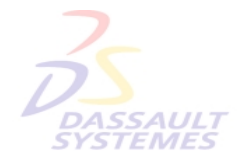

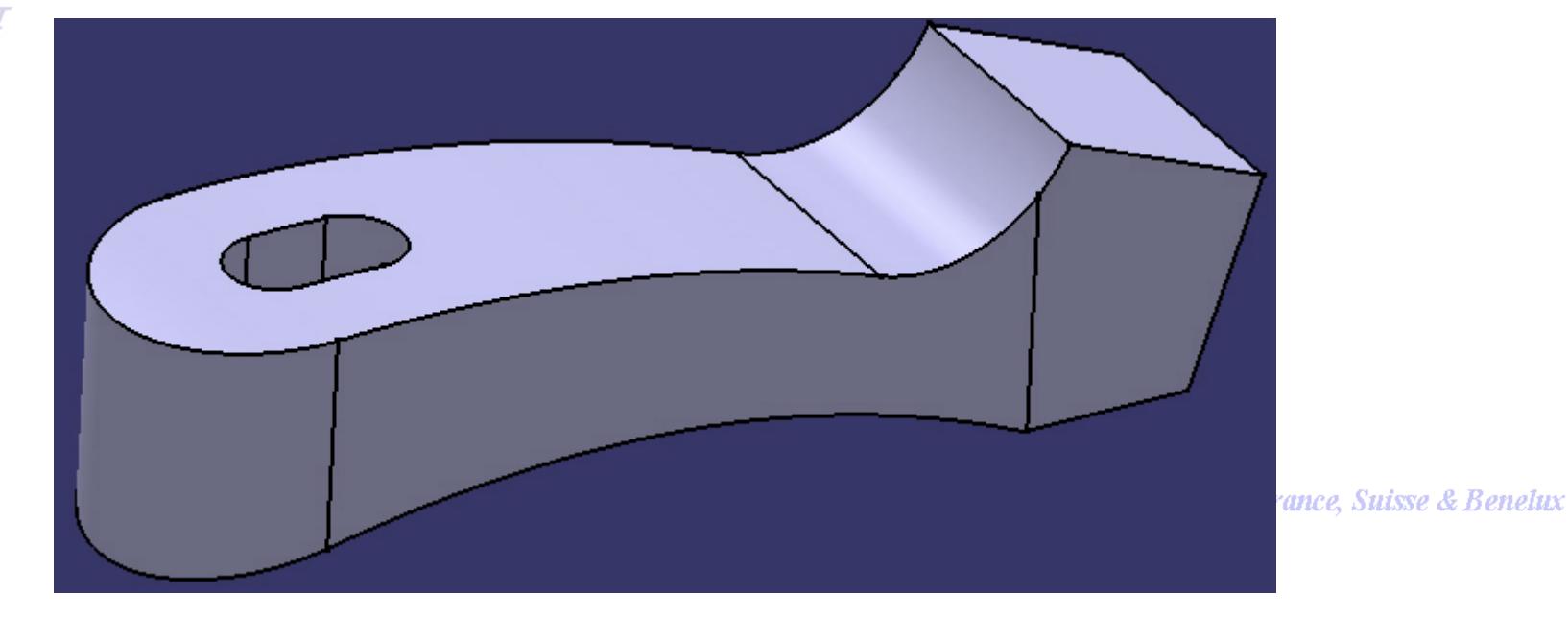

**TEMES** 

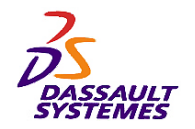

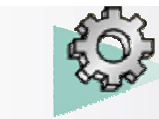

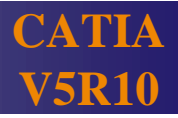

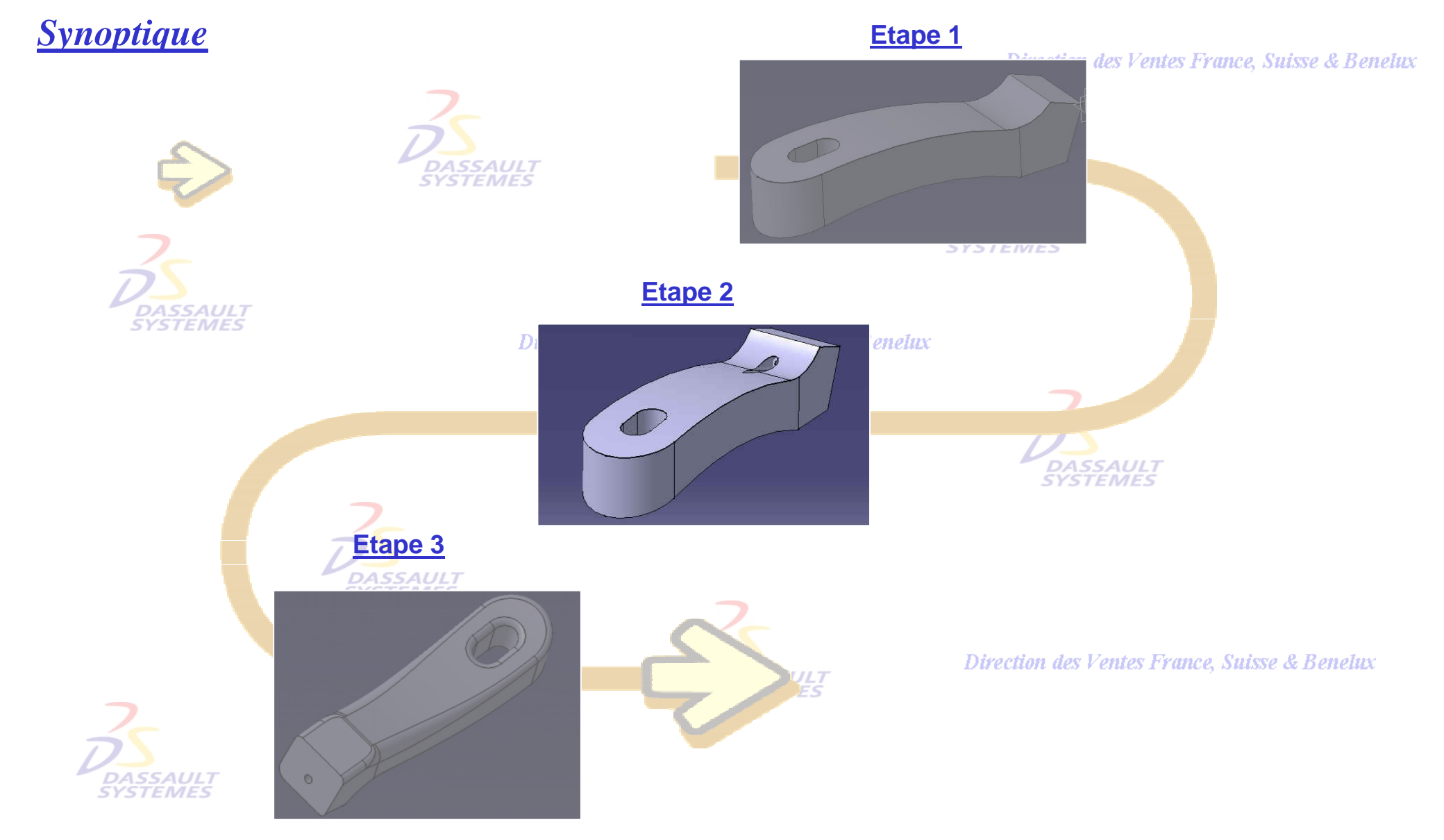

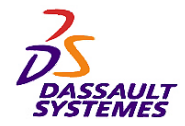

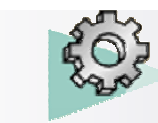

Direction des Ventes France, Suisse & Benelux

- Réaliser le trou de Ø 4mm de type lamé :
	- Sélectionner la surface indiquée.
	- Extension: *Jusqu'au suivant*
	- Désactiver l'option "*Perpendiculaire à la surface"* et sélectionner l'arête **DASSAULT**<br>SYSTEMES indiquée comme axe.

#### - Entrer les paramètres du lamage :

- Diamètre : 6 mm

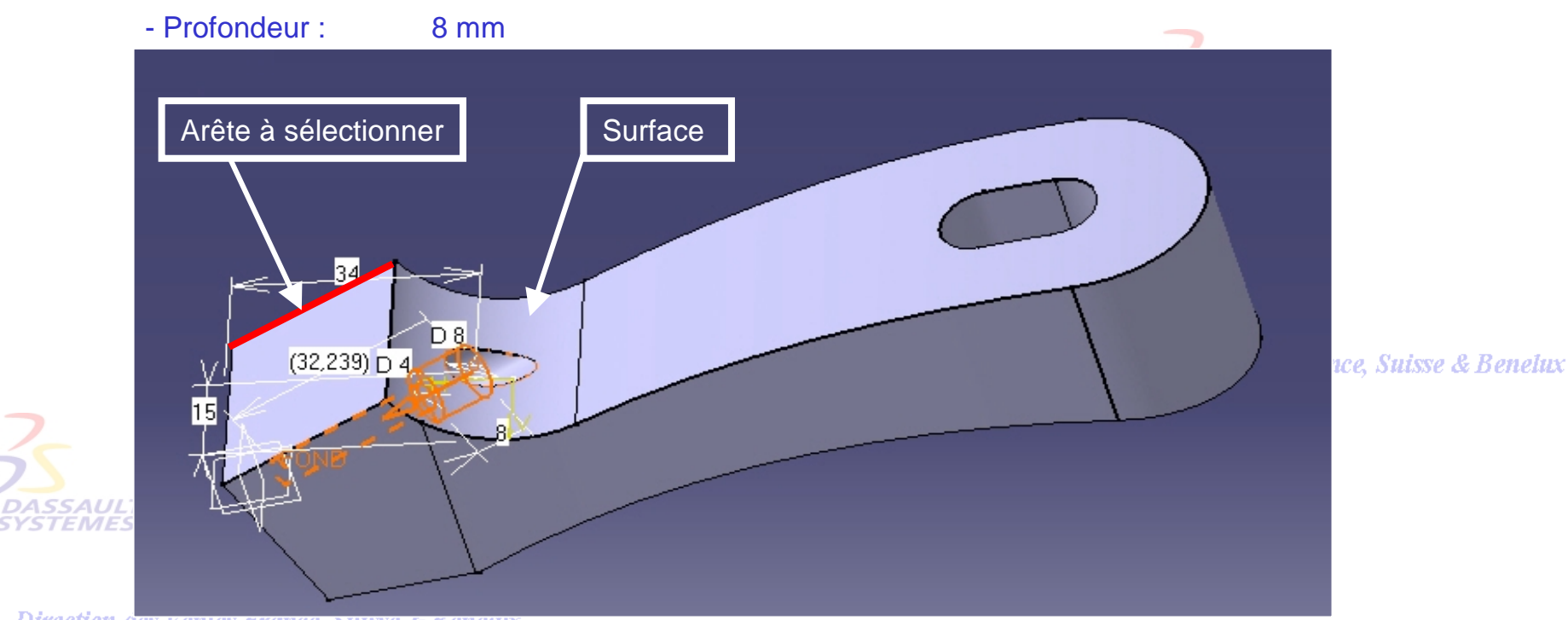

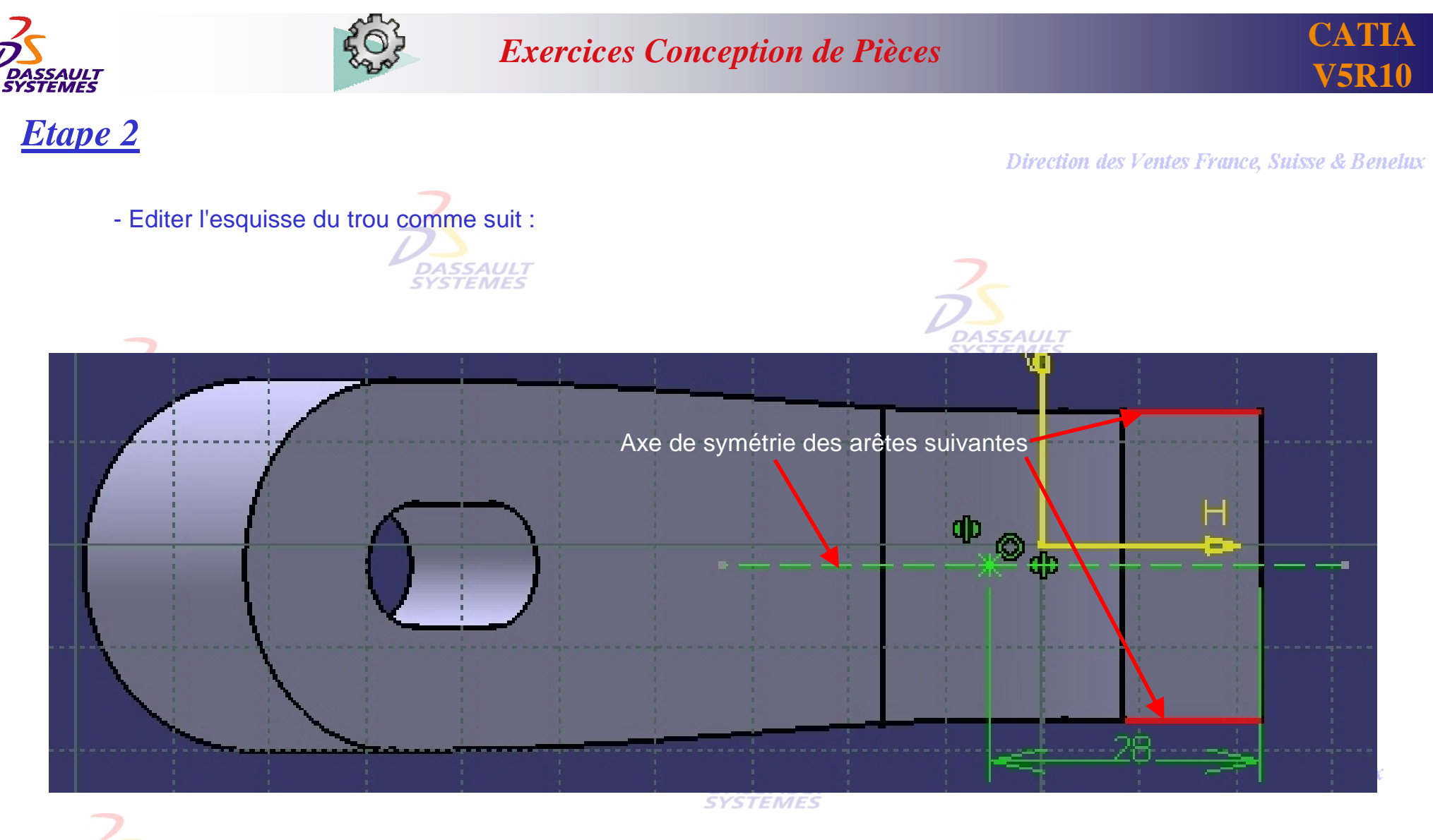

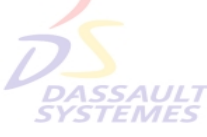

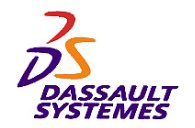

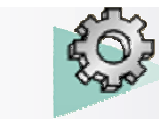

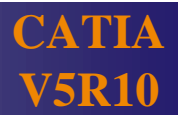

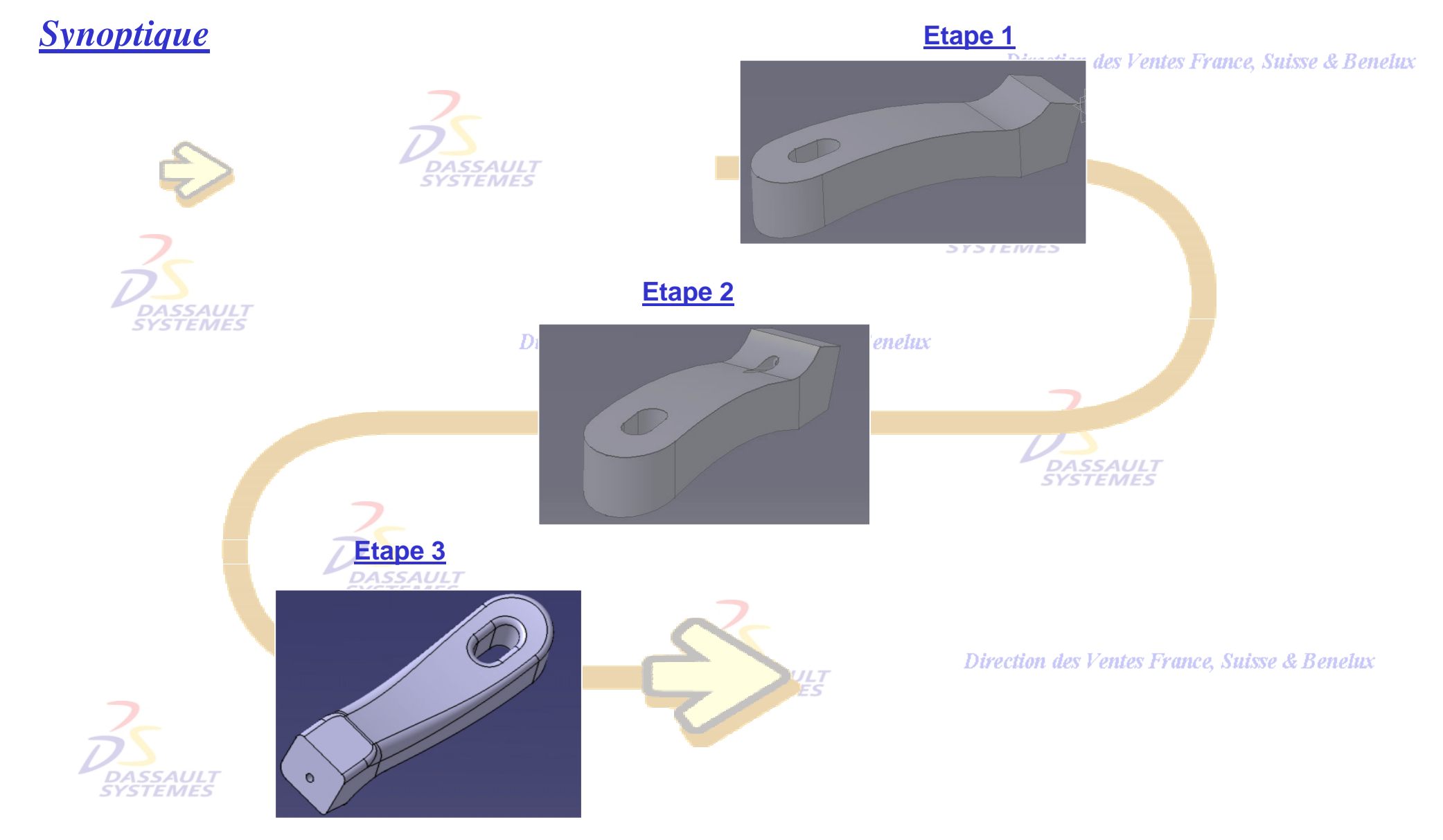

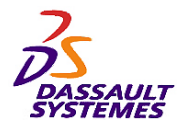

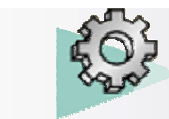

Direction des Ventes France, Suisse & Benelux

## *Etape 3*

- Réaliser le congé de 2,5 mm suivant :

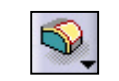

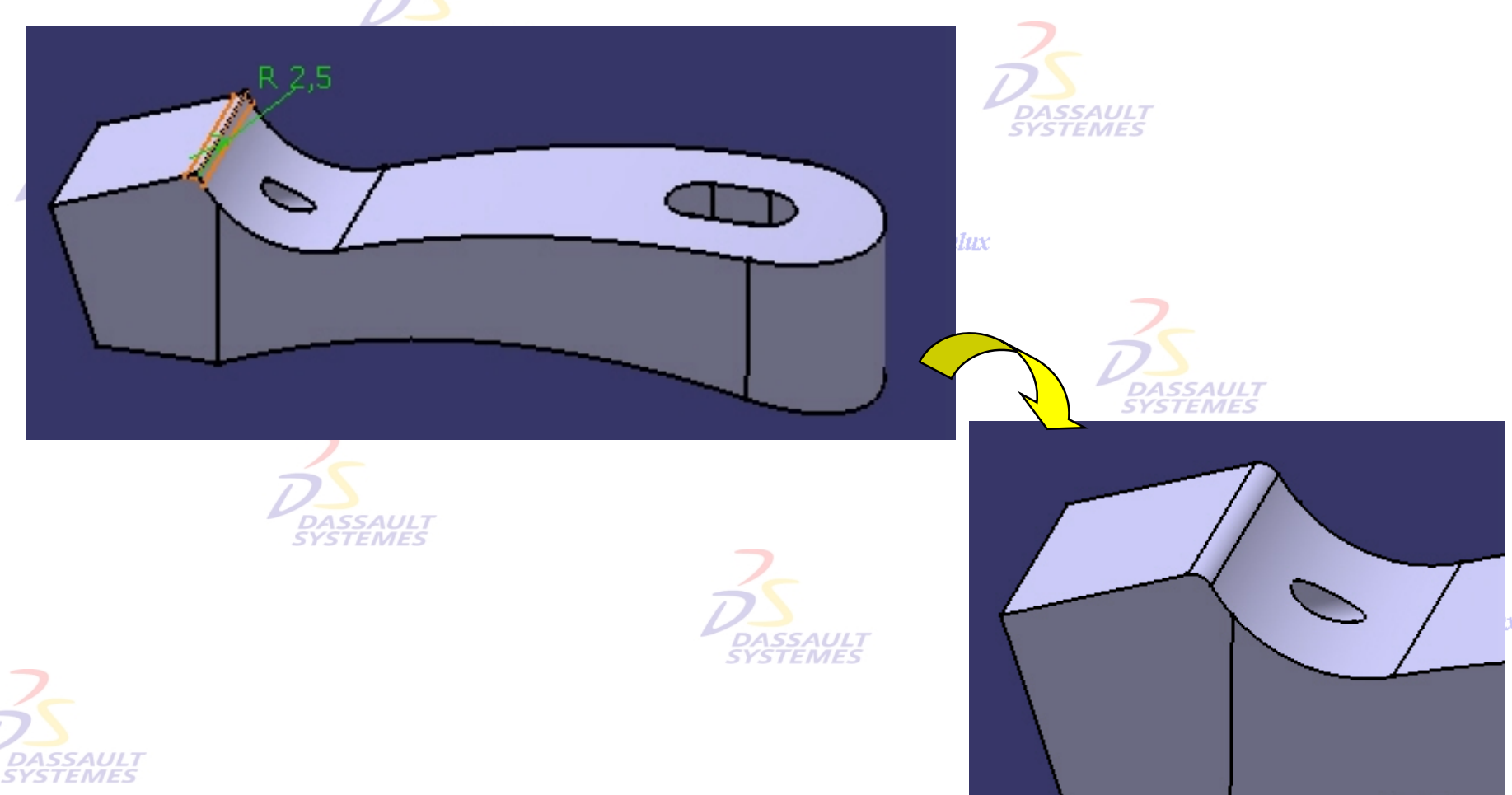

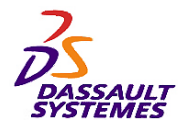

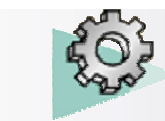

#### *Exercices Conception de Pièces*

uх

#### Direction des Ventes France, Suisse & Benelux

- Réaliser le congé variable suivant avec une variation cubique :**DASSAULT**<br>SYSTEMES

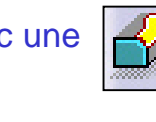

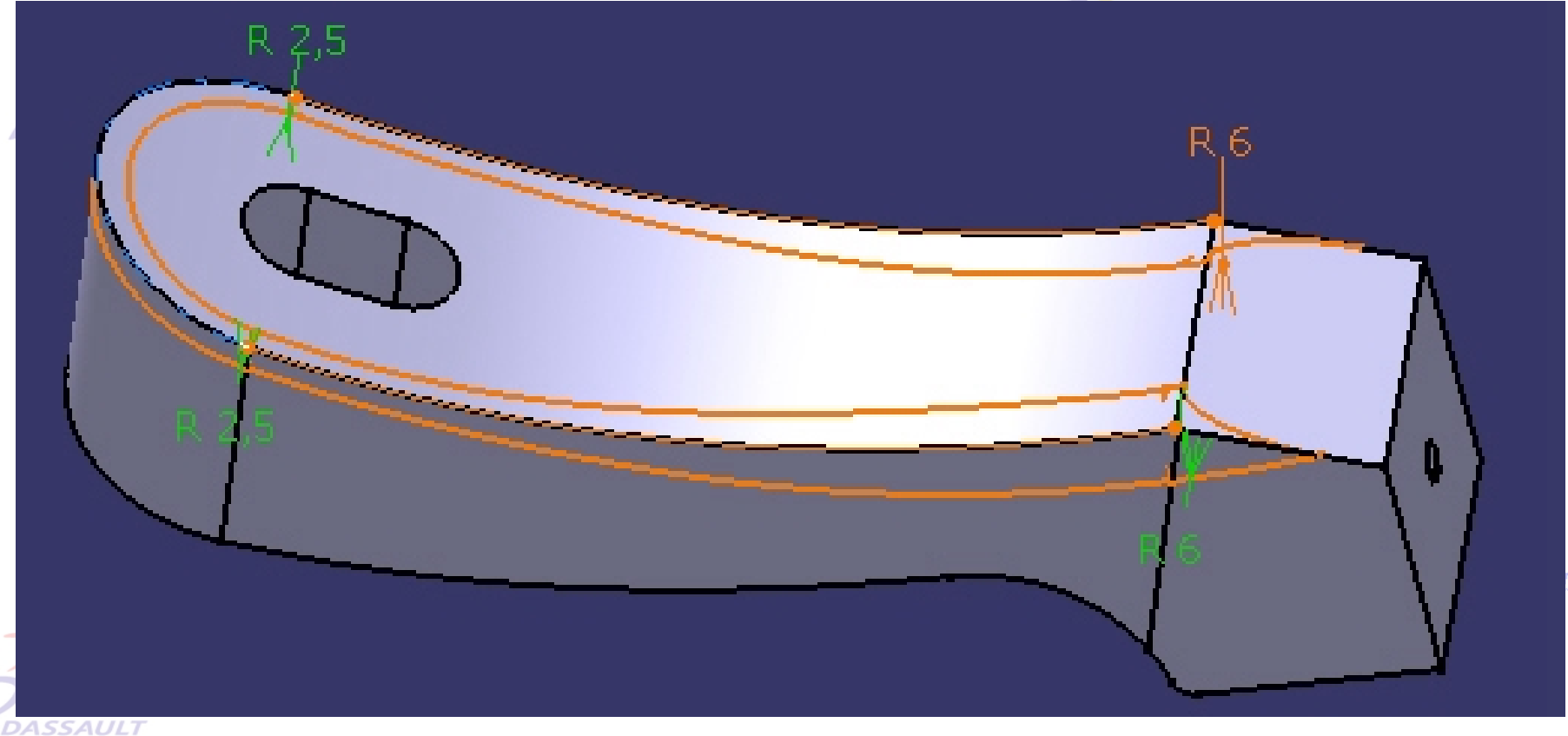

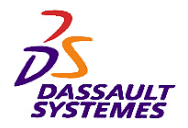

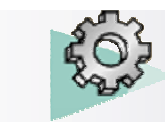

#### *Exercices Conception de Pièces*

#### Direction des Ventes France, Suisse & Benelux

- Réaliser le congé variable suivant avec variation cubique, propagation par tangence et 6 sommets :

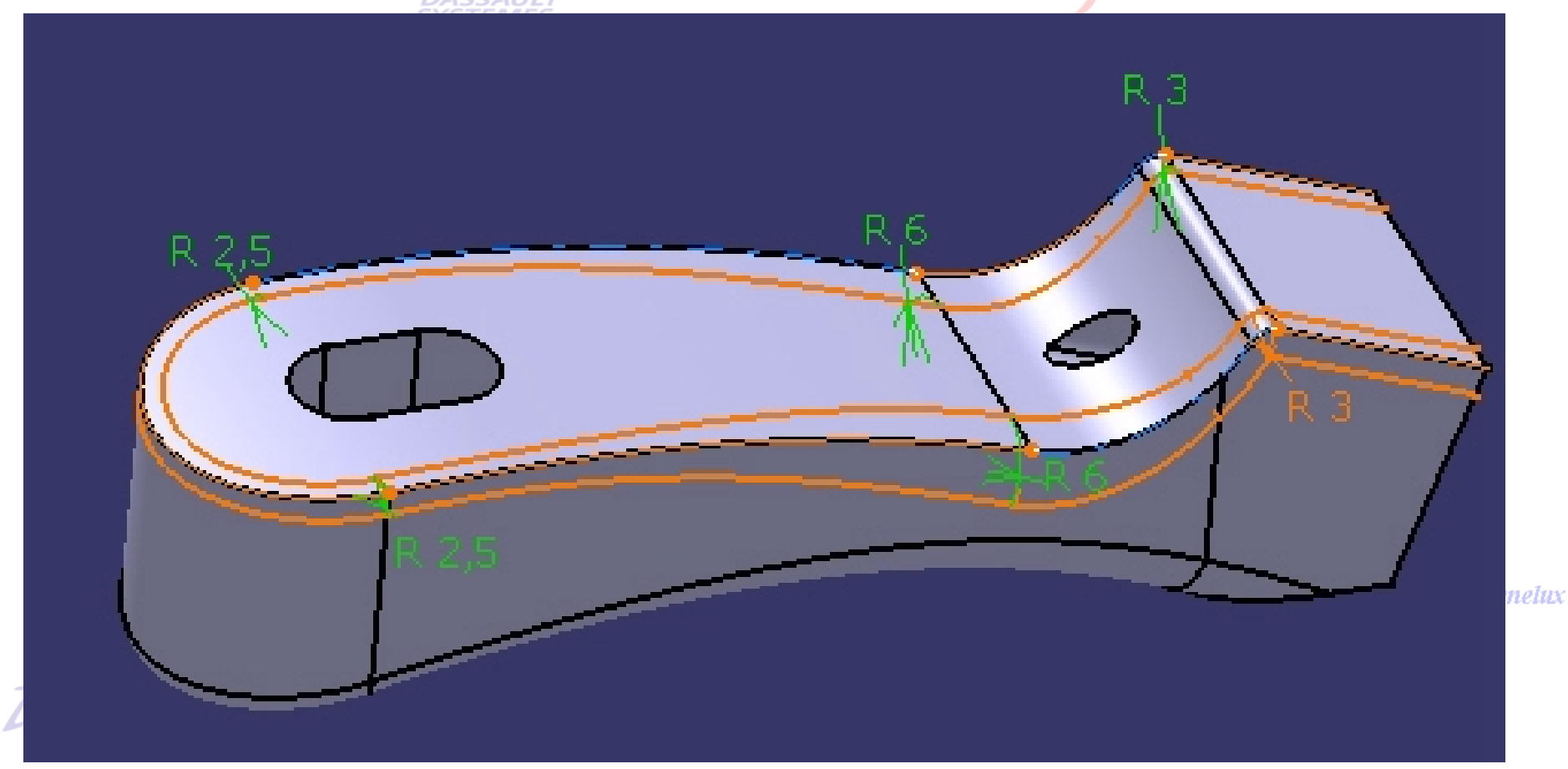

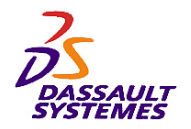

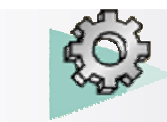

Direction des Ventes France, Suisse & Benelux

- Réaliser le congé de 3 mm sur les deux arêtes suivantes :

**DASSAUL**<br>SYSTEMES

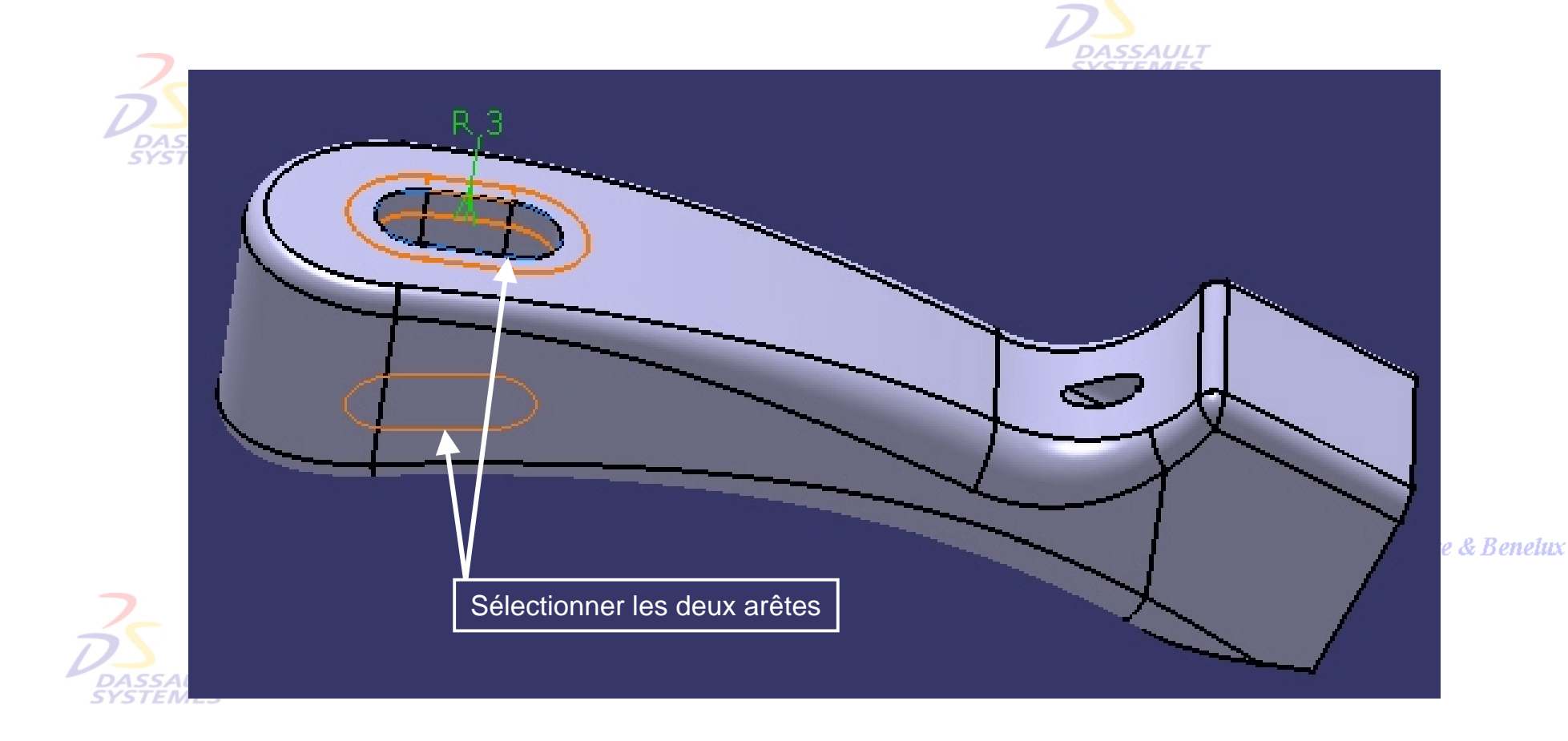

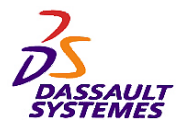

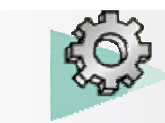

*Etape 3*

Direction des Ventes France, Suisse & Benelux

- Réaliser le congé de 3 mm suivant : **DASSAULT**<br>SYSTEMES Direction des Ven 

- Réaliser le congé de 1 mm suivant :

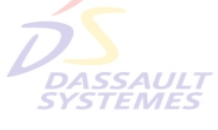

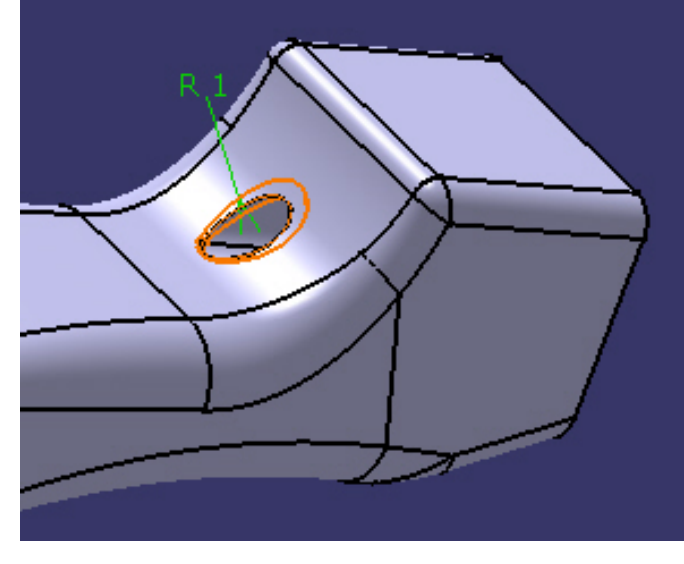

France, Suisse & Benelux

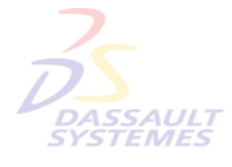

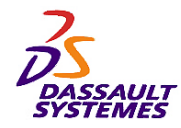

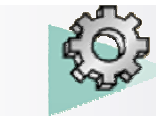

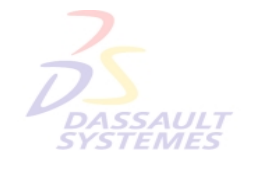

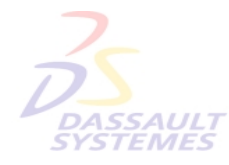

Direction des Ventes France, Suisse & Benelux

**CATIA** 

**V5R10**

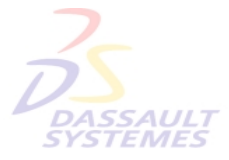

Direction des Ventes France, Suisse & Benelux

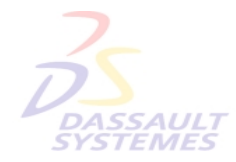

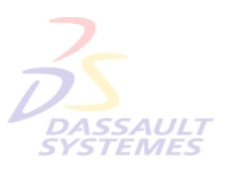

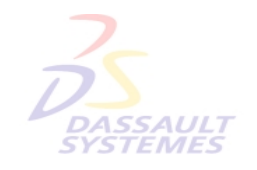

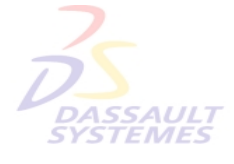

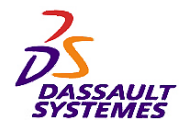

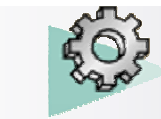

#### *Exercice 6*

**Objectifs :**

Direction des Ventes France, Suisse & Benelux

## **RELIMITATIONS PARTIELLES**

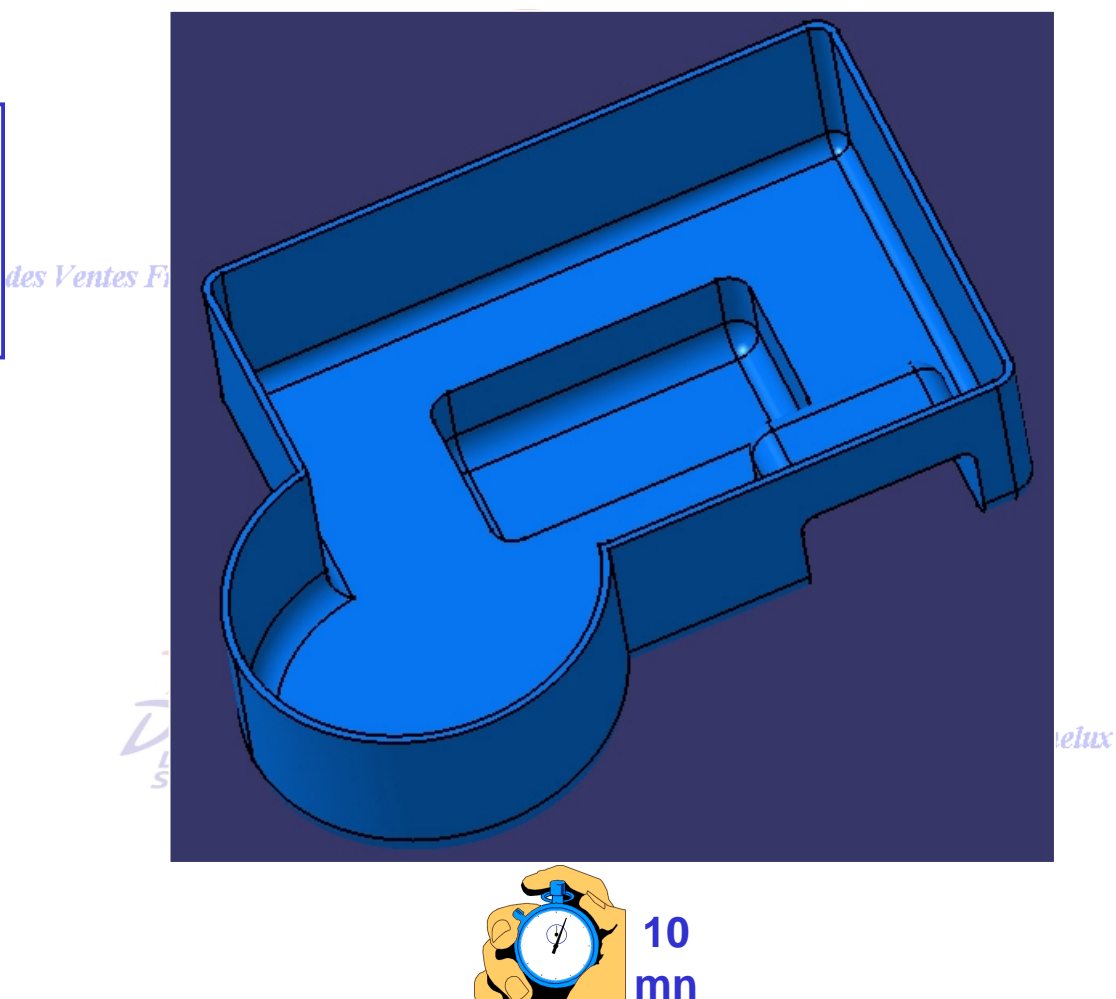

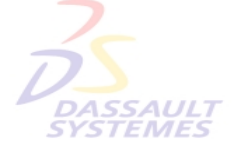

Direction des Ventes France, Suisse & Benelux

• **Corps de pièce**

• **Relimitation partielle.**

*PDG2-V5R10\_fev <sup>2003</sup> Page 71*

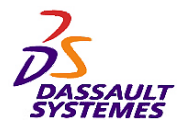

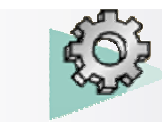

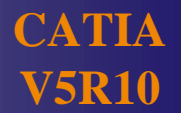

#### *Etape 1*

- Ouvrir le fichier *Relim-partielle.CATPart*.
- Cliquer sur l'icône

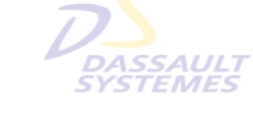

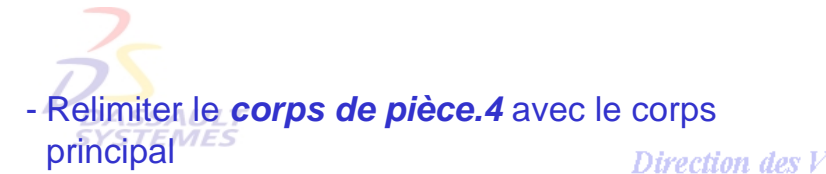

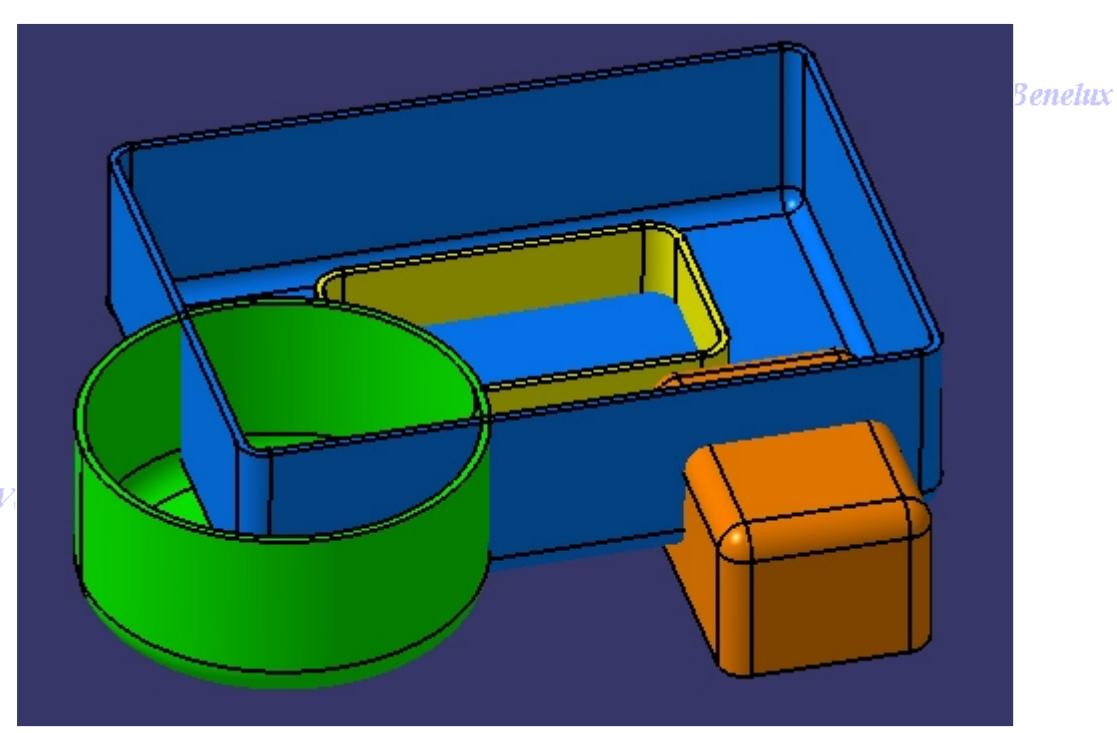

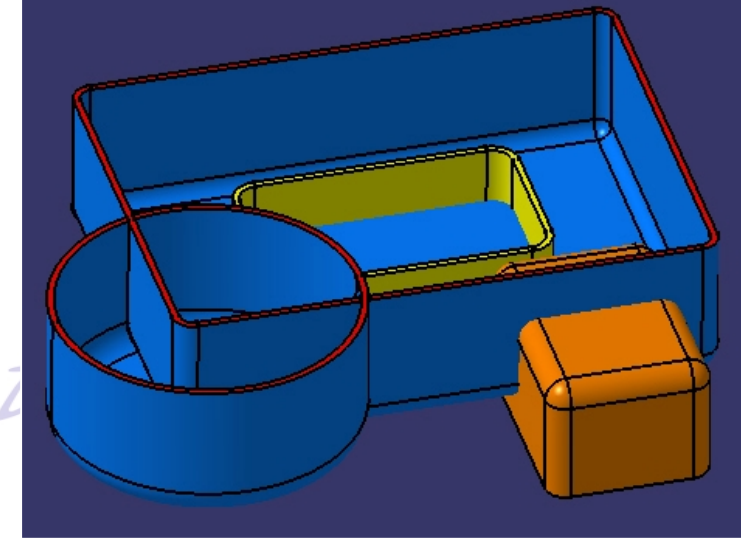

Direction des Ventes France, Suisse & Benelux *PDG2-V5R10\_fev <sup>2003</sup> Page 72*

- Les faces communes s'affichent en rouge (non sélectionnables).<br>BASSAULT<br>SYSTEMES
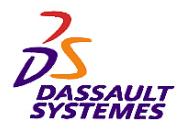

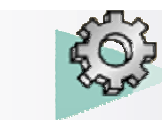

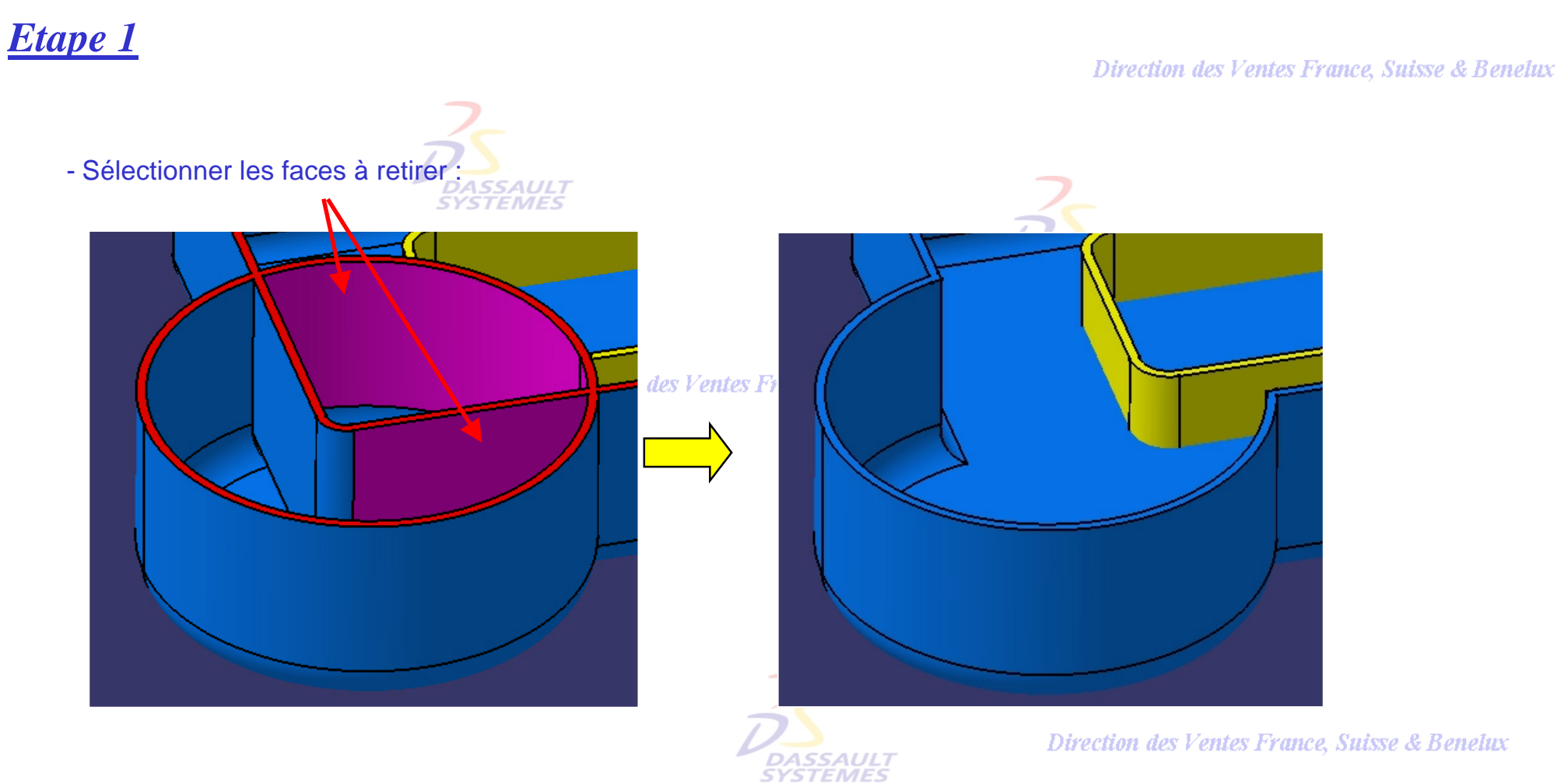

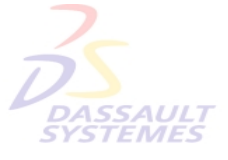

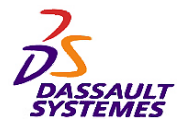

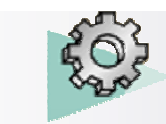

Direction des Ventes France, Suisse & Benelux

- Il existe plusieurs possibilités pour obtenir la forme ci-dessous.
- Utiliser la relimitation partielle en sélectionnant le moins de faces à garder ou à retirer possible.

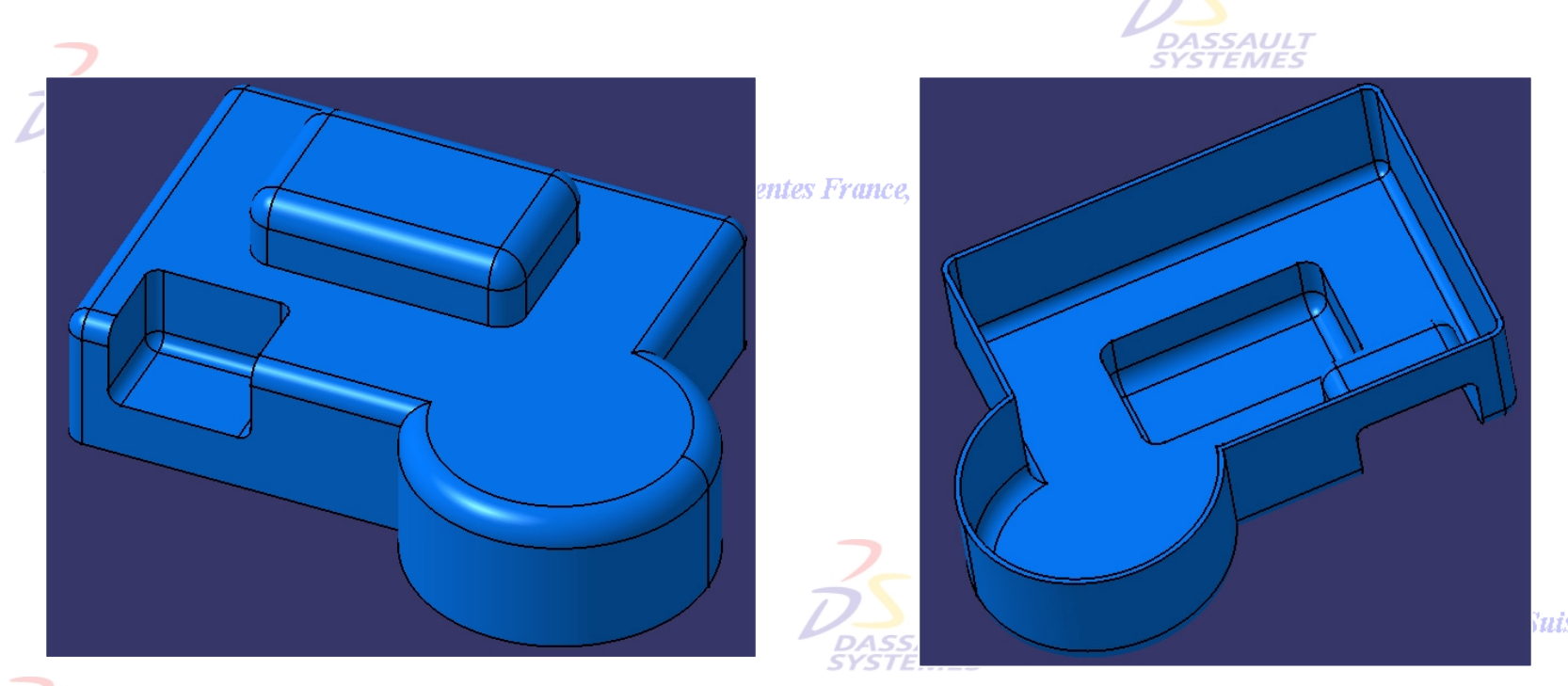

**Nuisse & Benelux** 

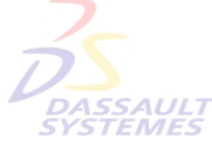

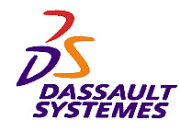

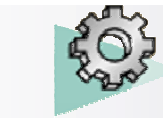

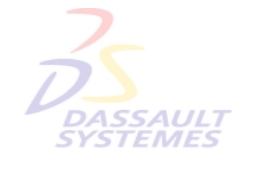

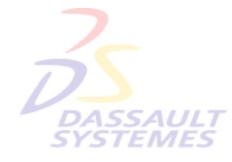

Direction des Ventes France, Suisse & Benelux

**CATIA** 

**V5R10**

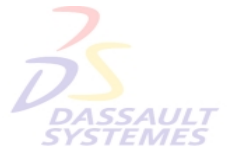

Direction des Ventes France, Suisse & Benelux

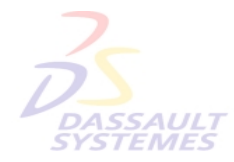

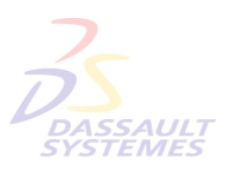

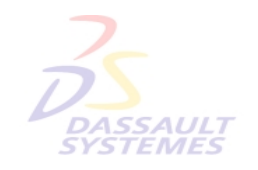

Direction des Ventes France, Suisse & Benelux

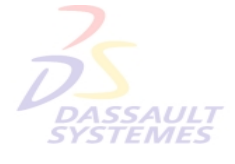

Direction des Ventes France, Suisse & Benelux

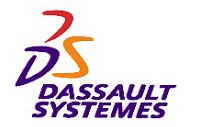

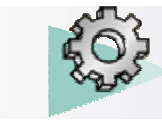

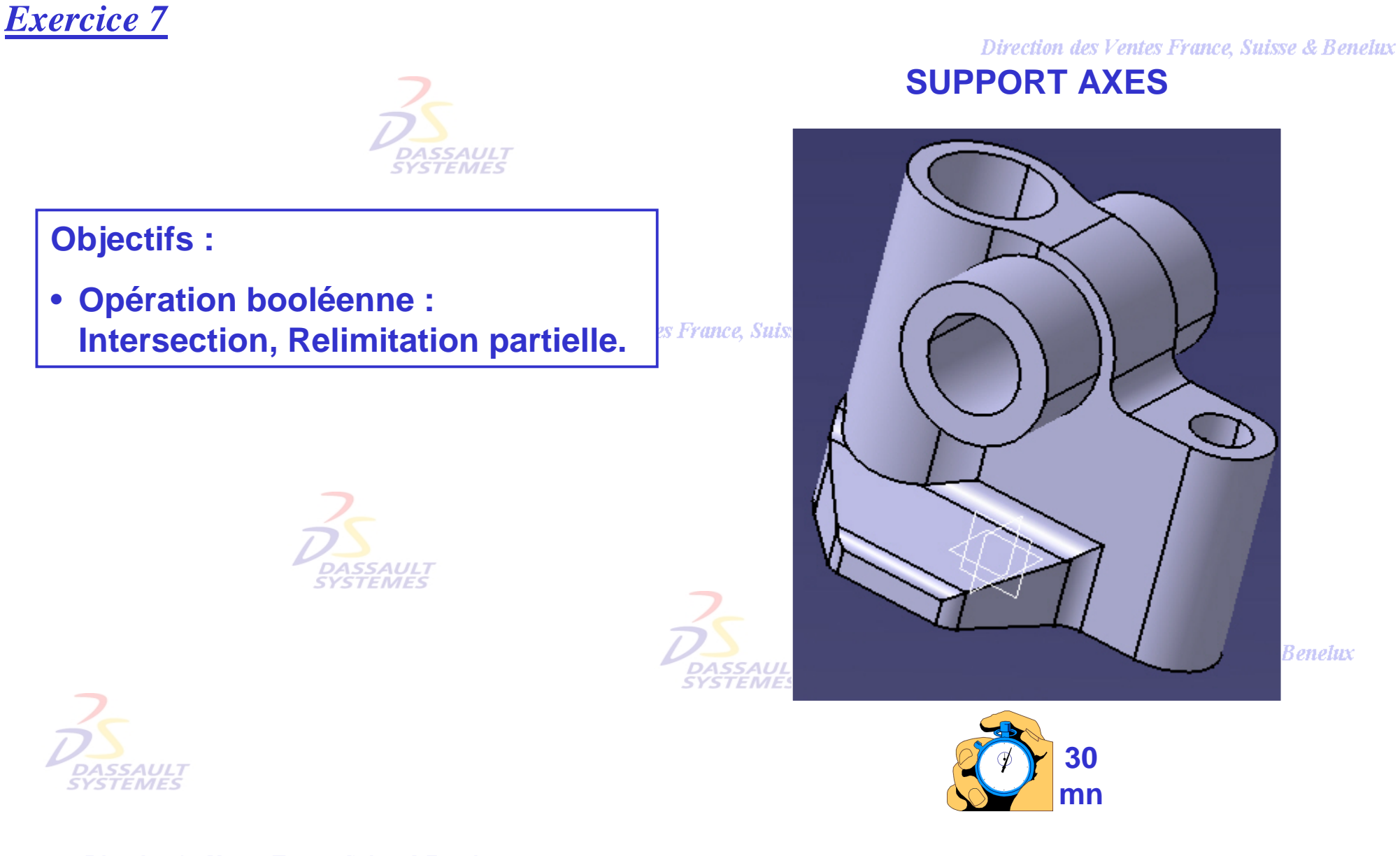

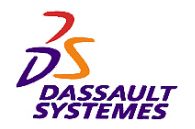

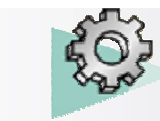

*Synoptique*

# **Etape 1** *Pirection des Ventes France, Suisse & Benelux*

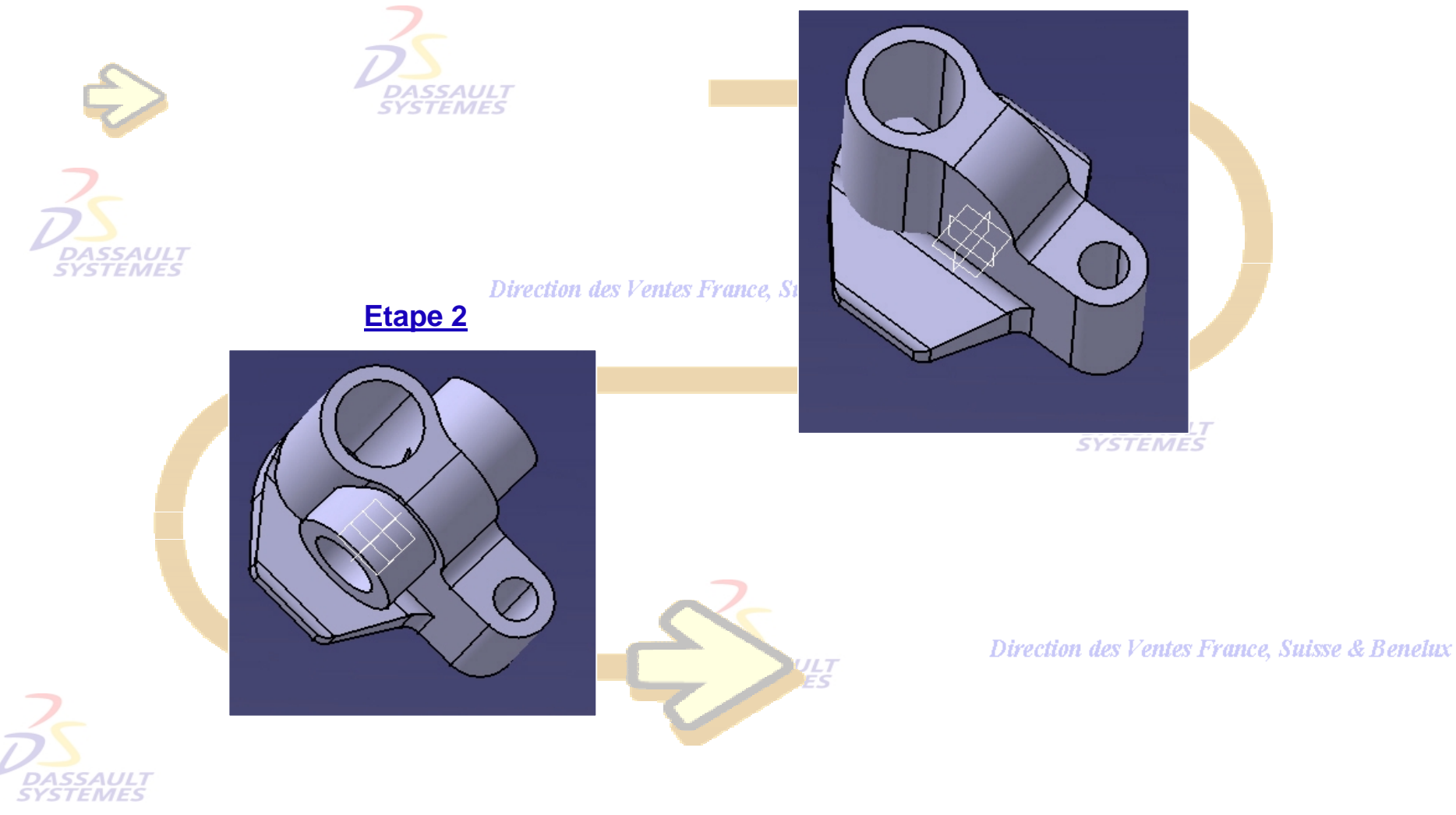

Direction des Ventes France, Suisse & Benelux

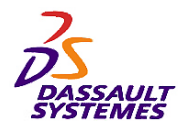

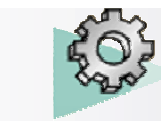

*Etape 1* **Etape 1** *Pirection des Ventes France, Suisse & Benelux* **EAAF EMES** Direction des Ventes France, Si **Etape 2SYSTEMES** 1 Direction des Ventes France, Suisse & Benelux *DASSAULT<br>SYSTEMES* 

Direction des Ventes France, Suisse & Benelux

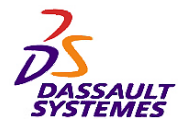

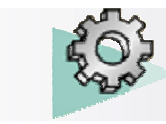

# *Etape 1*

- Ouvrir le fichier CATPart : *support\_axes-debut*
- Définir l'objet de travail sur *Corps de pièce.4*.
- Extruder l'*esquisse.4* de 80 mm.

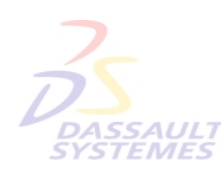

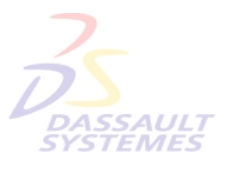

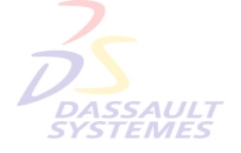

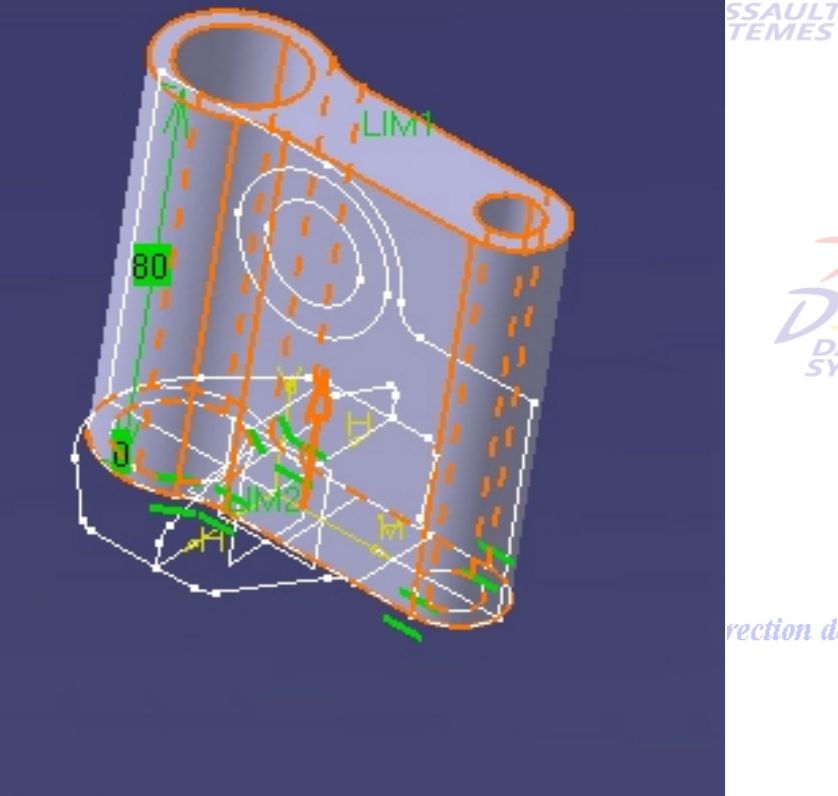

Direction des Ventes France, Suisse & Benelux

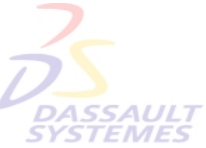

rection des Ventes France, Suisse & Benelux

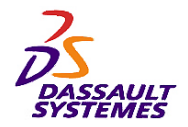

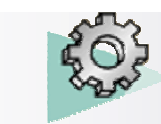

Direction des Ventes France, Suisse & Benelux

- Définir l'objet de travail sur le corps principal et extruder le profil d'esquisse sélectionné (avec la fonction définition du profil) de 40mm avec l'option extension symétrique.

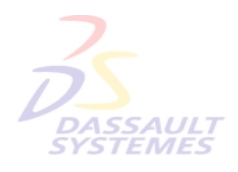

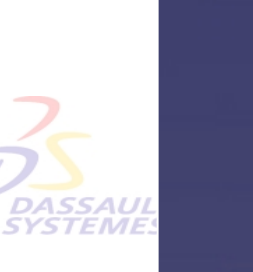

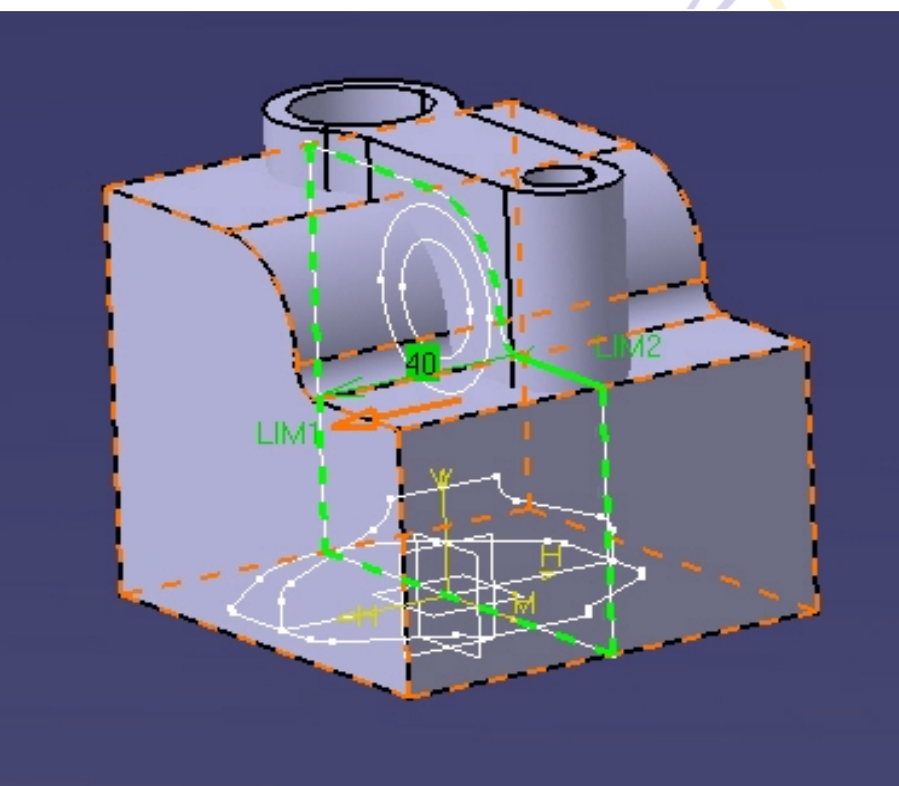

**SAULT**<br>EMES

<sup>7</sup>entes France, Suisse & Benelux

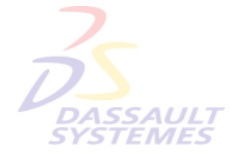

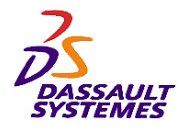

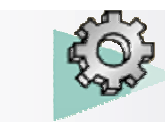

*Etape 1* Direction des Ventes France, Suisse & Benelux - Réaliser une Intersection du *corps de pièce.4* avec le corps principal.**SYSTEMES** Corps principal Extrusion.2 Esquisse.1 Intersection.1 Corps de pièce.4 Extrusion.1 Esquisse.4  $\epsilon$  Corps de pièce.2 Esquisse.2 Corps de pièce.3 **France, Suisse & Benelux** Esquisse.3

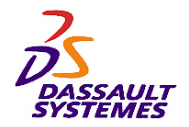

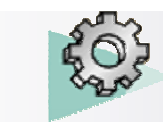

### *Exercices Conception de Pièces*

Direction des Ventes France, Suisse & Benelux

- Définir l'objet de travail sur *Corps de Pièce.2* et extruder l'*esquisse.2* de 40mm avec l'option extension symétrique.**SYSTEMES** 

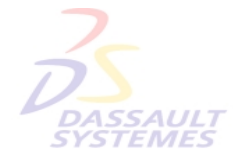

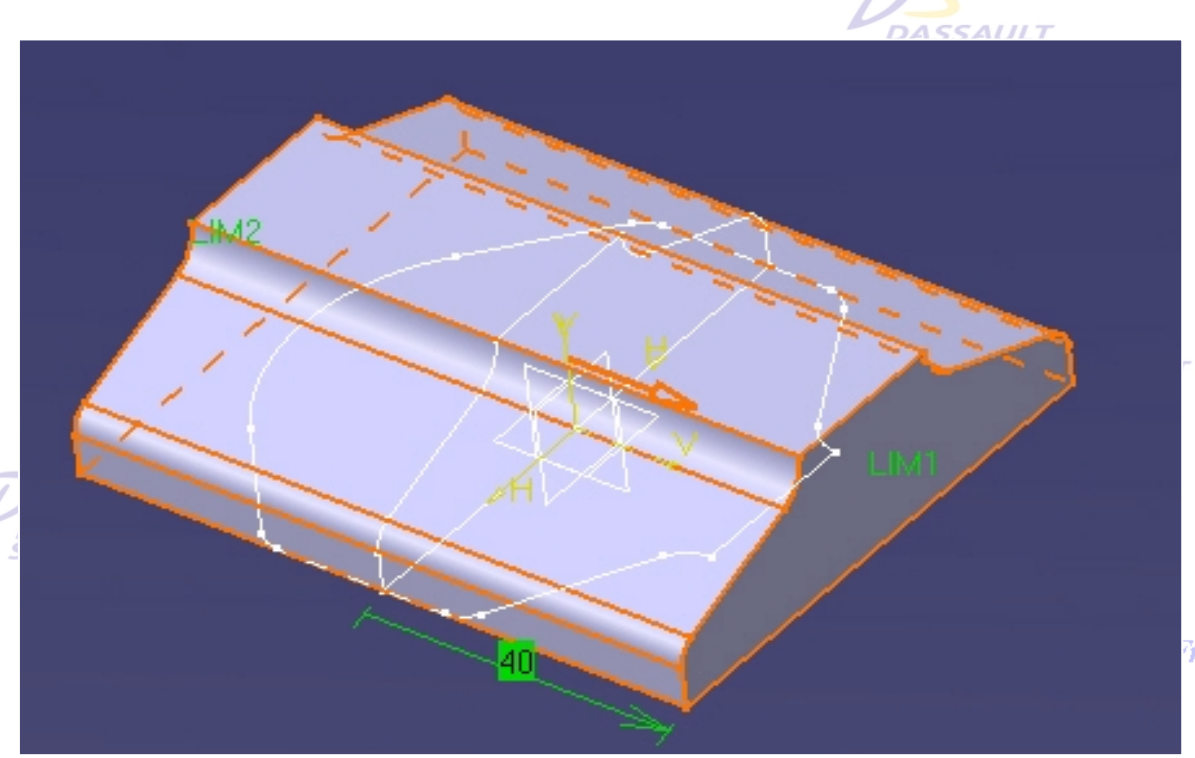

France, Suisse & Benelux

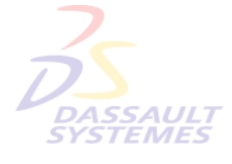

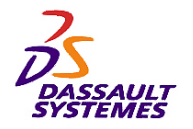

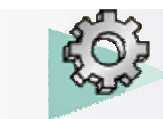

**SYSTEMES** 

### *Exercices Conception de Pièces*

Direction des Ventes France, Suisse & Benelux - Définir l'objet de travail sur le *corps de pièce.3* et réaliser une extrusion de l'*esquisse.3* de 30mm.

**SYSTEMES** 

**DASSAULT**<br>SYSTEMES

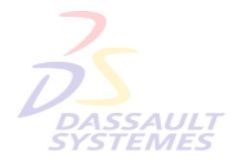

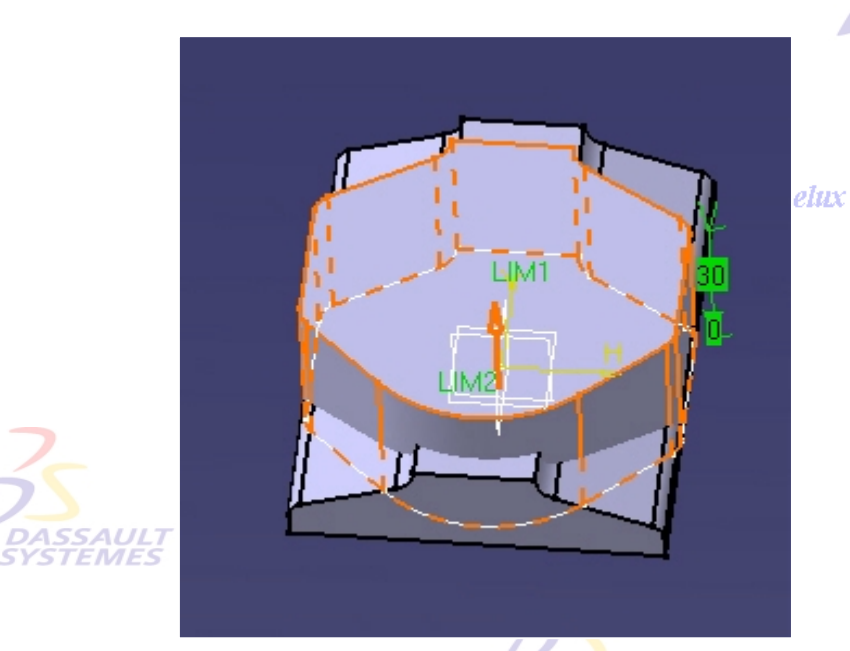

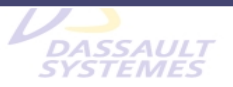

Direction des Ventes France, Suisse & Benelux

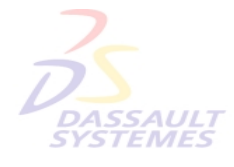

Direction des Ventes France, Suisse & Benelux *PDG2-V5R10\_fev <sup>2003</sup> Page 83*

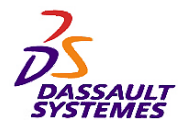

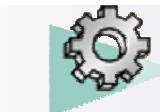

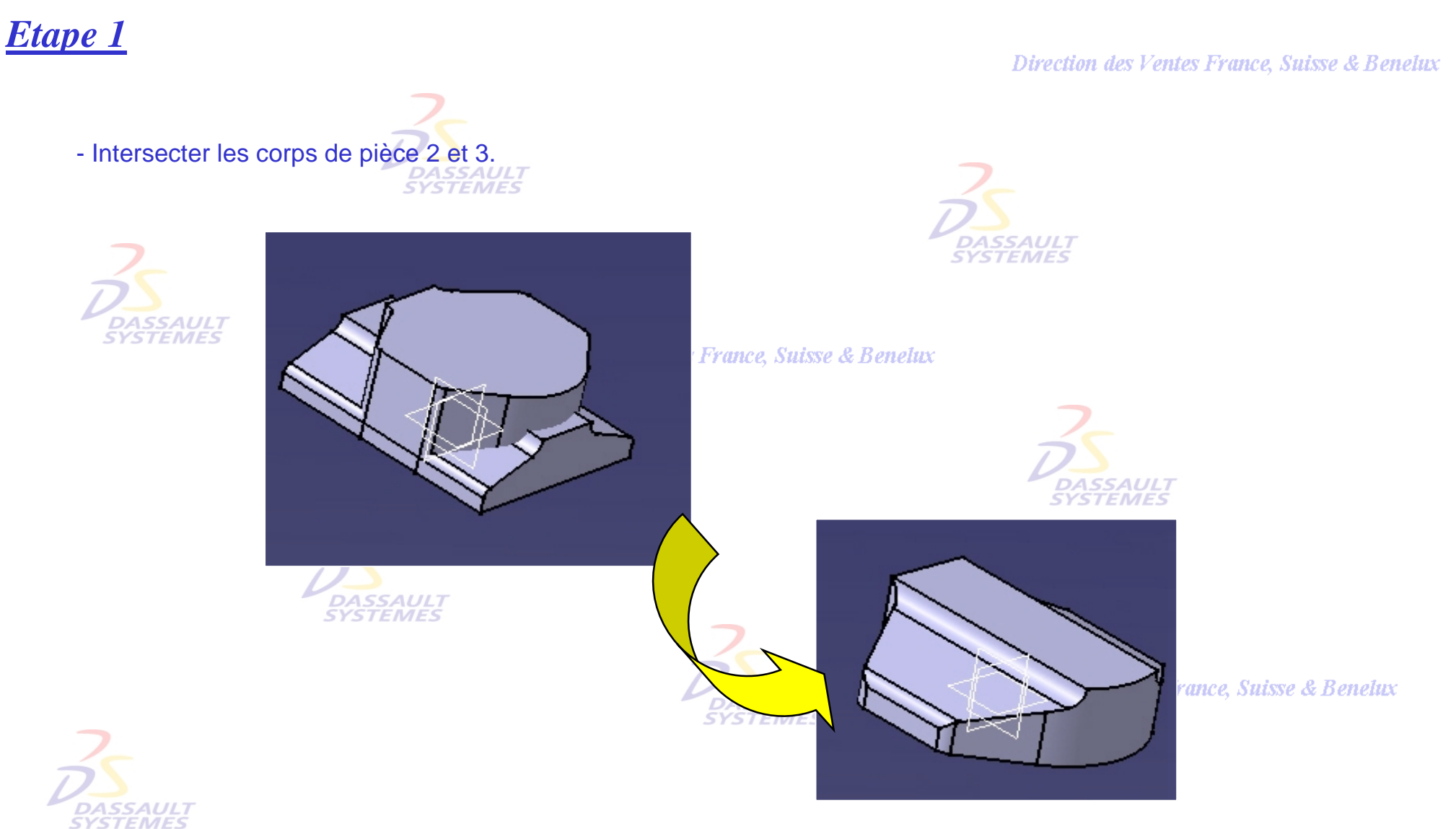

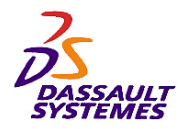

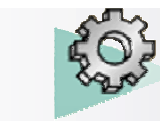

*Etape 1* Direction des Ventes France, St **Etape 2SYSTEMES** Direction des Ventes France, Suisse & Benelux **EMES** *DASSAULT<br>SYSTEMES* 

**Etape 1** *Pirection des Ventes France, Suisse & Benelux* 

Direction des Ventes France, Suisse & Benelux

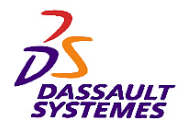

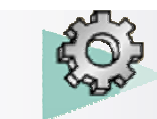

### Direction des Ventes France, Suisse & Benelux

රාව - Définir l'objet de travail sur *corps de pièce.2* et faire une relimitation partielle avec le corps principal : sélectionner deux faces à garder (Face 2 : symétrie de Face 1 par rapport au plan yz). **DASSAULT**<br>SYSTEMES rance, Suisse & ▁ Face 1ASSAULT<br>YSTEMES

uisse & Benelux

Direction des Ventes France, Suisse & Benelux

*PDG2-V5R10\_fev <sup>2003</sup> Page 86*

**STEMES** 

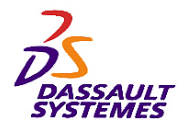

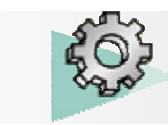

### Direction des Ventes France, Suisse & Benelux

**CATIA** 

**V5R10**

- Insérer un nouveau corps de pièce et créer dans ce corps une extrusion de 28.5 mm (extension symétrique) à partir d'une sélection de l'*esquisse.1*.

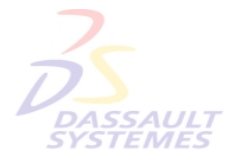

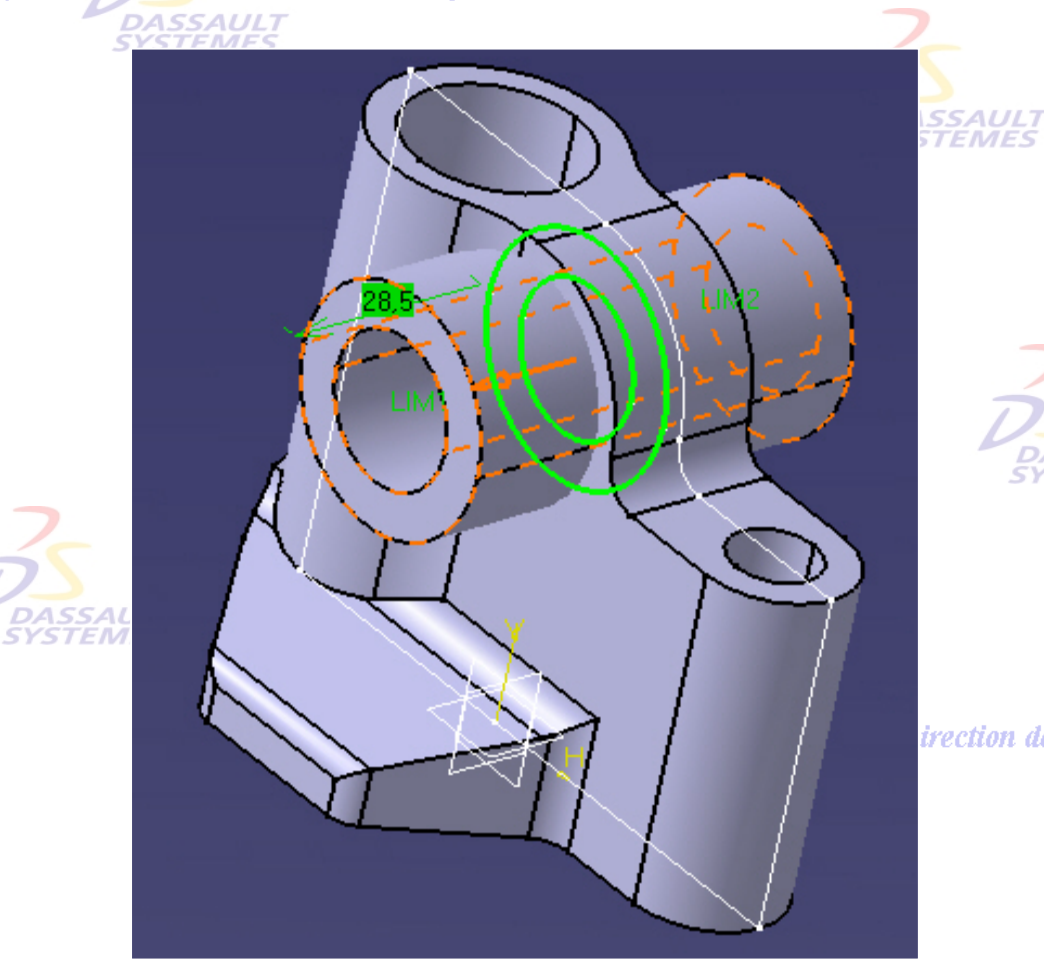

**SYSTEMES** 

trection des Ventes France, Suisse & Benelux

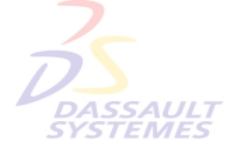

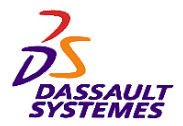

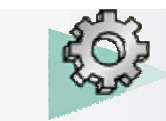

# *Etape 2*

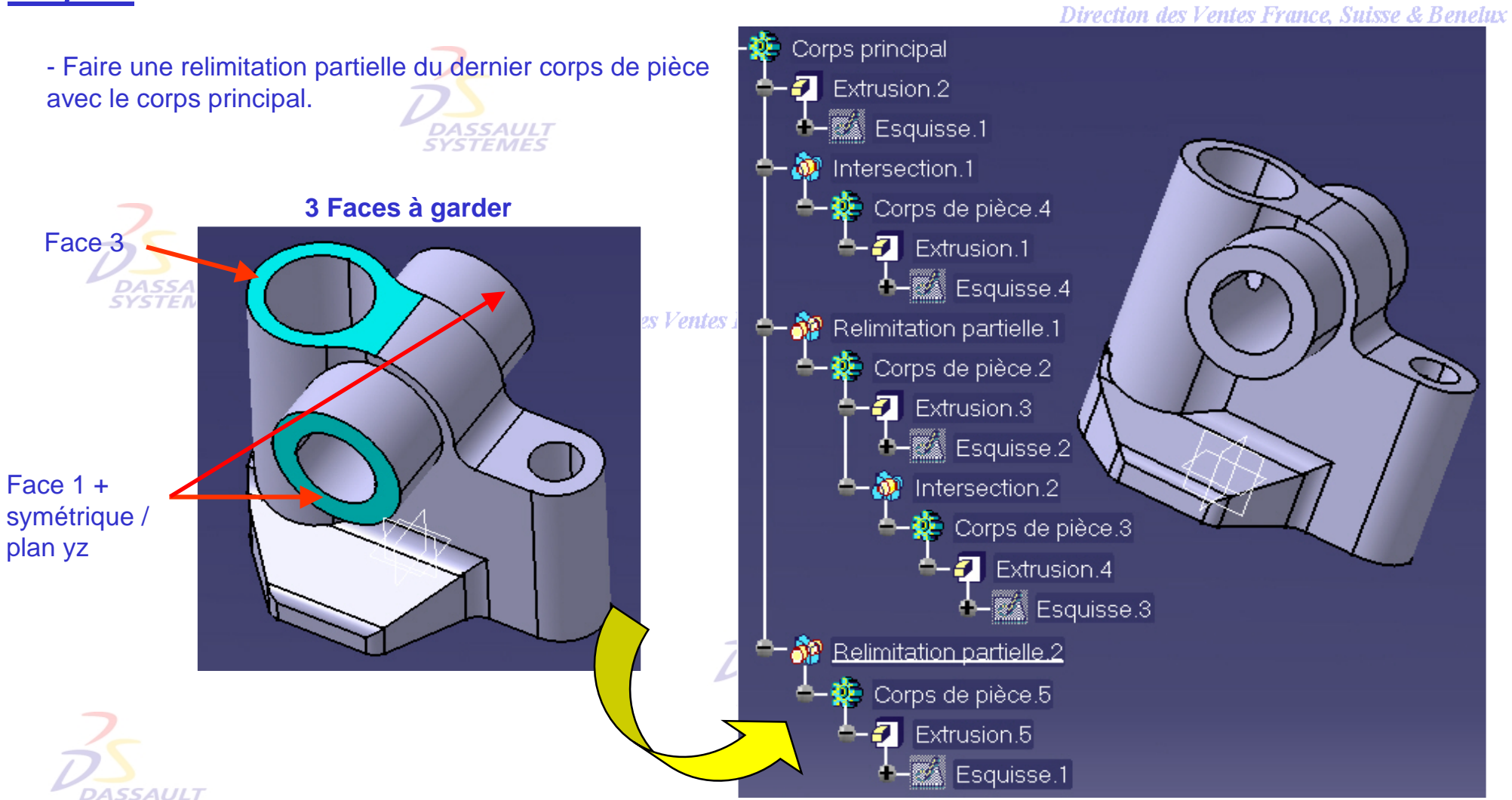

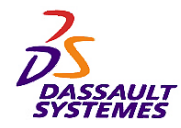

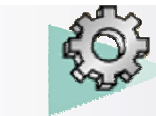

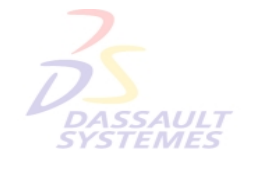

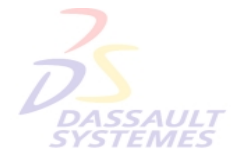

Direction des Ventes France, Suisse & Benelux

**CATIA** 

**V5R10**

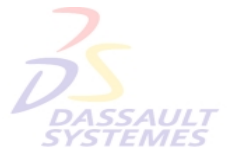

Direction des Ventes France, Suisse & Benelux

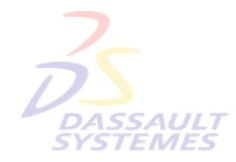

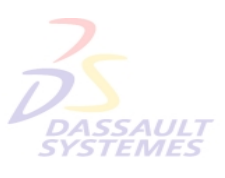

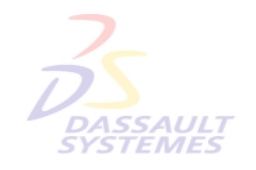

Direction des Ventes France, Suisse & Benelux

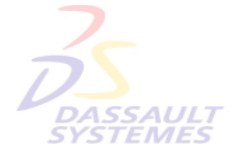

Direction des Ventes France, Suisse & Benelux *PDG2-V5R10\_fev <sup>2003</sup> Page 89*

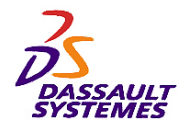

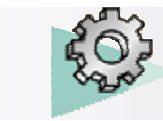

- **Outils de duplication avancés:**

- **Instanciation d'une copie** 

- **Création d'une copie optimisée**

# *Exercice 8*

Direction des Ventes France, Suisse & Benelux

# **BOSSAGE (COPIE OPTIMISEE)**

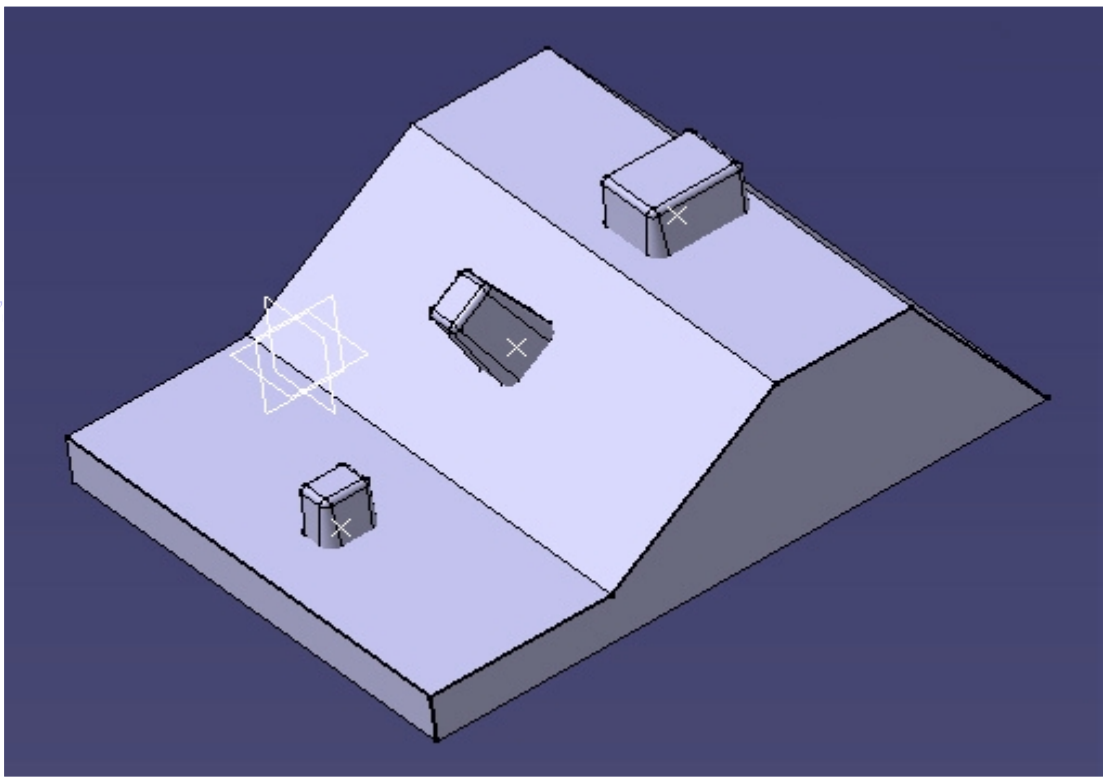

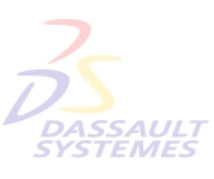

**DASSAULT**<br>SYSTEMES

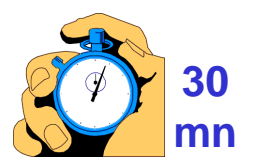

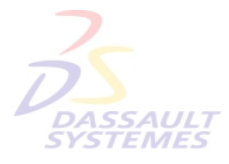

**optimisée**

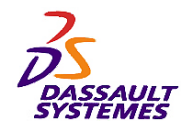

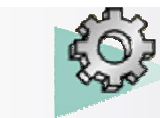

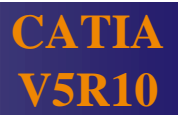

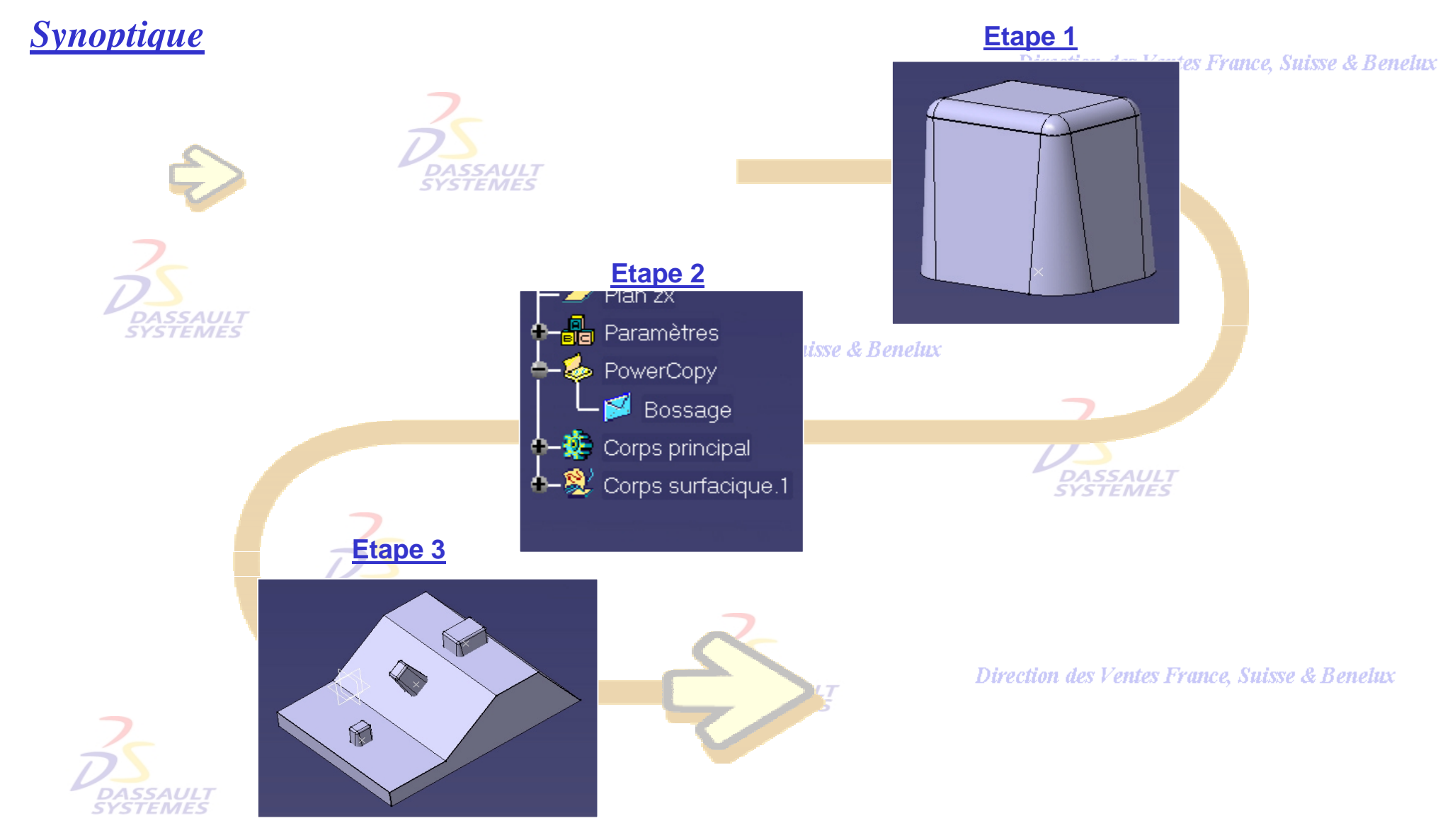

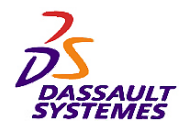

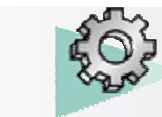

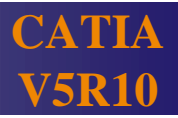

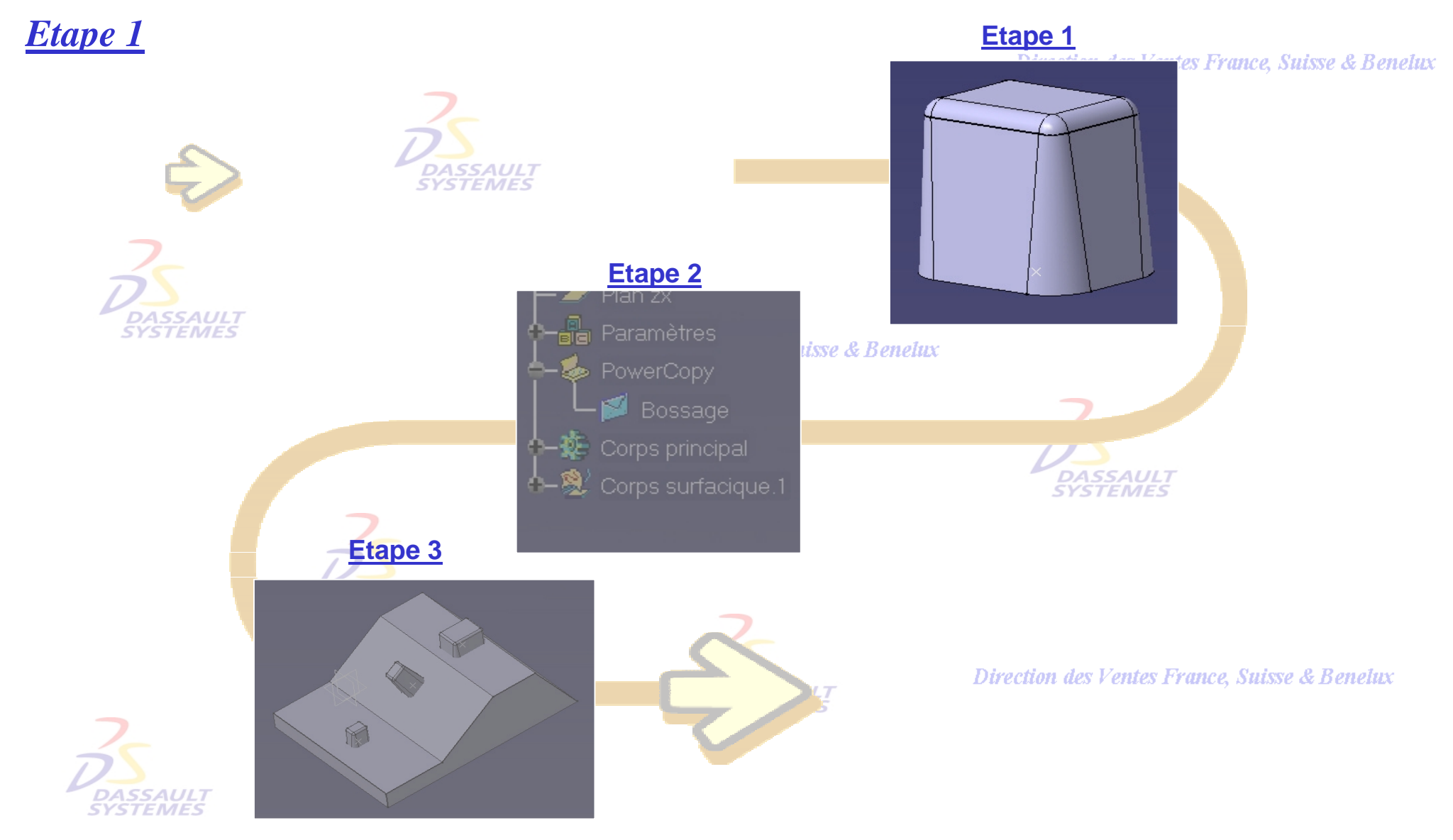

Direction des Ventes France, Suisse & Benelux *PDG2-V5R10\_fev <sup>2003</sup> Page 92*

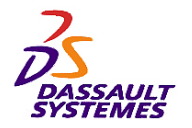

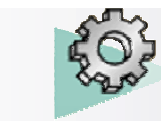

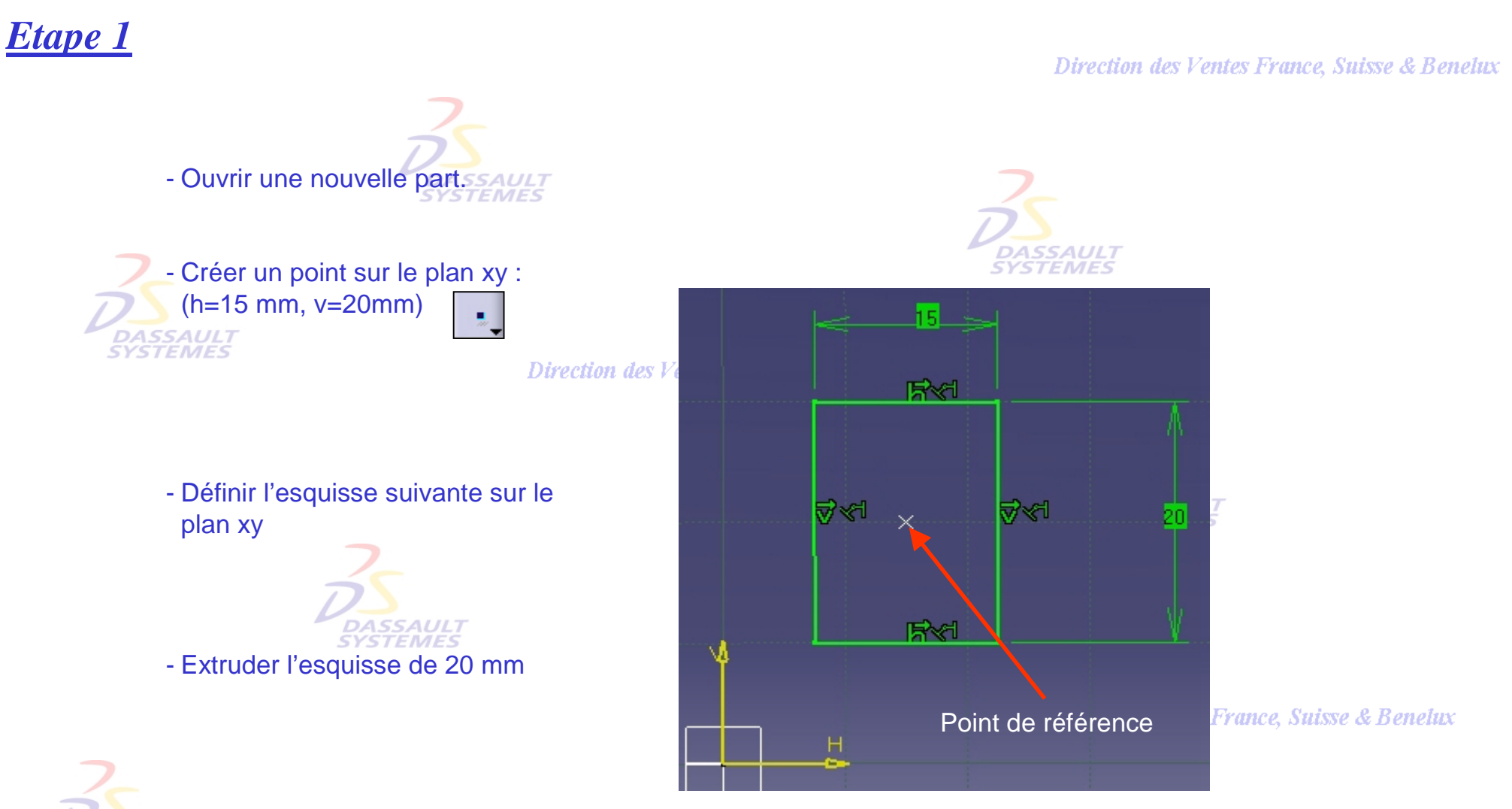

*TEMES* 

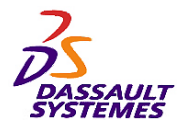

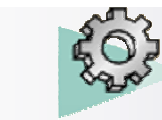

# *Etape 1* - Réaliser la dépouille suivante : - angle : 5°**DASSAULT DASSAU**<br>SYSTEM

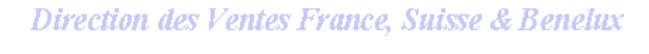

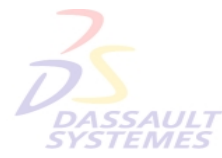

### France, Suisse & Benetux

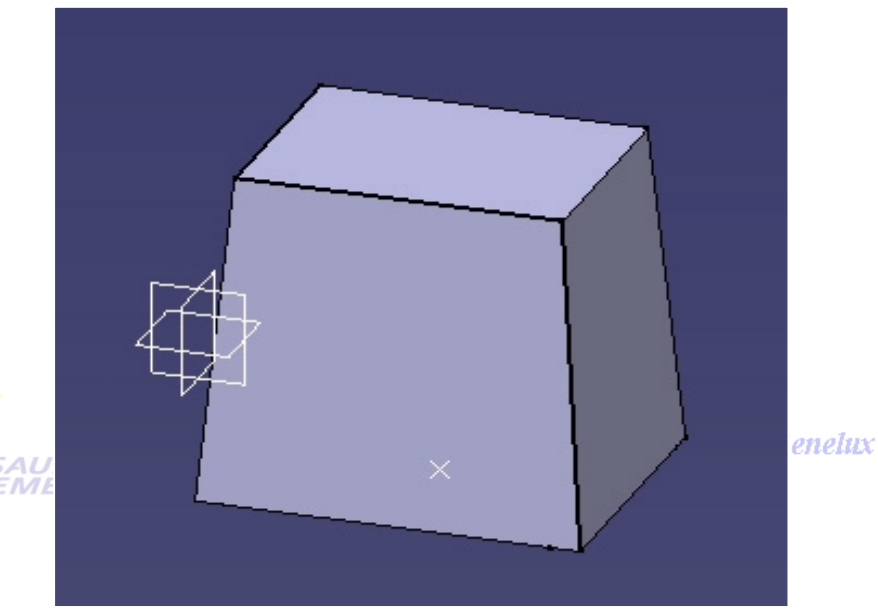

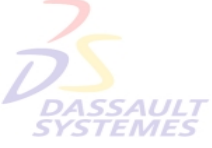

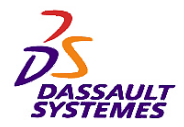

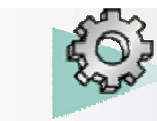

enelux

Direction des Ventes France, Suisse & Benelux

# *Etape 1*

LR.

- Réaliser les congés suivants :

R 5.

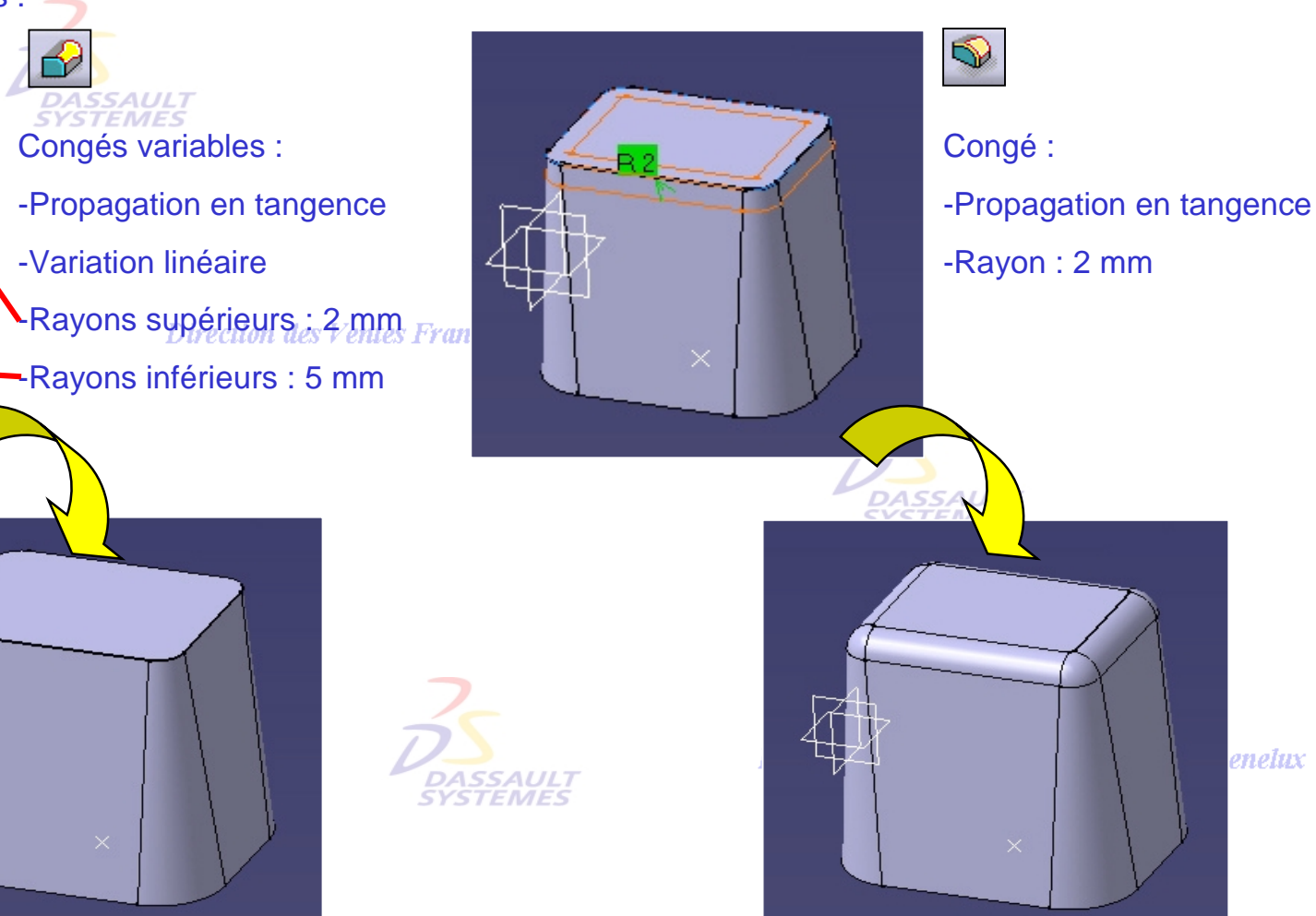

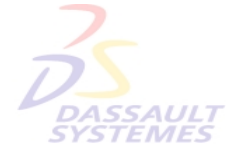

Direction des Ventes France, Suisse & Benelux *PDG2-V5R10\_fev <sup>2003</sup> Page 95*

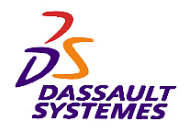

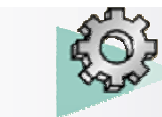

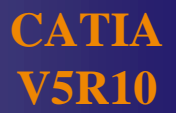

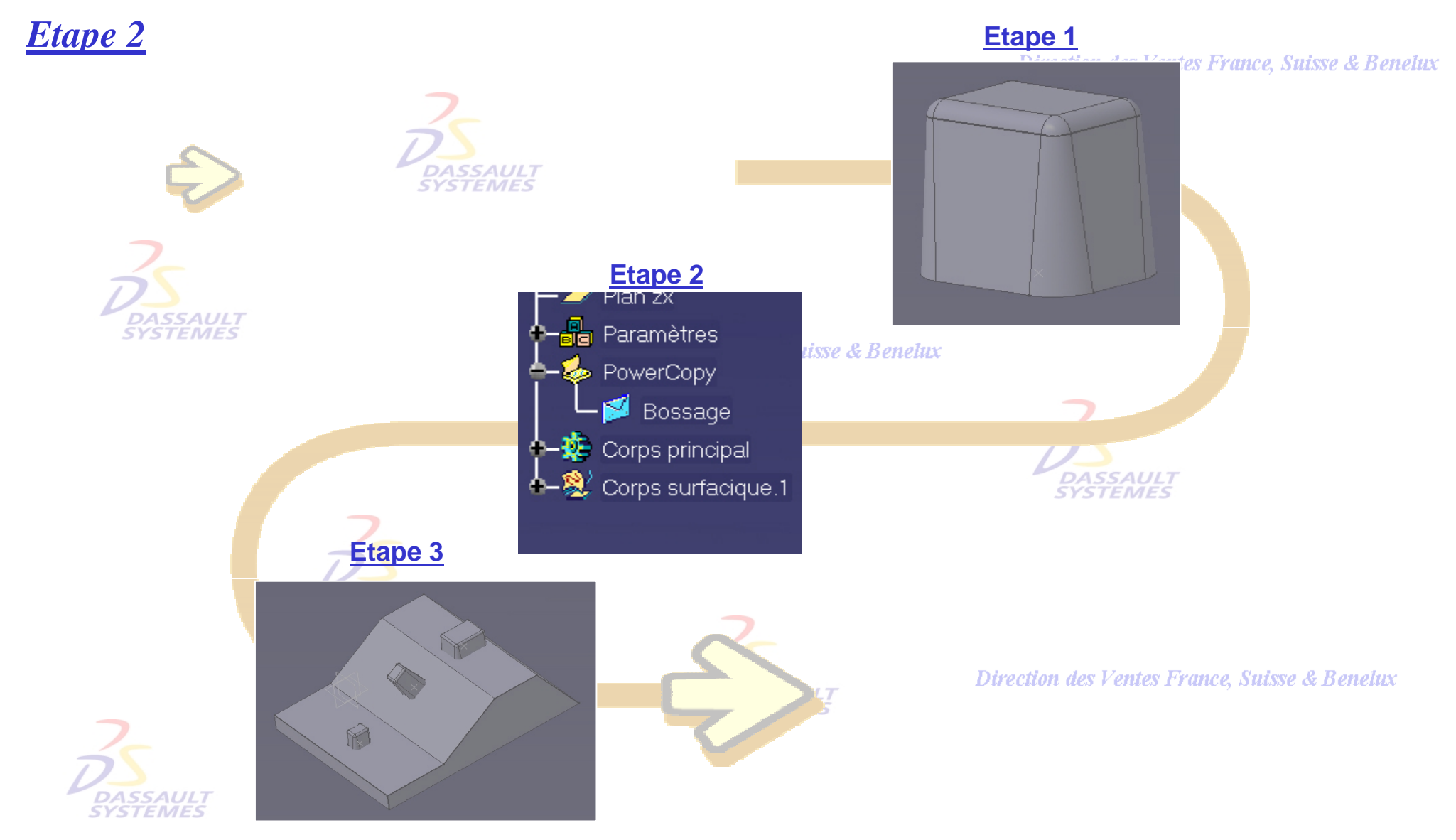

Direction des Ventes France, Suisse & Benelux *PDG2-V5R10\_fev <sup>2003</sup> Page 96*

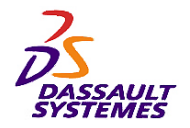

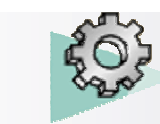

Direction des Ventes France, Suisse & Benelux

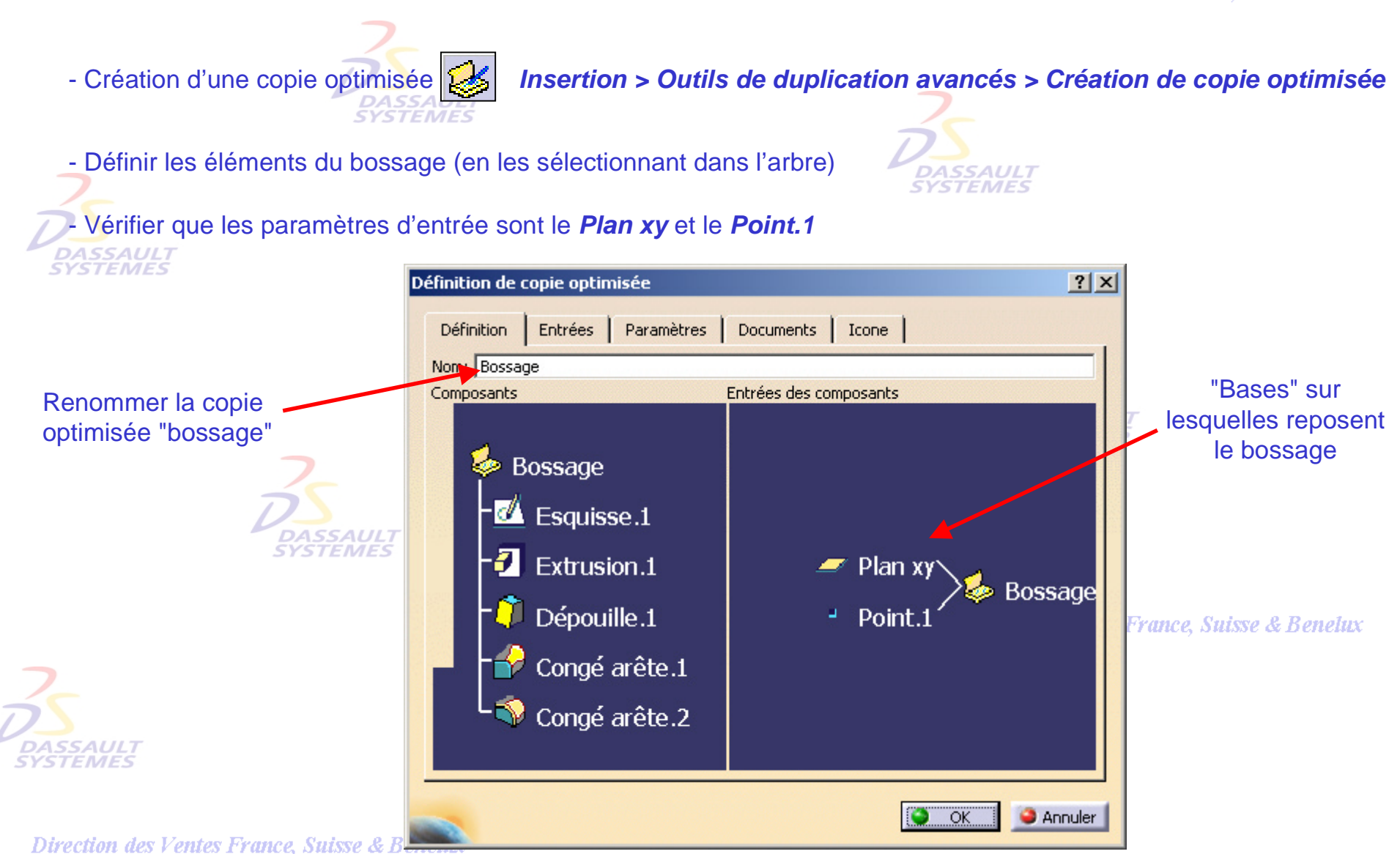

*PDG2-V5R10\_fev <sup>2003</sup> Page 97*

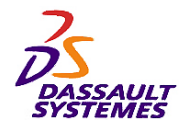

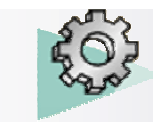

# *Etape 2*

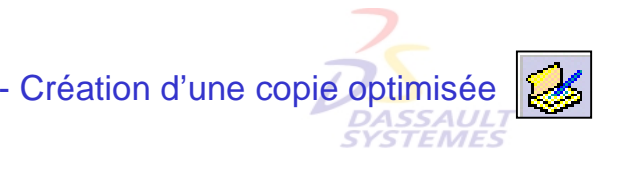

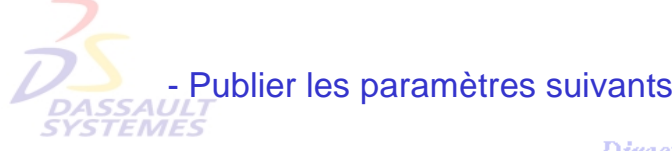

Direction des Ve

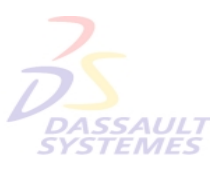

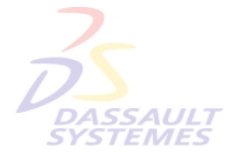

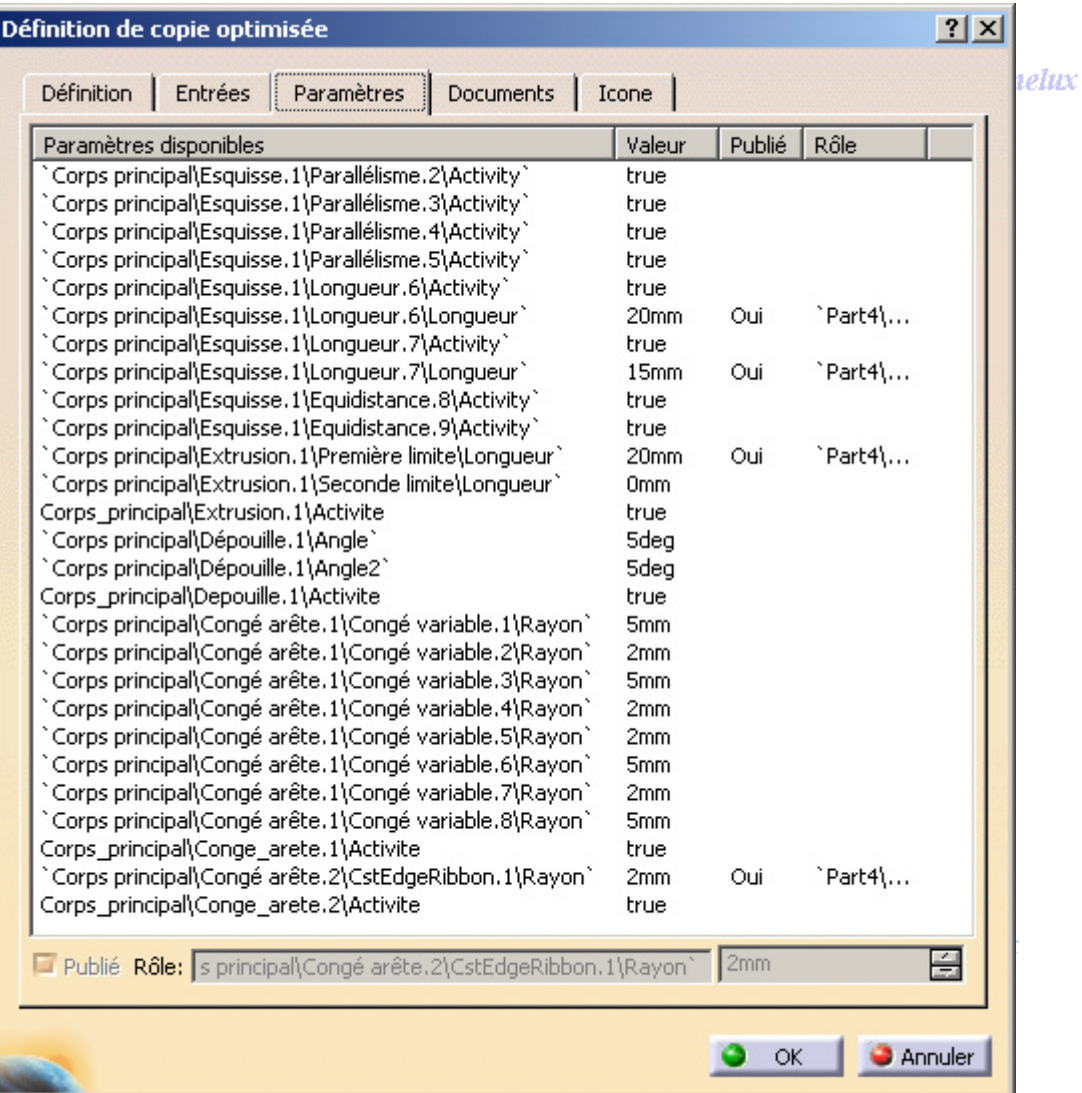

### Direction des Ventes France, Suisse & Benelux

*PDG2-V5R10\_fev <sup>2003</sup> Page 98*

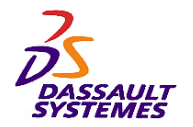

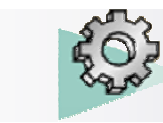

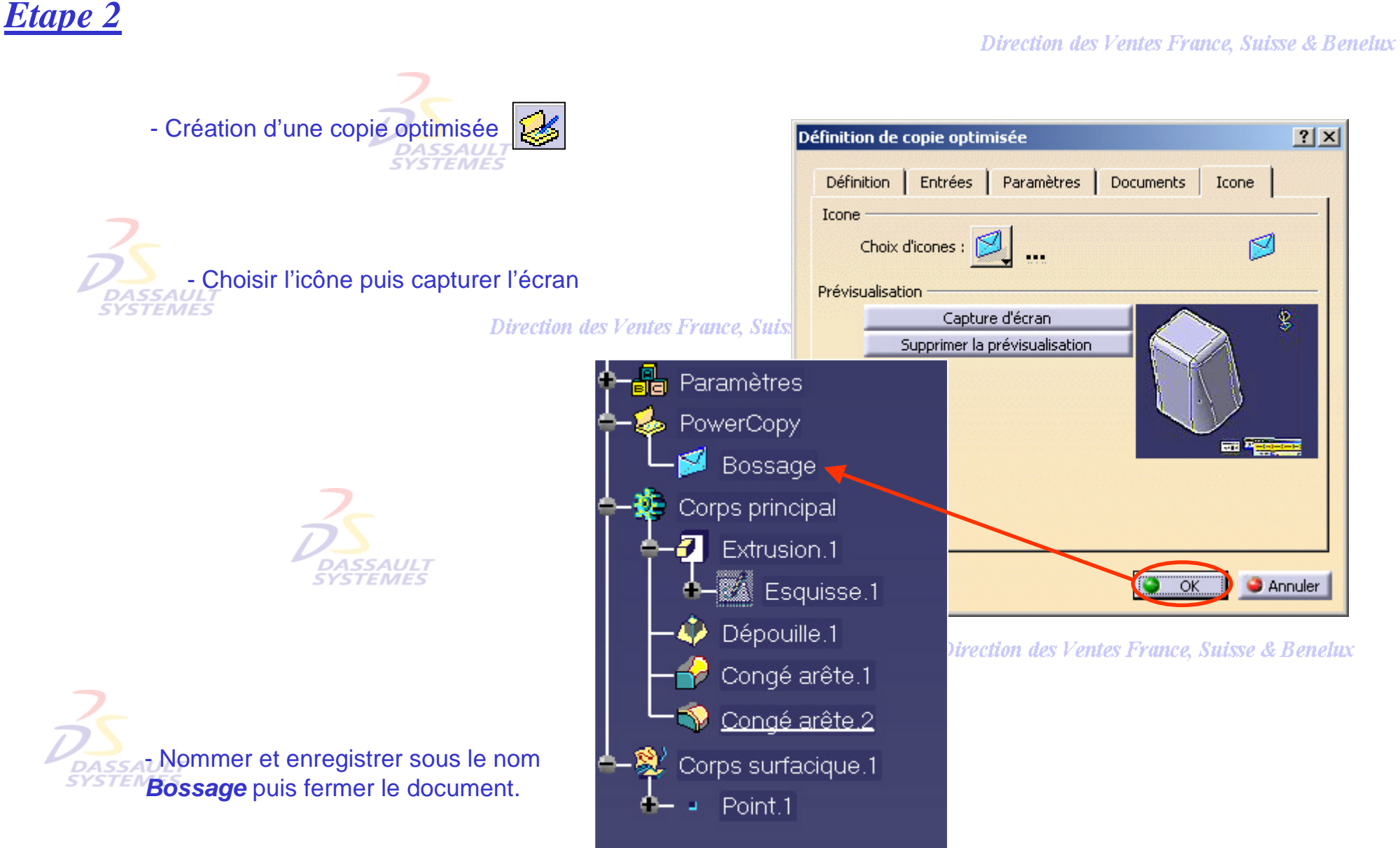

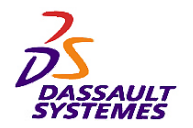

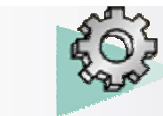

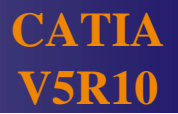

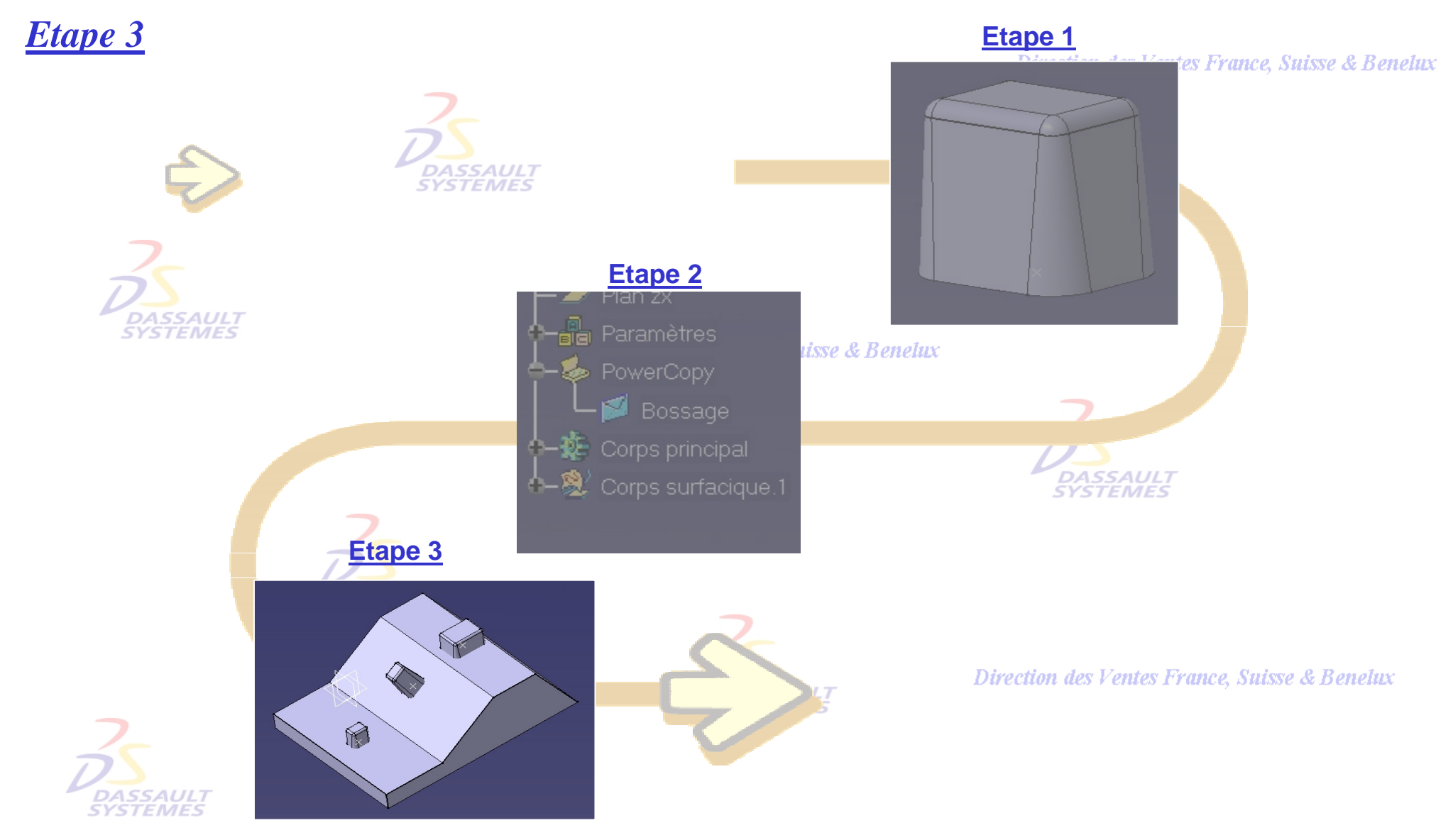

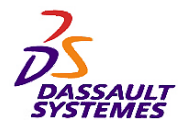

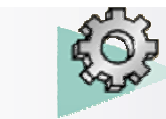

# *Etape 3*

- Instanciation d'une copie optimisée

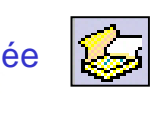

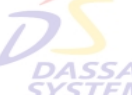

- Insérer la copie optimisée *Bossage.CATPART* créée précédemment.

**SYSTEMES** 

- Ouvrir le fichier *bossage\_appli-debut*

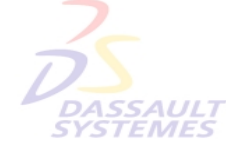

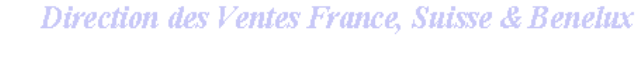

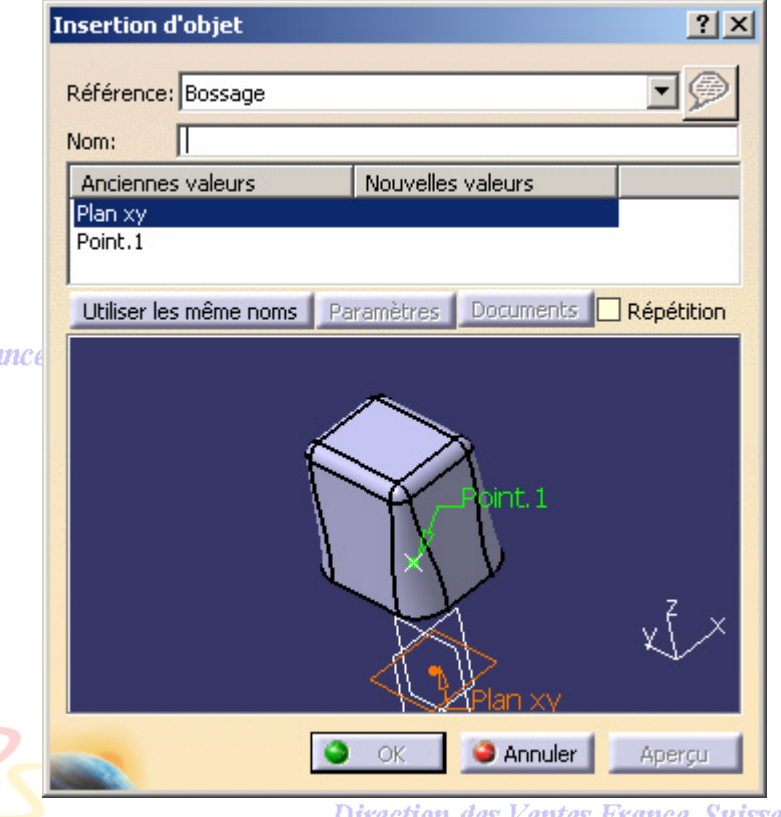

Direction des Ventes France, Suisse & Benelux

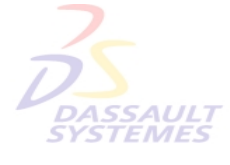

**DASSAULT SYSTEMES** 

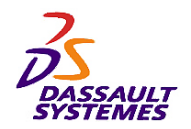

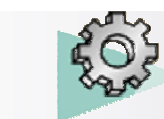

# *Etape 3*

Direction des Ventes France, Suisse & Benelux

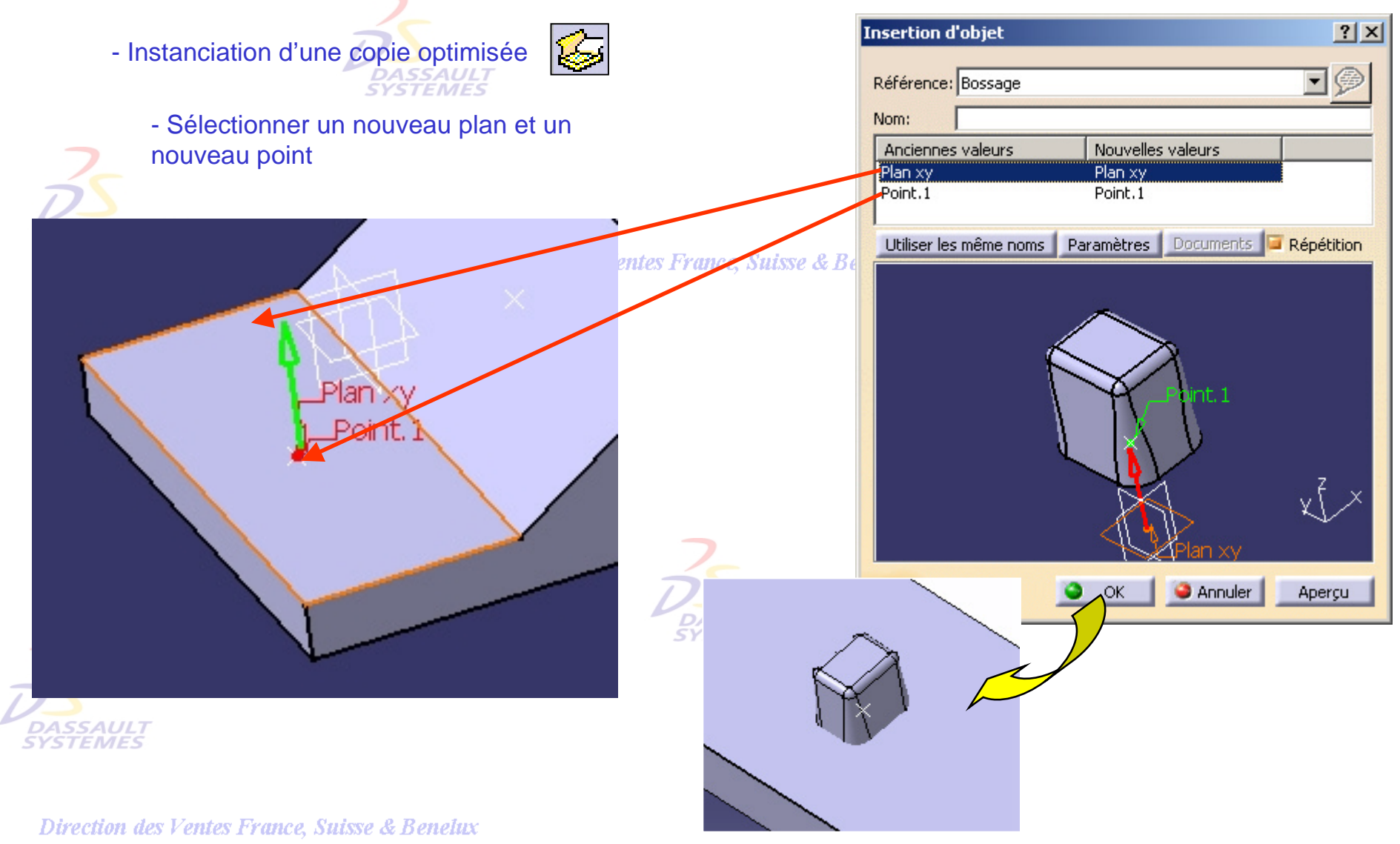

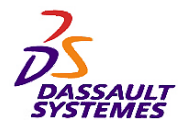

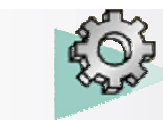

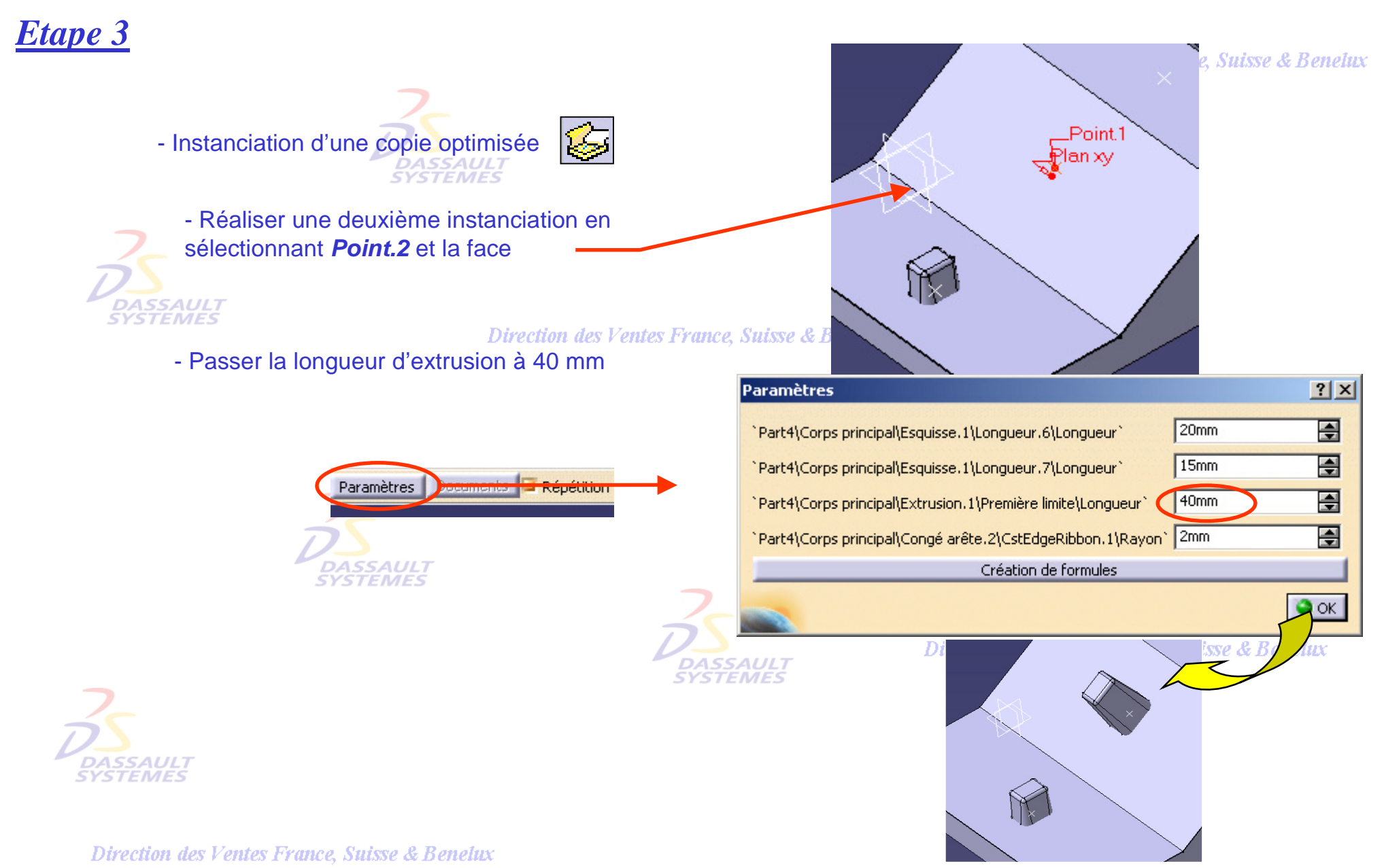

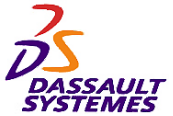

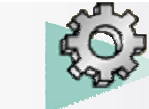

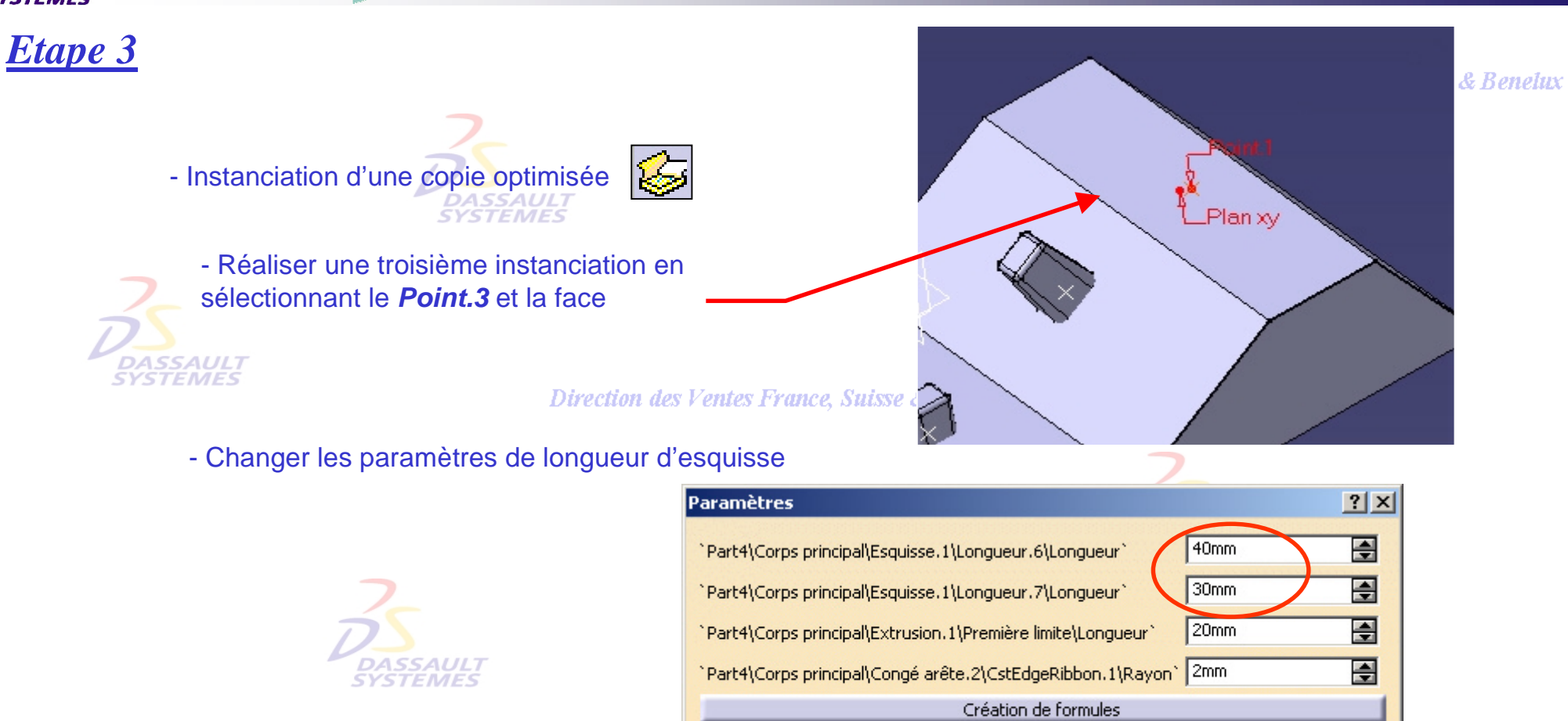

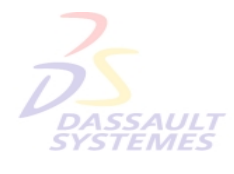

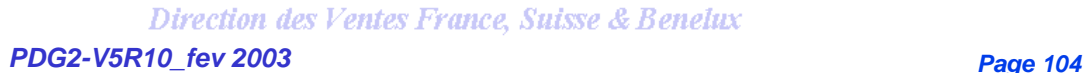

**SYSTE** 

 $\mathbb{R}$ 

*Direction des Ventes France, Suisse & Benelux*

 $\overline{\text{OK}}$ 

& Benelux

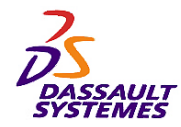

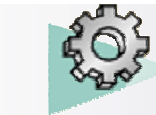

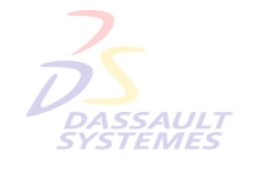

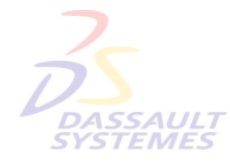

Direction des Ventes France, Suisse & Benelux

**CATIA** 

**V5R10**

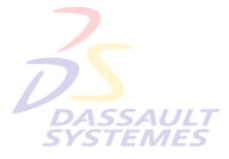

Direction des Ventes France, Suisse & Benelux

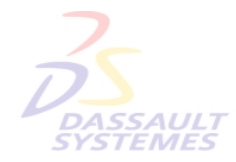

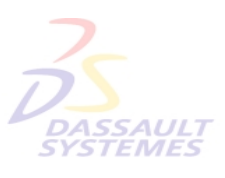

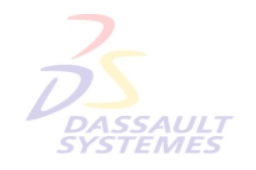

Direction des Ventes France, Suisse & Benelux

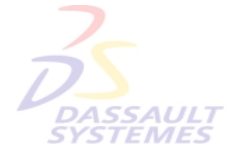

Direction des Ventes France, Suisse & Benelux *PDG2-V5R10\_fev <sup>2003</sup> Page 105*

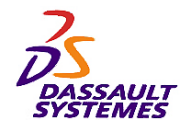

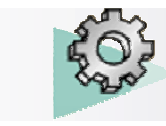

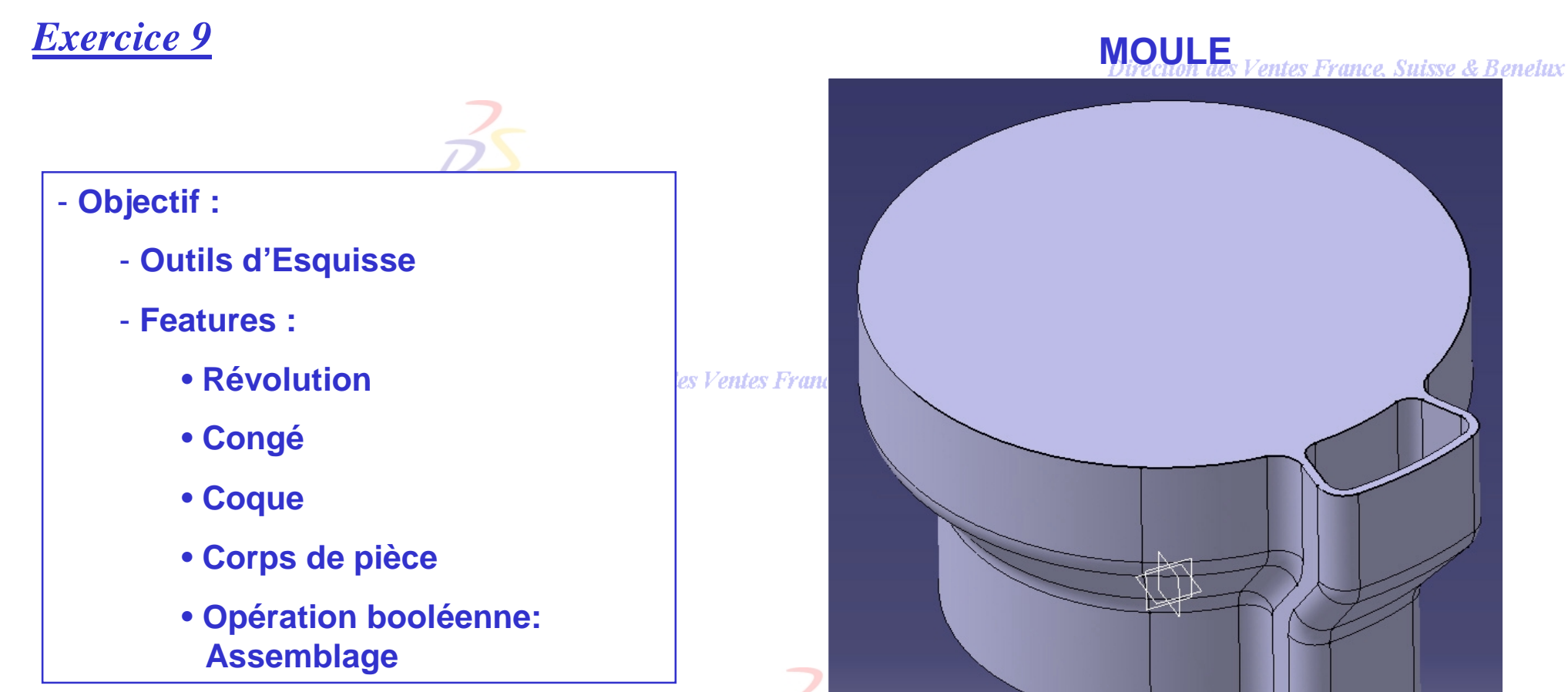

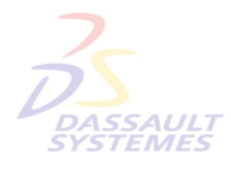

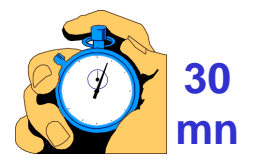

### Direction des Ventes France, Suisse & Benelux

**DA**<br>SYS

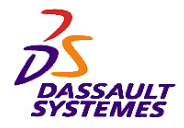

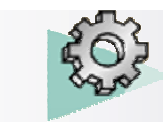

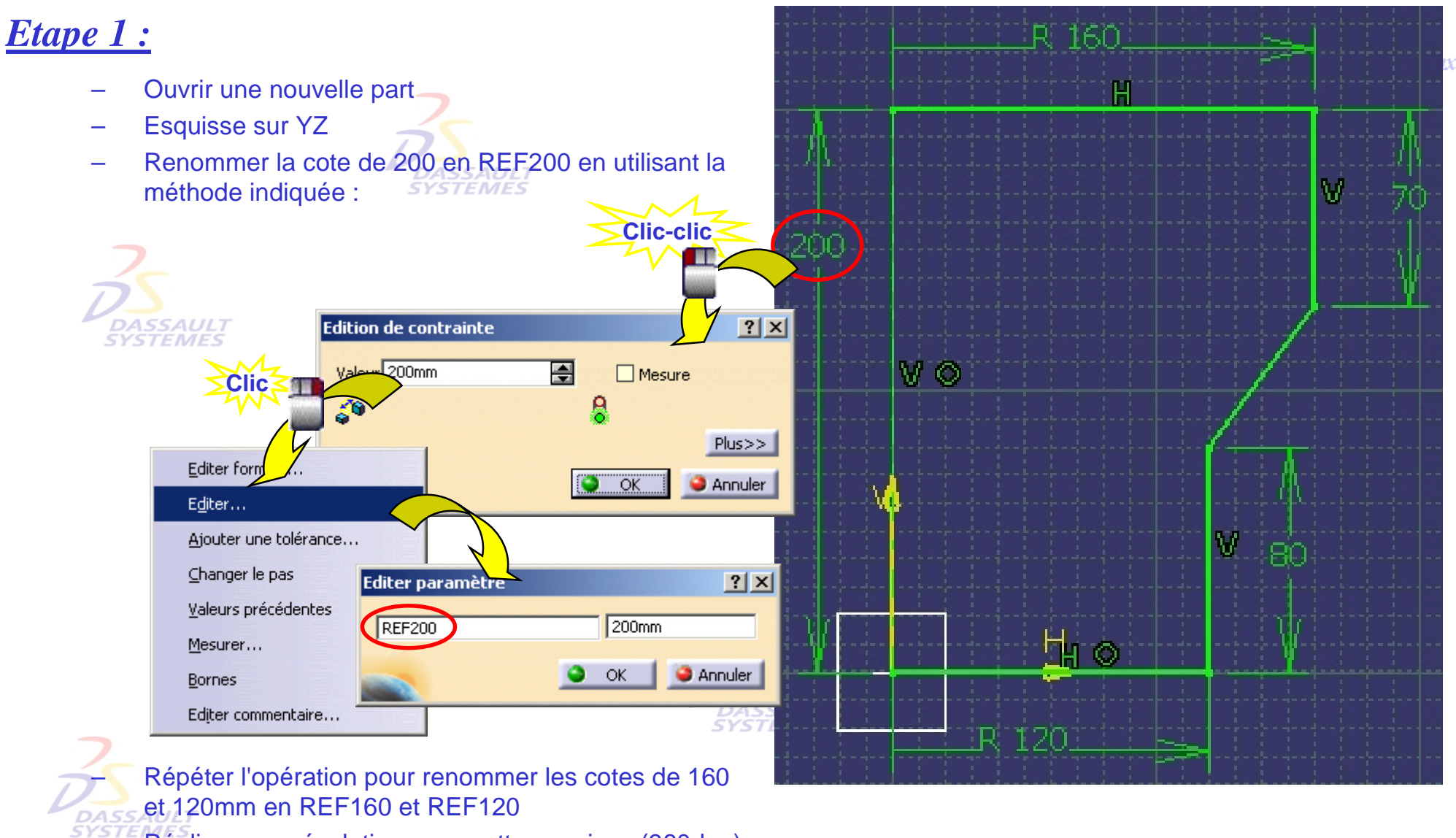

Réaliser une révolution avec cette esquisse (360deg)

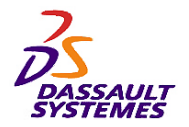

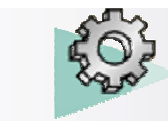

Direction des Ventes France, Suisse & Benelux

# *Etape 2 :*

–Réaliser le congé de 20mm :

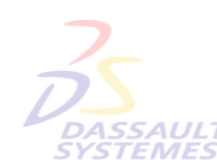

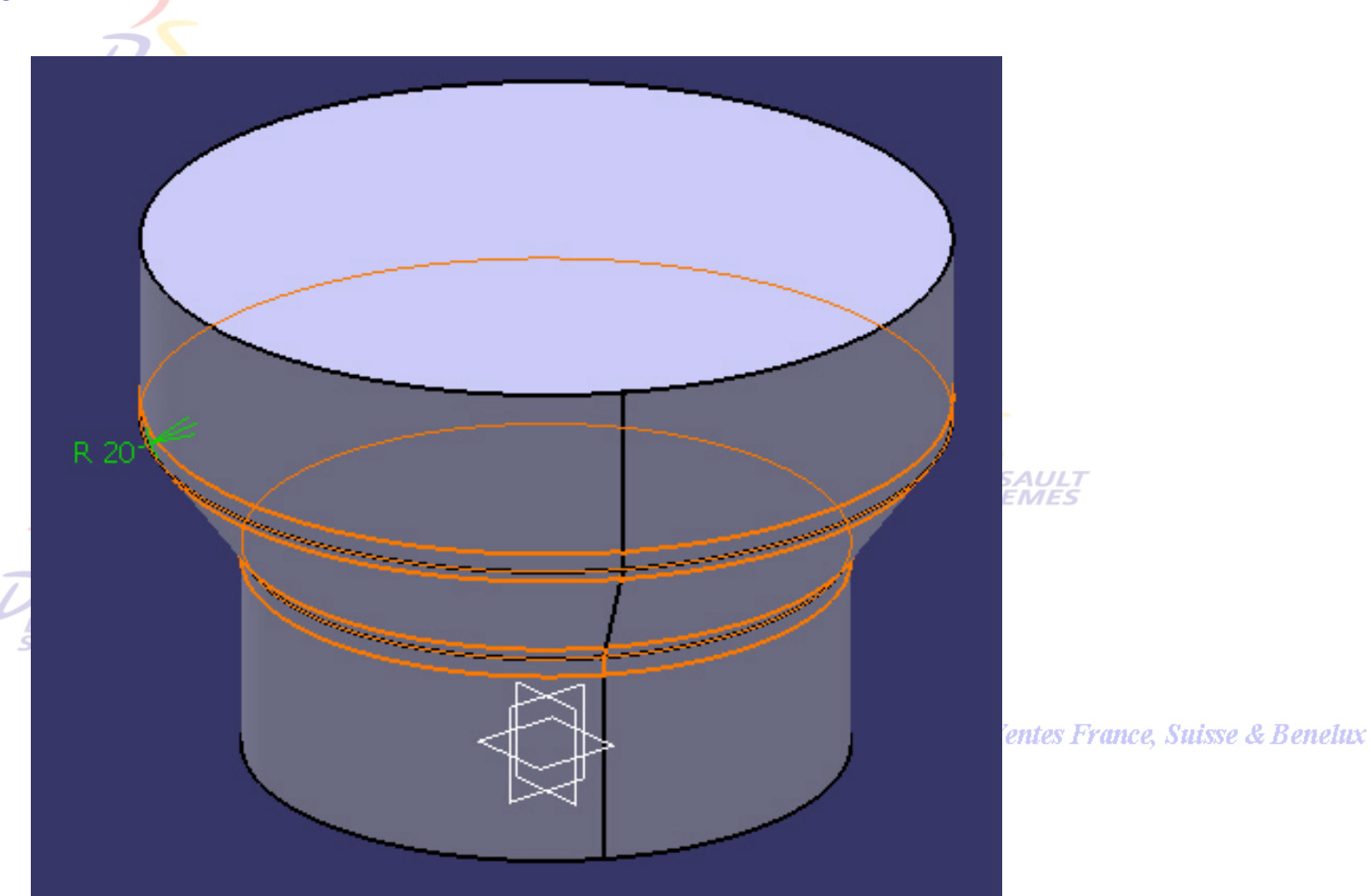

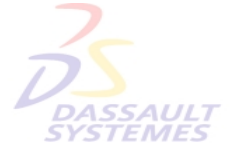
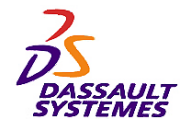

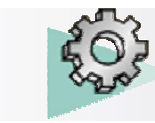

## *Etape 3 :*

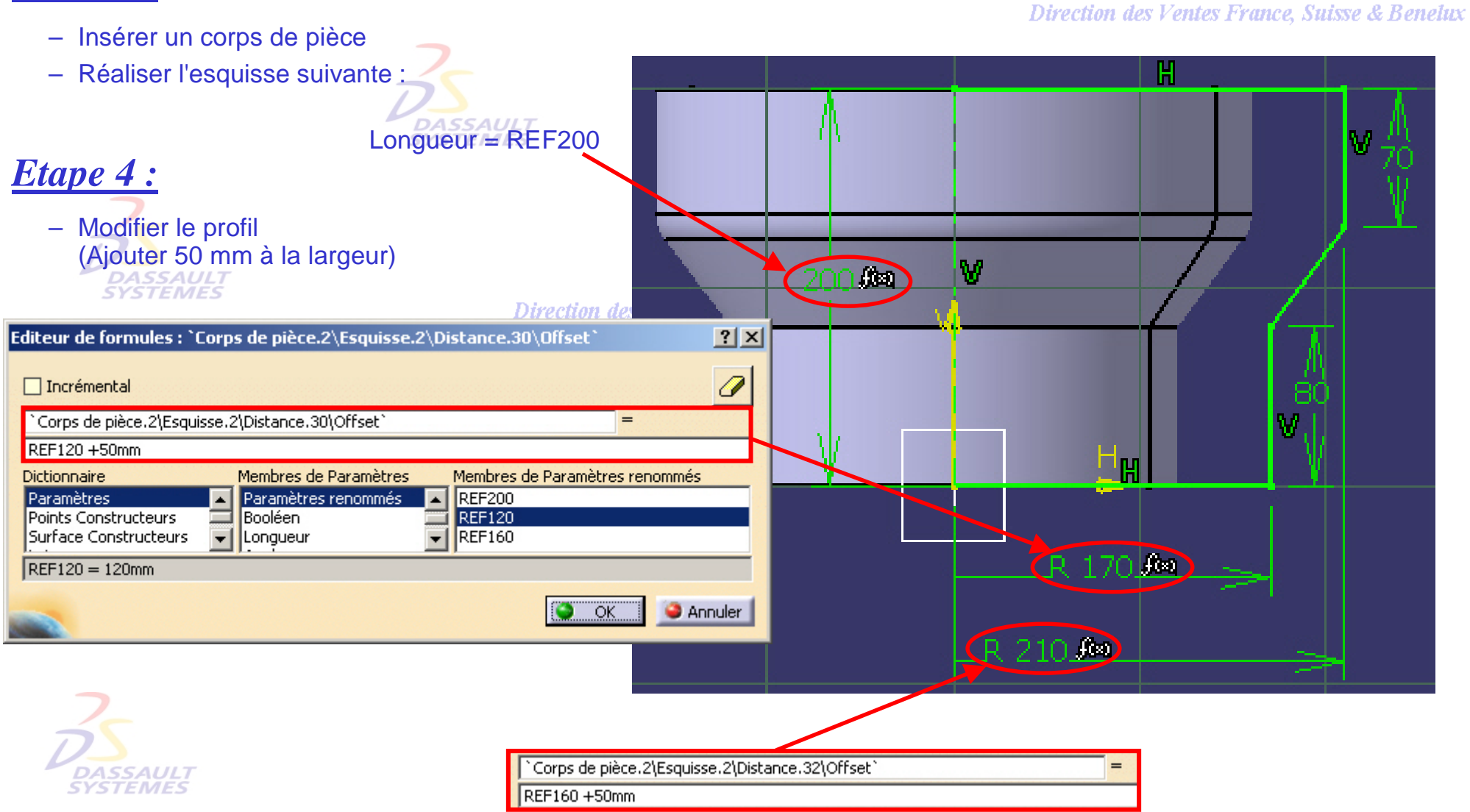

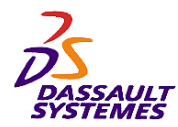

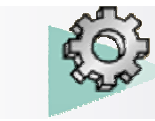

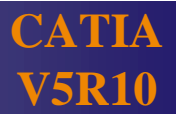

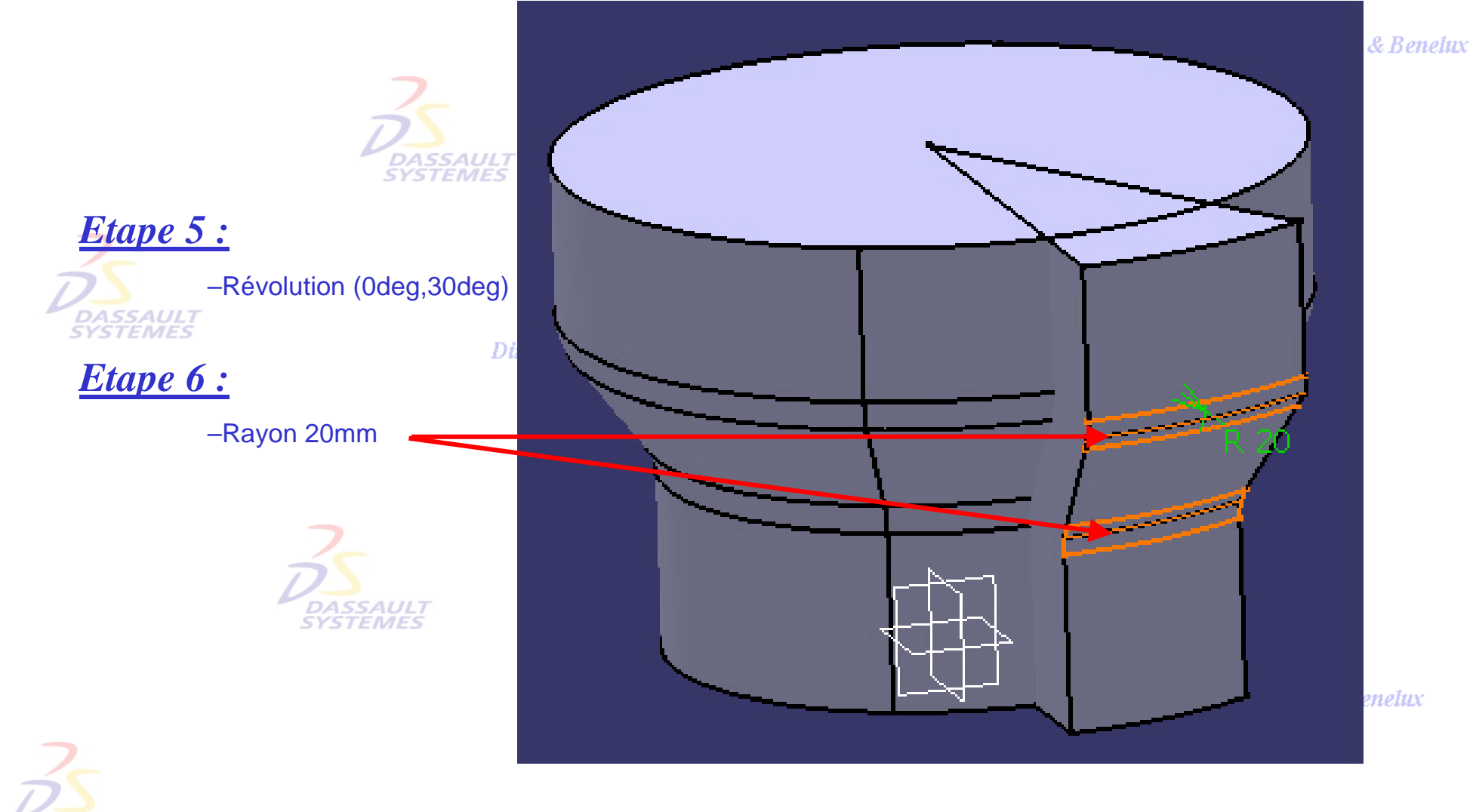

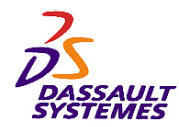

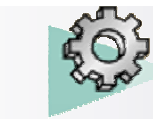

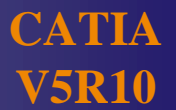

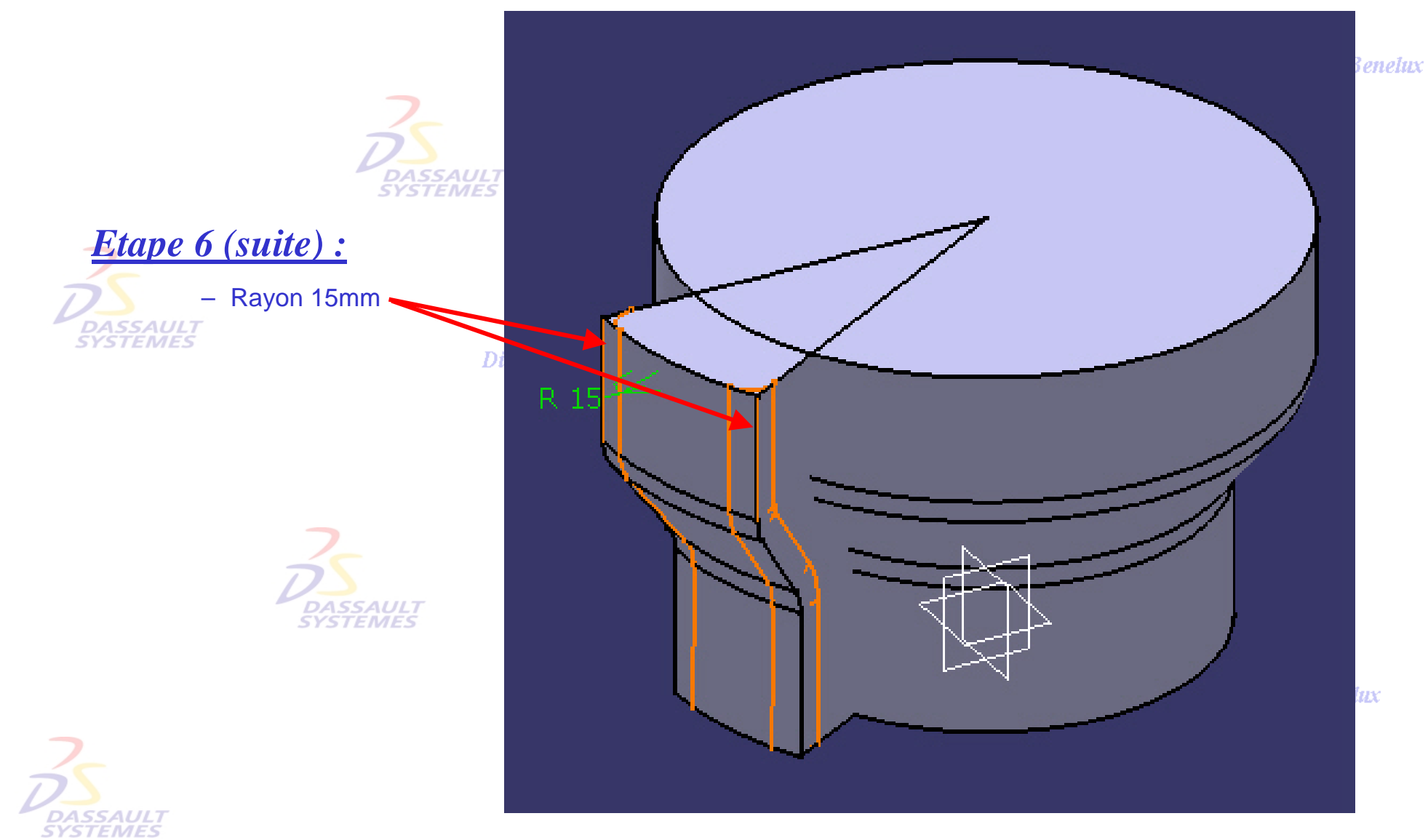

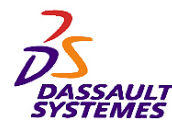

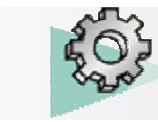

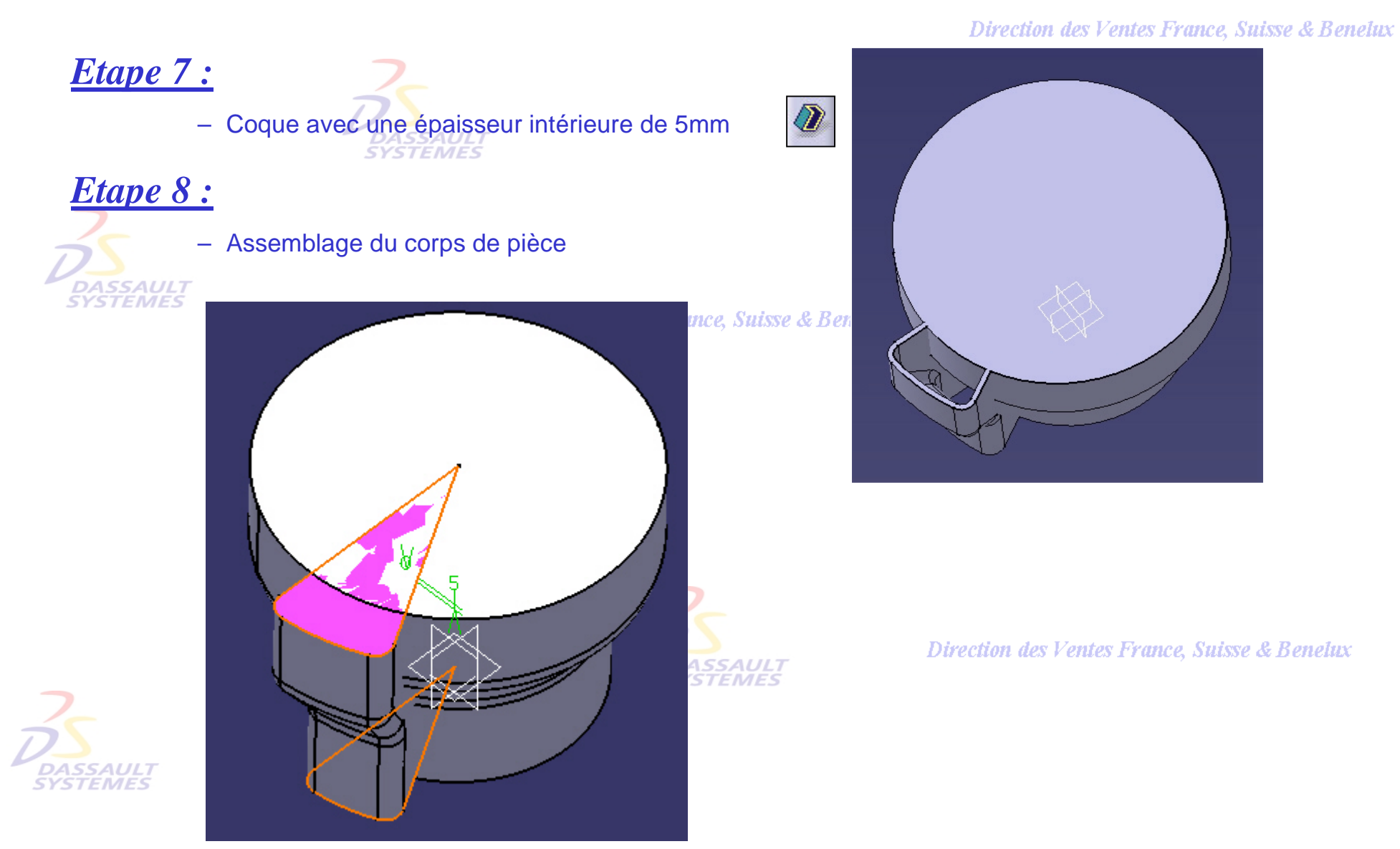

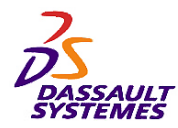

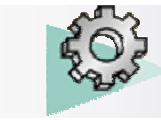

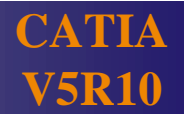

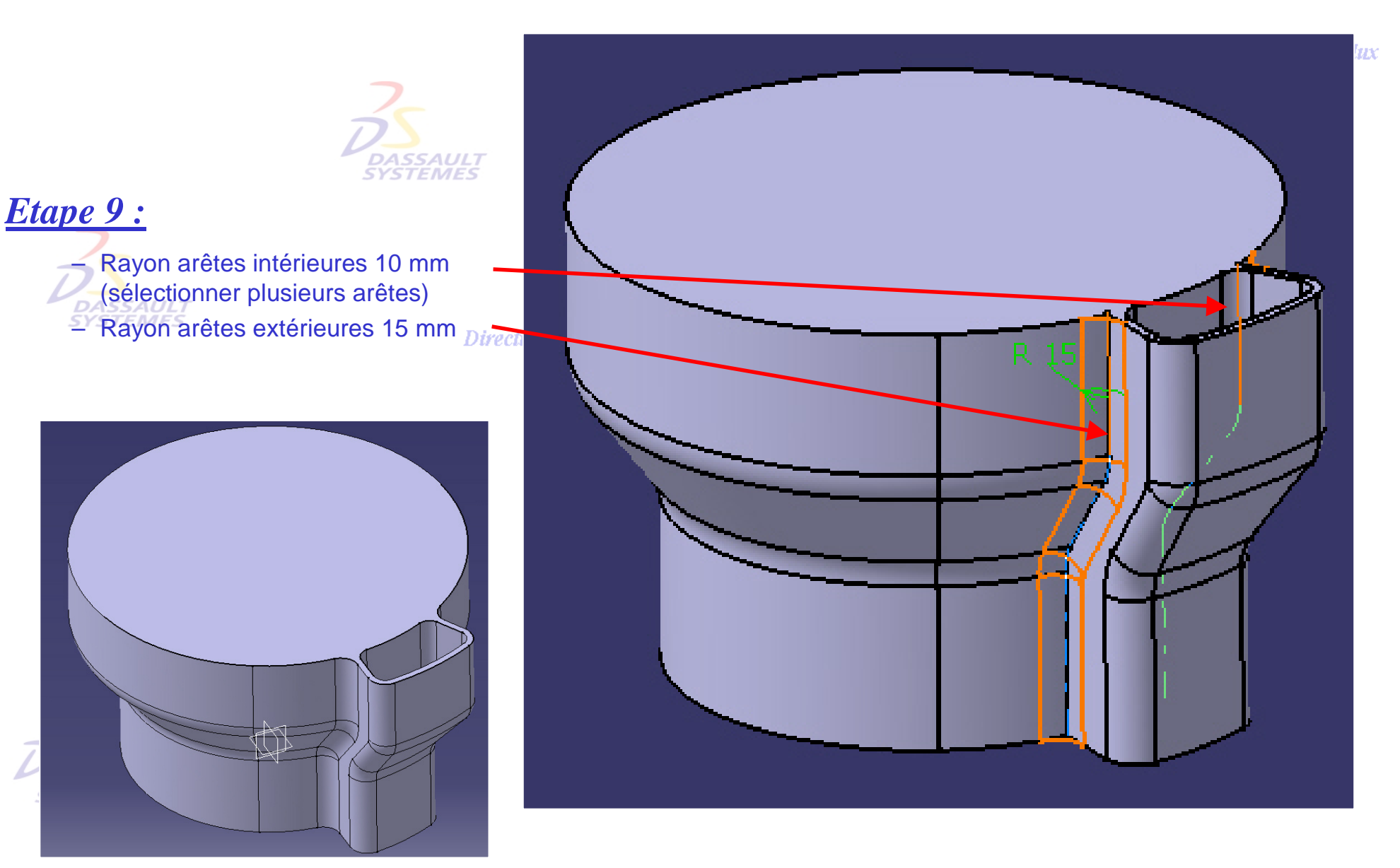

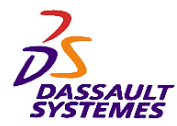

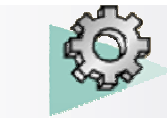

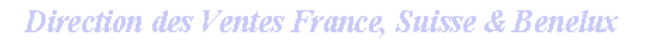

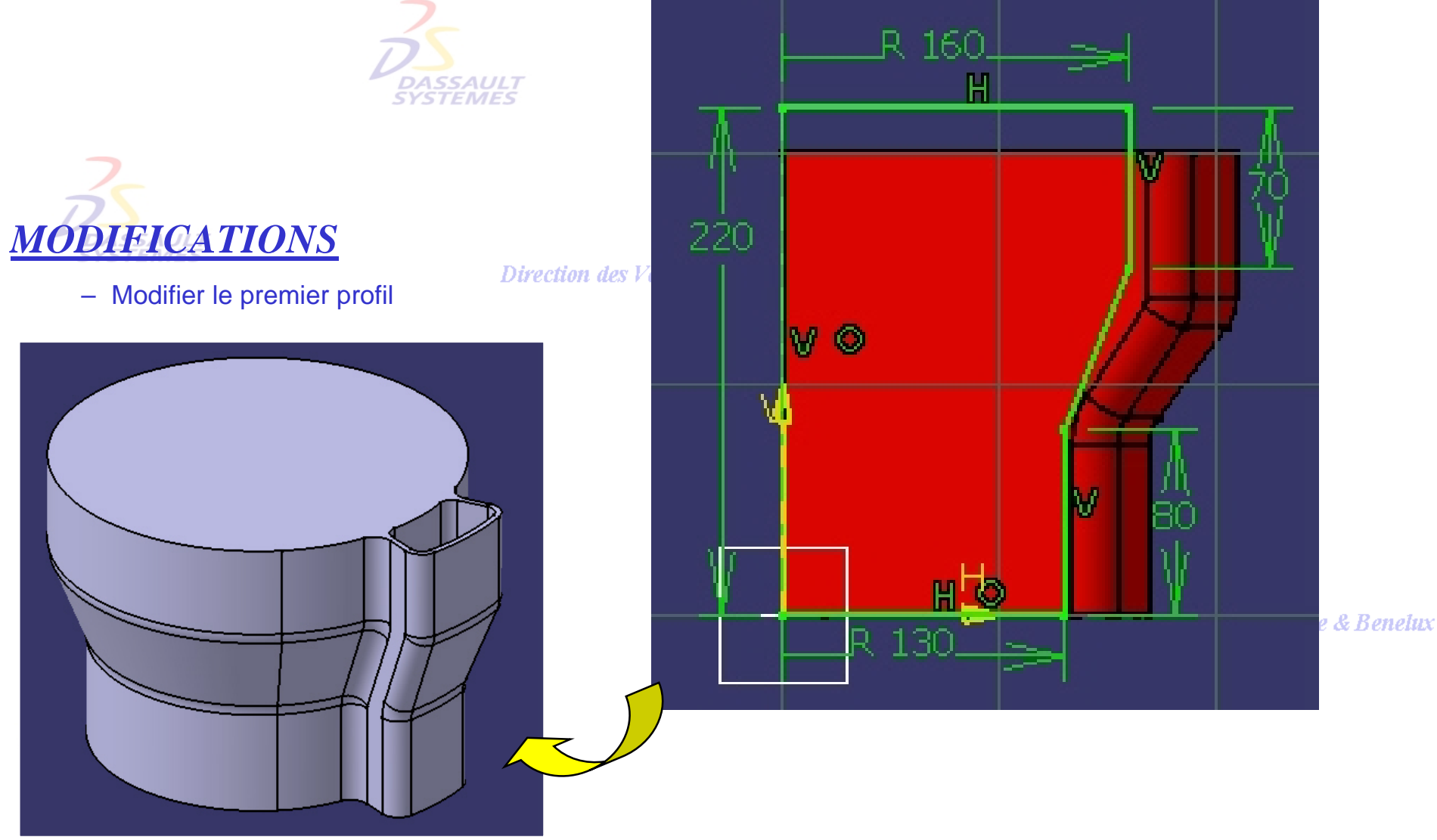

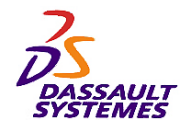

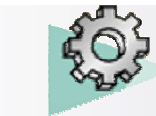

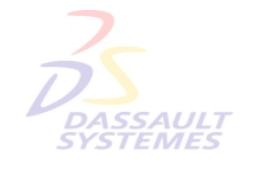

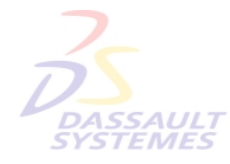

Direction des Ventes France, Suisse & Benelux

**CATIA** 

**V5R10**

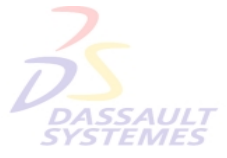

Direction des Ventes France, Suisse & Benelux

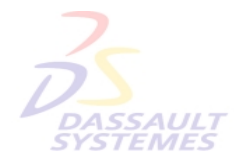

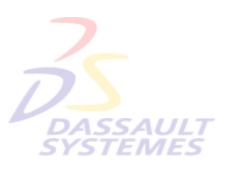

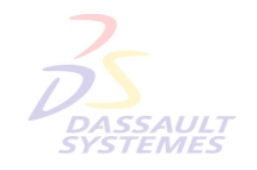

Direction des Ventes France, Suisse & Benelux

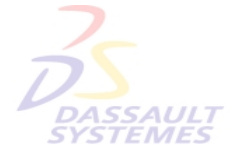

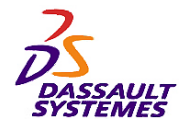

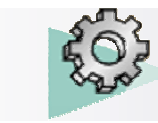

**Outils nécessaires: BOITIER**

- **Outils d'Esquisse**
- **Fonctions technologiques :** 
	- **Extrusion, poche**
	- **Rainure**
	- **Trou**
	- **Congés sur arête**
	- **Corps de pièce**
	- **Opération booléenne : Relimitation partielle**

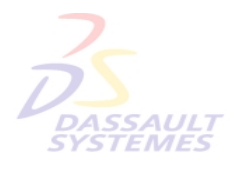

Direction des Ventes France, Suisse & Benelux

**CATIA** 

**V5R10**

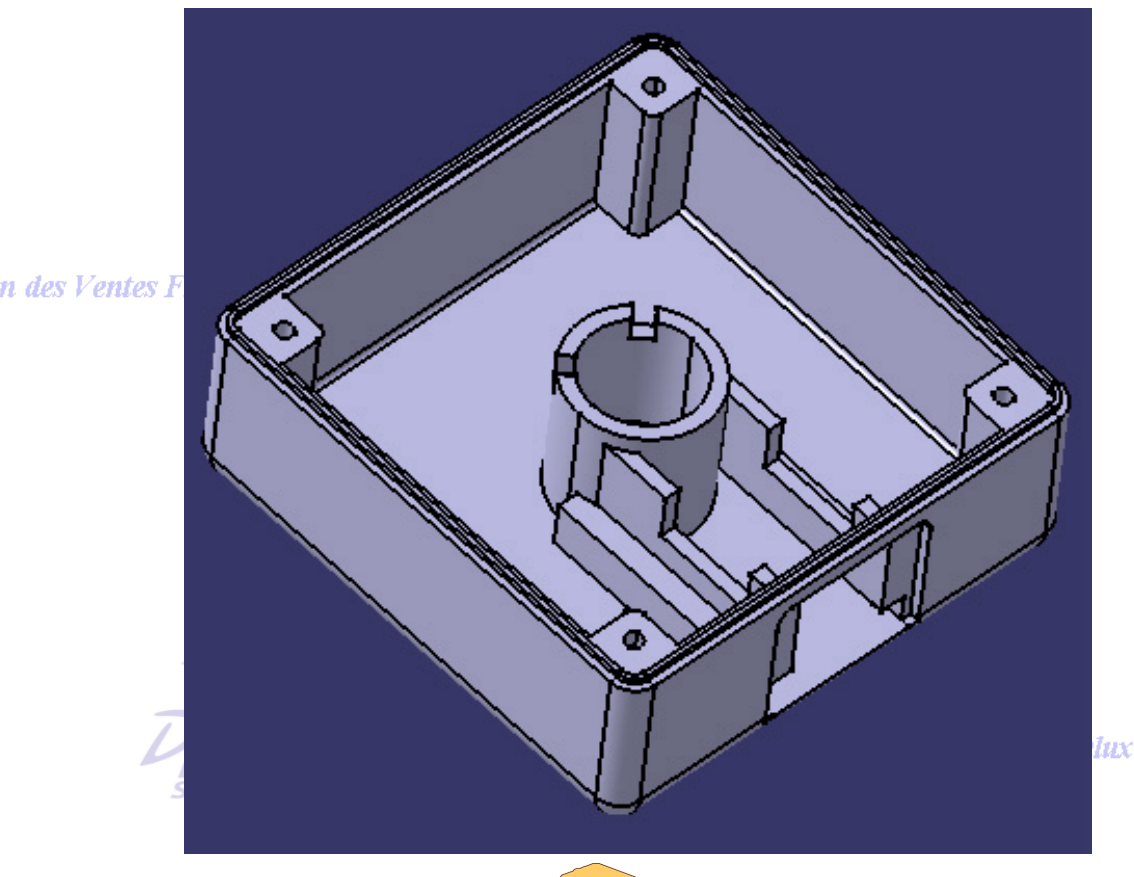

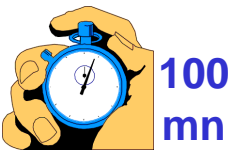

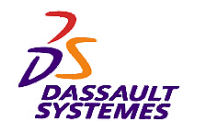

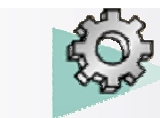

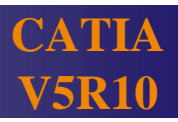

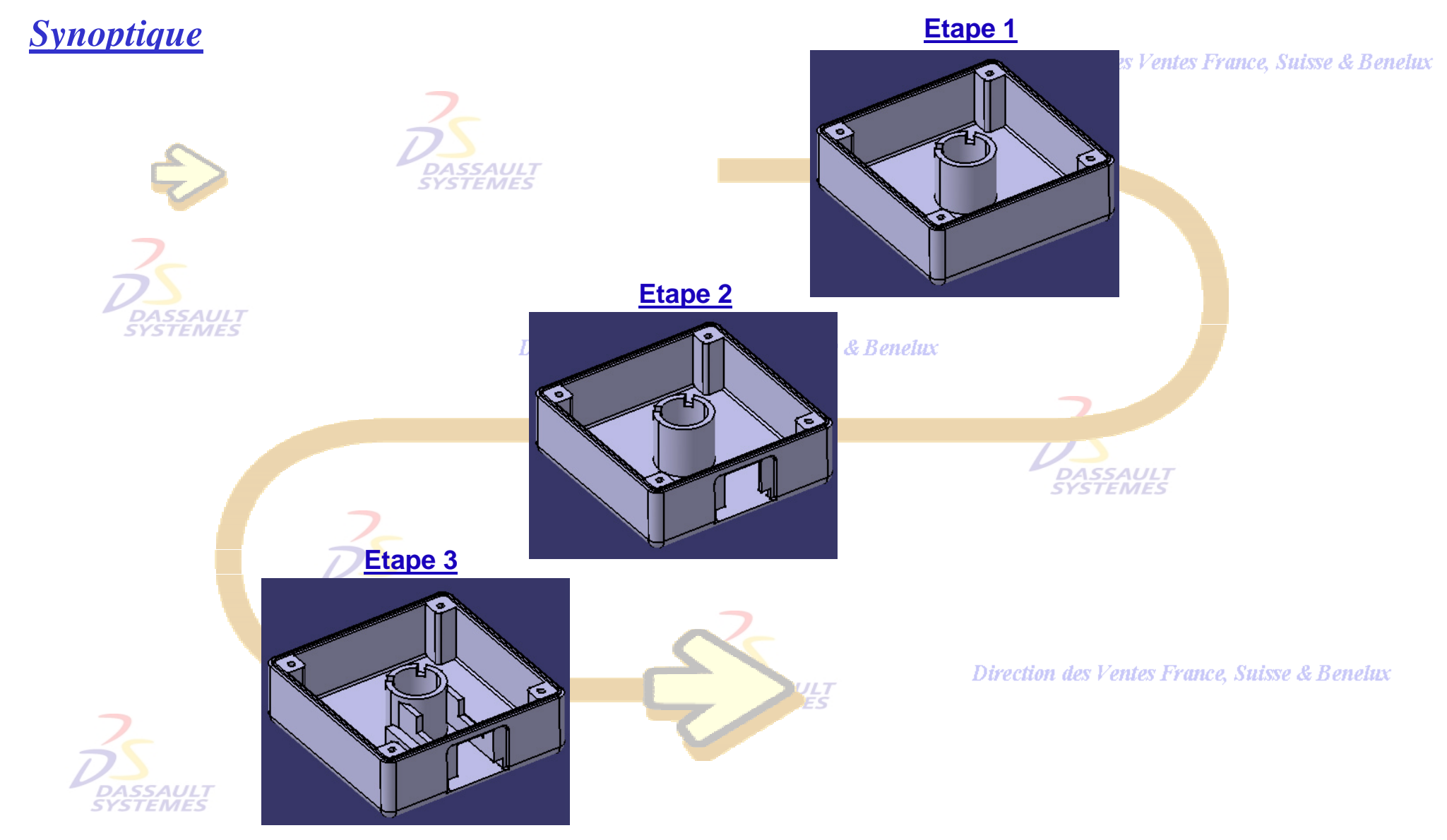

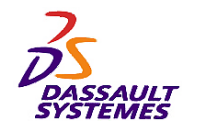

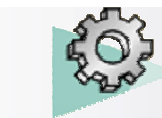

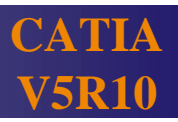

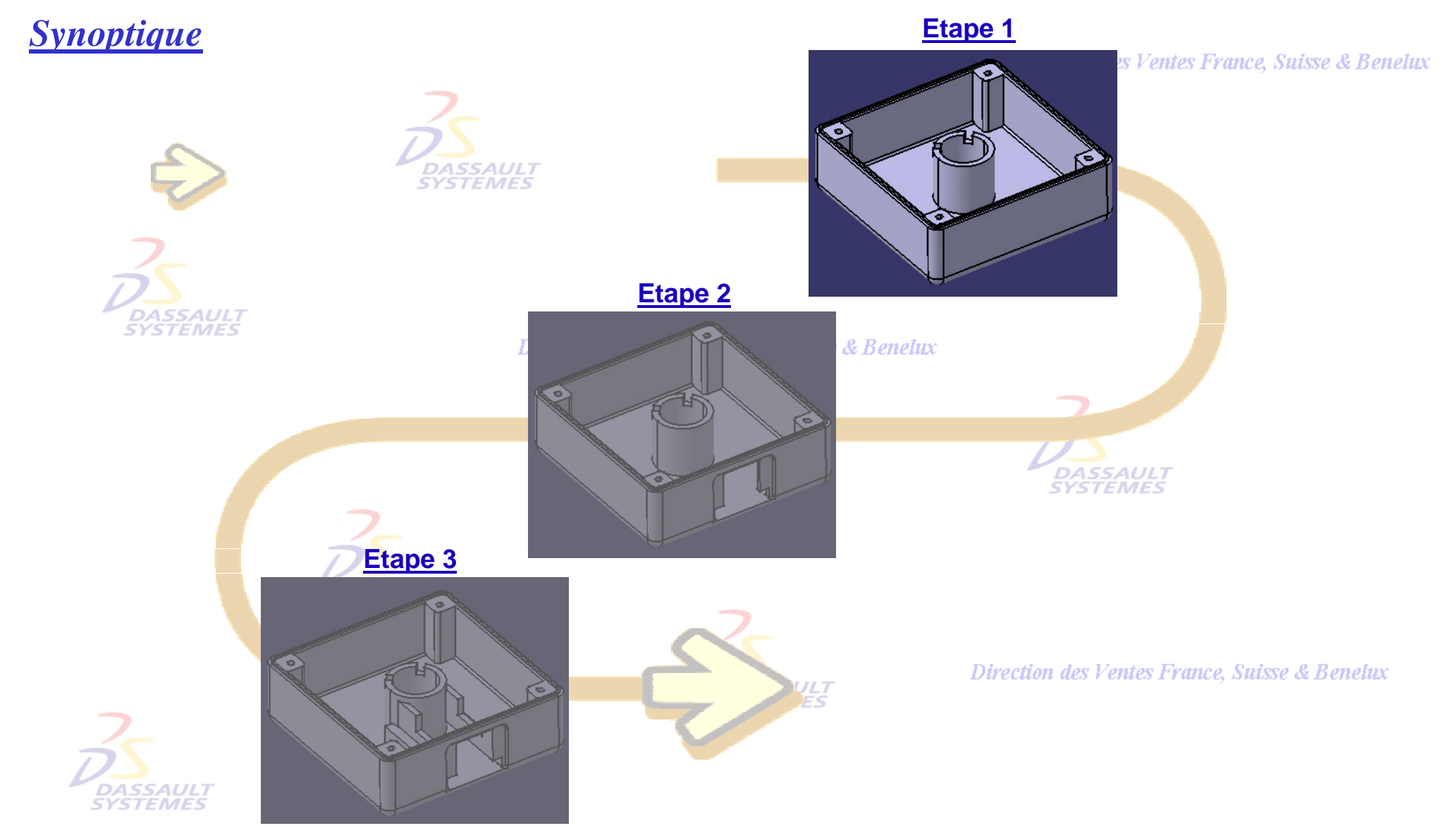

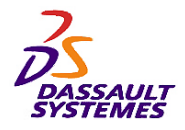

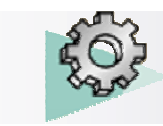

## *Etape 1*

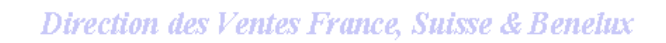

- Définir l'esquisse 1 sur le plan xy
- Renommer une des cotes en dimension\_boîtier.
- Établir une relation rendant la deuxième dimension égale à la cote renommée.

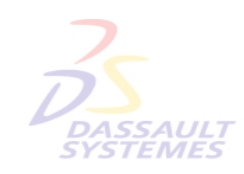

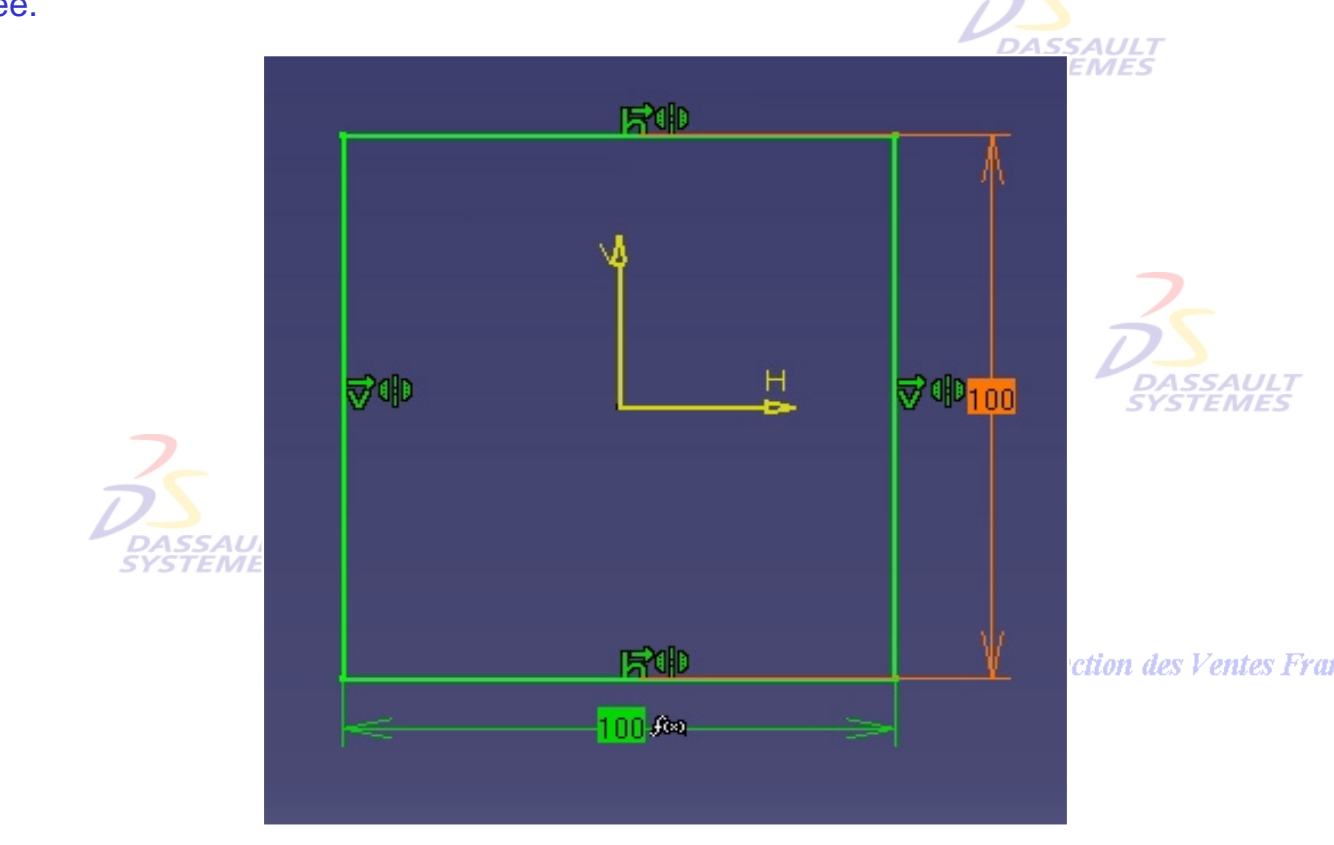

ction des Ventes France, Suisse & Benelux

- Extruder l'esquisse de 30 mm pour obtenir l'extrusion 1.

Direction des Ventes France, Suisse & Benelux

*SSAUL*1

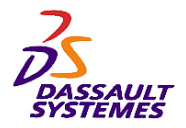

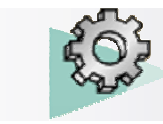

# *Etape 1*

- Réaliser un congé de 5 mm sur les arêtes indiquées :

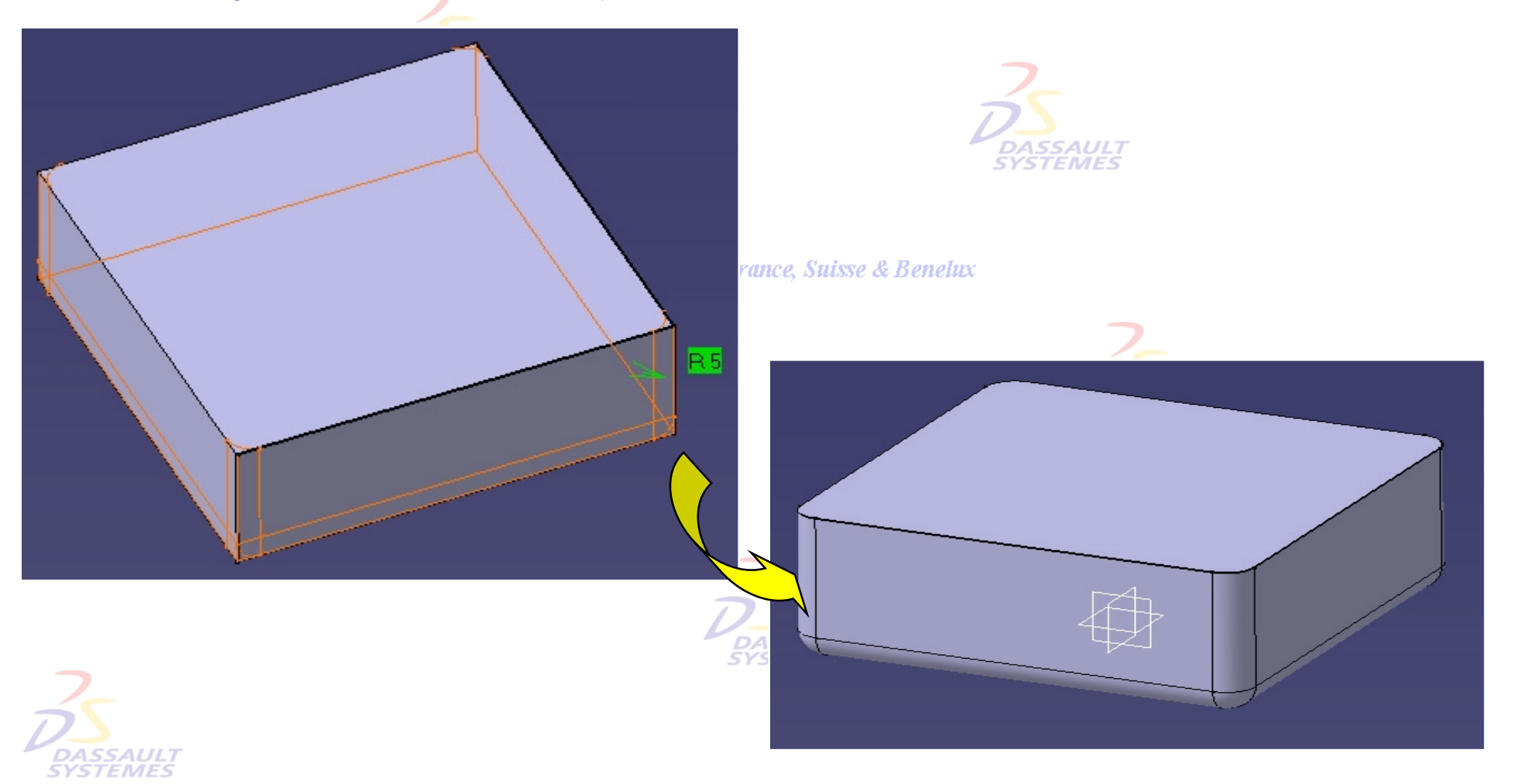

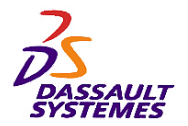

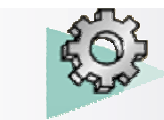

Direction des Ventes France, Suisse & Benelux

## *Etape 1*

- Créer une coque de 4 mm d'épaisseur intérieure.

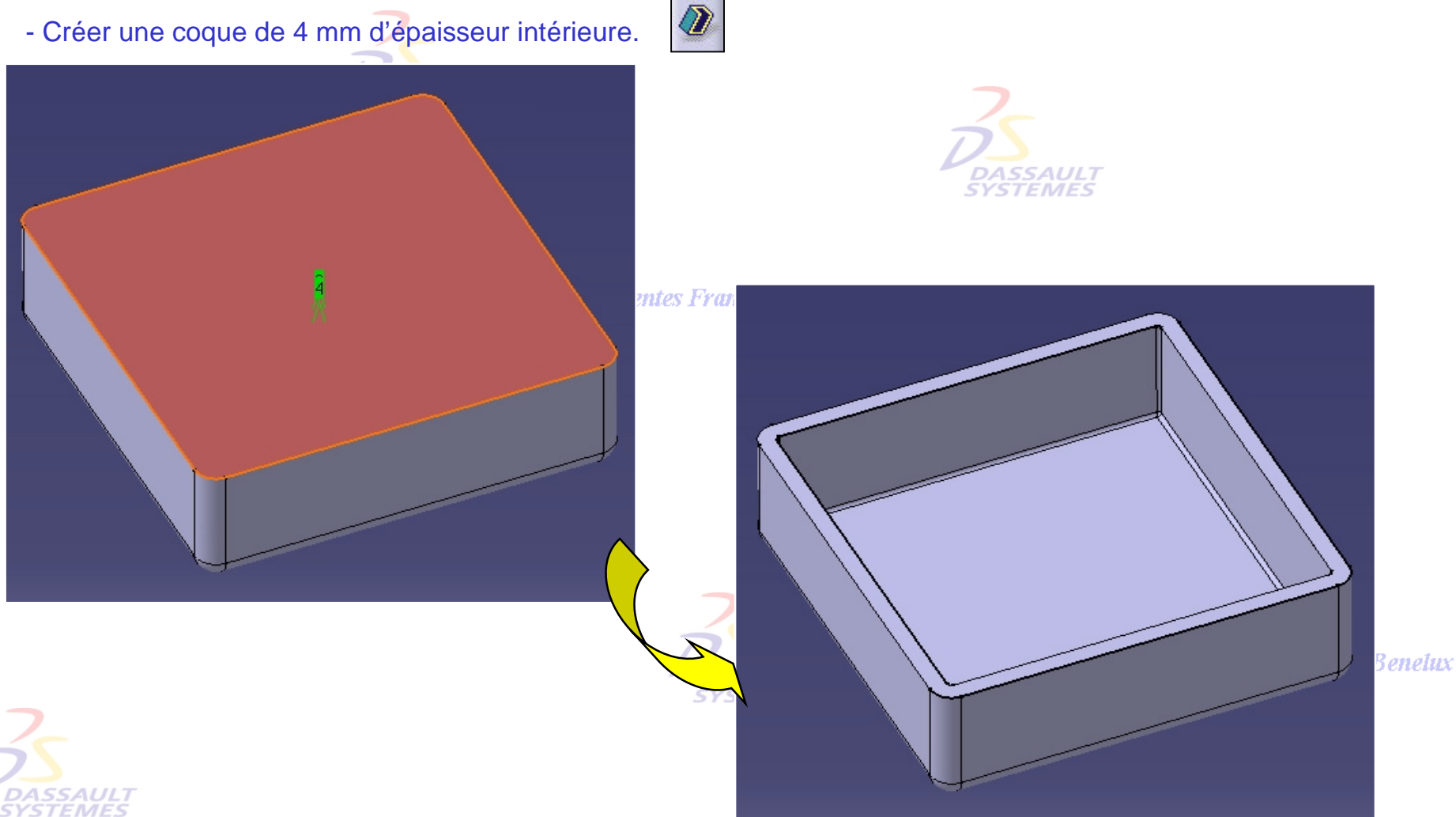

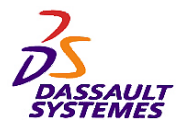

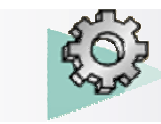

## *Etape 1*

Direction des Ventes France, Suisse & Benelux

- Réaliser l'esquisse suivante sur la face indiquée :

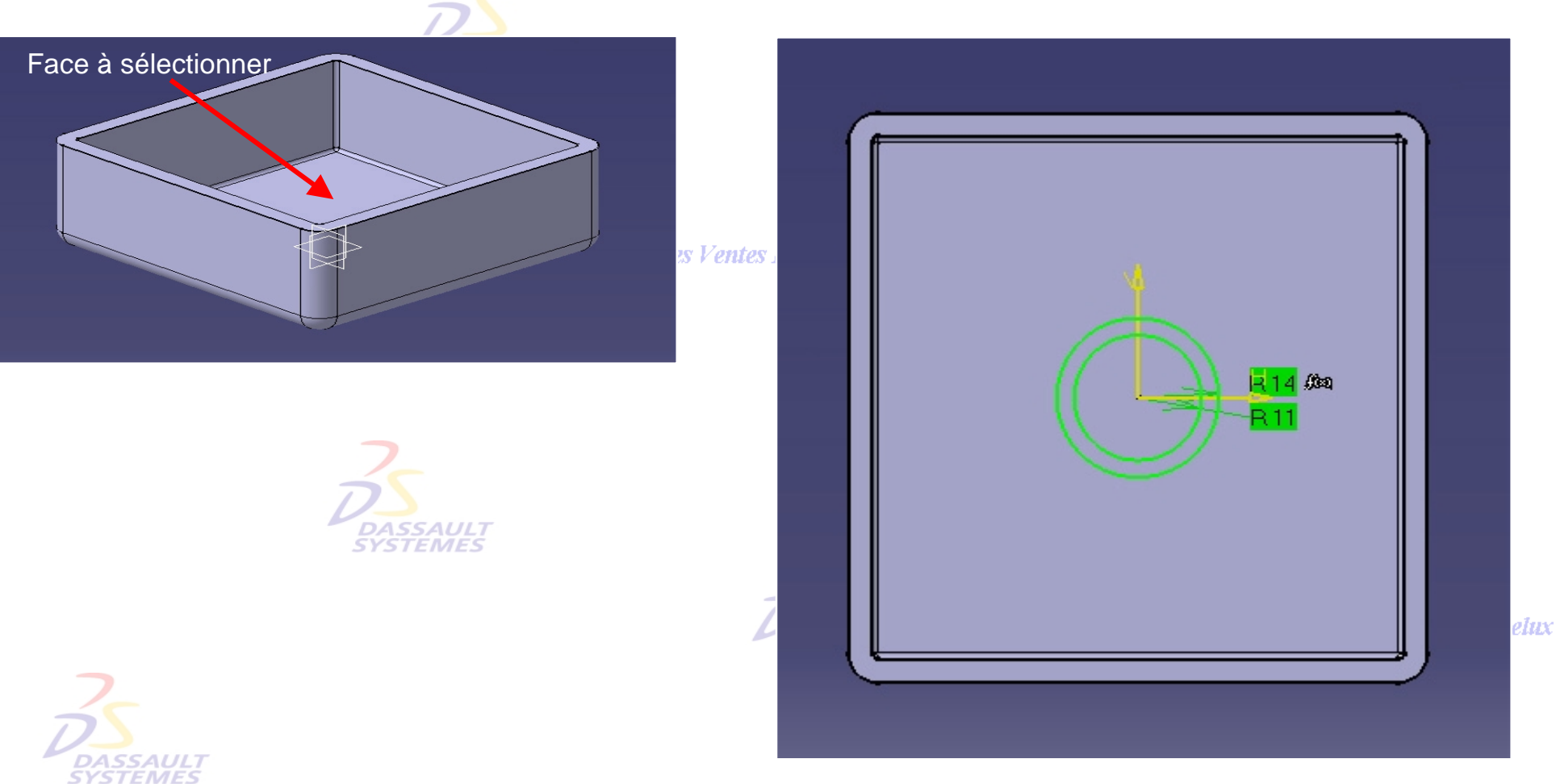

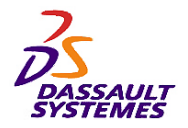

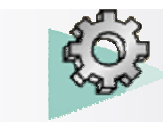

## *Etape 1*

#### Direction des Ventes France, Suisse & Benelux

- Extruder l'esquisse jusqu'à la face indiquée avec un Offset de –2mm

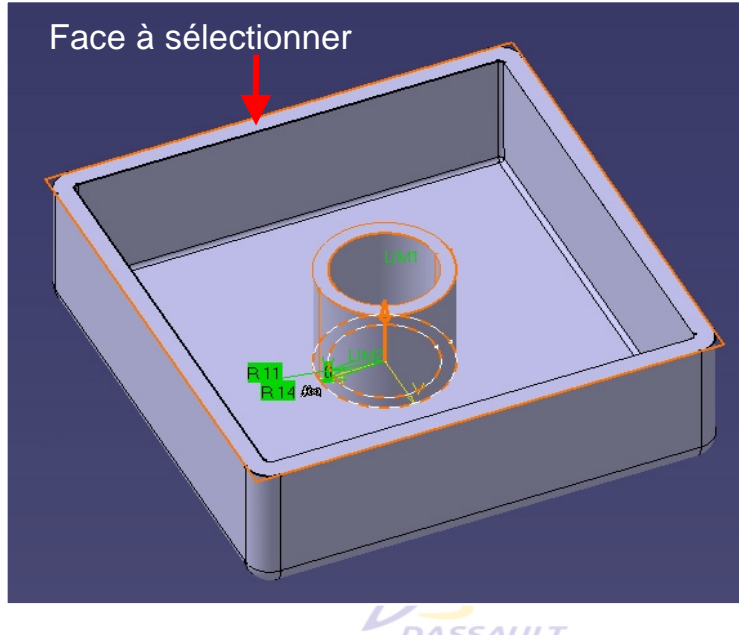

**DASSAULT** 

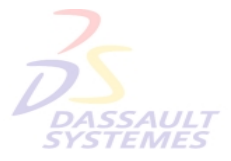

n des Ventes France, Suisse & Benelux

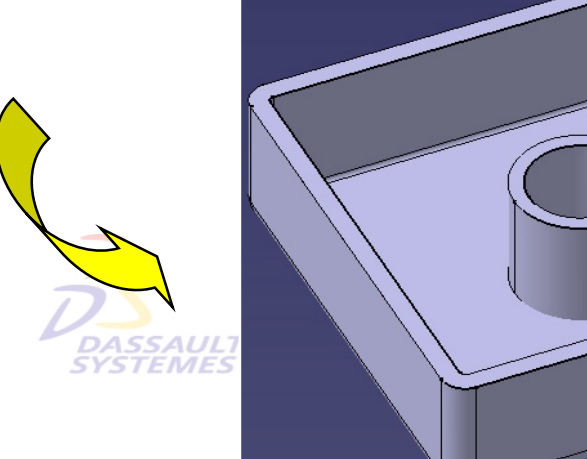

enelux

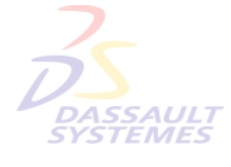

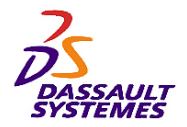

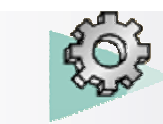

Direction des Ventes France, Suisse & Benelux

**CATIA** 

**V5R10**

- Réaliser un trou débouchant de diamètre 15 mm.

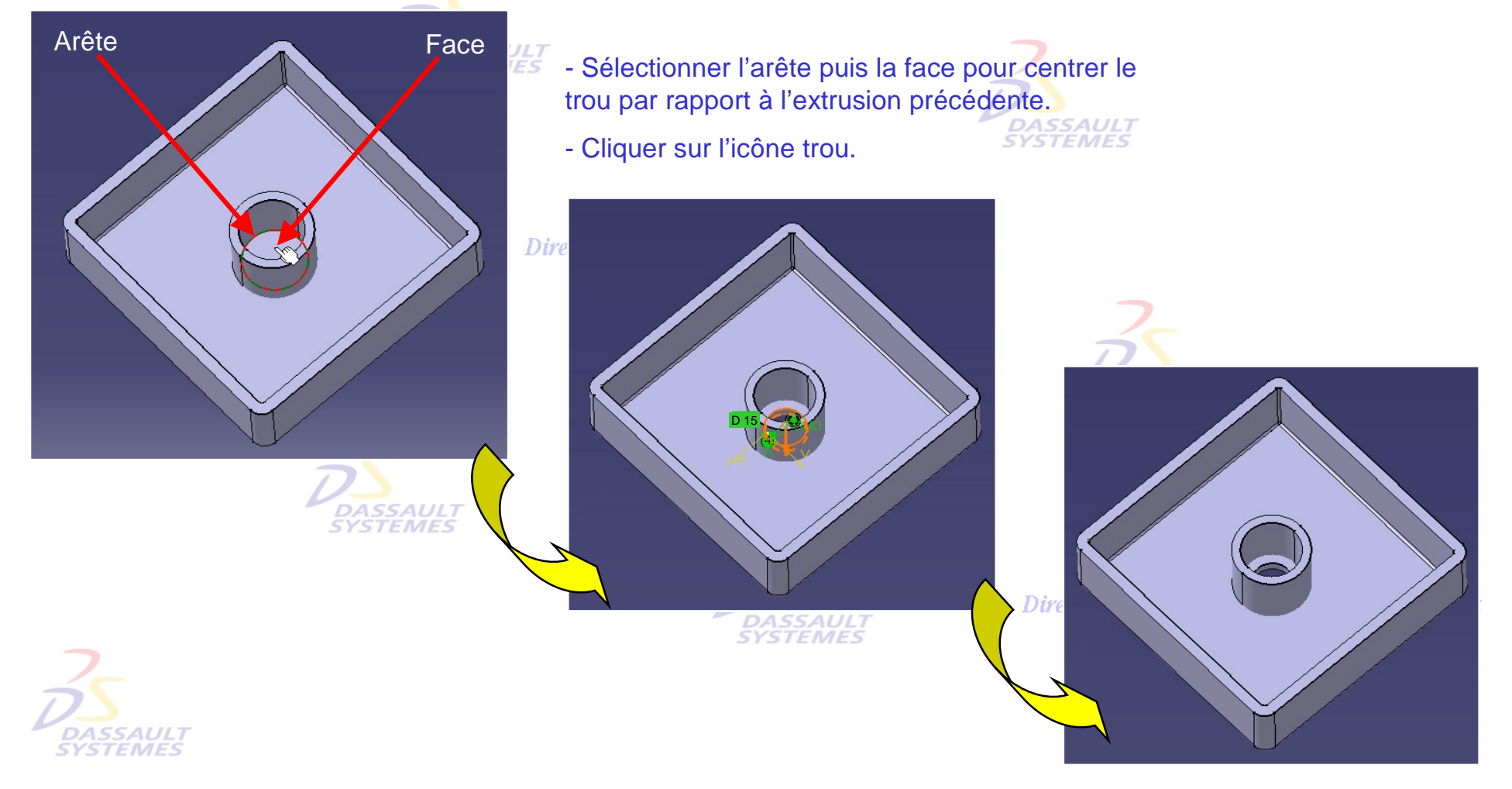

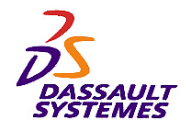

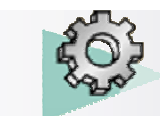

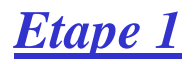

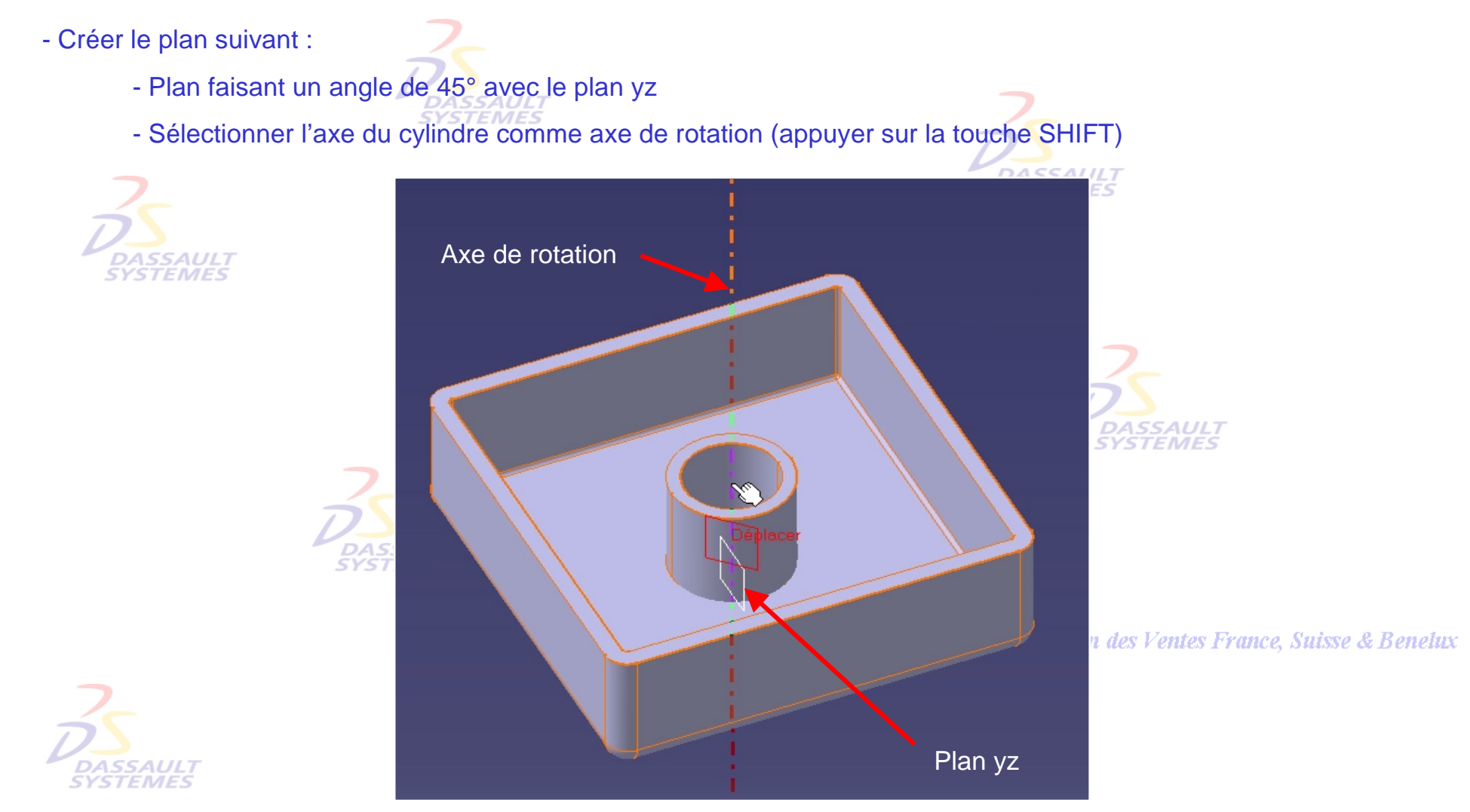

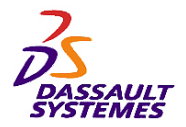

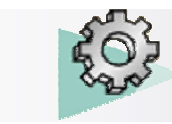

## *Etape 1*

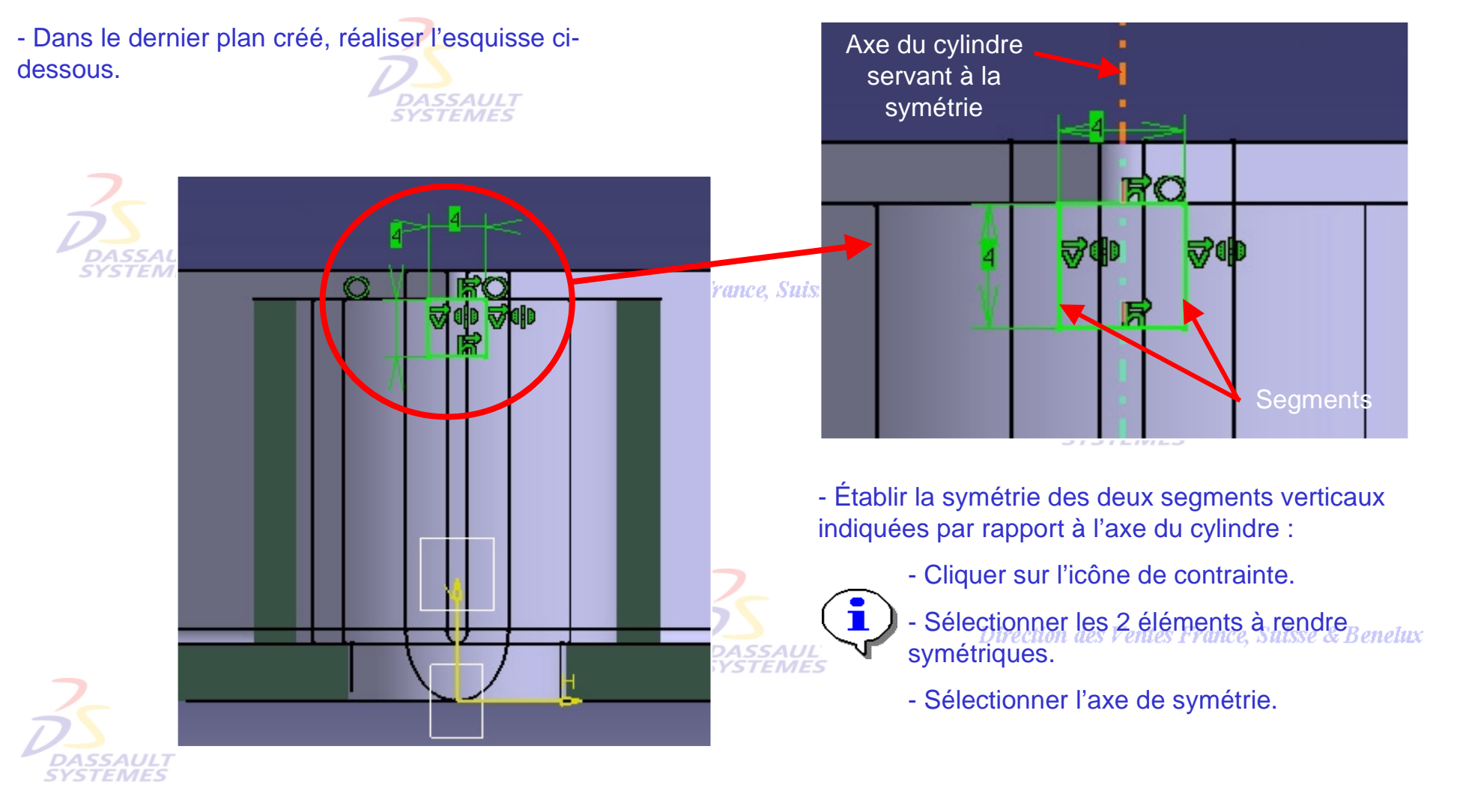

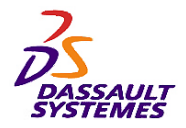

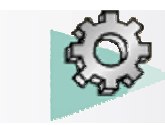

## *Etape 1*

Direction des Ventes France, Suisse & Benelux

- Réaliser une poche avec l'esquisse créée précédemment jusqu'à la surface externe du cylindre.

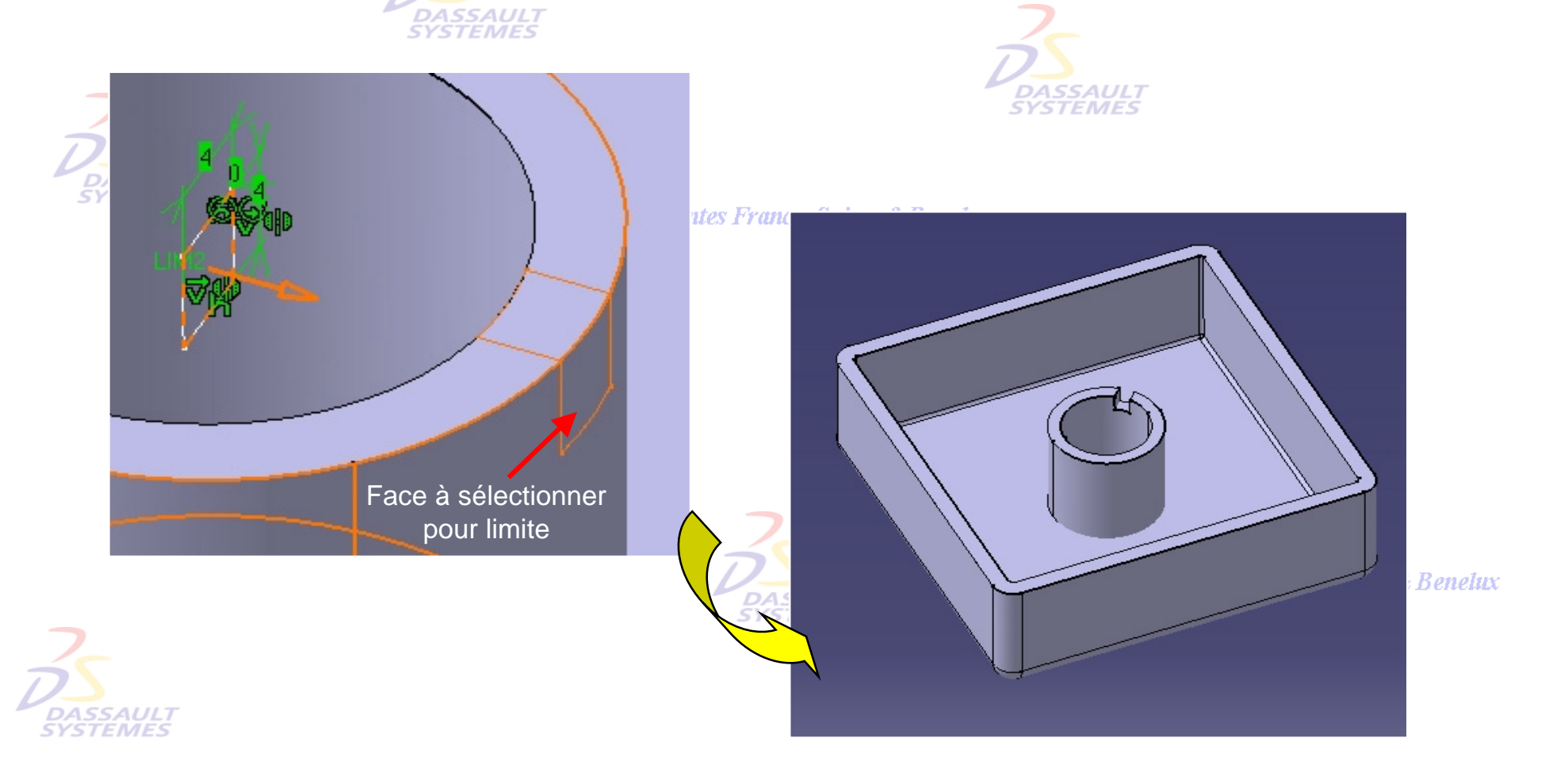

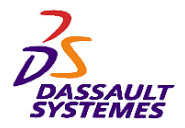

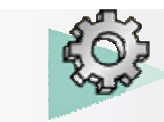

# *Etape 1*

Direction des Ventes France, Suisse & Benelux

- Réaliser une répétition circulaire de la poche précédente :

**DASSAULT** 

♦

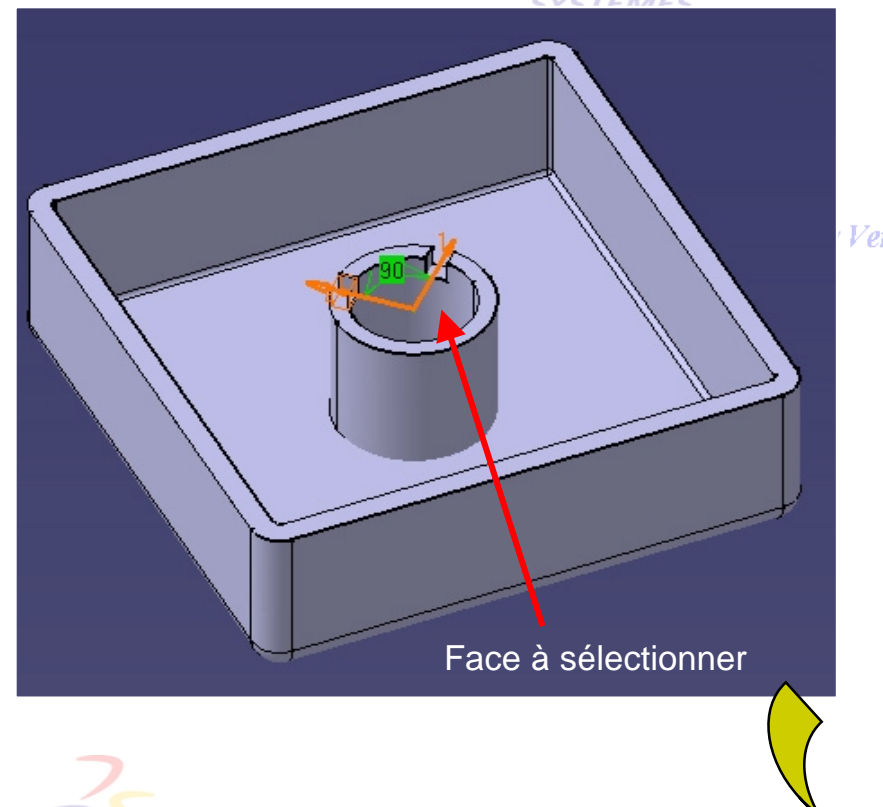

- Sélectionner le cylindre pour définir l'axe de la rotation.
	-
- L'espacement angulaire est de 90°.

#### Ventes France, Suisse & Benelux

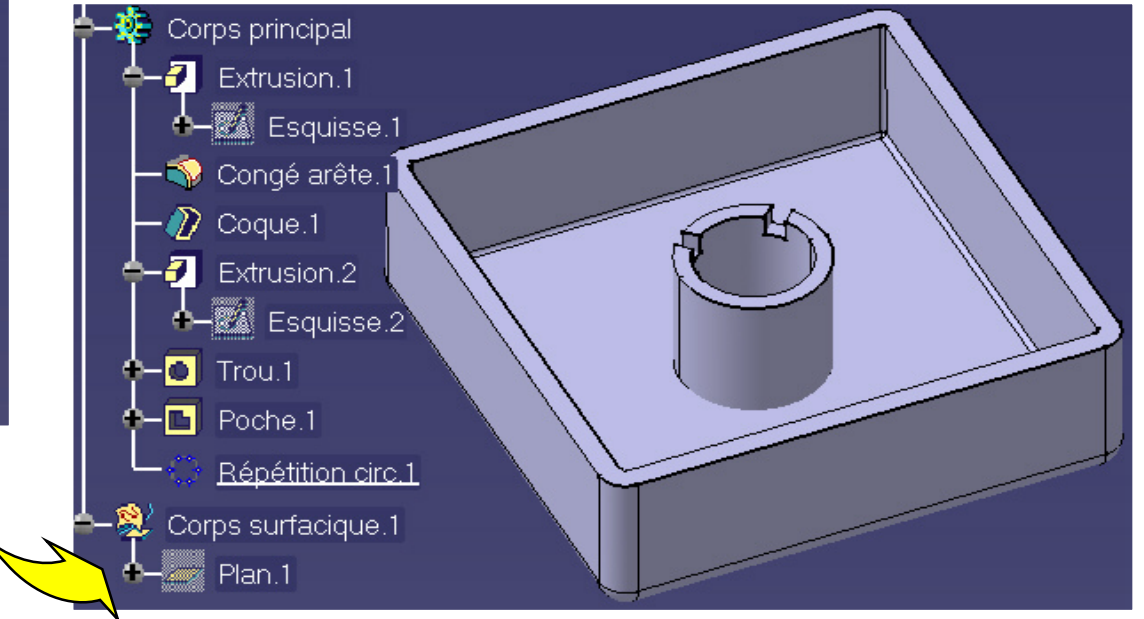

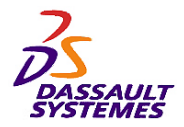

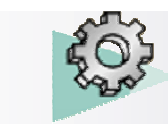

## *Etape 1*

Direction des Ventes France, Suisse & Benelux

- Réaliser un congé de 2 mm sur les arêtes suivantes :

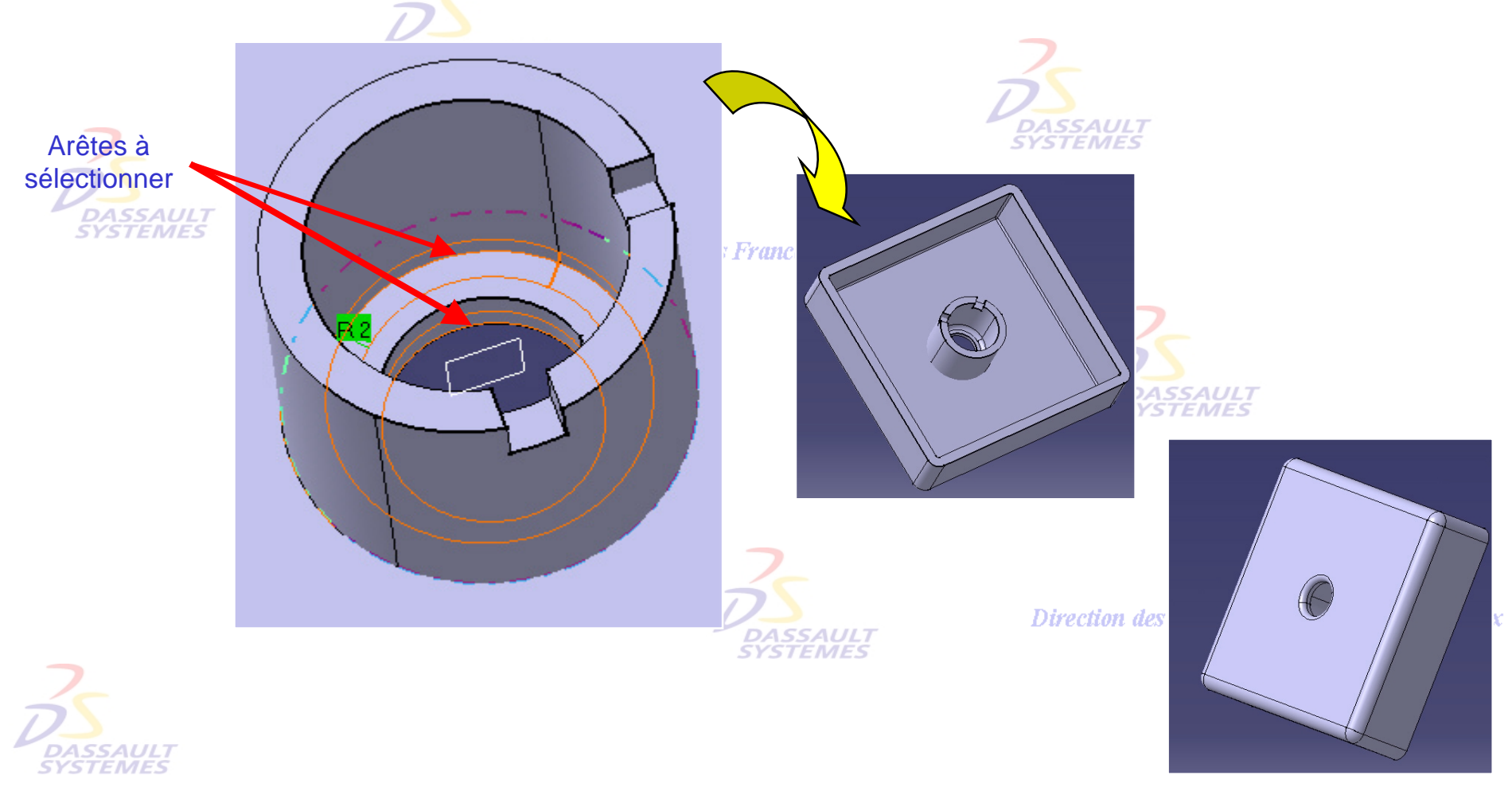

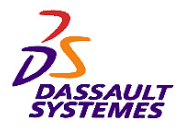

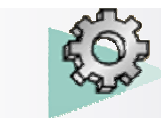

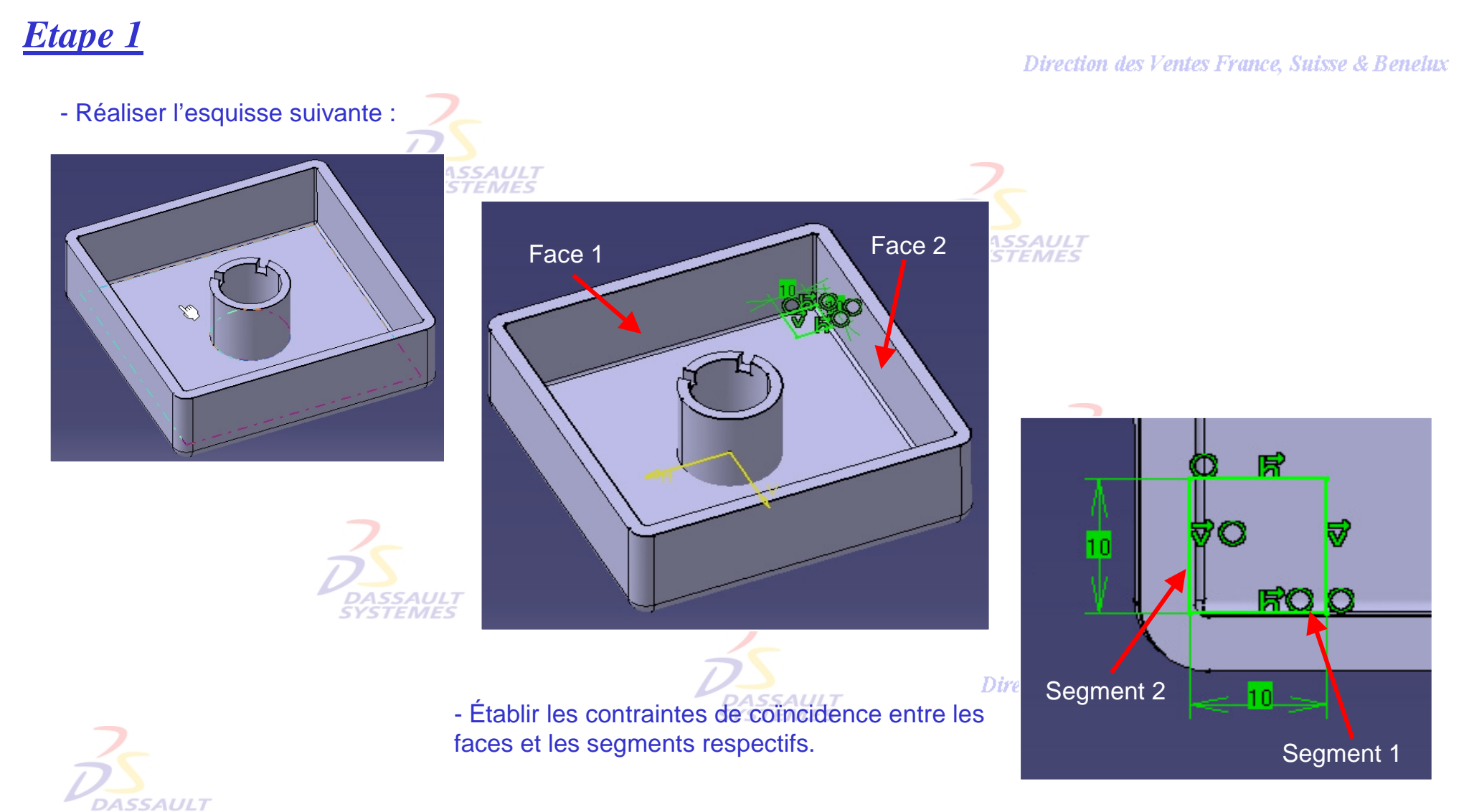

**STEMES** 

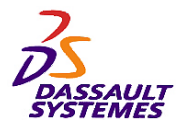

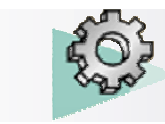

Direction des Ventes France, Suisse & Benelux

## *Etape 1*

- Extruder l'esquisse jusqu'à la face supérieure.

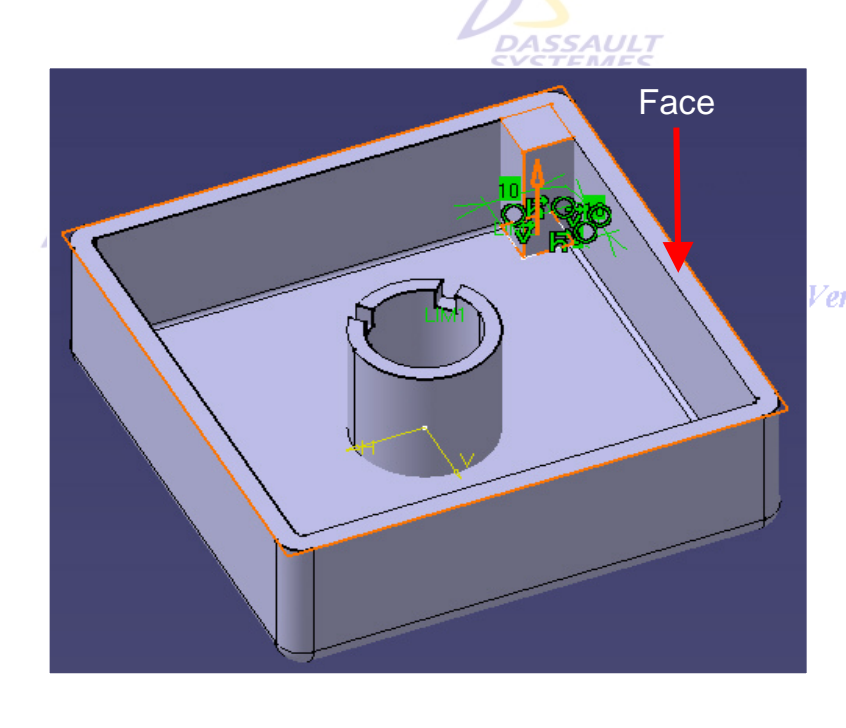

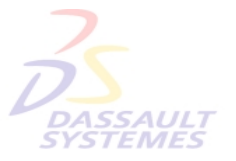

#### - Réaliser le congé de 2 mm suivant sur Ventes France, Suisse l'extrusion obtenue.

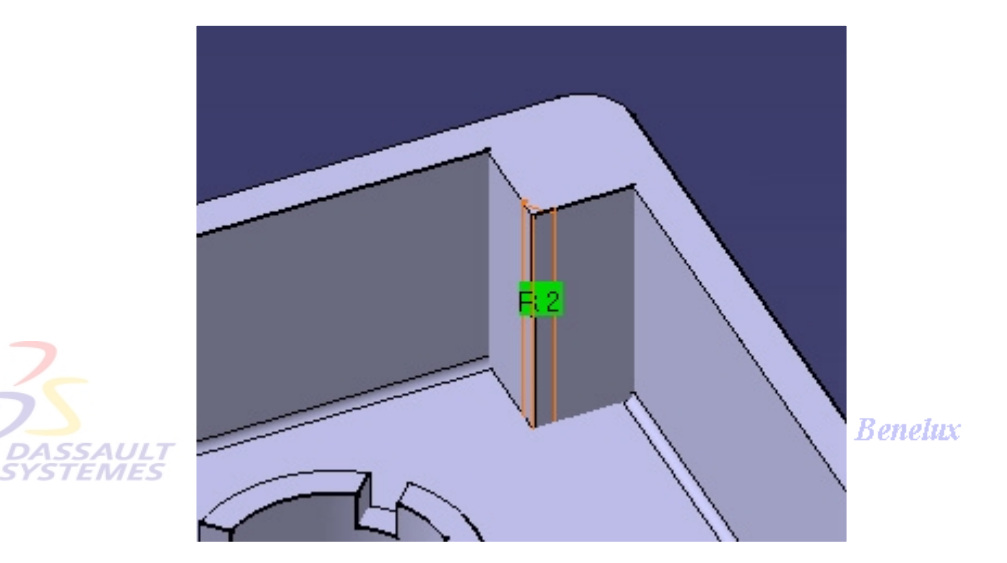

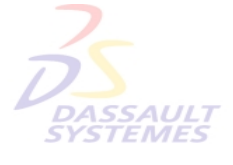

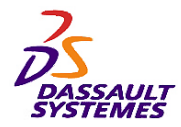

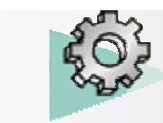

## *Etape 1*

Direction des Ventes France, Suisse & Benelux

- Réaliser un trou lamé sur la face indiquée :
	- diamètre 3,4 mm, limite jusqu'au dernier
	- lamage : diamètre 8 mm, profondeur 3,2 mm

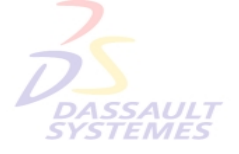

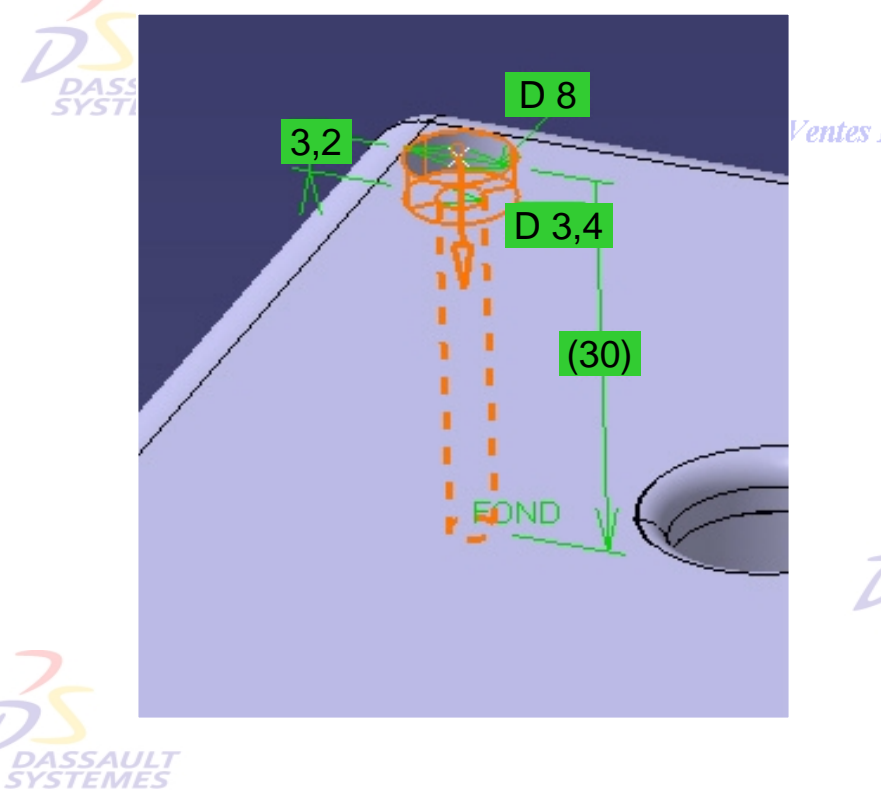

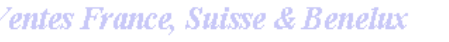

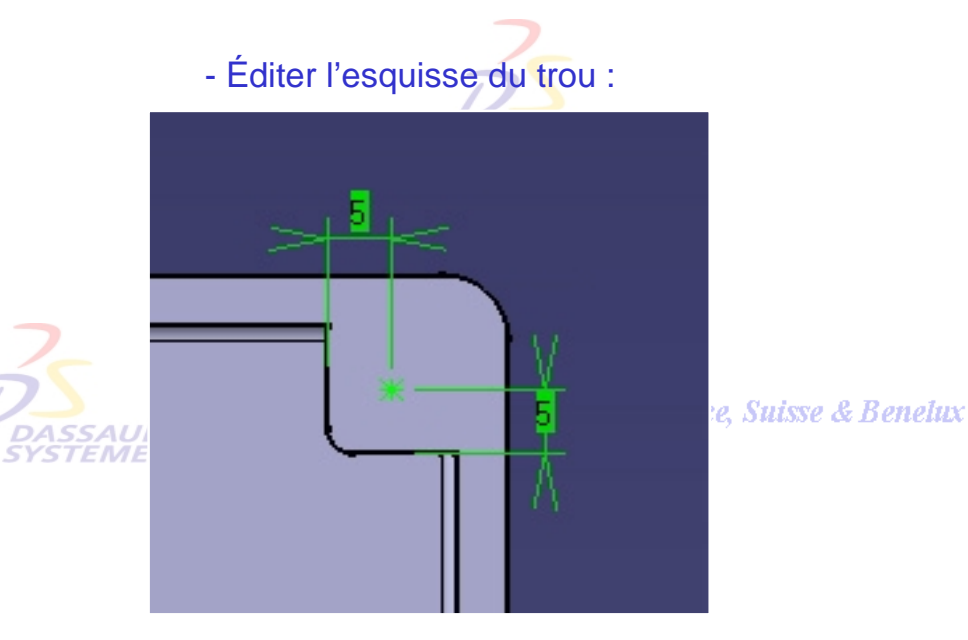

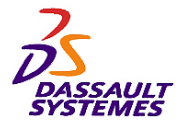

*Etape 1*

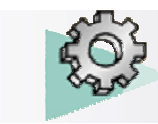

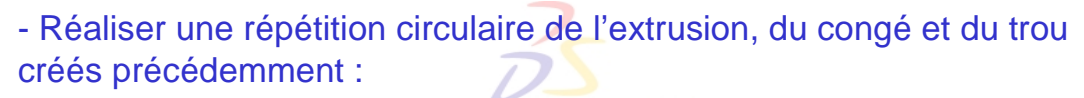

- sélectionner les 3 éléments à copier
- cliquer sur
- réaliser 4 instances à 90° d'espacement angulaire

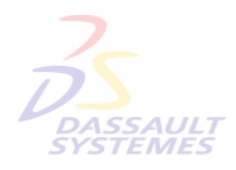

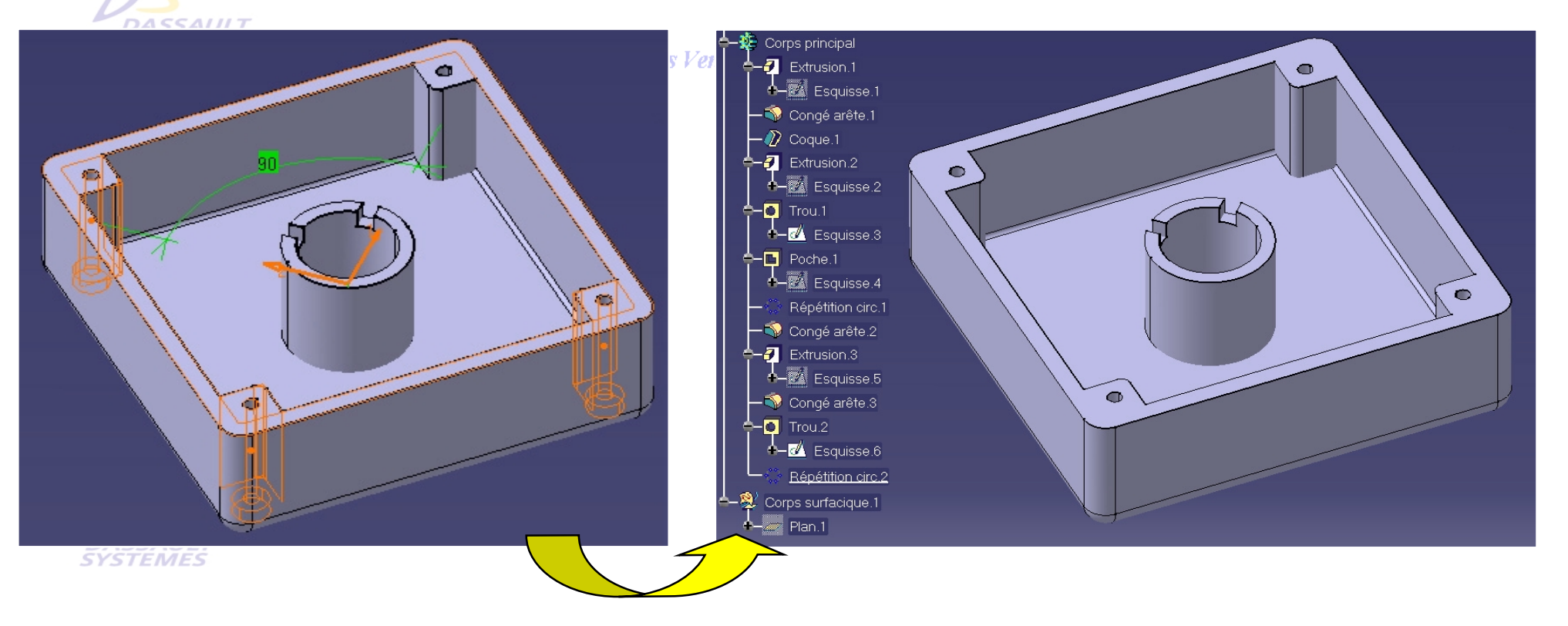

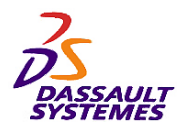

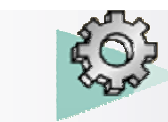

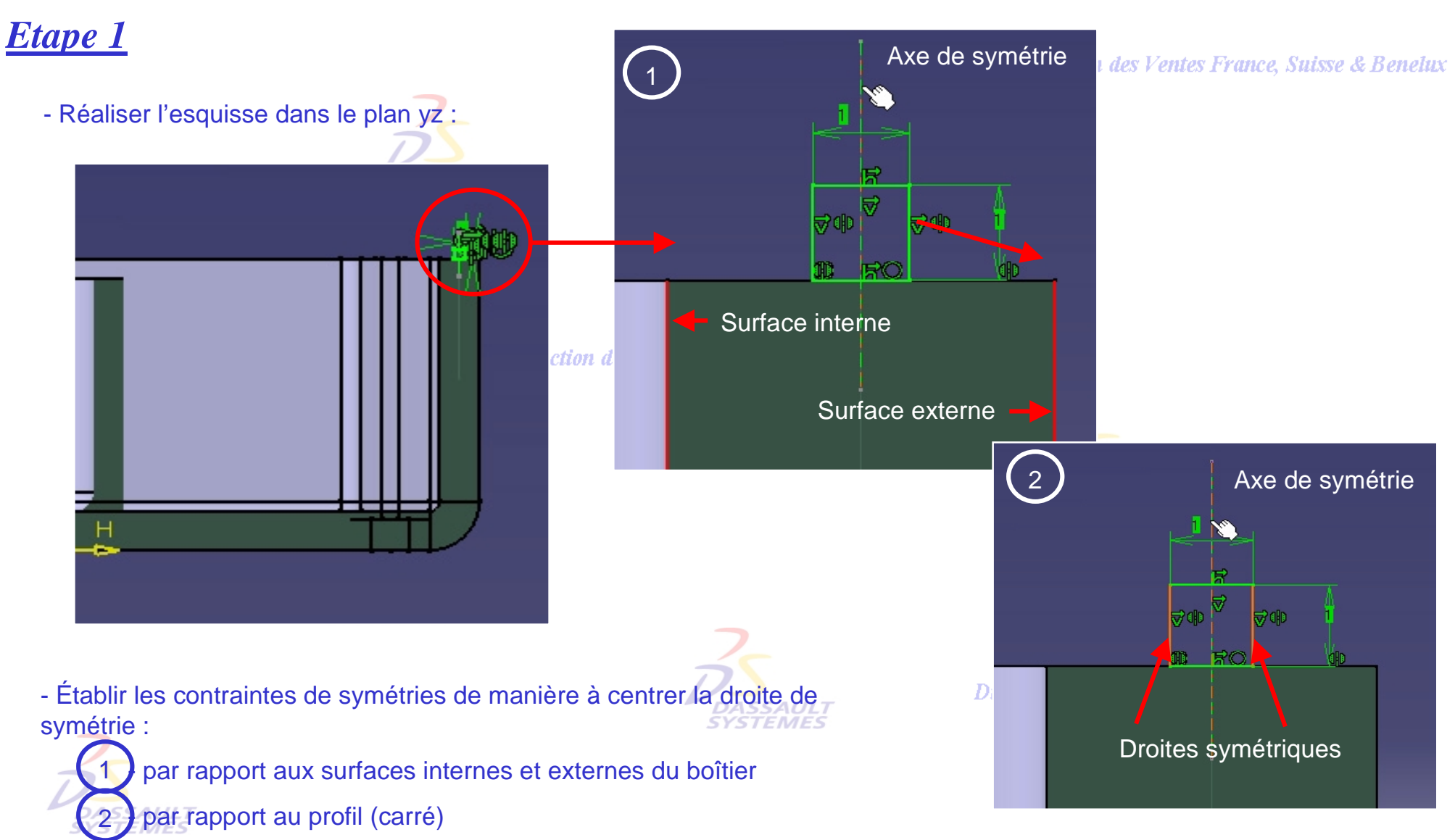

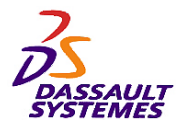

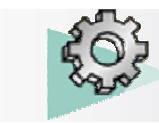

## *Etape 1*

#### Direction des Ventes France, Suisse & Benelux

- Réaliser l'esquisse suivante sur la face indiquée :

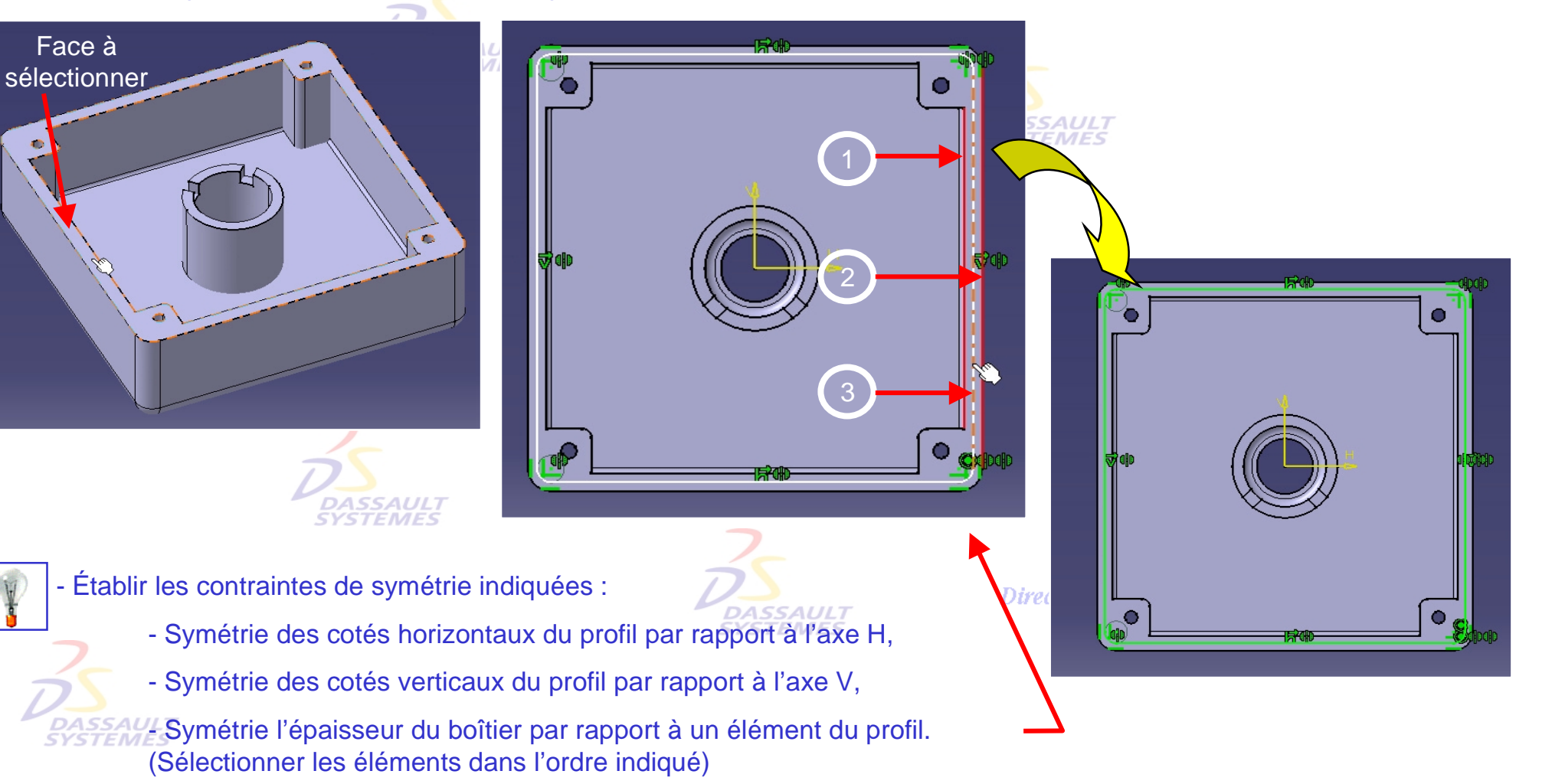

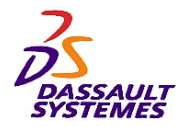

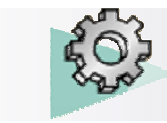

#### *Etape 1* Direction des Ventes France, Suisse & Benelux  $\mathcal{Q}$ - Réaliser une nervure à partir des 2 esquisses précédentes : $\overline{z}$  Extrusion.1 **A** Esquisse.1 Congé arête.1  $-2$  Coque.1 les V  $-7$  Extrusion.2  $\odot$ œ **A** Esquisse.  $\Box$  Trou.1 **A-M** Esquisse.3  $\bigoplus$  $\Box$  Poche.1 **A** Esquisse.4  $\bullet$ Répétition circ.1 Congé arête.2 Extrusion.3 Esquisse.5 **DASSAULT**<br>SYSTEMES Congé arête.3  $\overline{Q}$  Trou.2 **A-M** Esquiscoto Répétition circ.2 Nervure.1 Esquisse.7 **A**-24 Esquisse.8 - & Corps surfacique.1  $-$  Plan.1 **DASSAULT SYSTEMES**

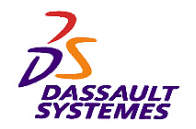

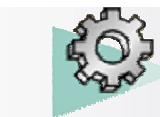

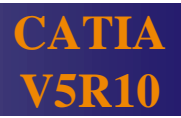

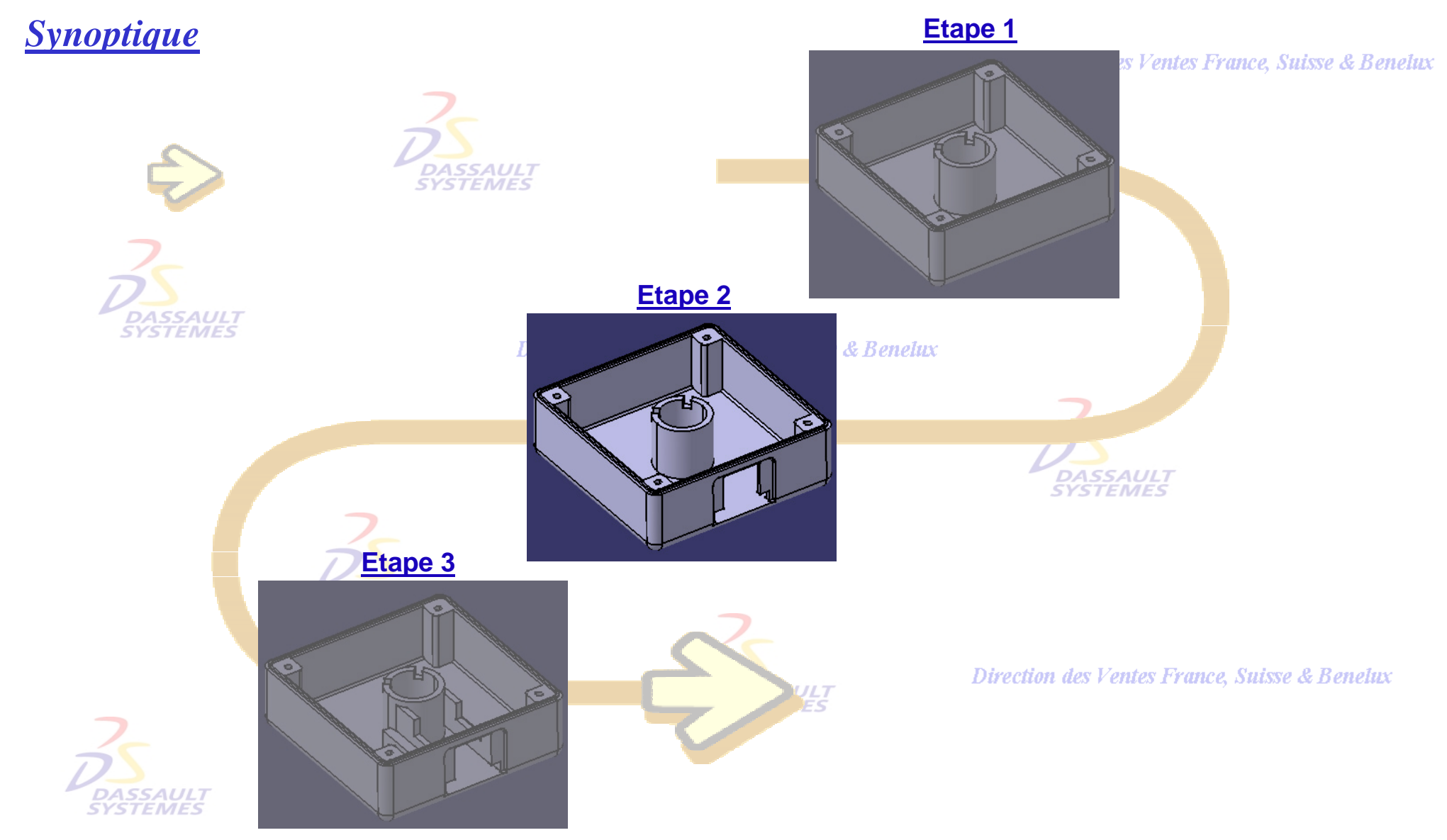

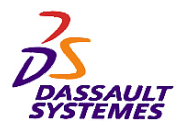

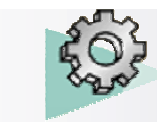

## *Etape 2*

Direction des Ventes France, Suisse & Benelux

- Réaliser l'esquisse suivante sur la face indiquée :

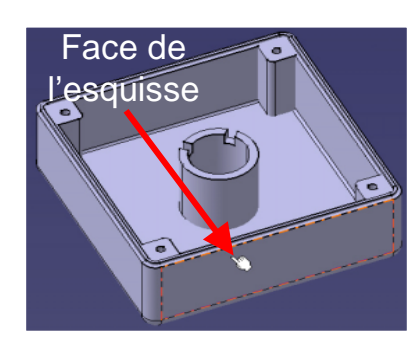

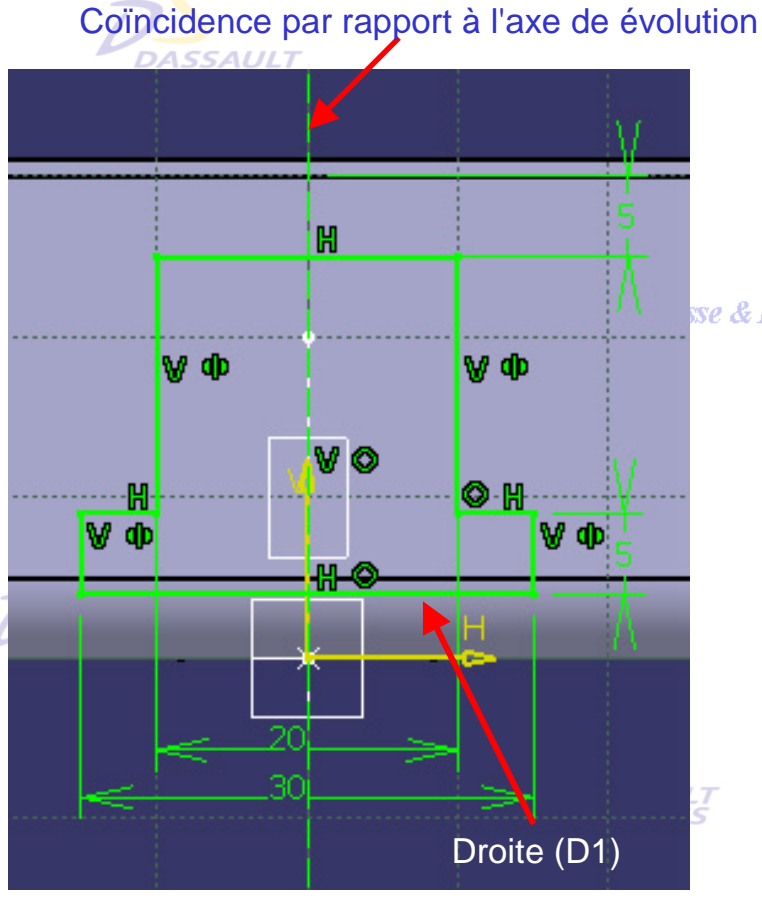

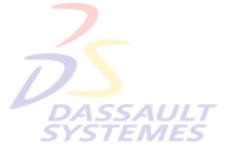

- Établir une contrainte de coïncidence entre la droite repérée (D1) et la face intérieure (F1) du boîtier.

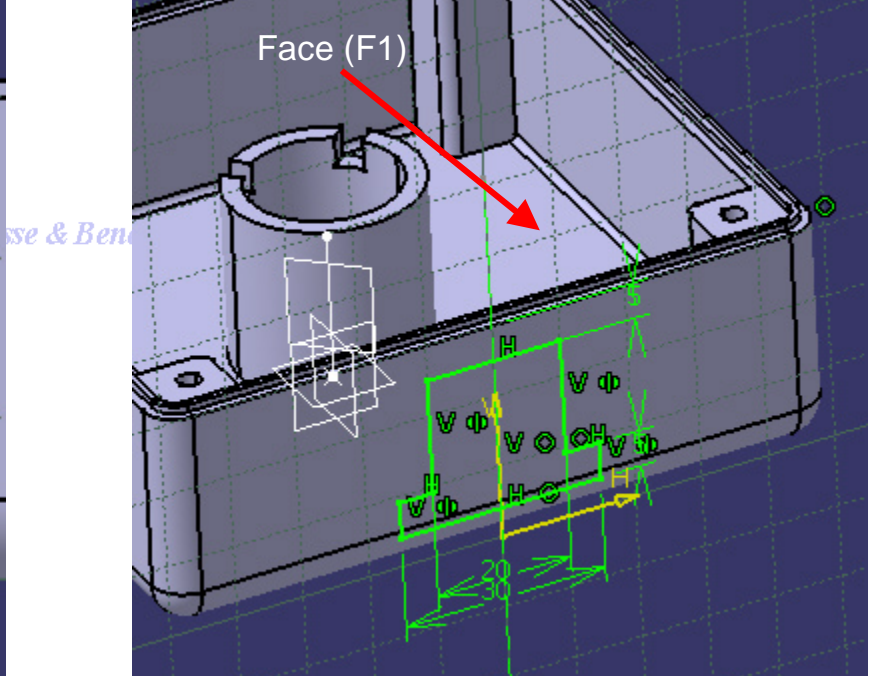

<u>Глесион иез к енез 1,1 тес энезг</u>

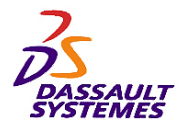

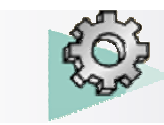

## *Etape 2*

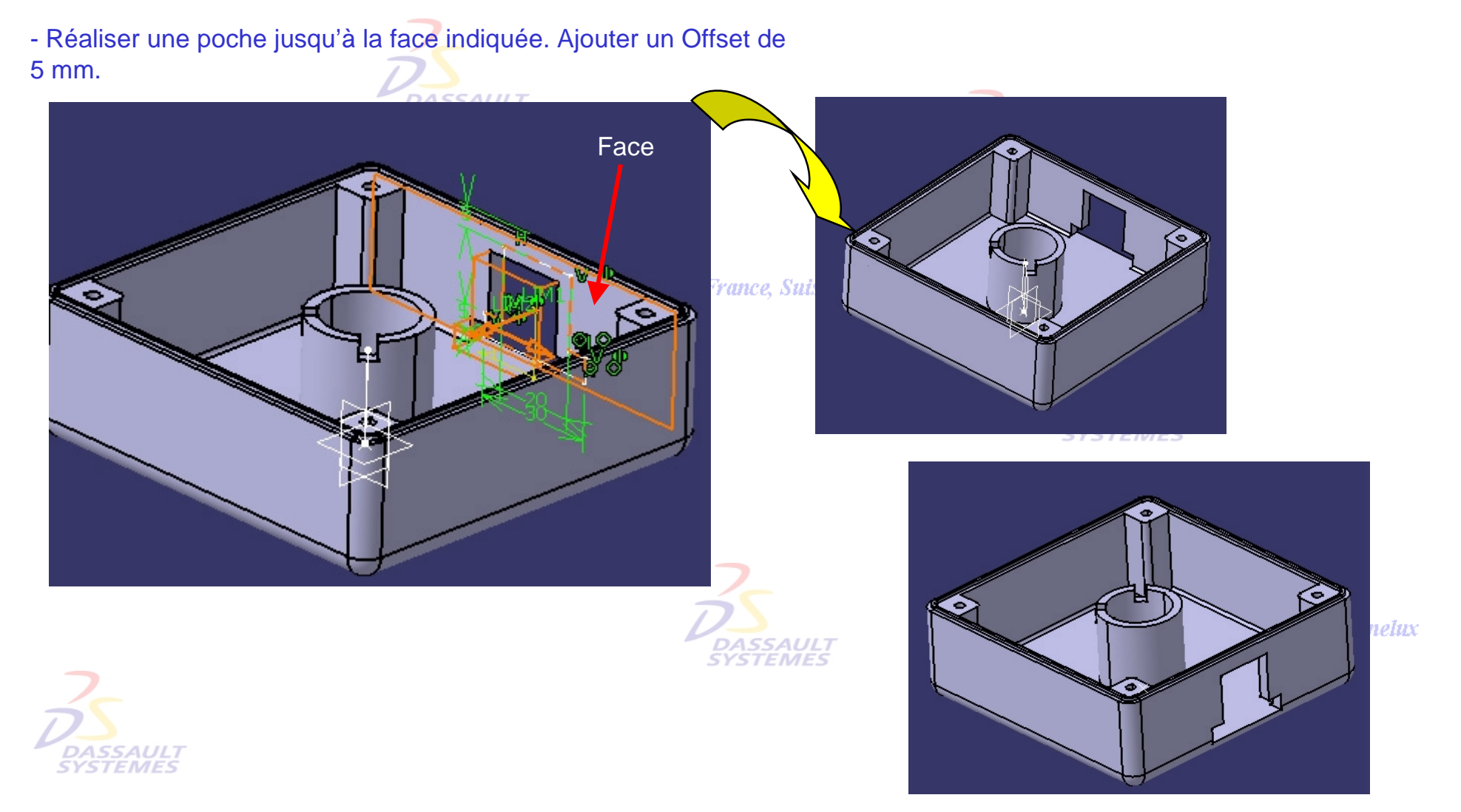

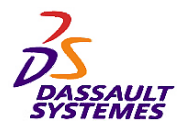

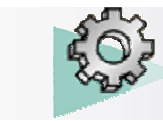

## *Etape 2*

- Réaliser l'esquisse sur face indiquée.

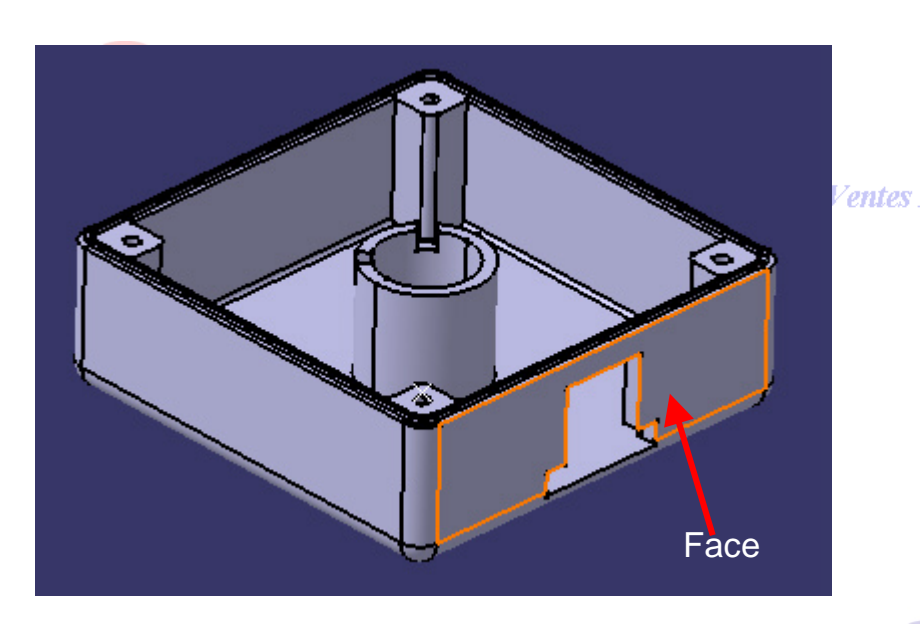

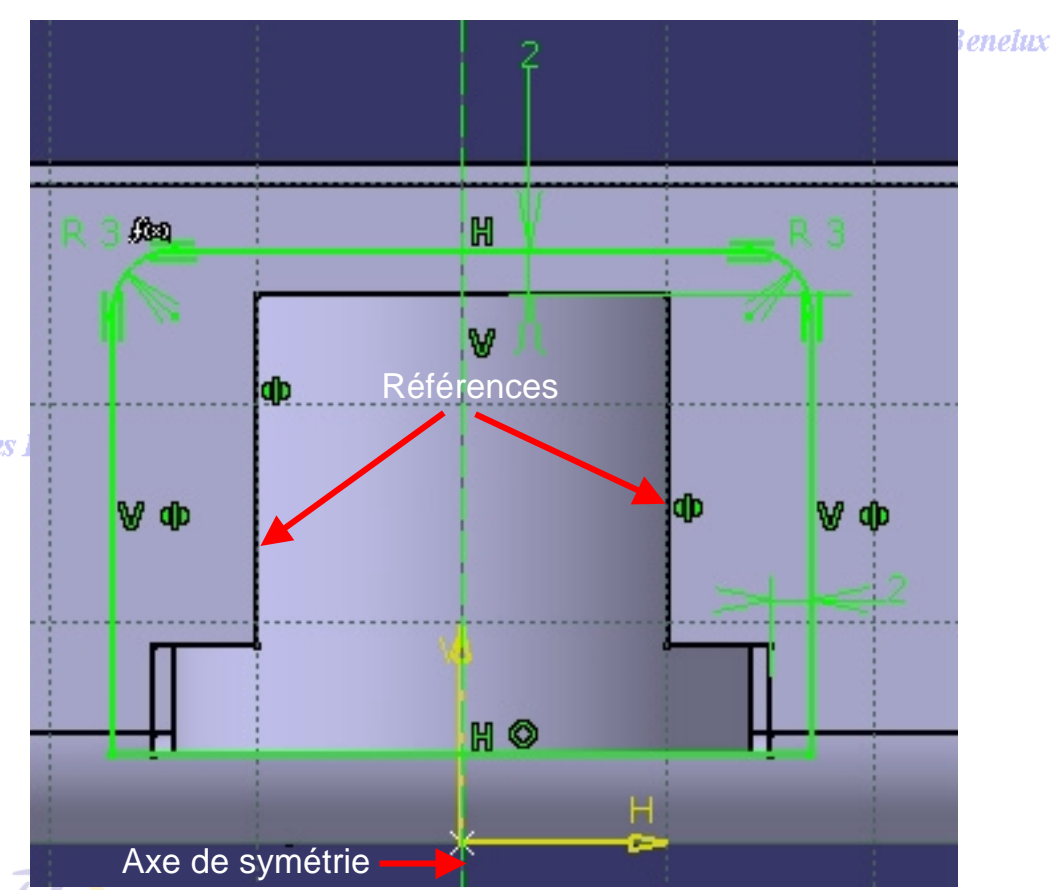

- Centrer tout d'abord l'axe de symétrie par rapport à la poche précédente :
	- sélectionner les 2 surfaces de références puis la droite
	- établir la contrainte de symétrie
- Établir les autres contraintes et relations.

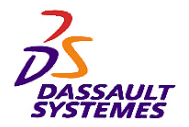

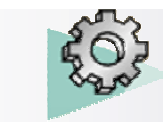

**CATIA** 

**V5R10**

- Réaliser une poche de 2 mm à partir de l'esquisse précédente.

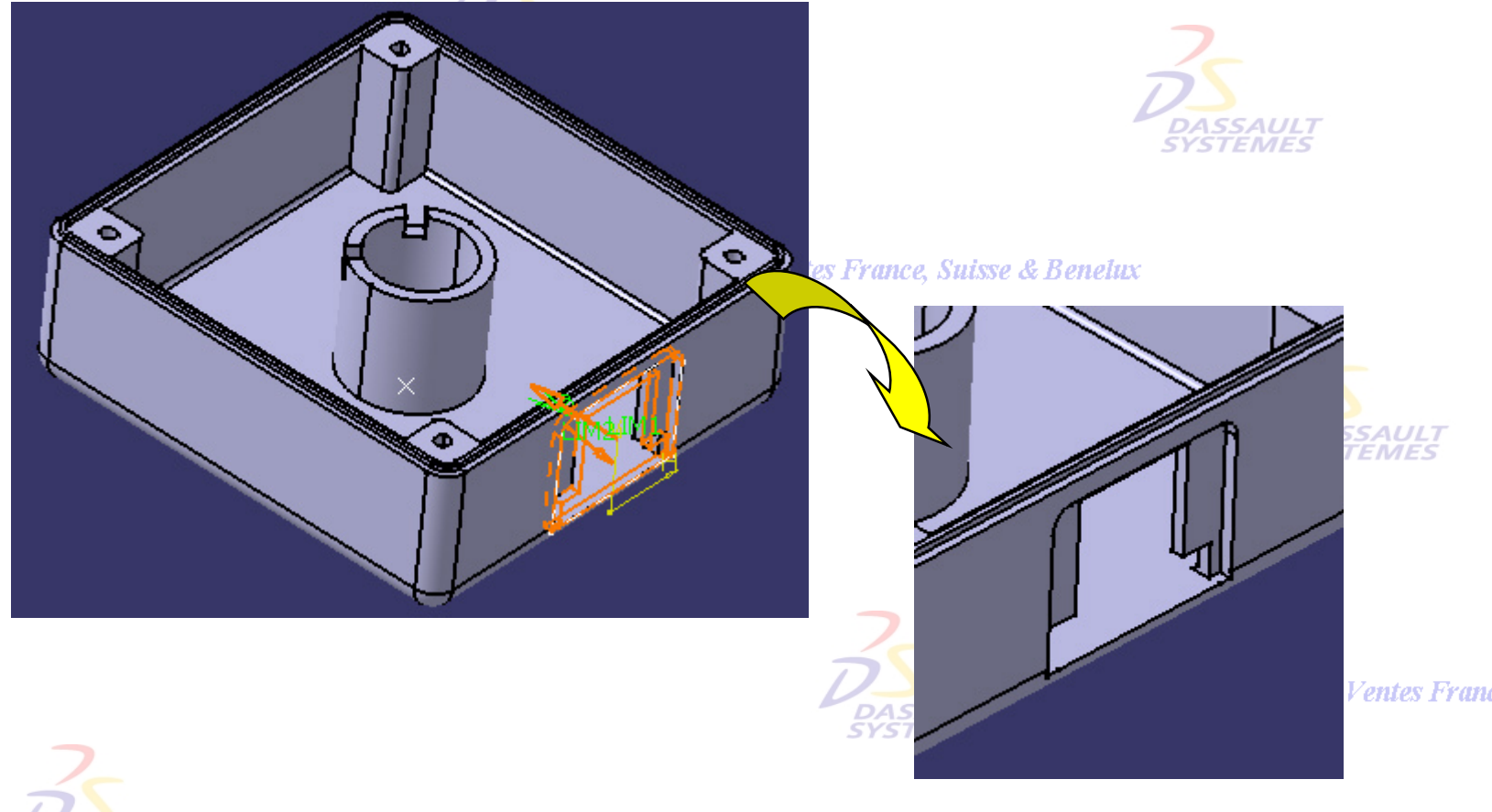

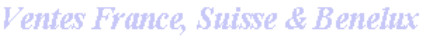

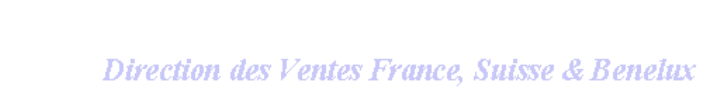

**STEMES** 

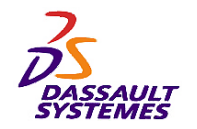

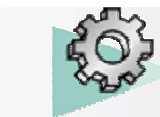

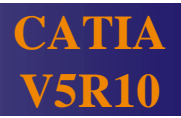

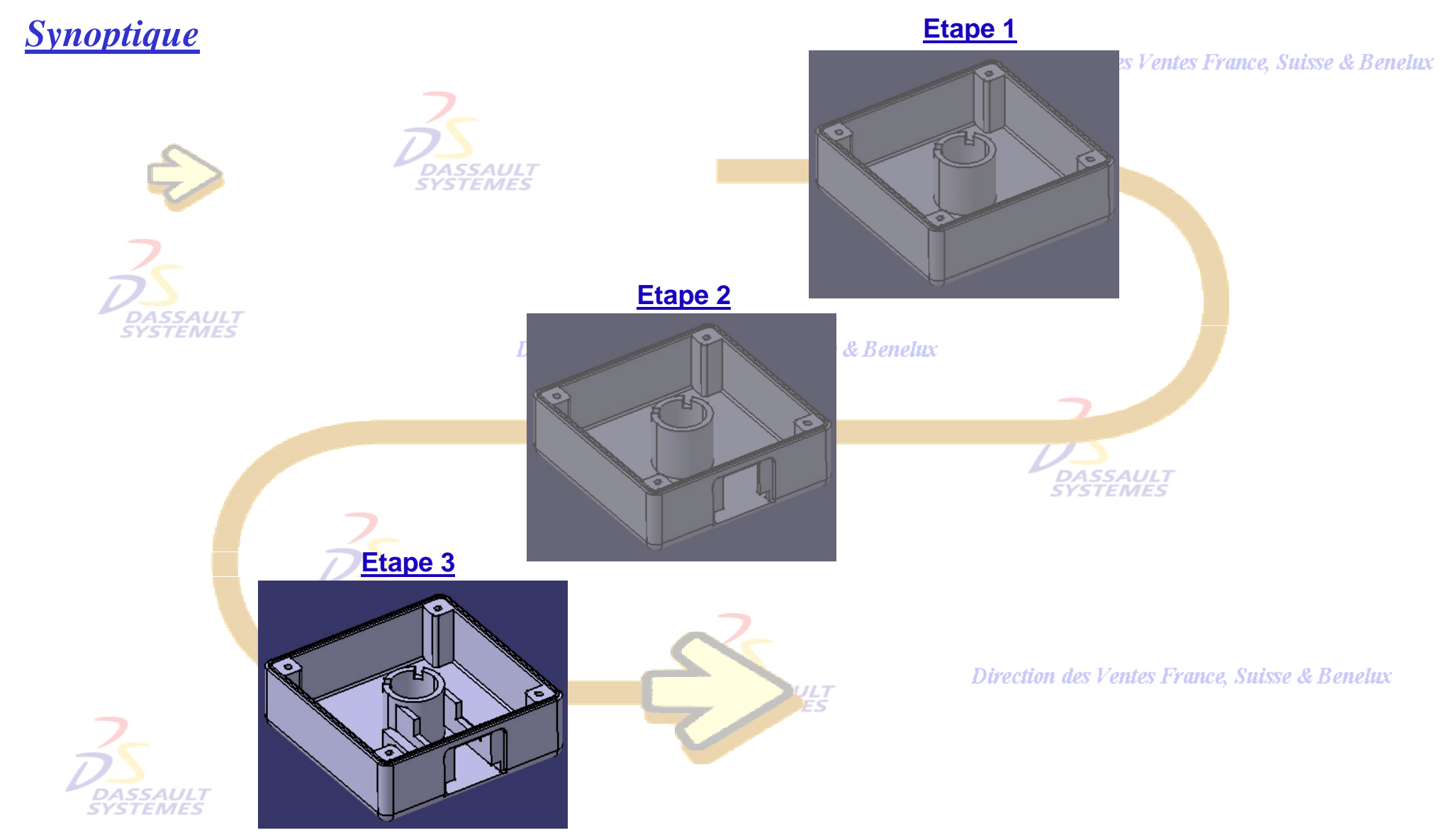

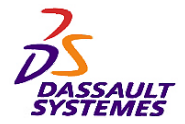

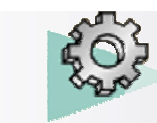

## *Etape 3*

- Insérer un corps de pièce.
- Cliquer sur l'icône d'extrusion. **DASSAULT**
- Prendre l'esquisse de la poche 2 (esquisse.9) comme profil.
- Établir les limite suivantes :
	- Première limite : longueur d'extrusion = dimension\_boîtier / 2.2
	- Seconde limite : longueur 10 mm
		-

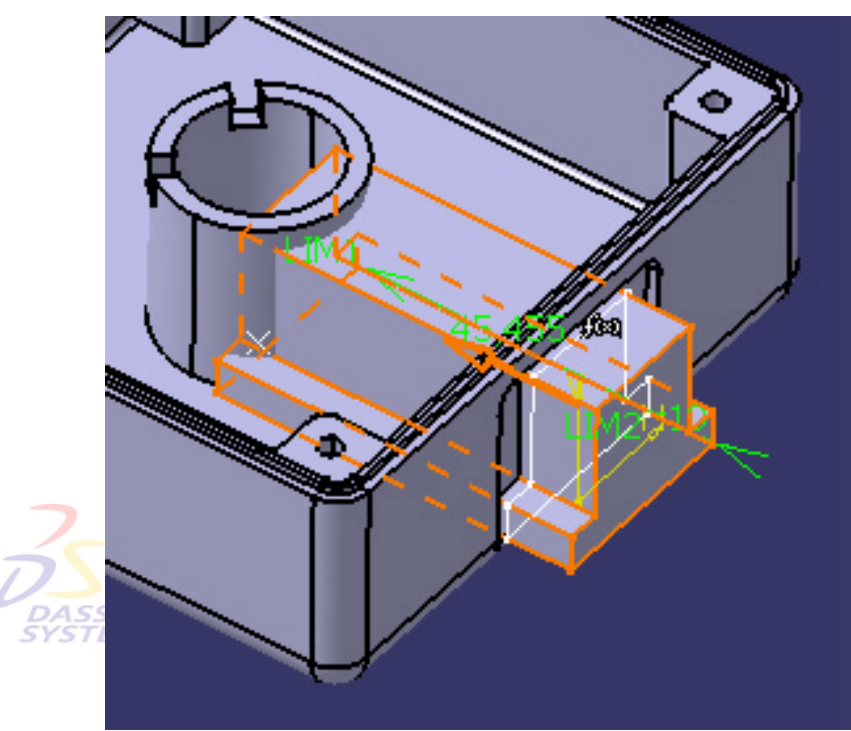

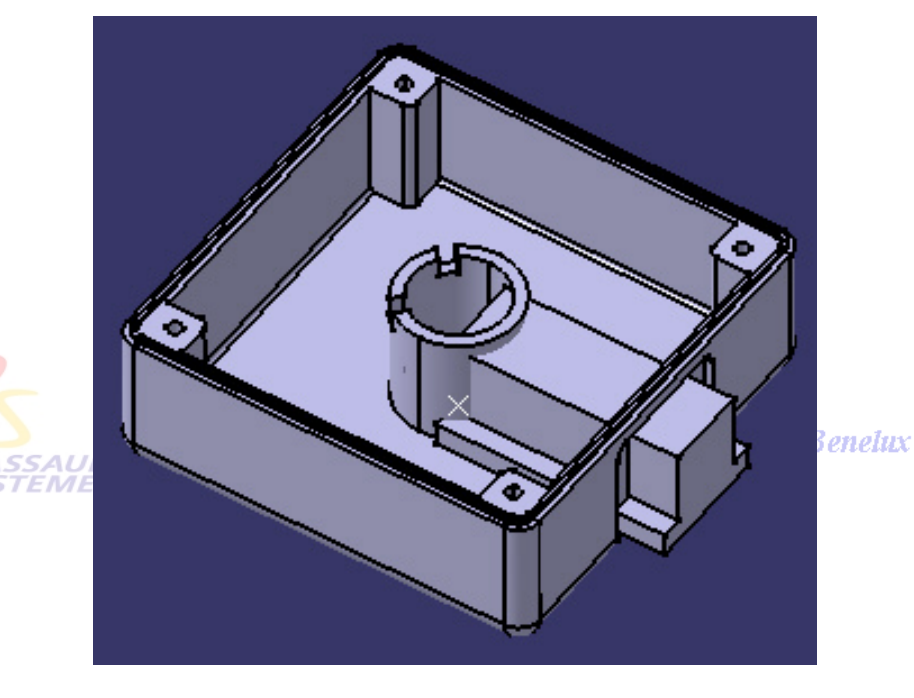

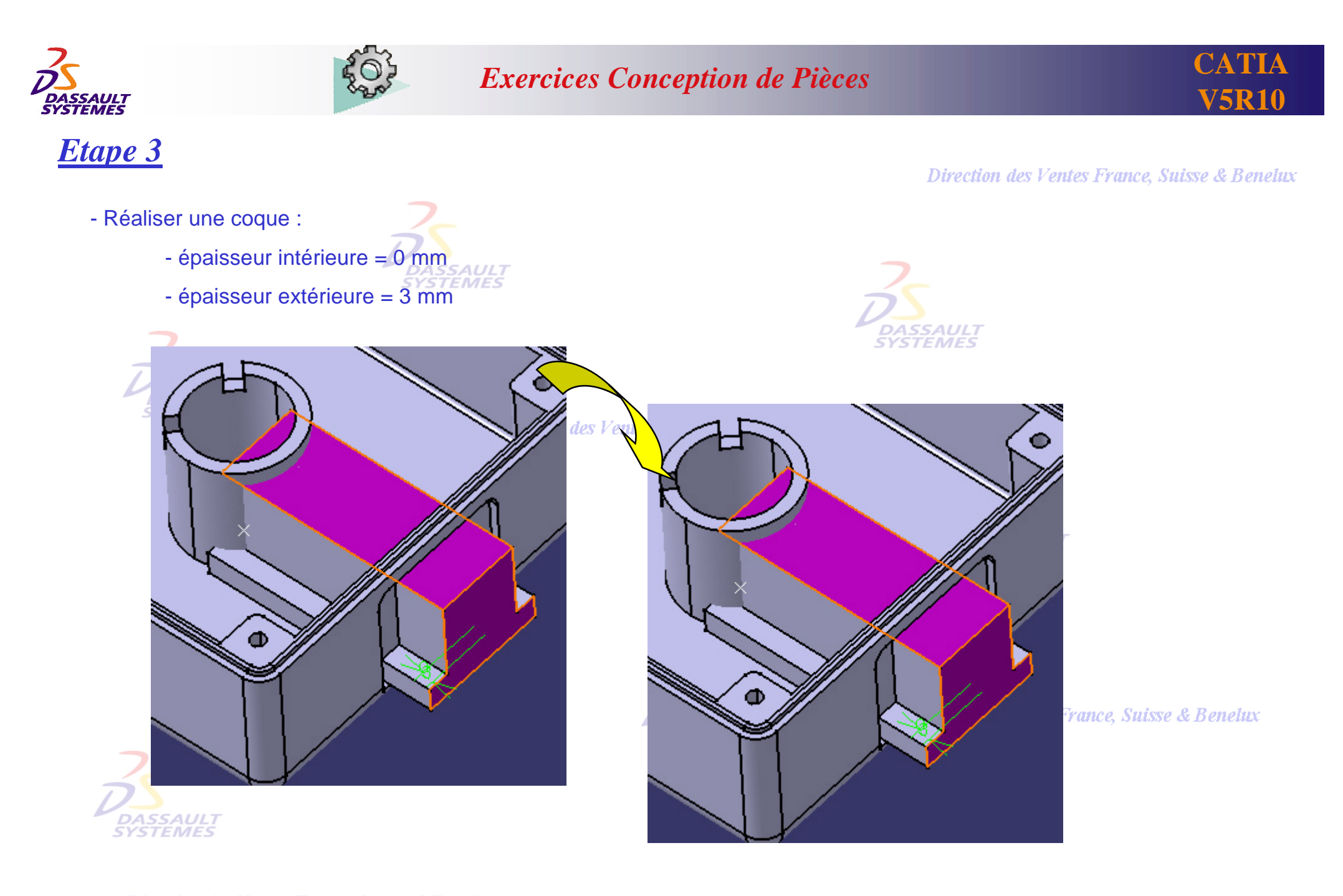
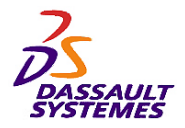

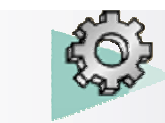

#### *Etape 3*

Direction des Ventes France, Suisse & Benelux

- Cacher le corps principal - Réaliser l'esquisse suivante sur la face indiquée  $\bar{\iota}$ Face de l'esquisse

**DASSAULT** - Réaliser une poche avec pour limite la face indiquée.

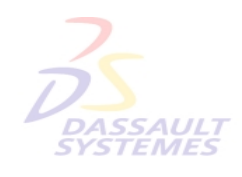

Direction des Ventes France, Suisse & Benelux *PDG2-V5R10\_fev <sup>2003</sup> Page 145*

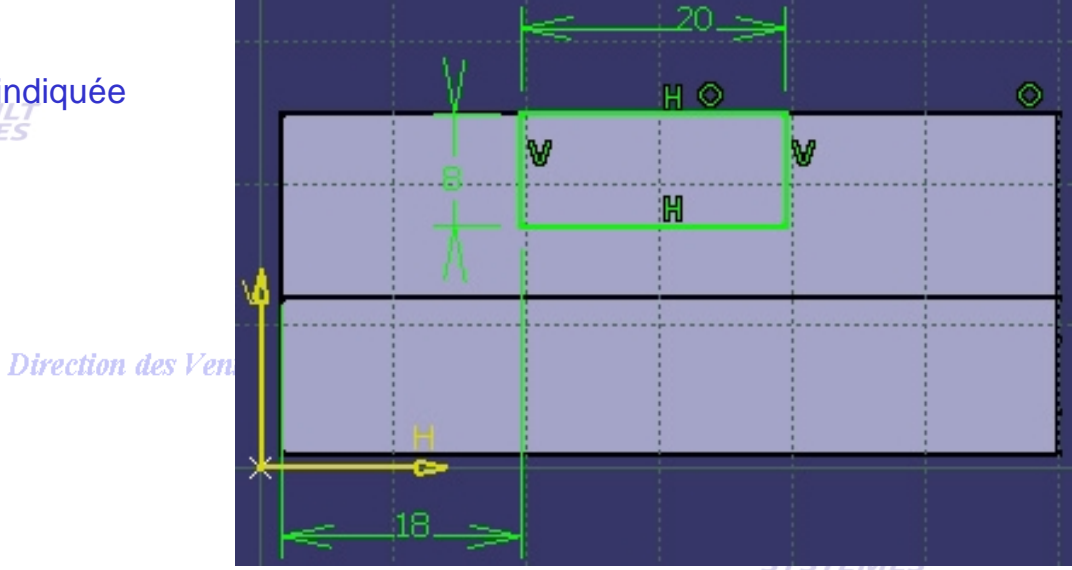

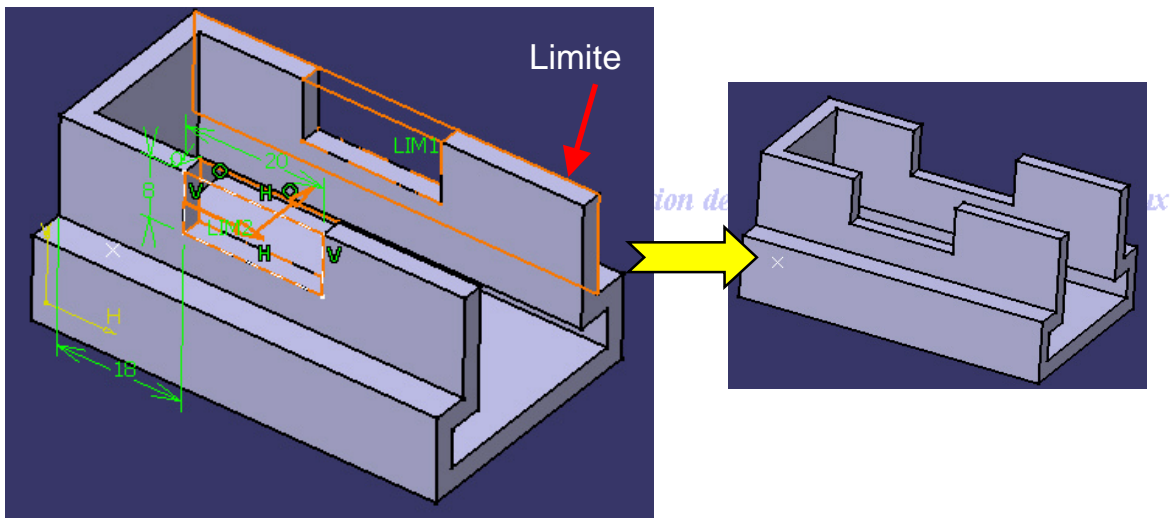

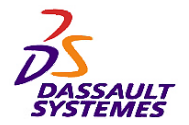

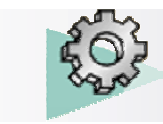

# *Etape 3*

#### Direction des Ventes France, Suisse & Benelux

- Effectuer une relimitation partielle du deuxième corps de pièce avec le corps principal.

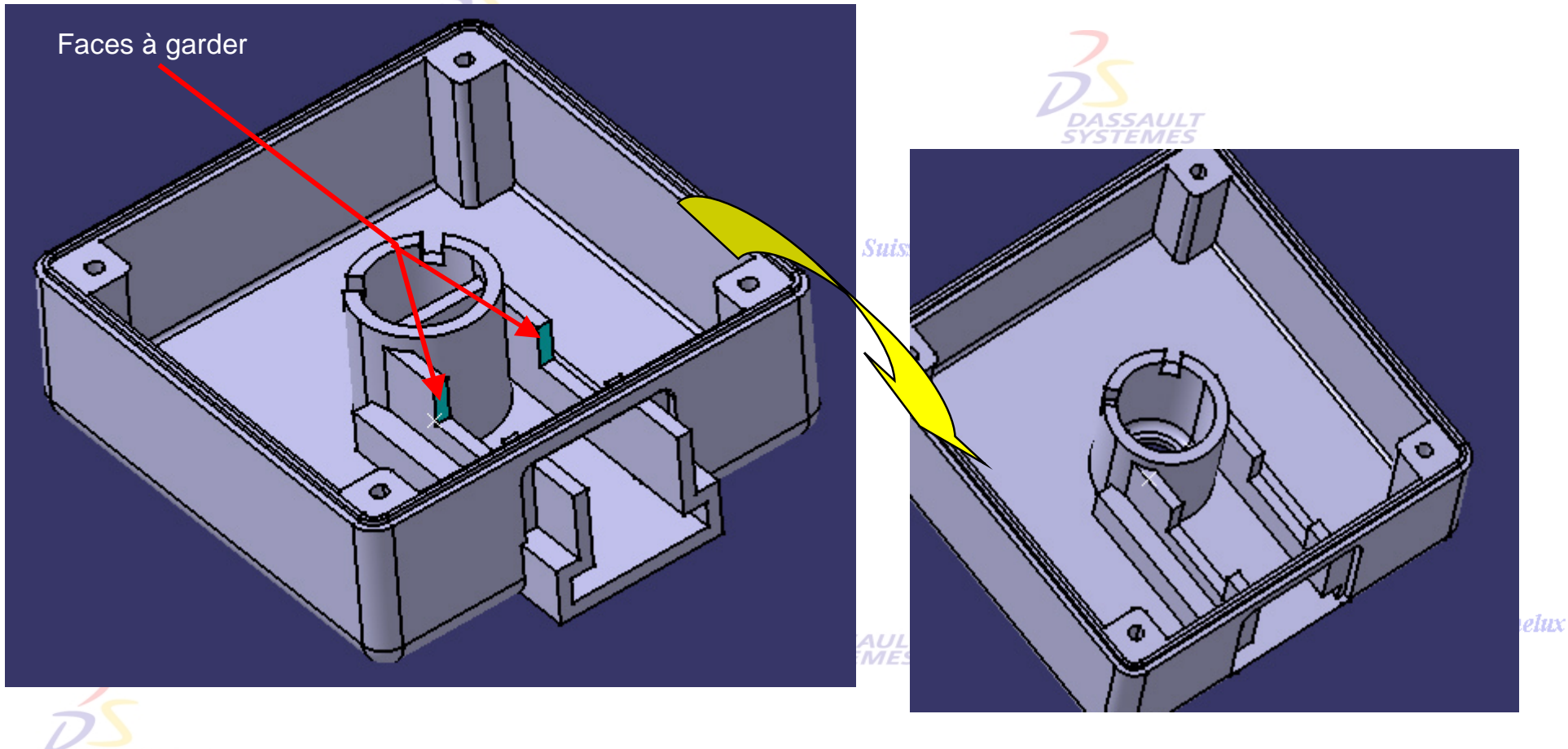

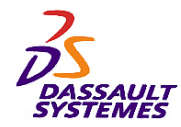

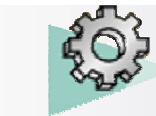

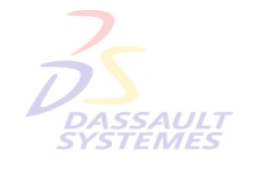

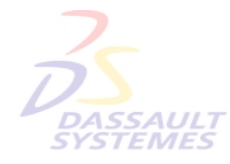

Direction des Ventes France, Suisse & Benelux

**CATIA** 

**V5R10**

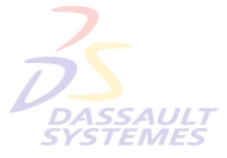

Direction des Ventes France, Suisse & Benelux

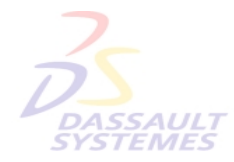

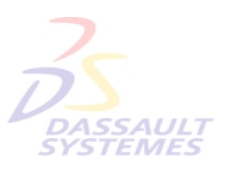

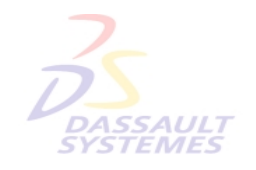

Direction des Ventes France, Suisse & Benelux

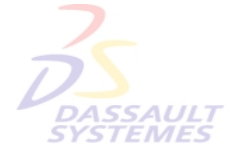

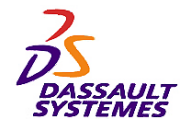

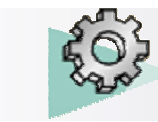

Direction des Ventes France, Suisse & Benelux

# **RENFORT**

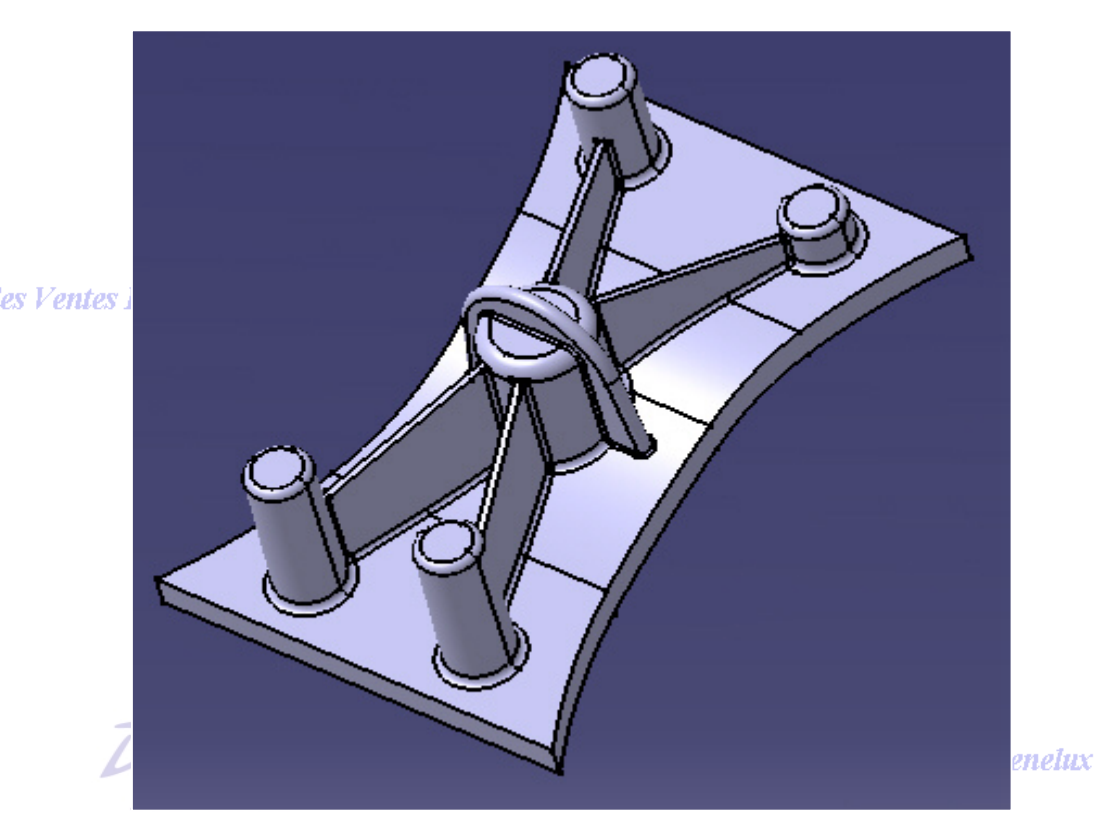

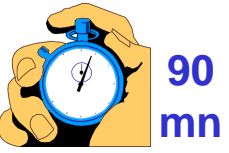

- **Objectif :**

- **Outils d'Esquisse**
- **Fonctions technologiques :**
	- **Extrusion**
	- **Poche**
	- **Congé**
	- **Dépouille**
	- **Raidisseur**
	- **Nervure**
	- **Corps de pièce**
	- **Opérations booléennes**

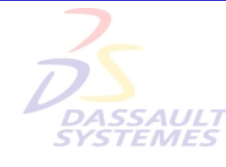

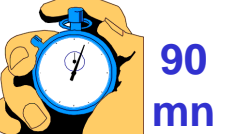

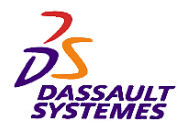

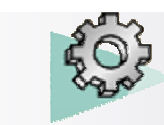

lих

#### *Etape 1*

Direction des Ventes France, Suisse & Benelux

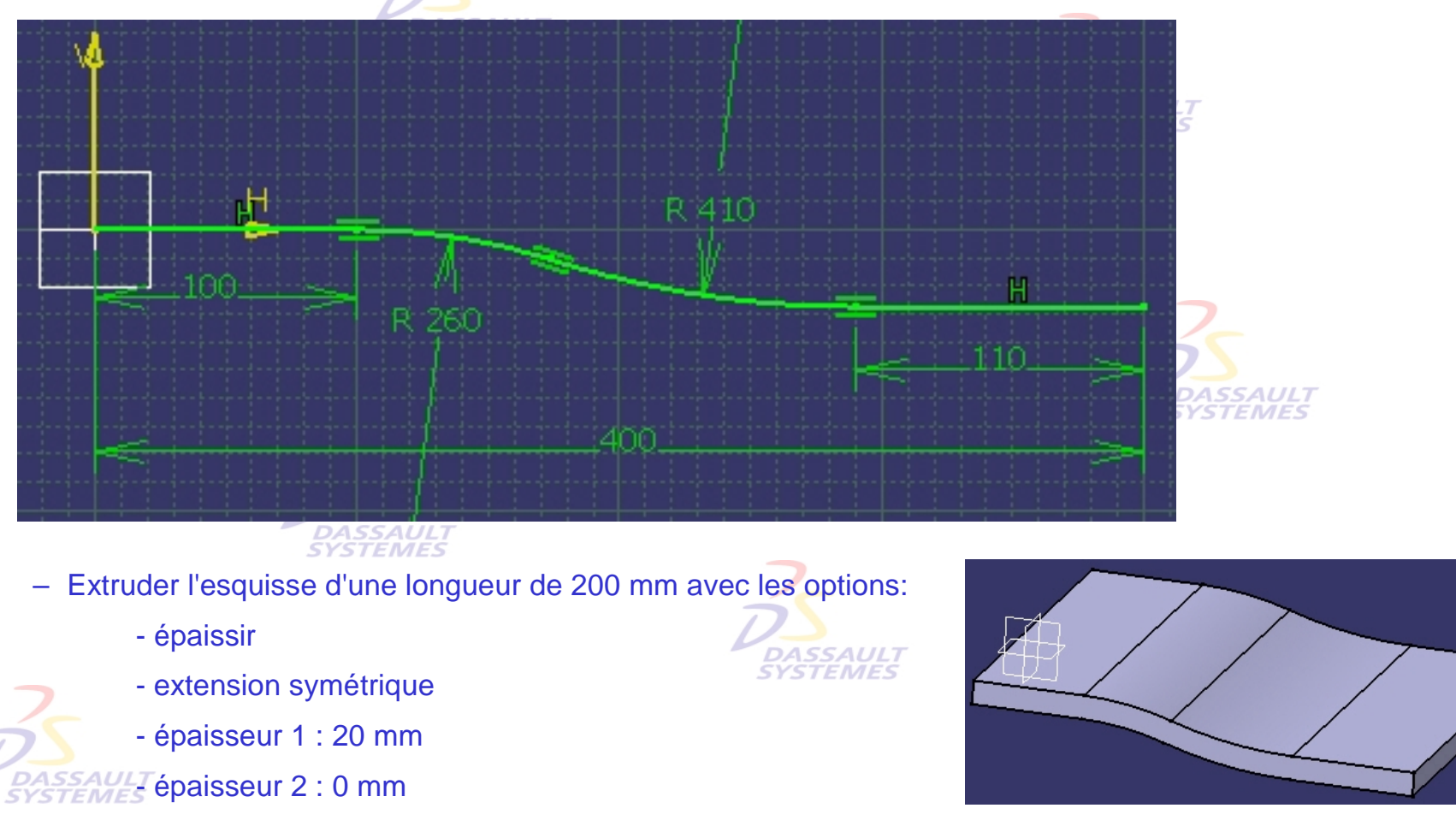

– Créer l'esquisse suivante sur le plan YZ

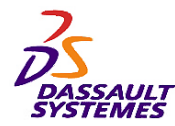

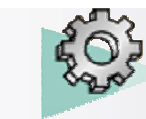

**DASSAL**<br>SYSTEM

#### *Exercices Conception de Pièces*

# *Etape 2*

- Insérer un corps de pièce
- Esquisse sur XY
- Extruder de 100mm avec extension symétrique

**DASSAULT**<br>SYSTEMES

#### *Etape 3*

– Intersection des 2 corps

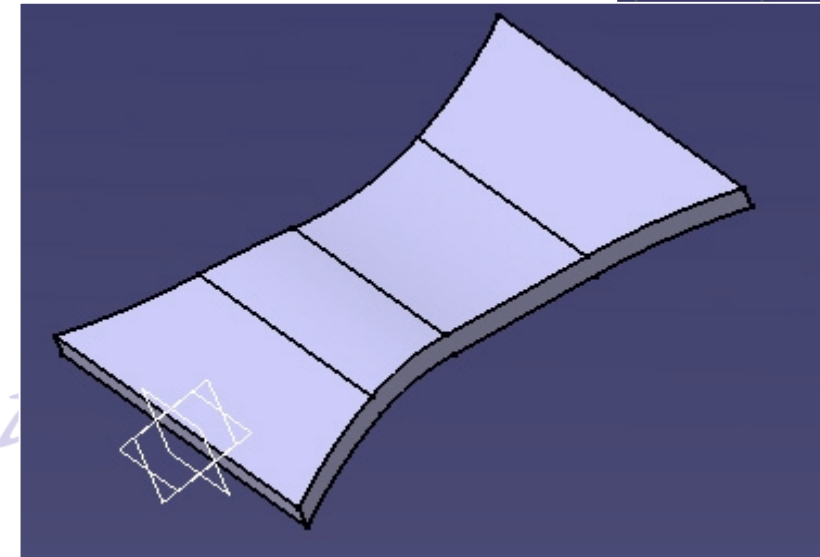

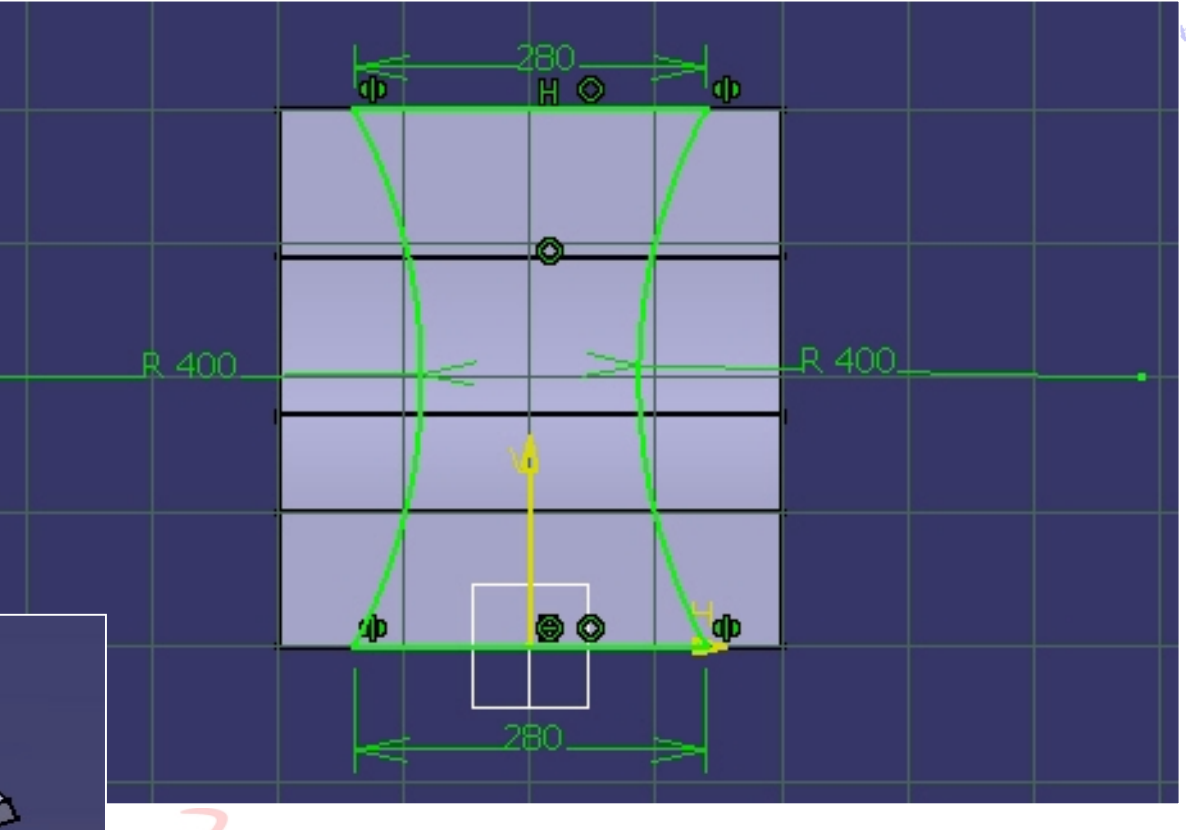

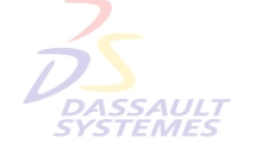

Direction des Ventes France, Suisse & Benelux

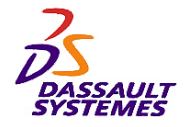

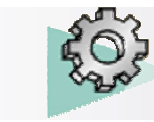

# *Etape 4*

- Insérer un corps de pièce
- Esquisse sur XY
- Extruder avec :

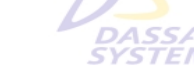

•1ère limite: 80 mm

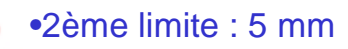

#### *Etape 5*

– Dépouille 1° (Plan neutre = Fsur supérieure)

# *Etape 6*

– Rayon sur arête supérieure (10 mm)

# *Etape 7*

– Assemblage des corps de pièce

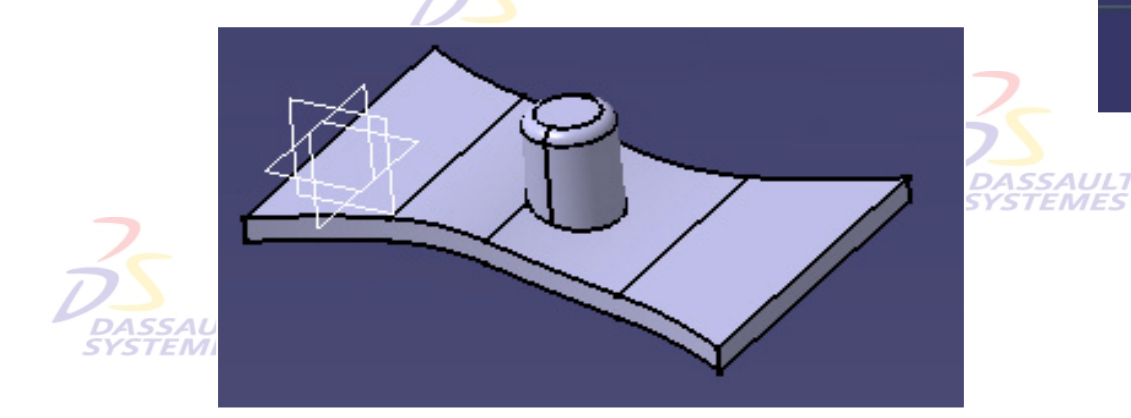

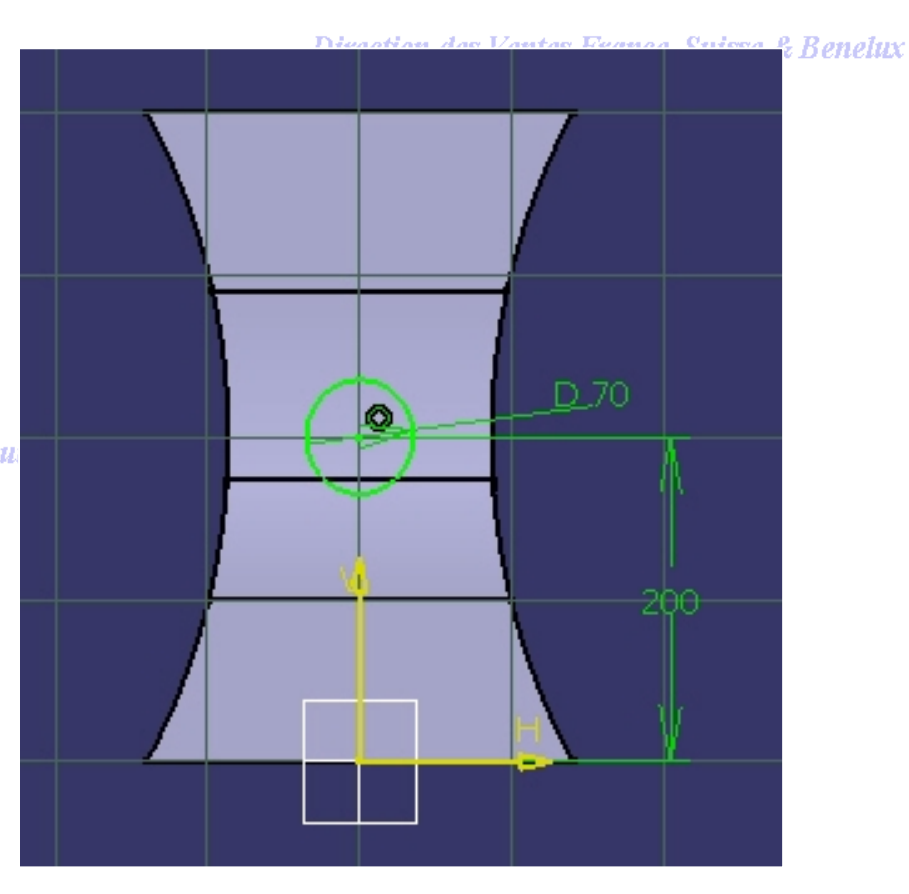

Direction des Ventes France, Suisse & Benelux

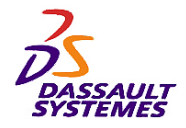

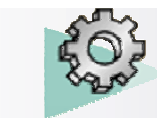

# *Etape 8*

- Créer un plan Z = 100
- Insérer corps de pièce
- Esquisse sur la surface indiquée
- Extrusion jusqu'au plan

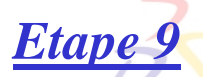

Dépouille 1° (Plan neutre= Fsur supérieur)

#### *Etape 10*

– Rayon = 5mm

*Etape 11* – Assemblage des corps de pièce

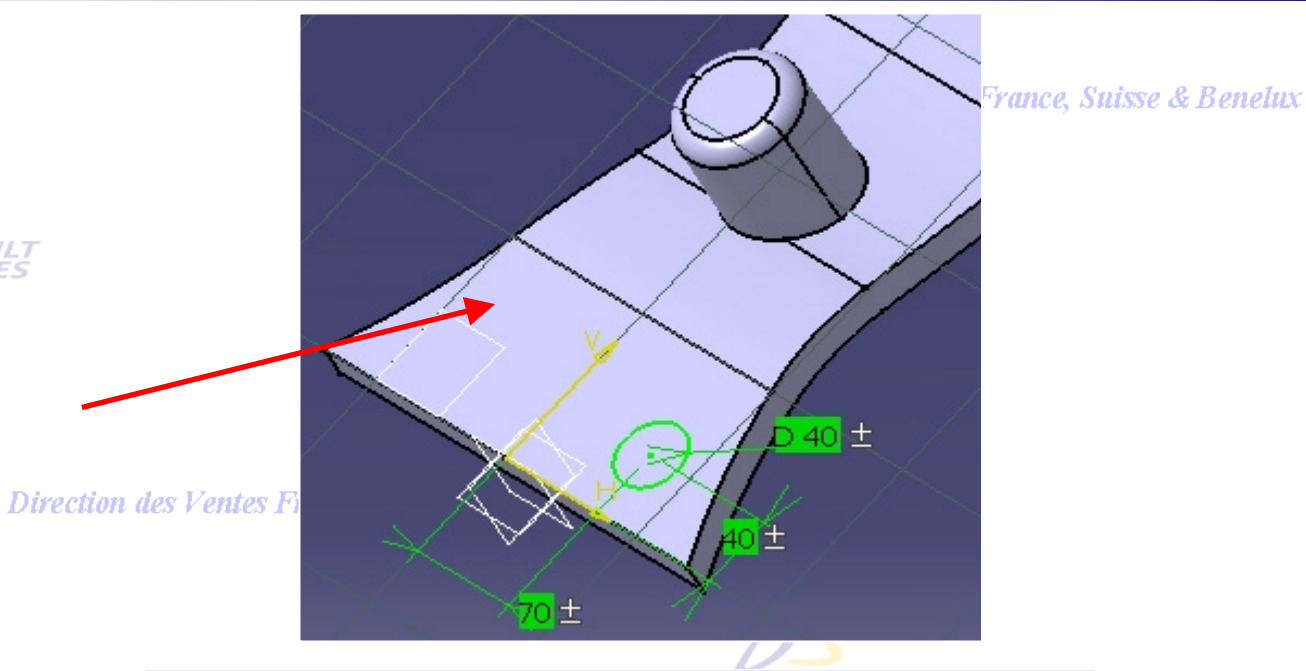

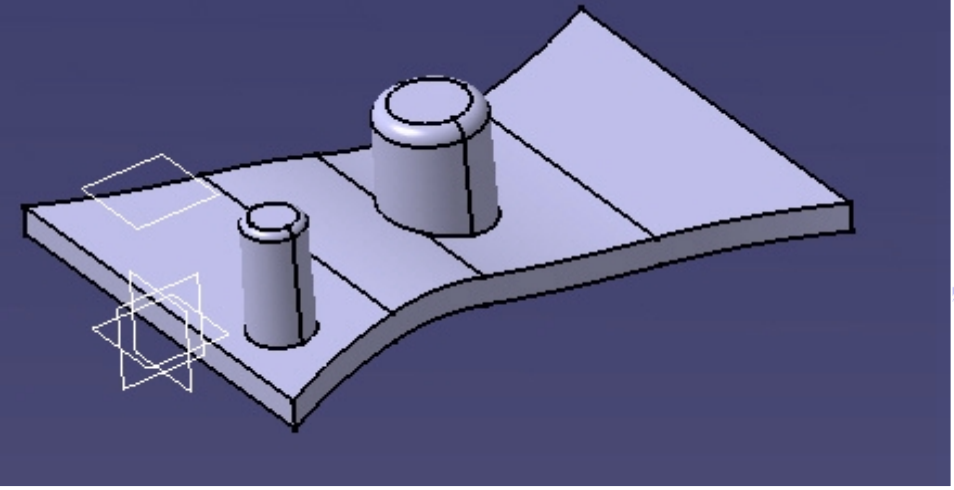

Direction des Ventes France, Suisse & Benelux *PDG2-V5R10\_fev <sup>2003</sup> Page 152*

& Benelux

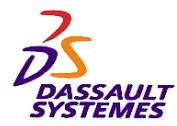

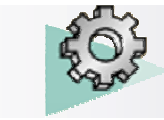

Direction des Ventes France, Suisse & Benelux

#### *Etape 12*

- Copier /Coller du dernier corps de pièce sur la surface 1.
- Modification du profil pour positionner l'extrusion
- (symétrique par rapport à YZ)
- Modifier la hauteur de l'extrusion à 30mm
- Assemblage des corps de pièce.

définir la position des esquisses.

– Assembler ces deux corps de pièce

# – Coller deux fois le corps de pièce sur la surface 2 et 60't 40 ±

Surface 2

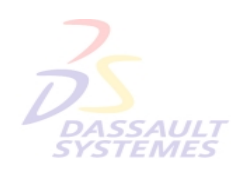

*Etape 13*

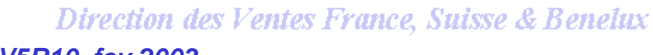

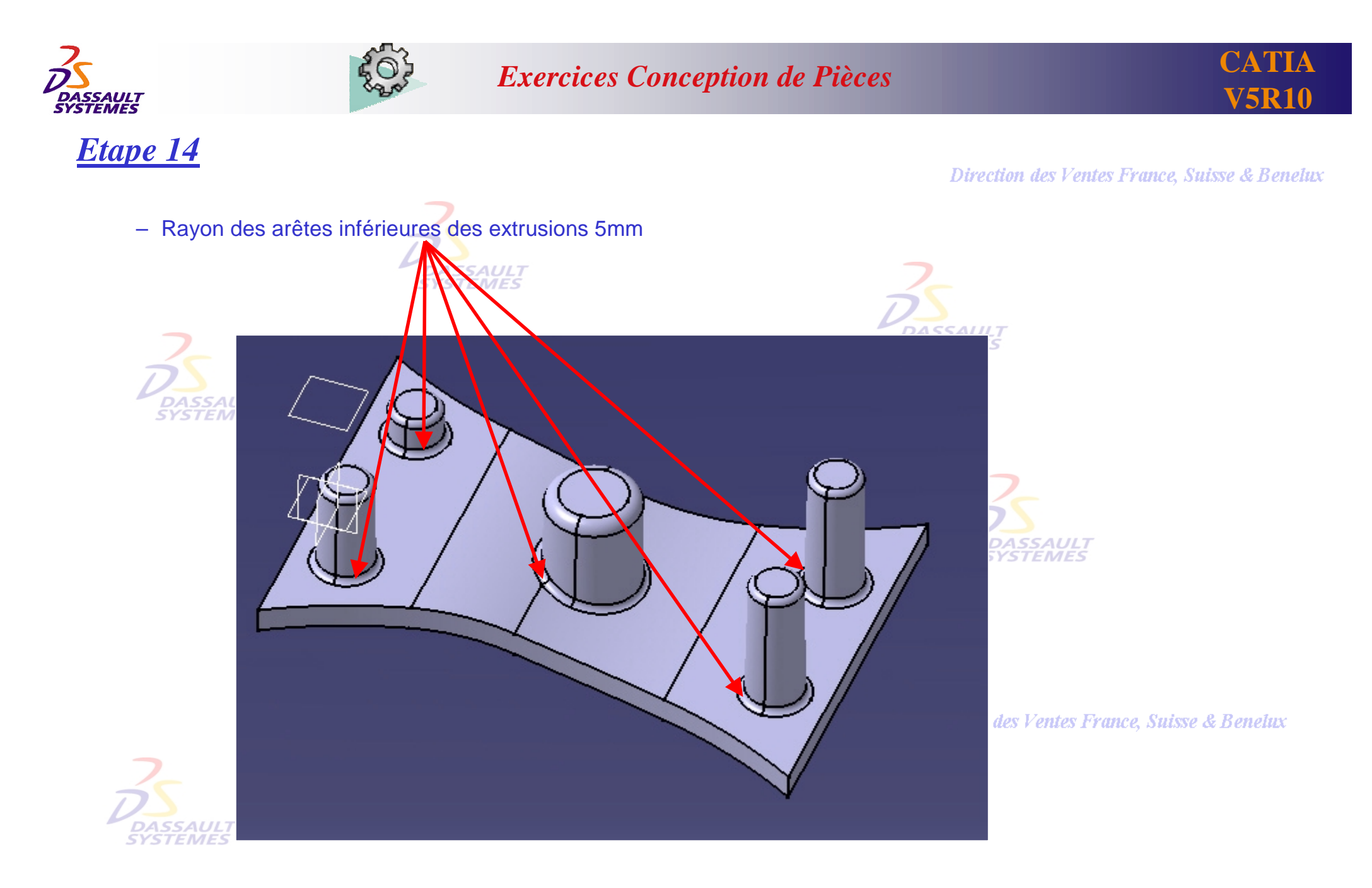

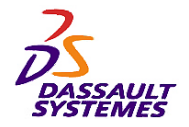

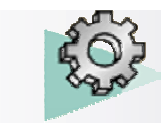

#### *Etape 15*

#### Direction des Ventes France, Suisse & Benelux

- Créer les axes (droite avec comme propriété graphique un trait d'axe) de chaque extrusion circulaire.
- Créer les 4 plans passant par l'axe central et chacun des 4 axes aux extrémités.

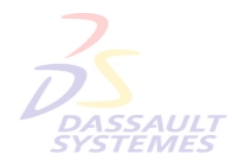

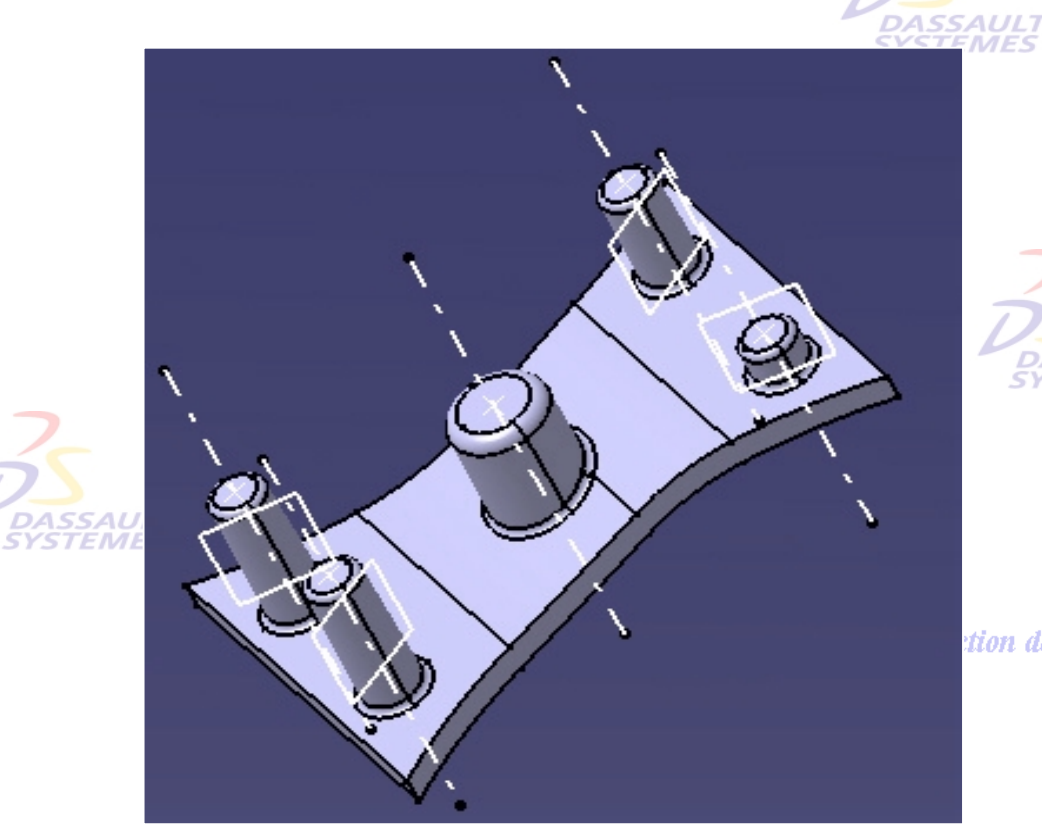

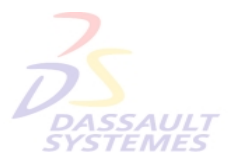

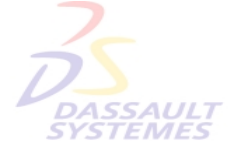

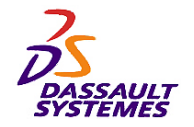

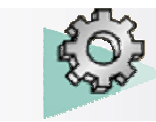

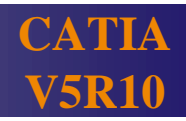

**Example Suisse & Benetux** 

#### *Etape 16*

- Esquisse sur ce plan
- Créer un raidisseur d'épaisseur 5mm avec l'option extension symétrique.

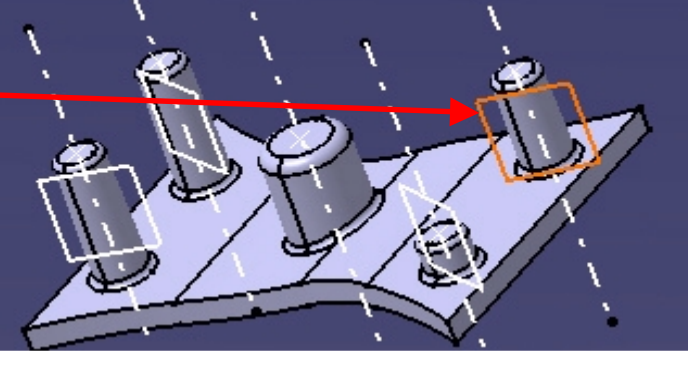

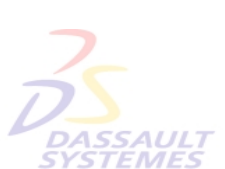

Couper par le plan d'esquisse

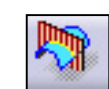

*TEMES* 

Dis

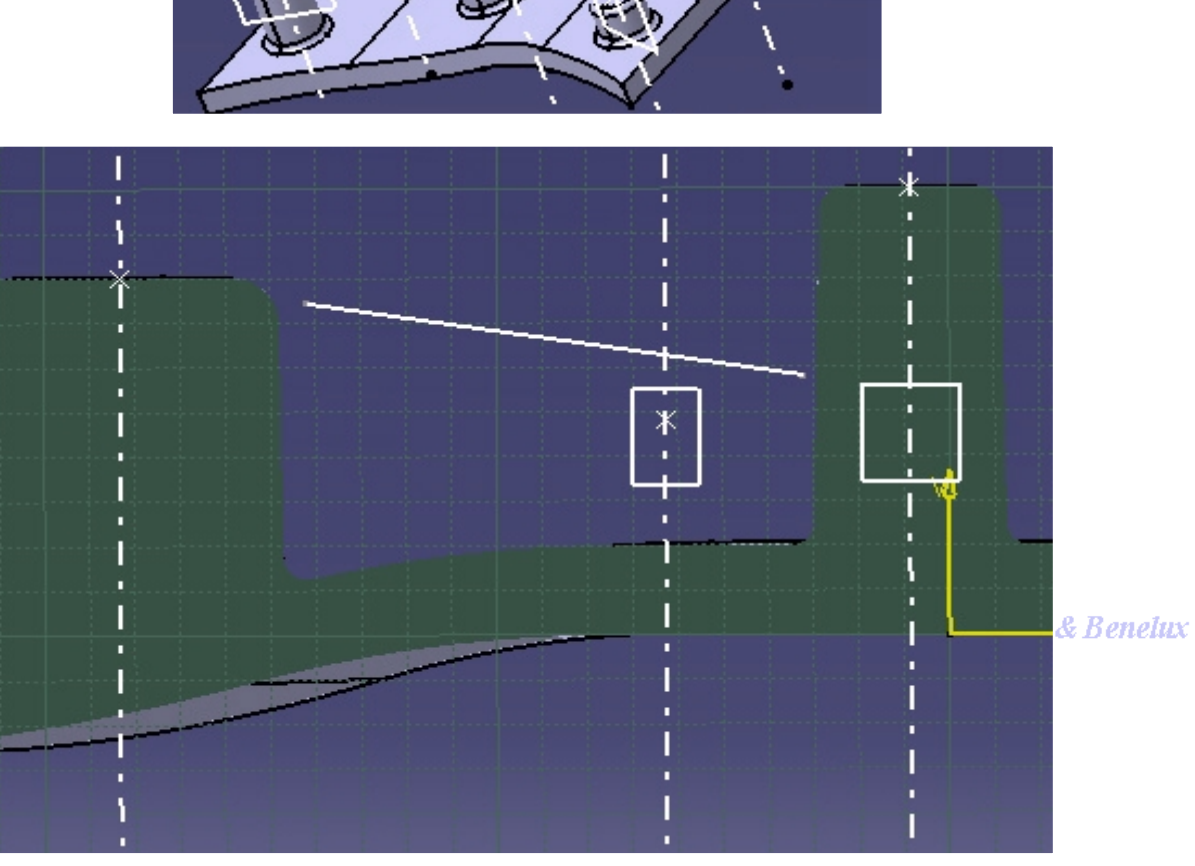

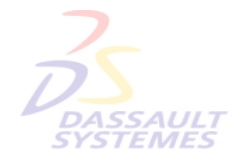

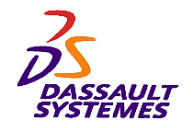

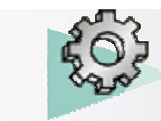

#### *Etape 17*

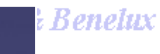

- Esquisse sur ce plan
- Créer un raidisseur d'épaisseur 5mm avec l'option extension symétrique.

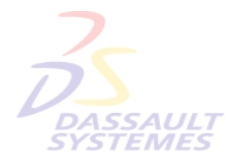

#### Couper par le plan d'esquisse

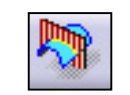

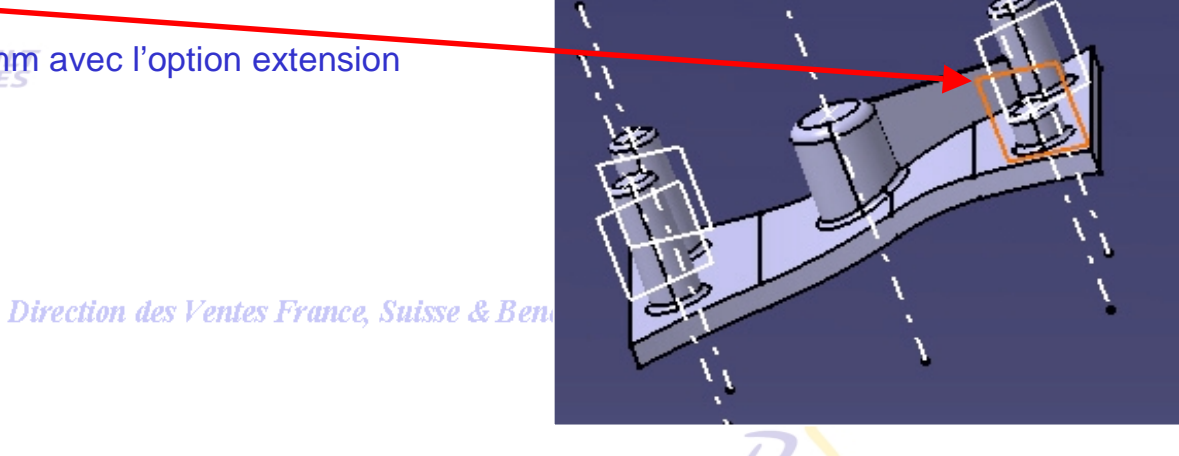

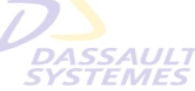

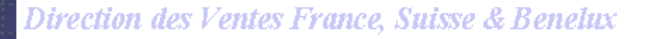

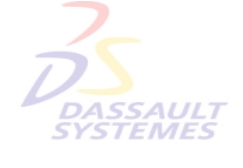

Direction des Ventes France, Suisse & Benelux *PDG2-V5R10\_fev <sup>2003</sup> Page 157* H

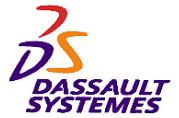

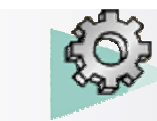

#### **CATIA V5R10**

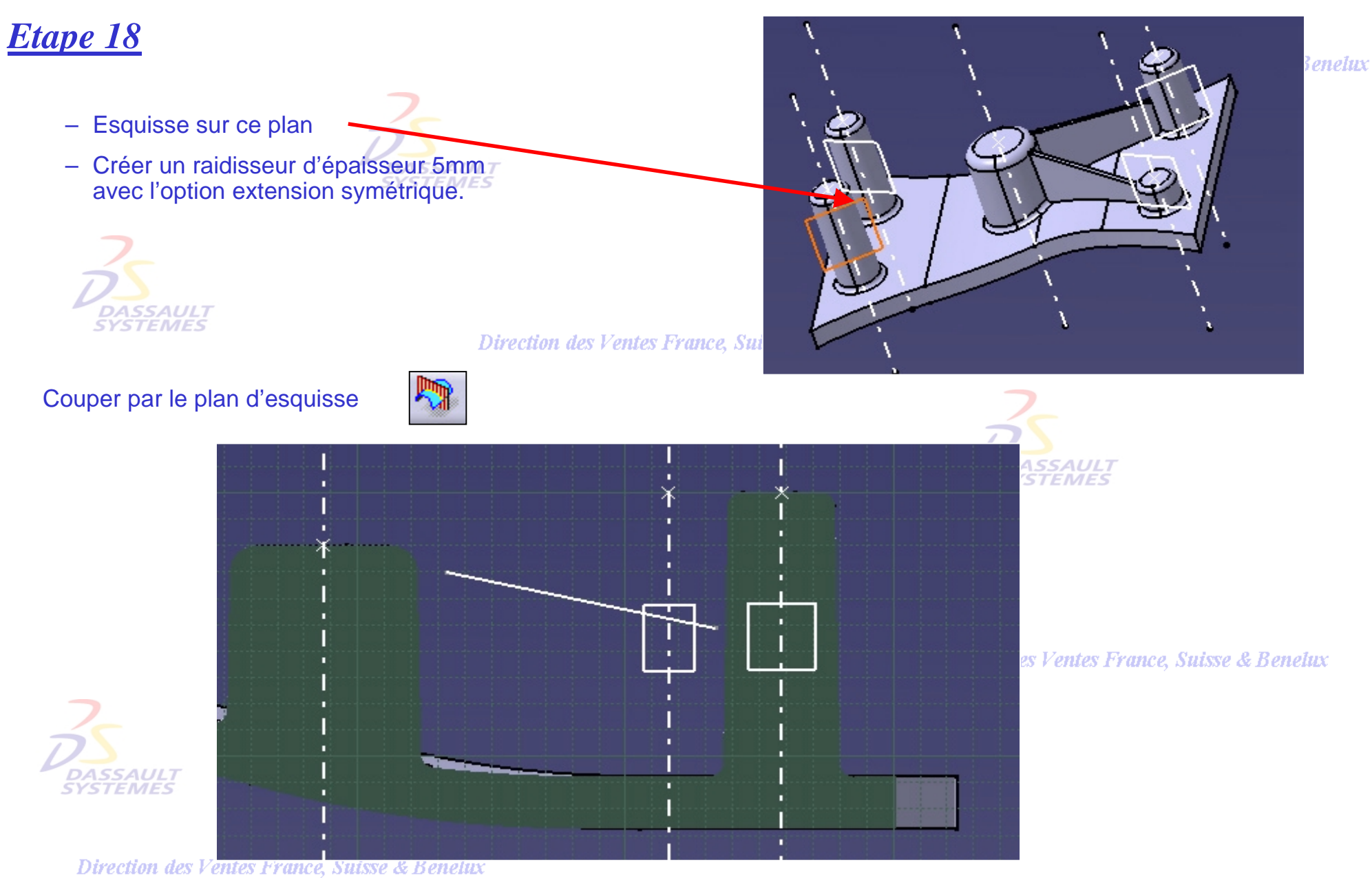

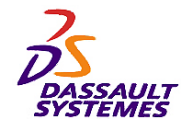

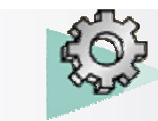

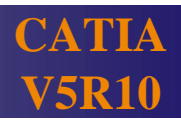

#### *Etape 19*

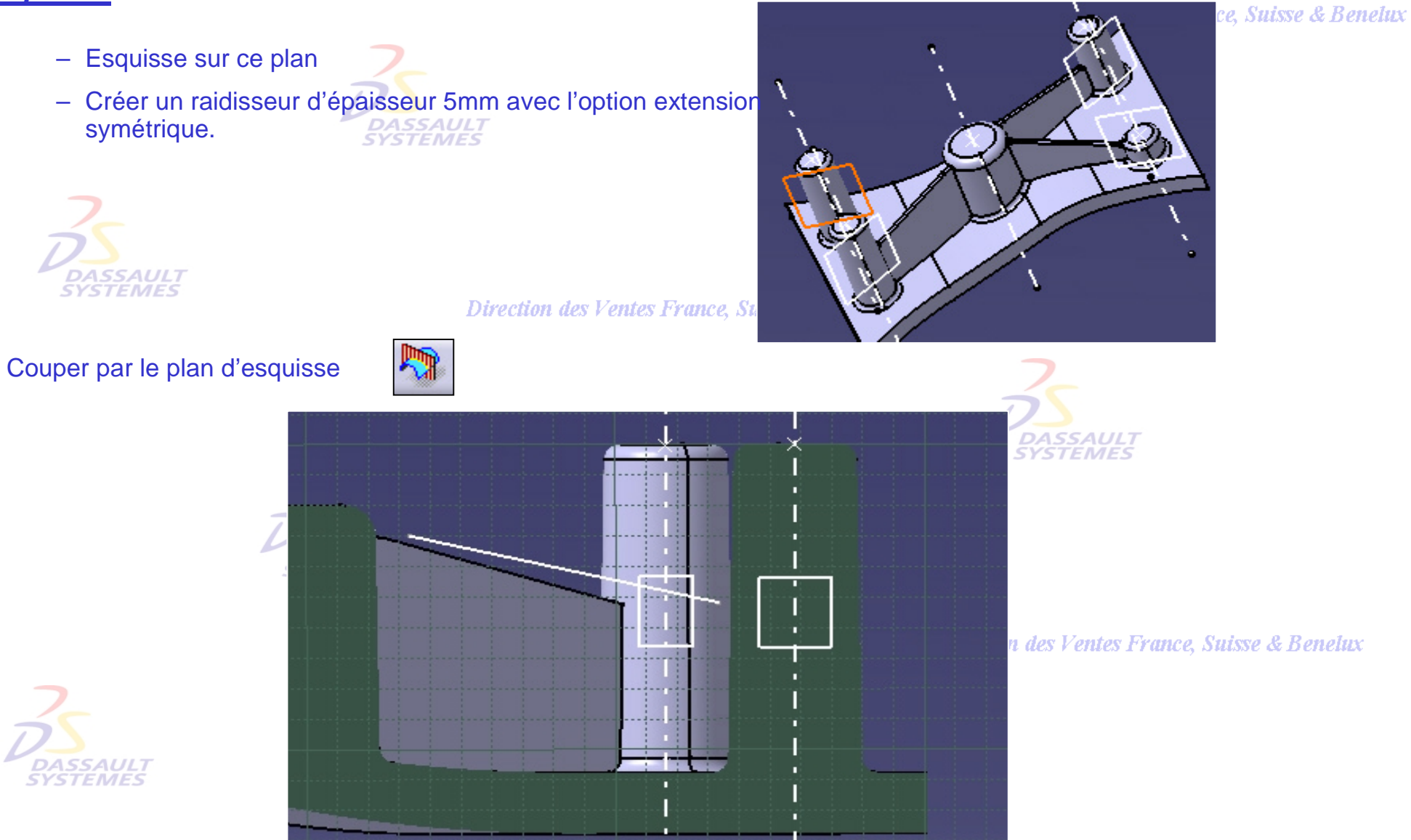

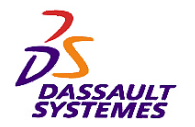

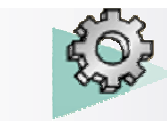

#### *Etape 20*

#### Direction des Ventes France, Suisse & Benelux

– Rayon de chaque raidisseur : 3mm

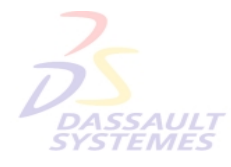

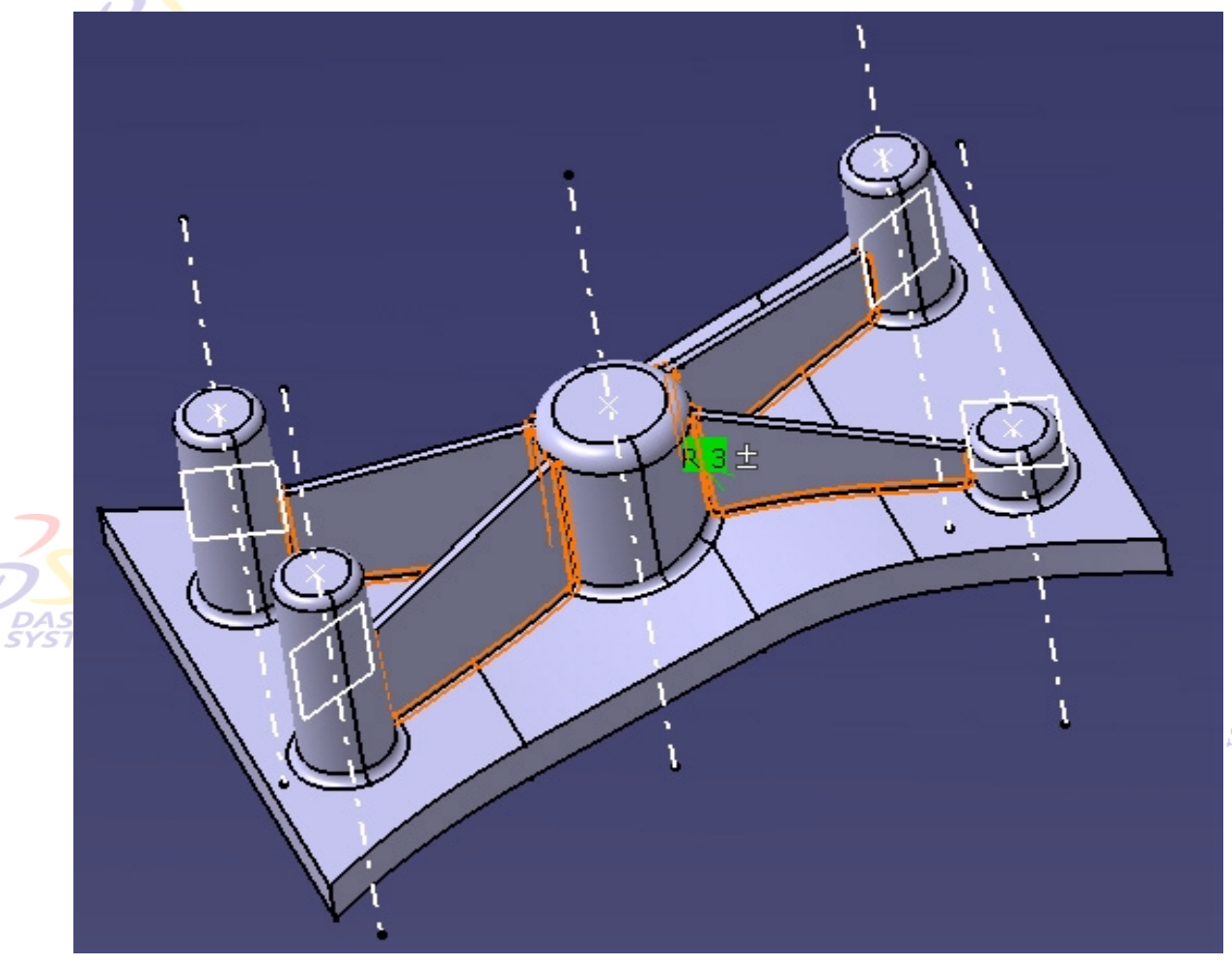

**Suisse & Benelux** 

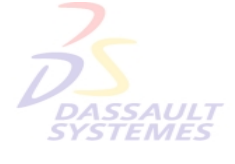

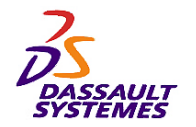

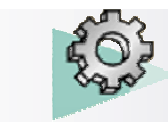

lux

#### *Etape 21*

– Créer un plan de référence parallèle à ZX passant par le centre de l'extrusion

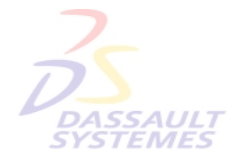

**Direction des Ventes Fran** 

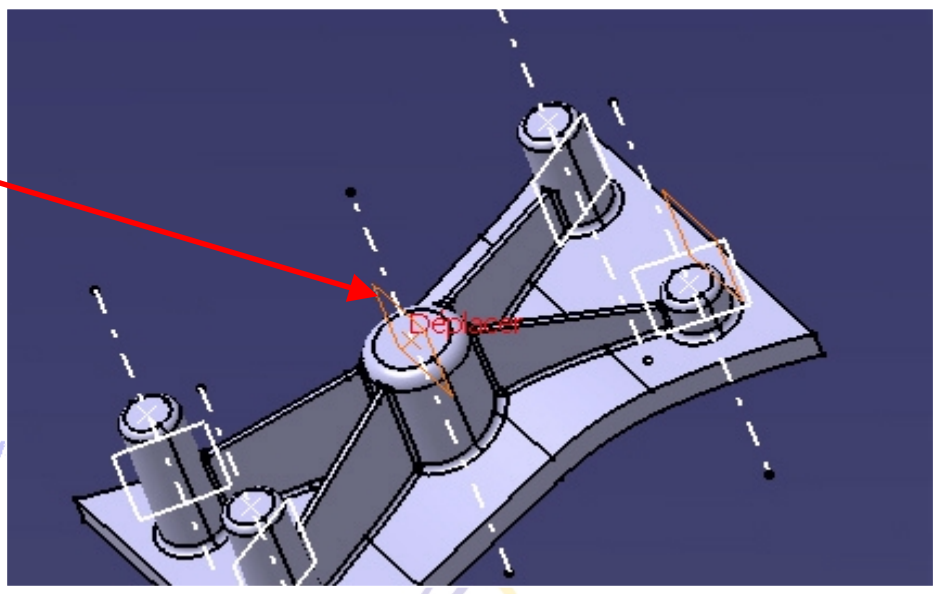

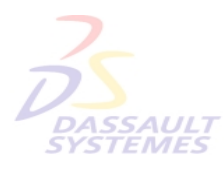

– Créer un plan en décalage de 5 mm par rapport au plan XYD/<br>SY

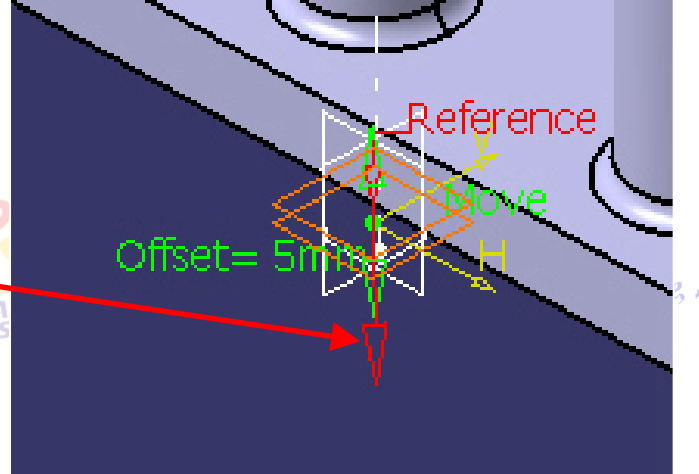

**Suisse & Benelux** 

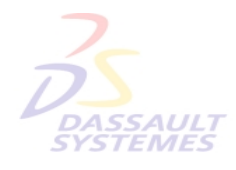

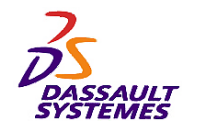

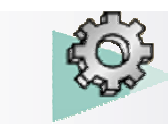

#### *Etape 22*

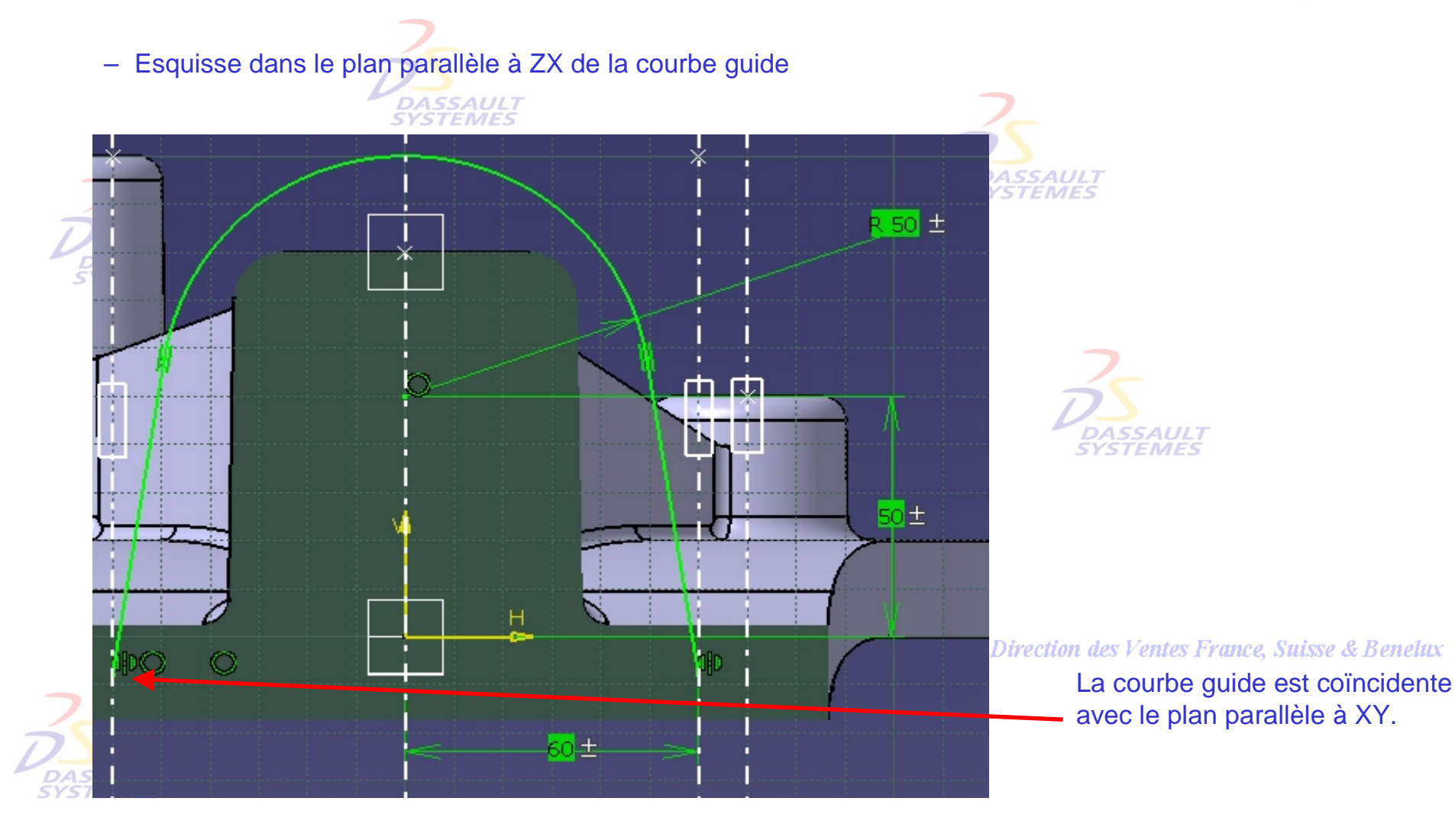

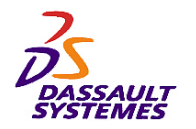

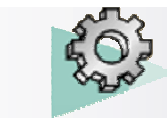

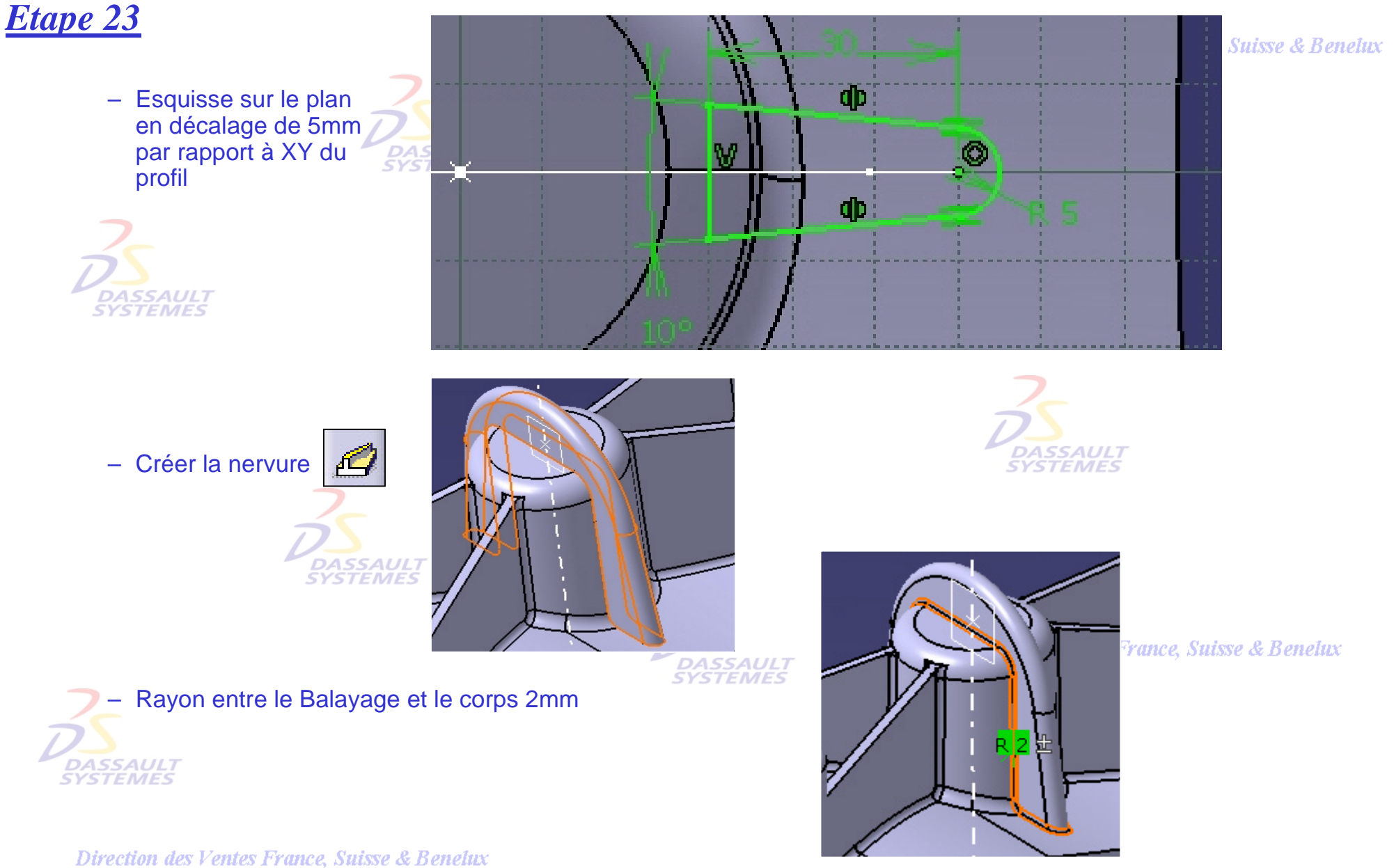

*Direction des Ventes France, Suisse & Benelux*

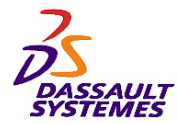

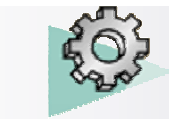

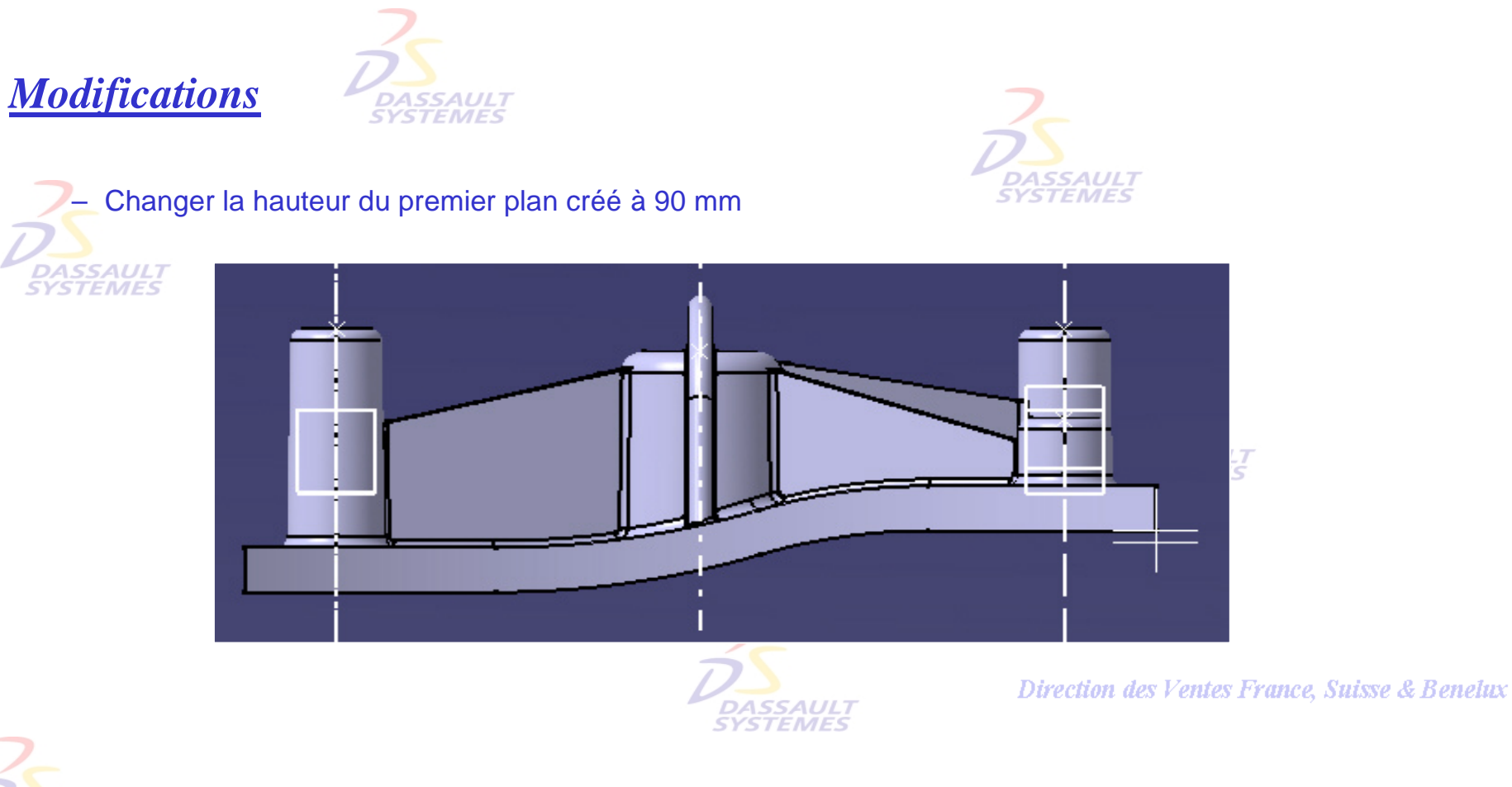

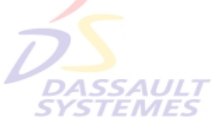

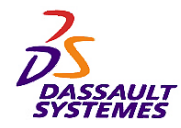

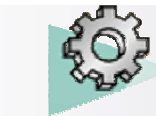

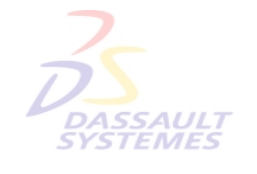

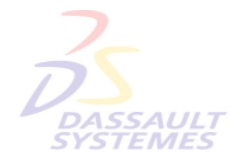

Direction des Ventes France, Suisse & Benelux

**CATIA** 

**V5R10**

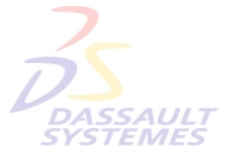

Direction des Ventes France, Suisse & Benelux

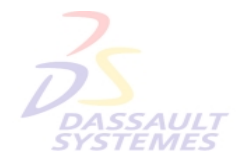

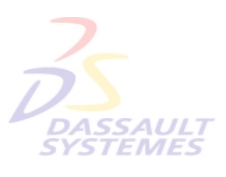

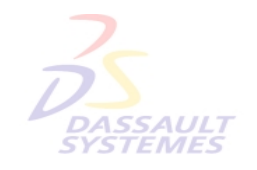

Direction des Ventes France, Suisse & Benelux

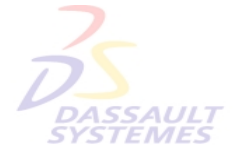

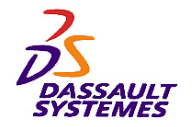

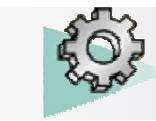

#### *Exercice 12*

Direction des Ventes France, Suisse & Benelux

#### - **Objectif :**

- **Outils d'Esquisse**
- **Fonctions technologiques :**
	- **Extrusion**
	- **Poche**
	- **Dépouille**
	- **Congé**
	- **Corps de pièce**
	- **Assemblage**
	- **Symétrie**

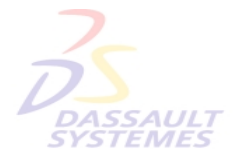

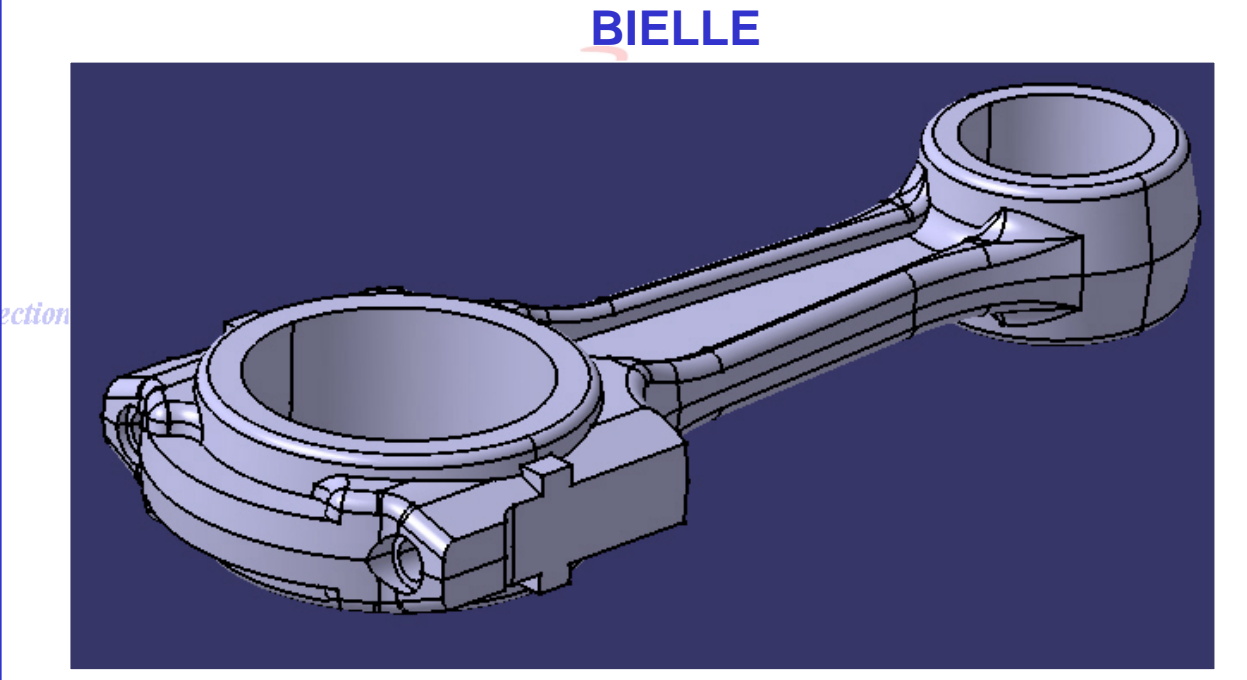

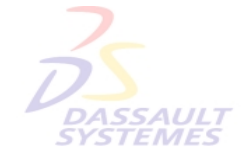

1<mark>90</mark>s Ventes France, Suisse & Benelux **mn**

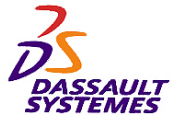

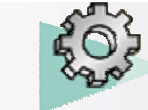

#### **CATIA V5R10**

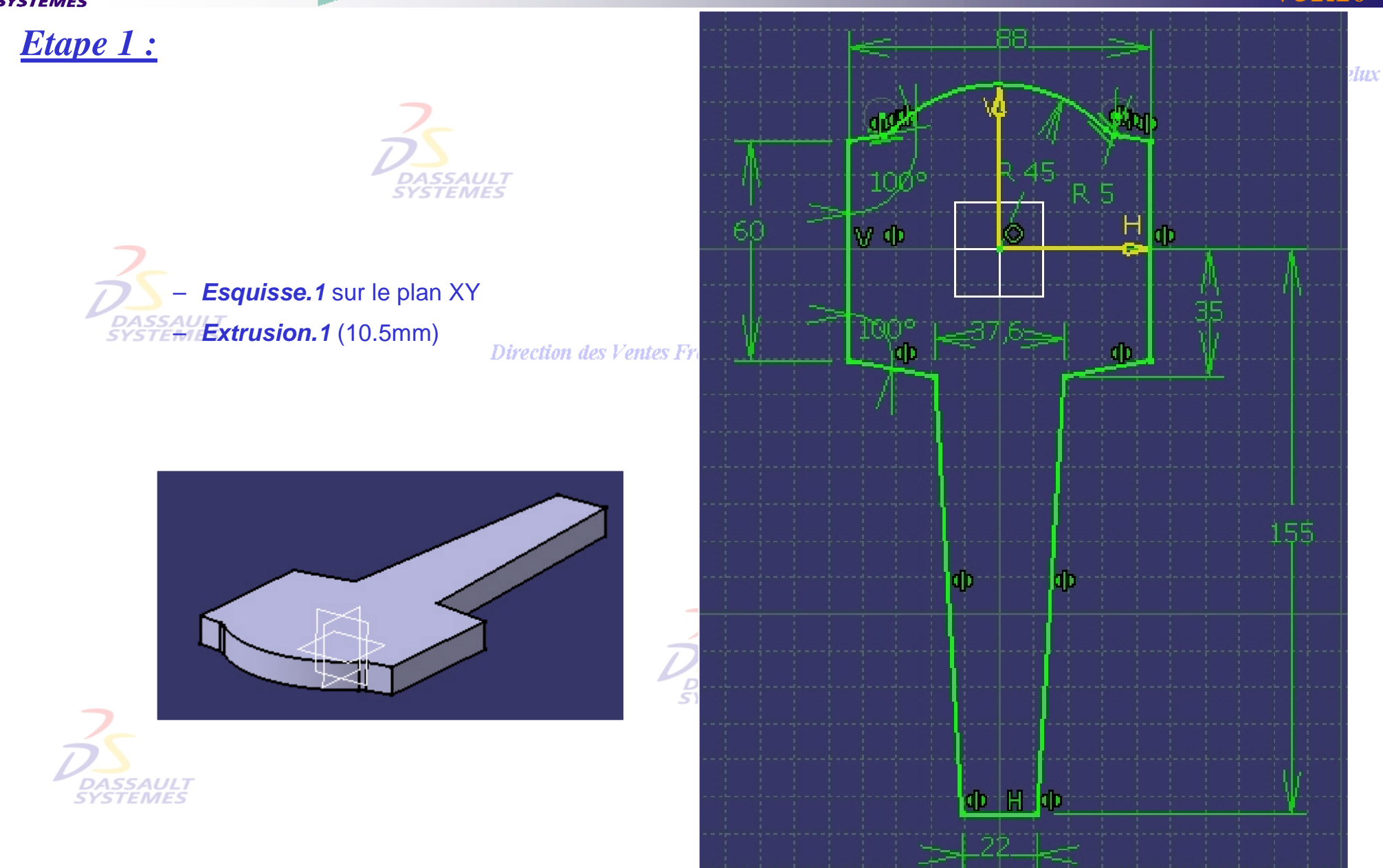

*Direction des Ventes France, Suisse & Benelux*

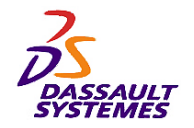

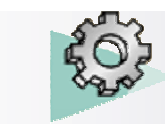

#### *Etape 2 :*

#### Direction des Ventes France, Suisse & Benelux

- Dépouille suivant Z, Plan neutre face inférieure, Angle = 7
- Dépouille suivant Z, Plan neutre face inférieure, Angle = 5

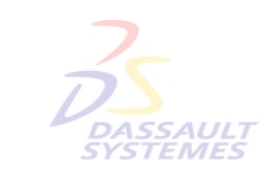

 $\Omega$ 

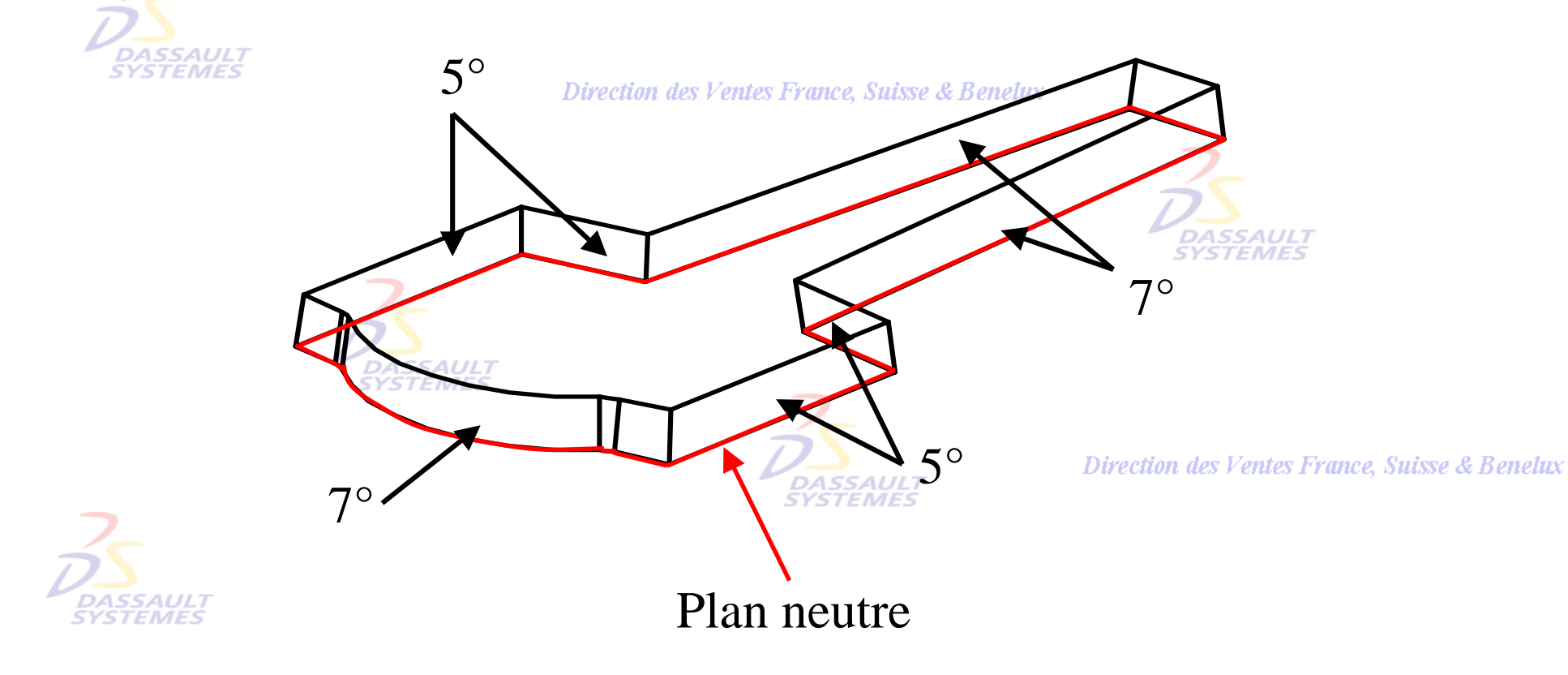

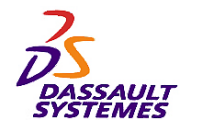

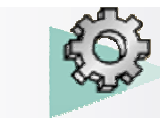

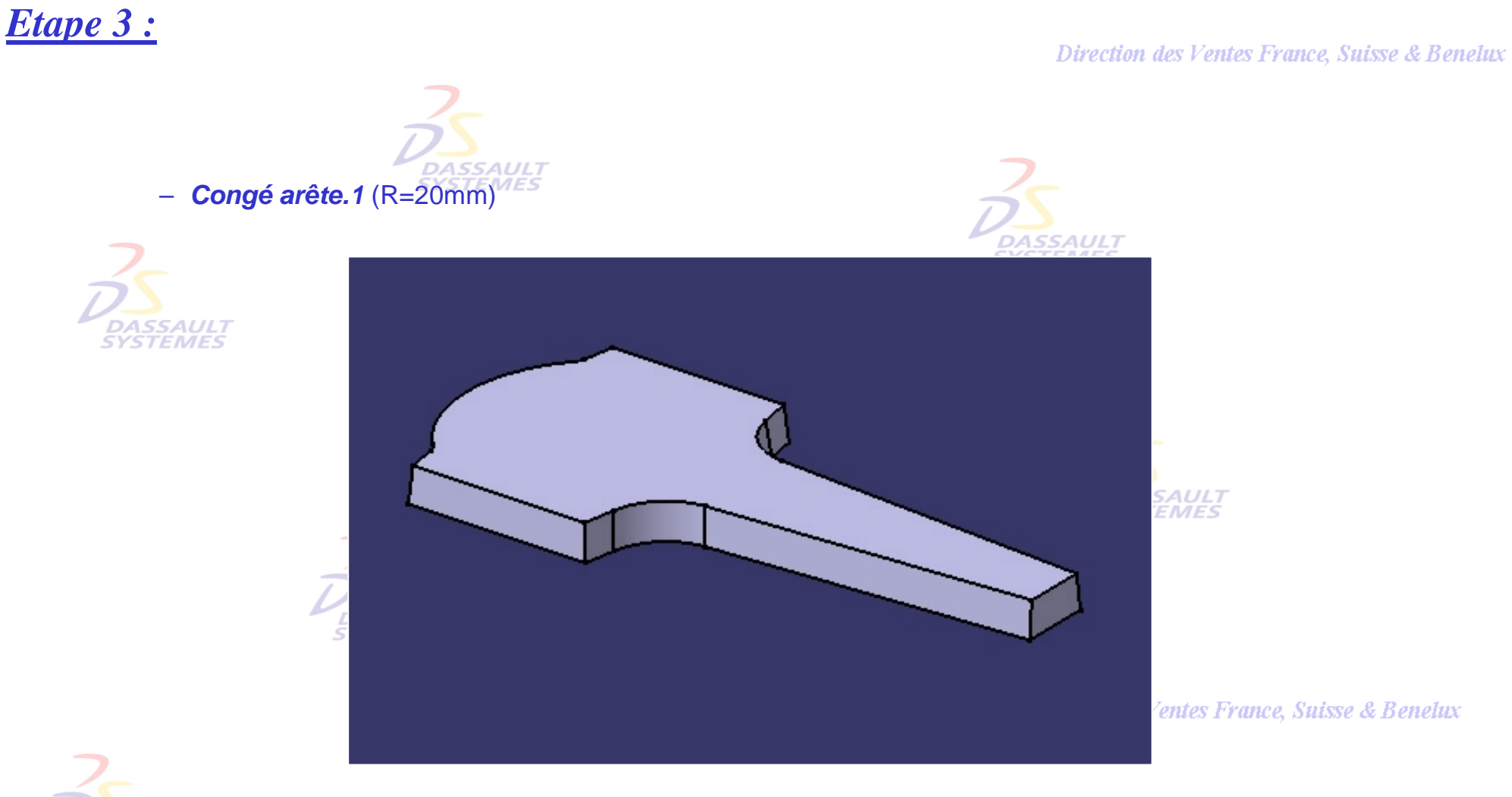

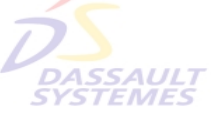

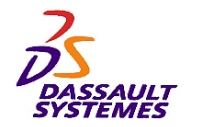

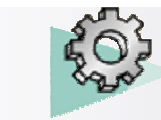

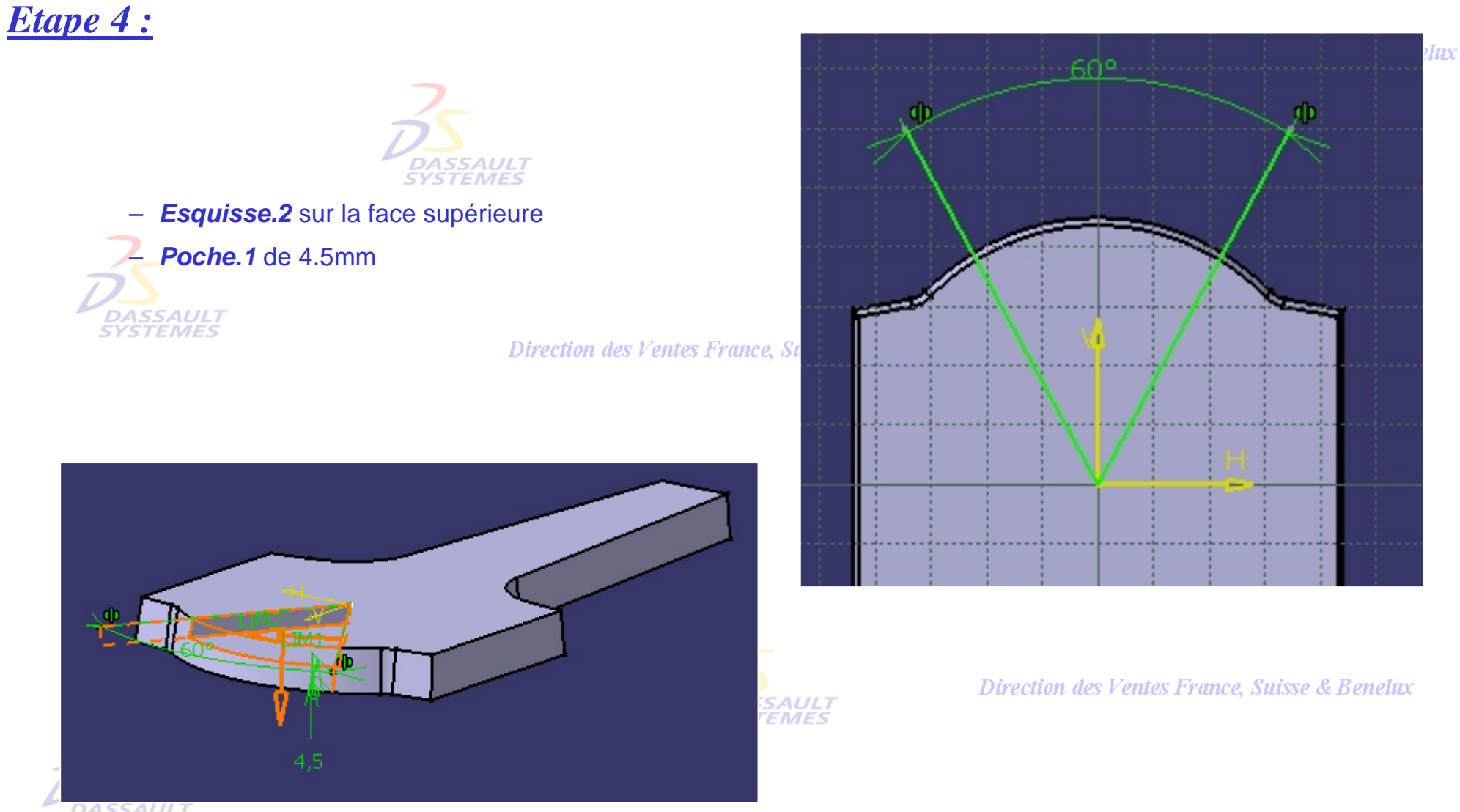

**DASSAULT**<br>SYSTEMES

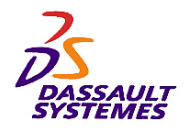

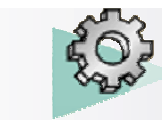

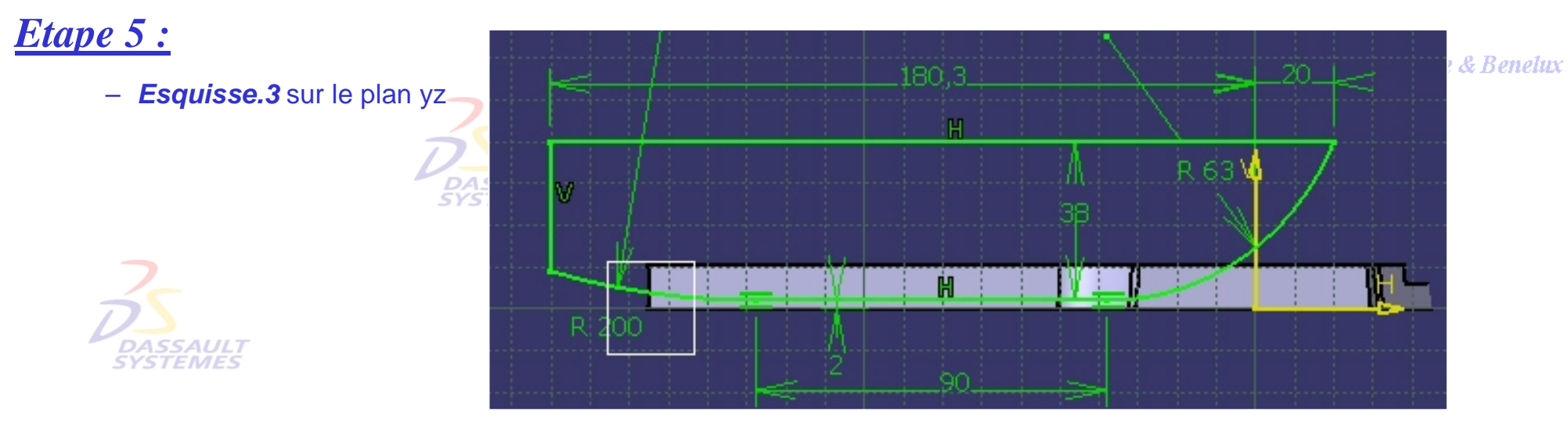

– Créer deux plans parallèles aux faces extérieures avant la dépouille de 6.5 mm (définir l'objet de travail sur *extrusion.1*).

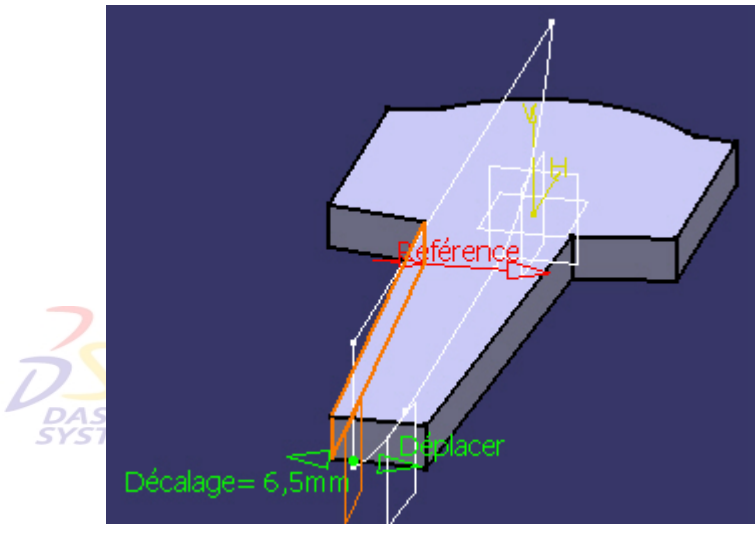

- Redéfinir l'objet de travail sur le corps principal
- *Poche.2* (Entre les plans précédents)

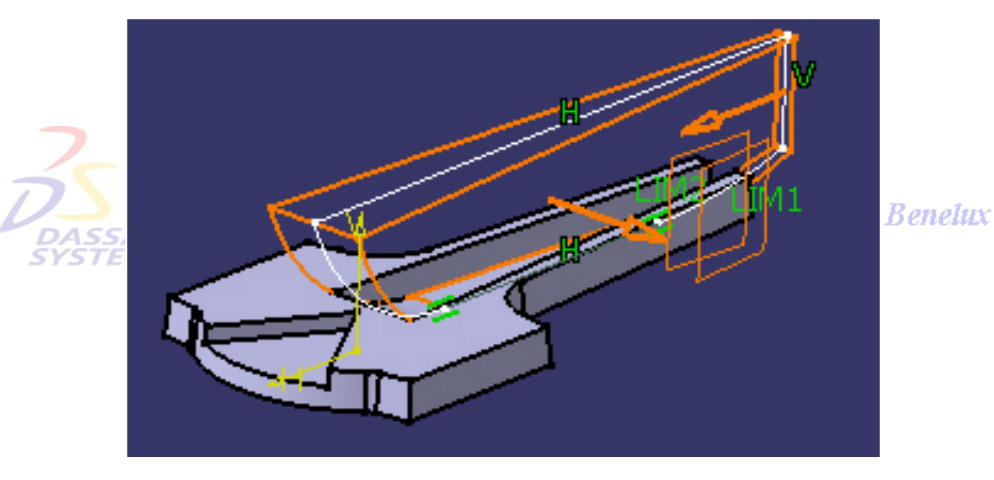

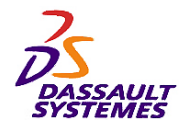

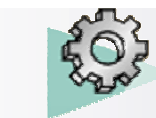

#### **CATIA V5R10**

#### *Etape 6 :*

- Insérer un corps de pièce
- *Esquisse.4* sur le plan XZ
- *Poche.3* (entre y=3.5 et y=-40)
- Symétrie / YZ et XZ

Assembler le corps de pièce **SYSTEMES** 

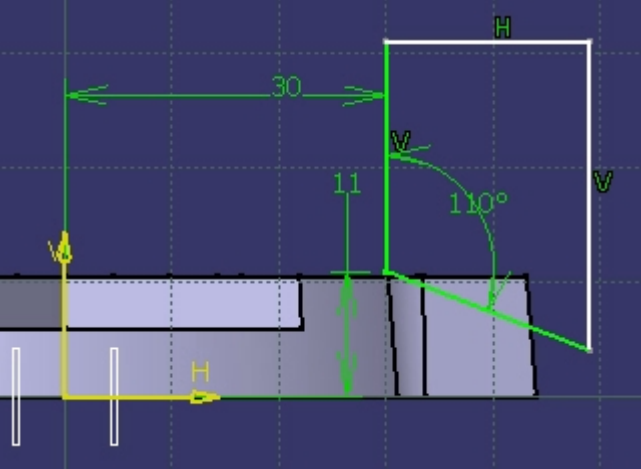

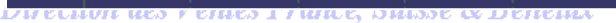

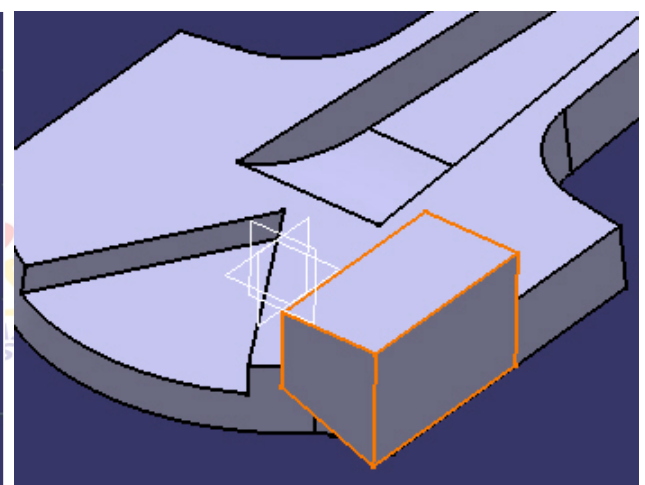

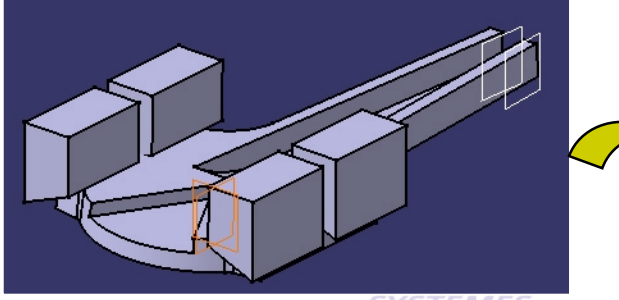

**SYSTEMES** 

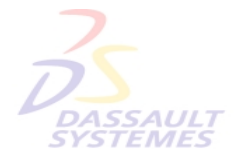

Direction des Ventes France, Suisse & Benelux *PDG2-V5R10\_fev <sup>2003</sup> Page 172*

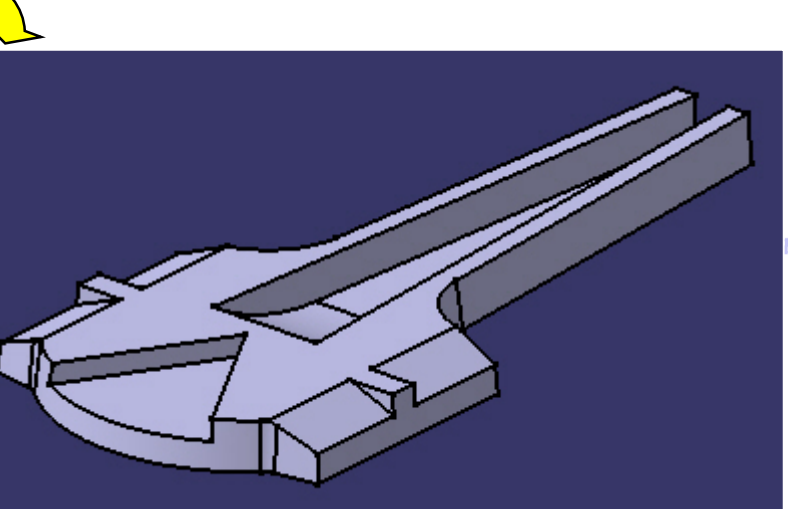

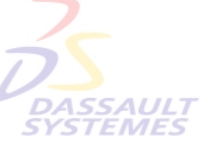

**Ites France, Suisse & Benelux** 

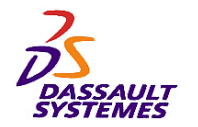

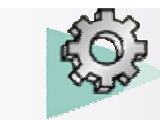

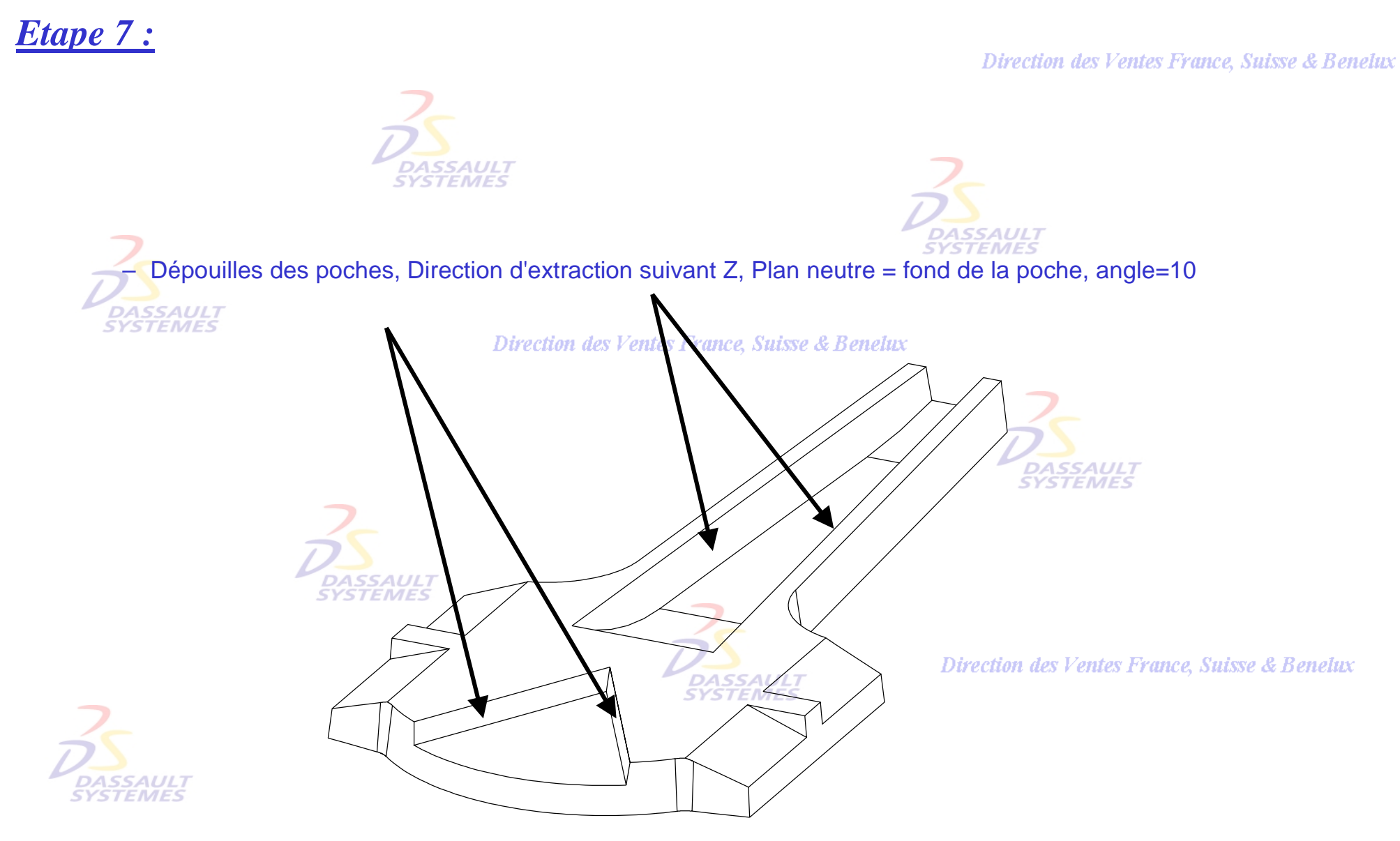

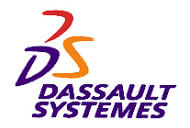

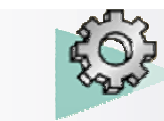

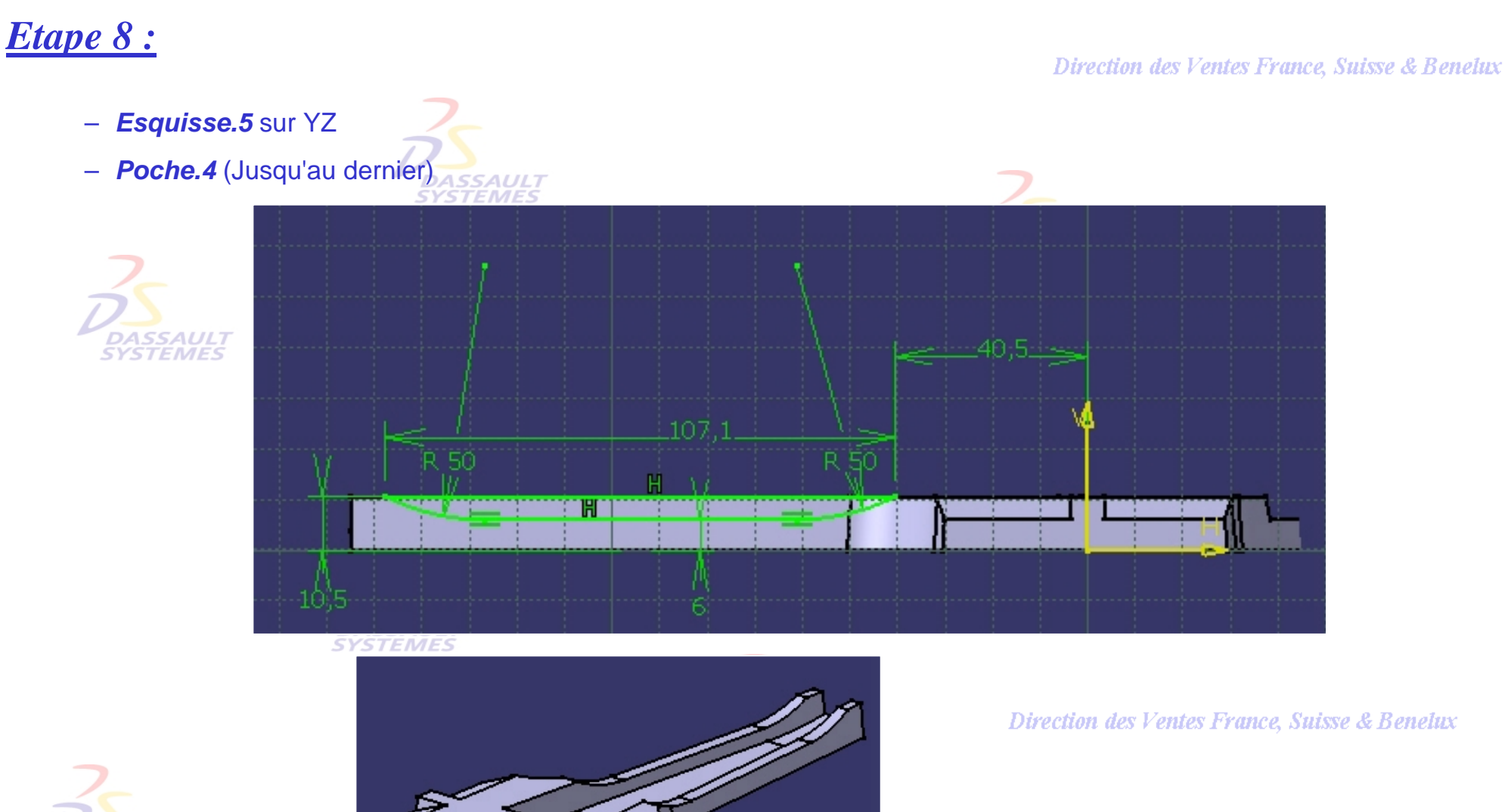

*PDG2-V5R10\_fev <sup>2003</sup> Page 174*

*SSAUL7 TEMES* 

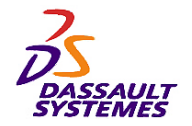

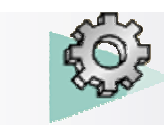

#### *Etape 9 :*

Direction des Ventes France, Suisse & Benelux

- Insérer un corps de pièce
- Créer une extrusion circulaire de centre 0,-155,0 axe Z, R=23 entre les plans Z=0 et Z=14
- Dépouille sur l'Extrusion de 10°, Plan neutre Z=14
- Congé de 2mm sur le haut de l'extrusion
- Insérer un corps de pièce
- Direction des Ventes France, Suisse & Benelux
- Créer une extrusion circulaire centre 0,0,0 axe Z, R=35 entre les plans  $Z=0$  et  $Z=14$
- Dépouille sur l'extrusion de 10°, Plan neutre z=14
- Congé de 2mm sur le haut de l'extrusion

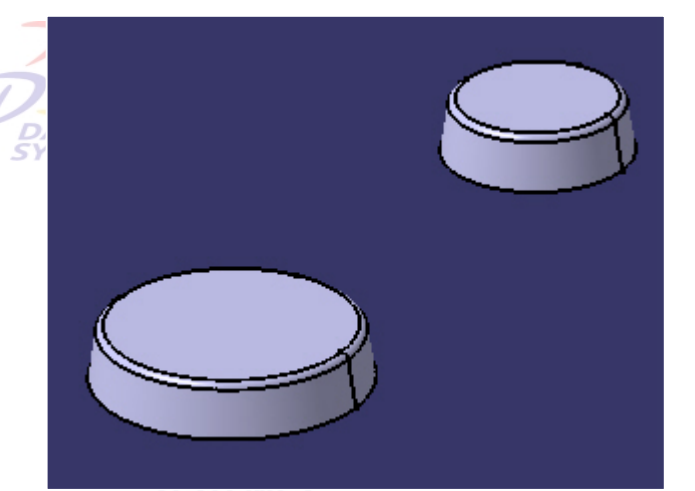

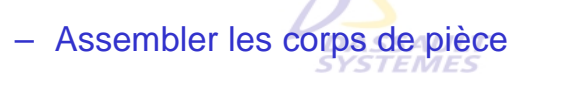

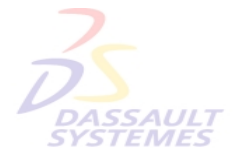

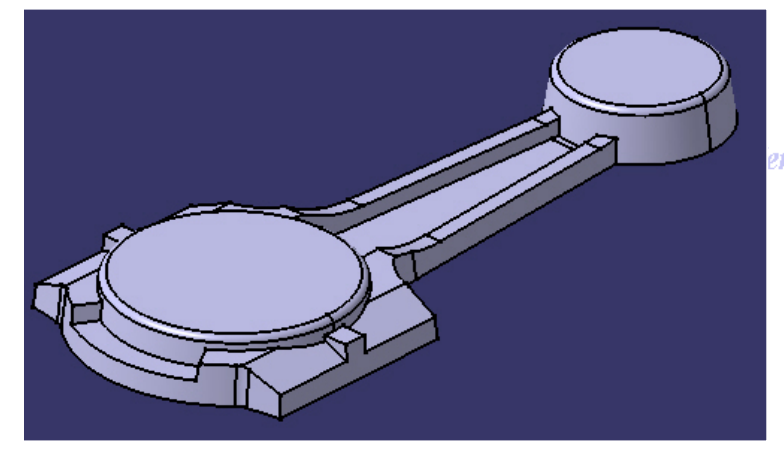

entes France, Suisse & Benelux

Direction des Ventes France, Suisse & Benelux *PDG2-V5R10\_fev <sup>2003</sup> Page 175*

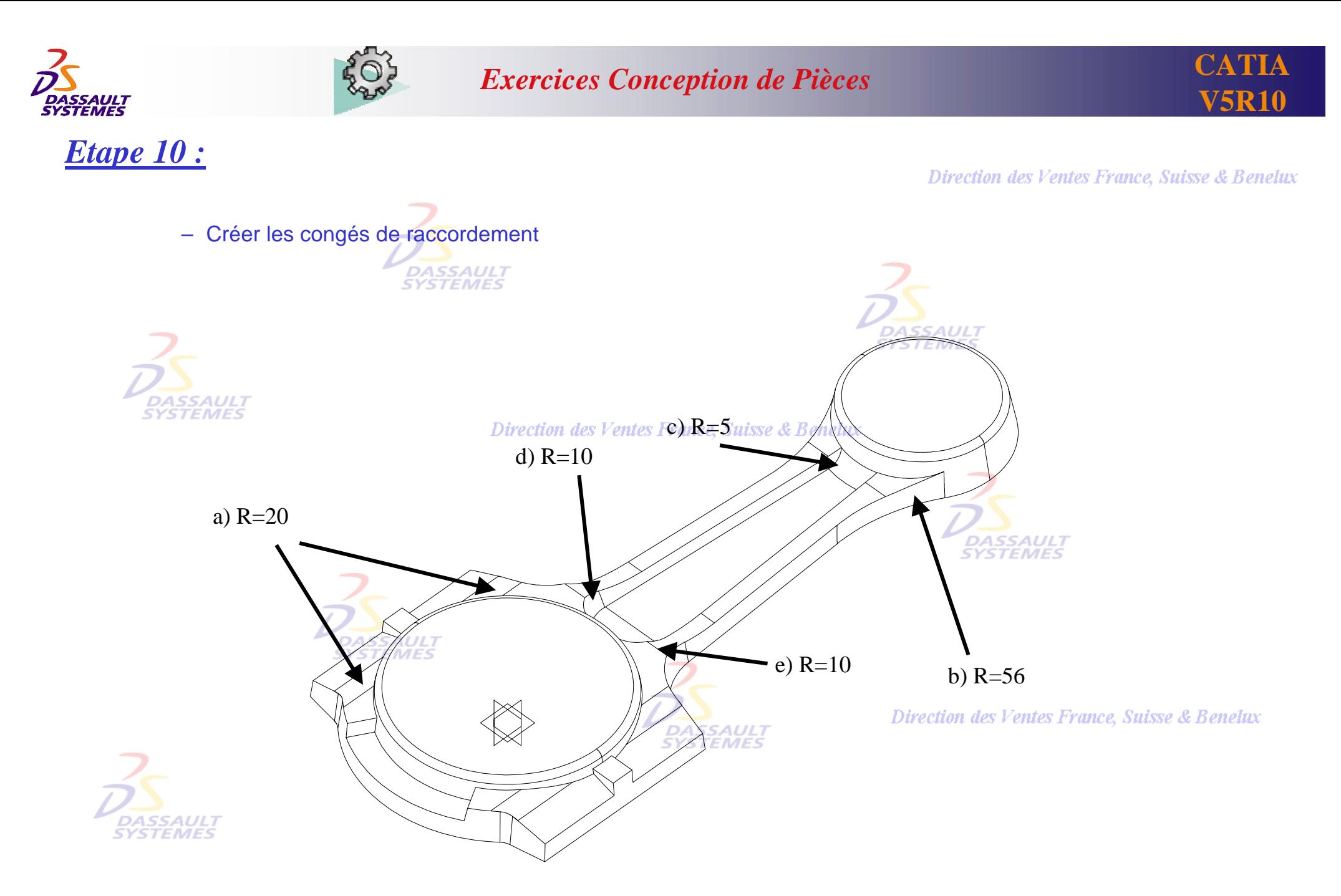

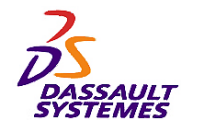

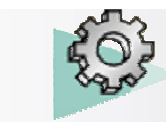

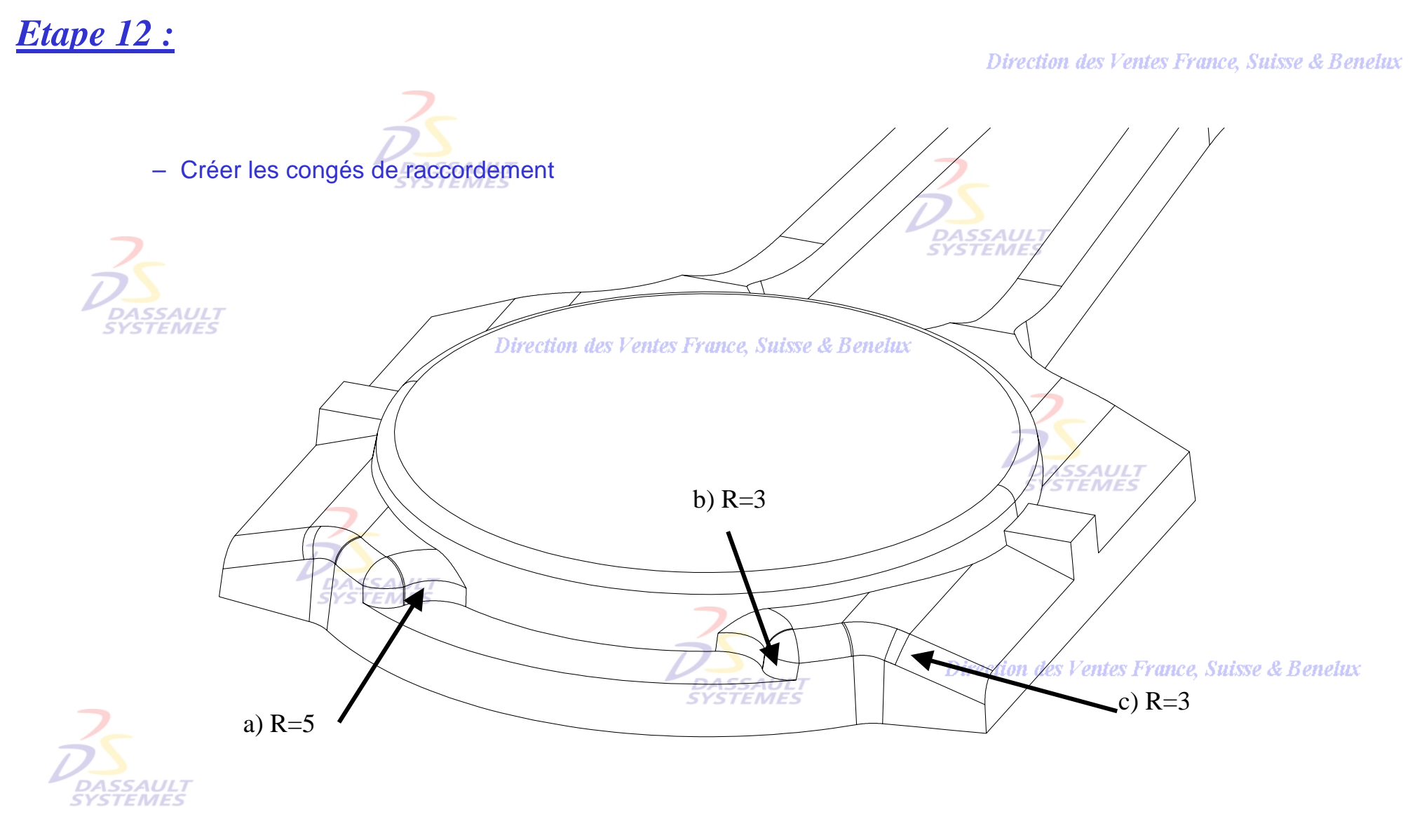

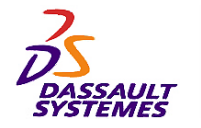

*Etape 13 :*

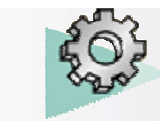

#### *Exercices Conception de Pièces*

Direction des Ventes France, Suisse & Benelux – Créer les congés de raccordement4*SSAUL*T **STEMES** Direction des Ventes France, Suisse & Benelux **SYSTEMES** c)  $R=2$ **DASS** b)  $R=5$ Direction des Ventes France, Suisse & Benelux

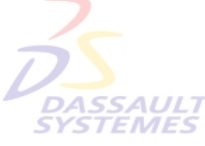

a)  $R=3$ 

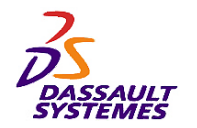

*Etape 14 :*

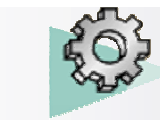

#### *Exercices Conception de Pièces*

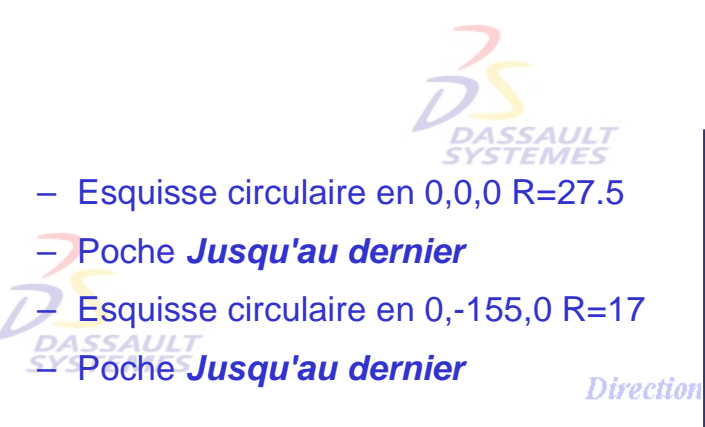

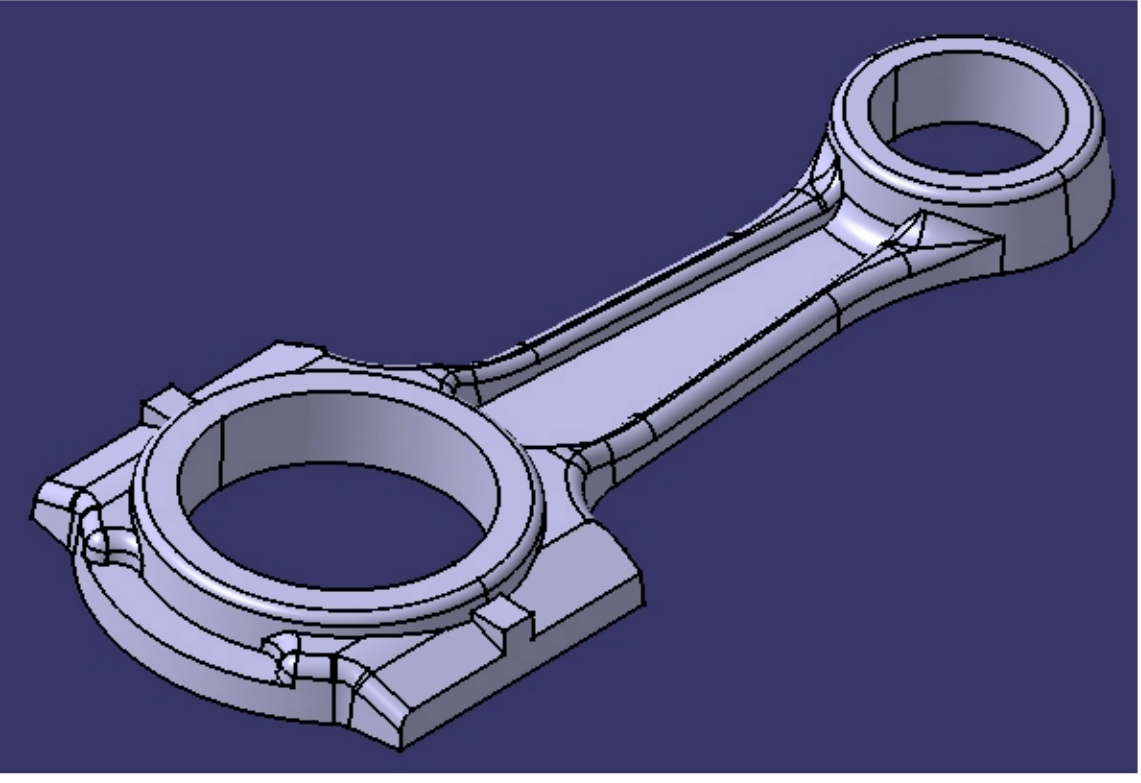

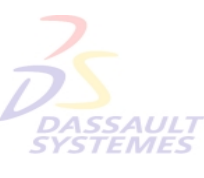

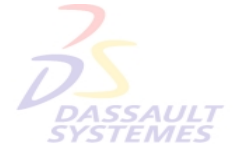

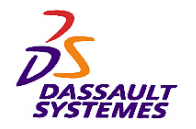

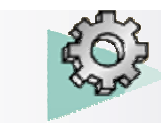

d

# *Etape 15 :*

#### Direction des Ventes France, Suisse & Benelux

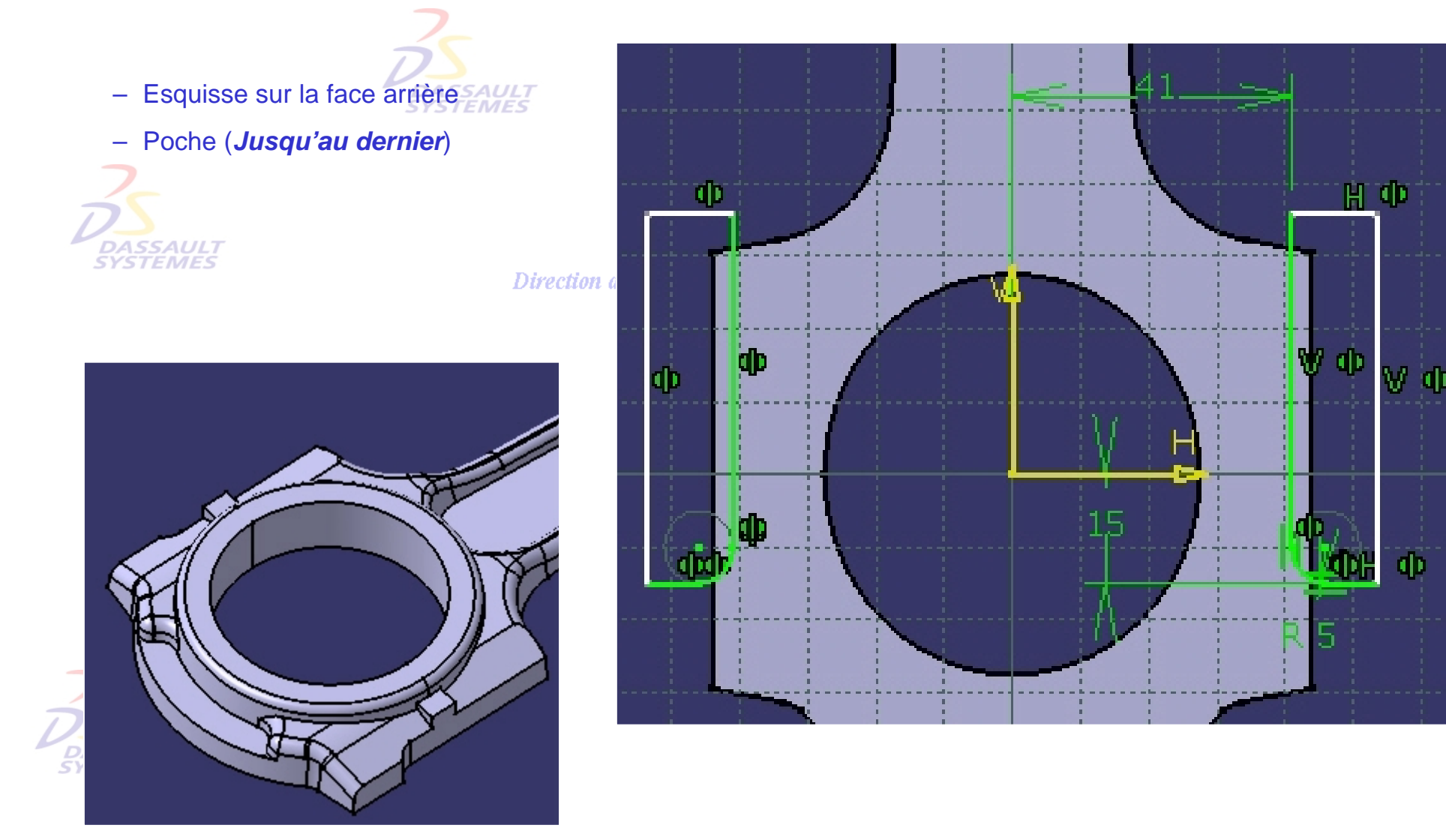
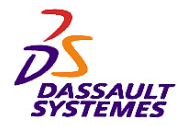

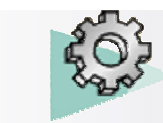

# *Etape 16 :*

Direction des Ventes France, Suisse & Benelux

– Insérer un corps de pièce

– Symétrie/YZ

**SYSTEMES** 

- Créer une poche circulaire en 34.5,0,0 R=5 de y=28 à y=50
- Créer une poche circulaire en 34.5,0,0 R=3.5 de y=-50 à y=50

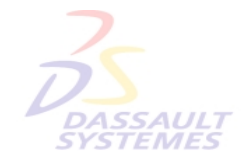

Direction des Ventes France, Suisse & Benelux

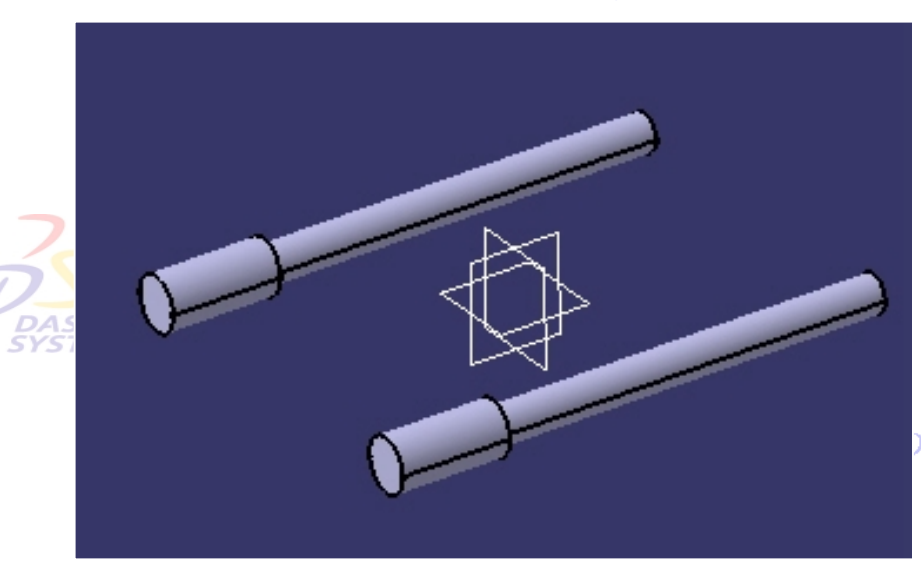

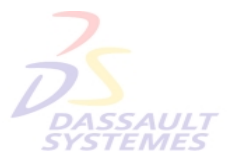

**Direction des Ventes France, Suisse & Benelux** 

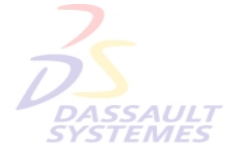

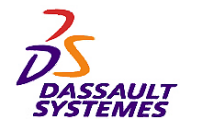

*Etape 17 :*

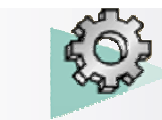

## *Exercices Conception de Pièces*

Direction des Ventes France, Suisse & Benelux

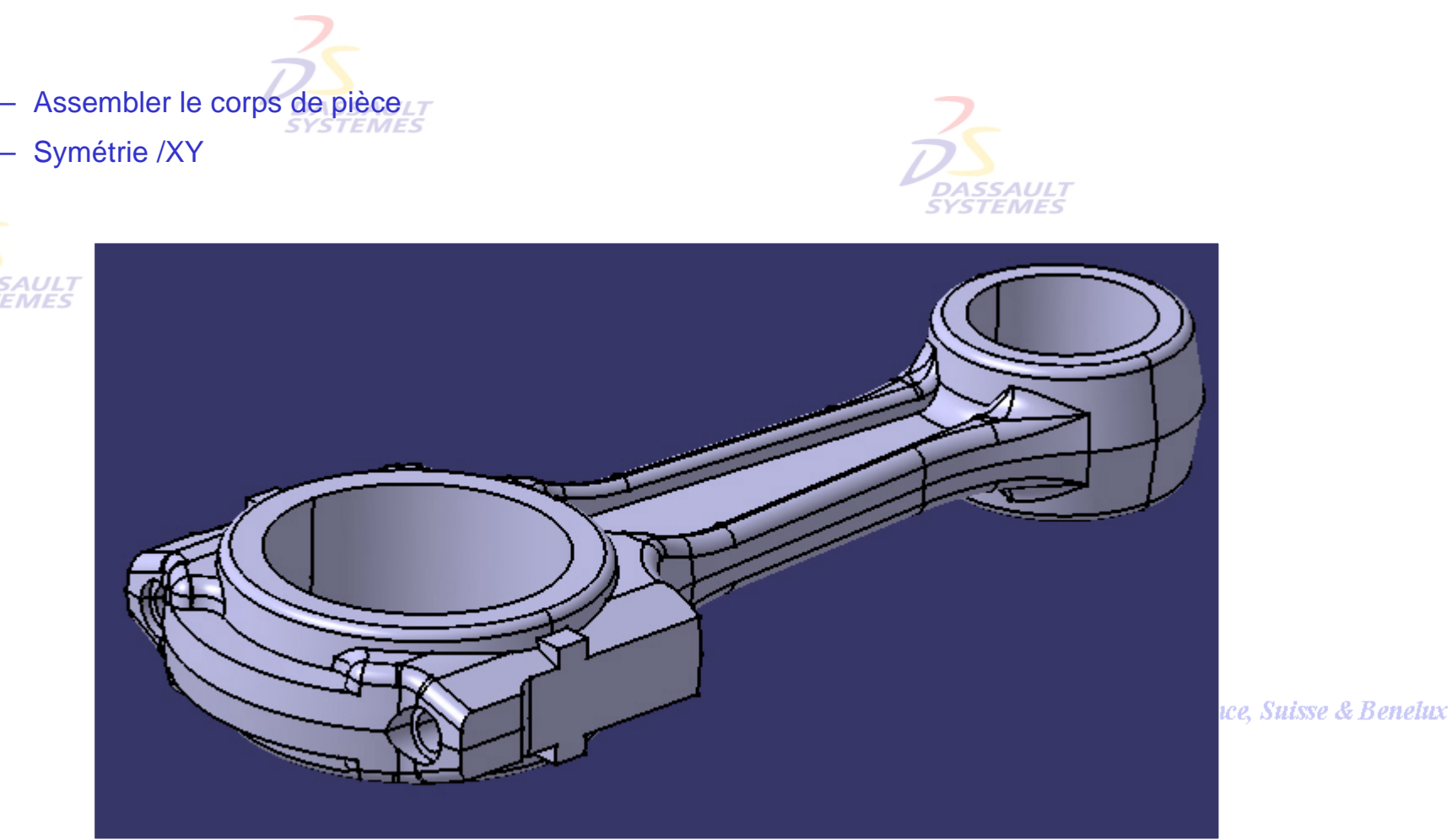

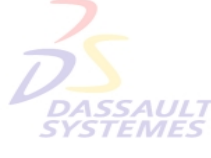

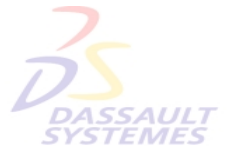

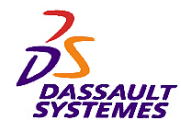

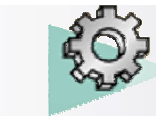

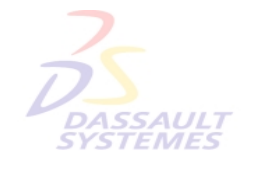

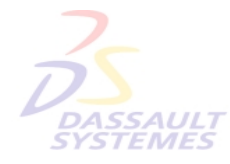

Direction des Ventes France, Suisse & Benelux

**CATIA** 

**V5R10**

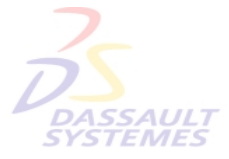

Direction des Ventes France, Suisse & Benelux

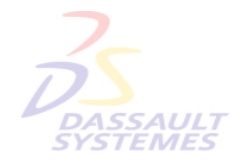

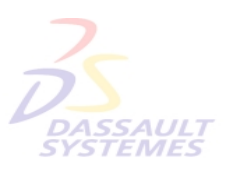

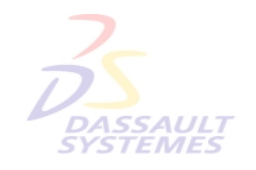

Direction des Ventes France, Suisse & Benelux

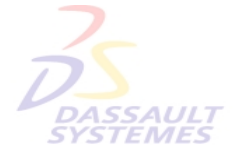

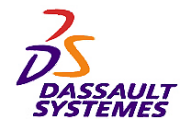

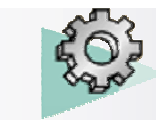

# *Exercice 13*

# **CARTER**

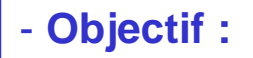

- **Outils d'Esquisse**
- **Fonctions technologiques :**
	- **Extrusion, Poche**
	- **Congé, Coque**
	- **Rainure**
	- **Dépouille avec ligne de reflet**
	- **Corps de pièce**
	- **Opérations booléennes**
	- **Catalogue**
	- **Copie optimisée**

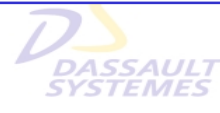

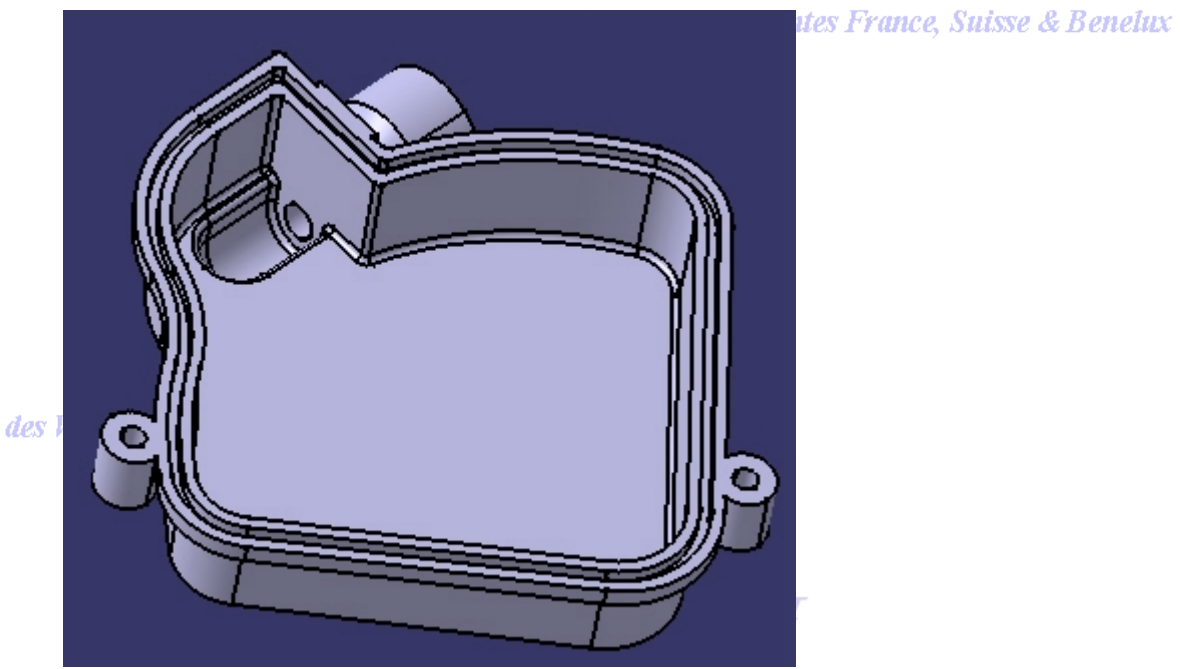

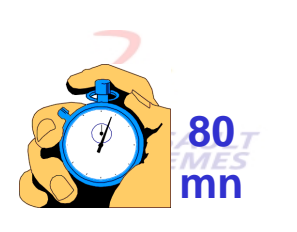

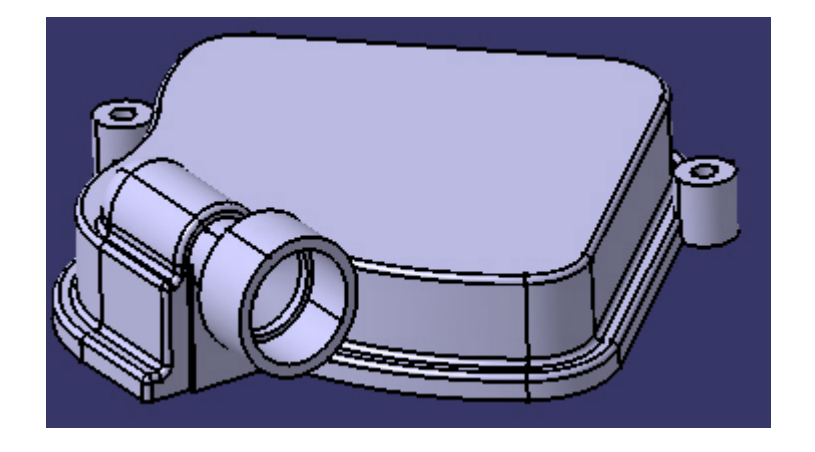

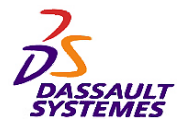

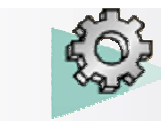

# *Etape 1 :*

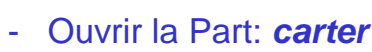

- Extruder l'*esquisse.1* de 18mm.

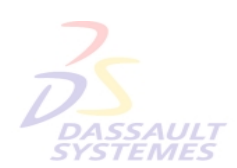

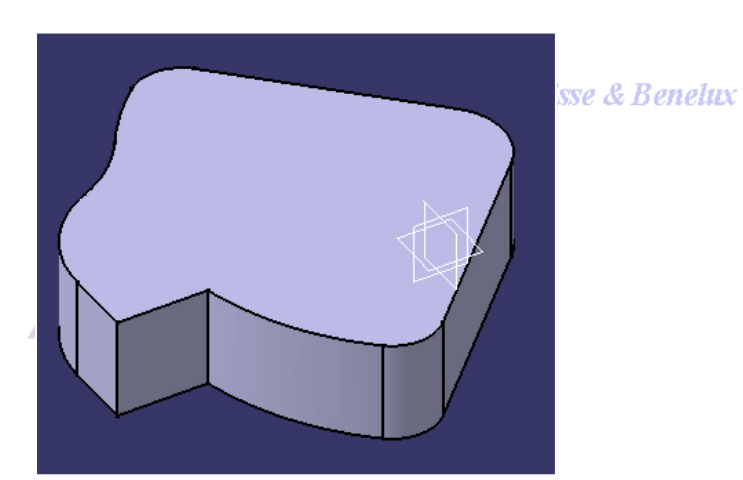

Direction des Ventes France, Suisse & Benelux

- Créer une dépouille de 1°. (Attention, cette face n'est pas dépouillée)

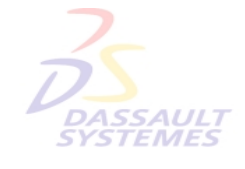

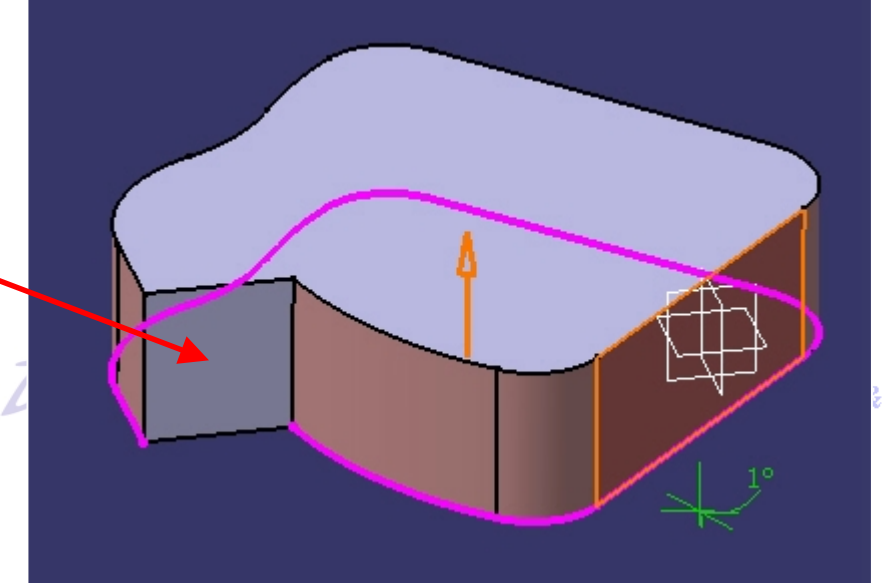

*Benelux* 

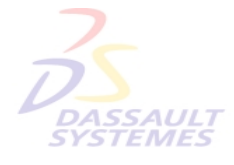

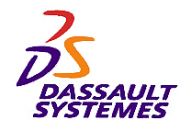

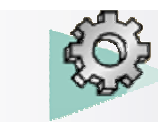

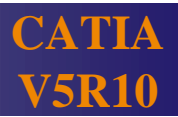

*Etape 1 :*

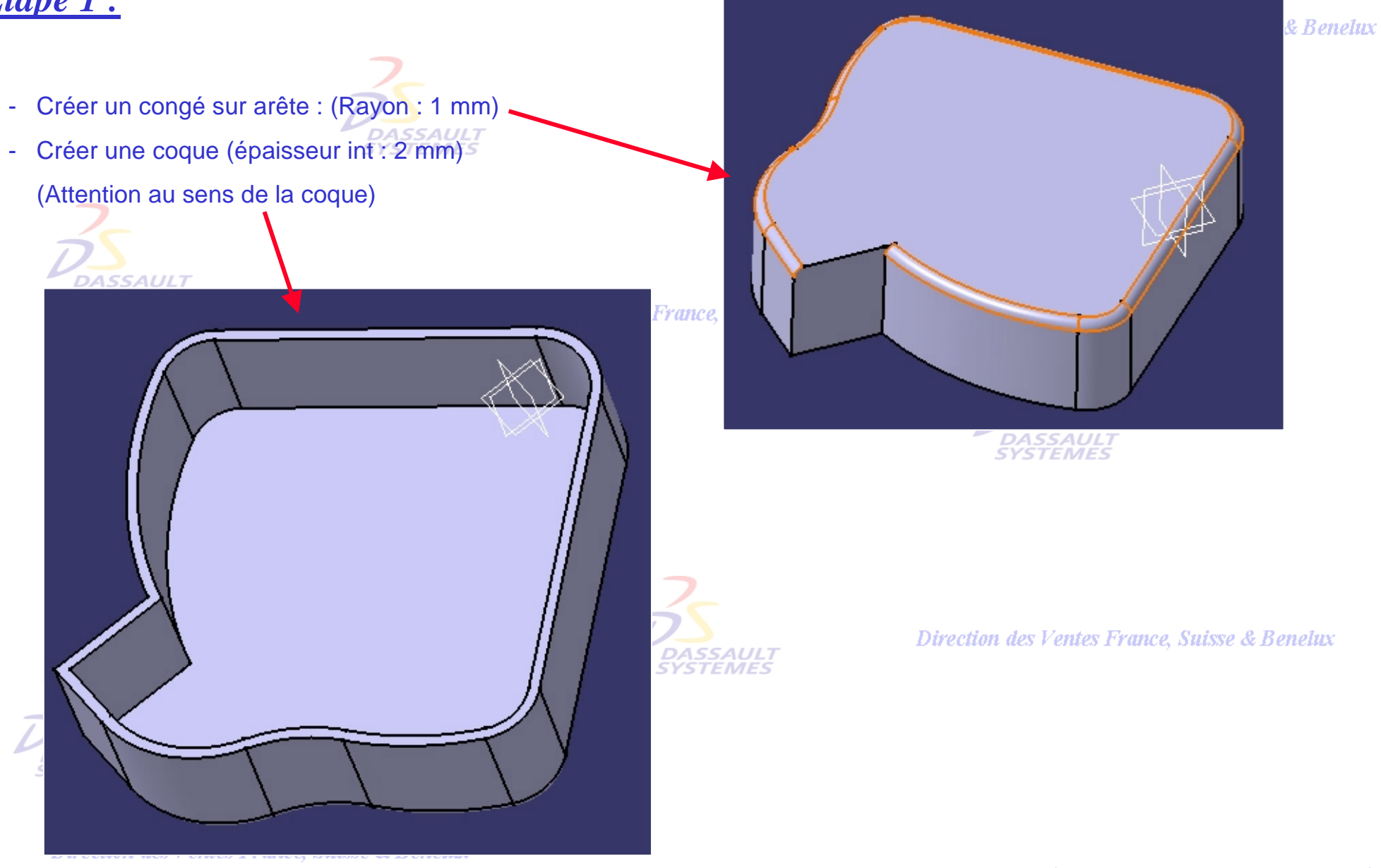

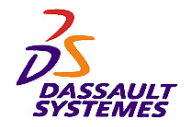

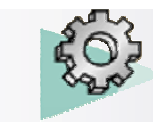

## *Etape 2 :*

- Insérer un corps de pièce
- Réaliser une extrusion de l'*esquisse.1* de 4mm dans le sens des Z positifs **SYSTEMES**
- Ajouter une surépaisseur de 4mm sur la face latérale

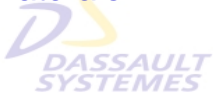

**Direction des Ventes** 

- Créer une dépouille de 2°

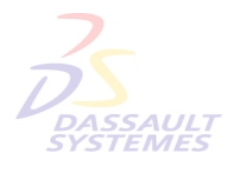

- Réaliser une coque de 2mm d'épaisseur intérieure.

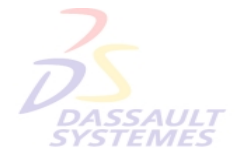

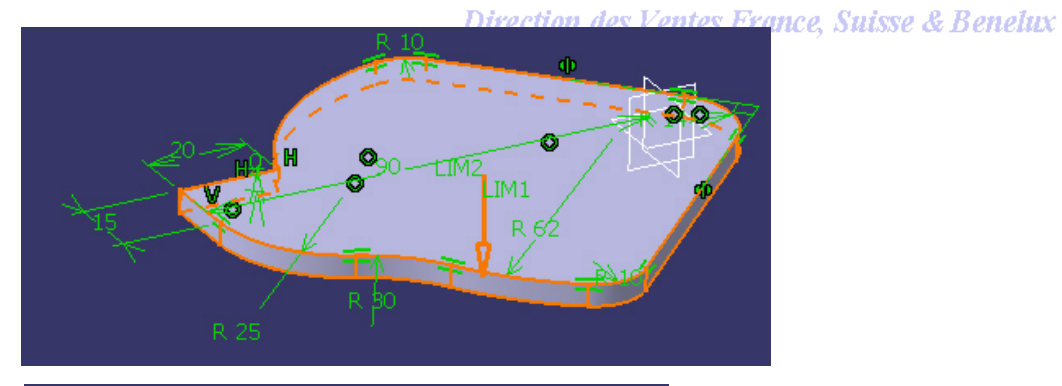

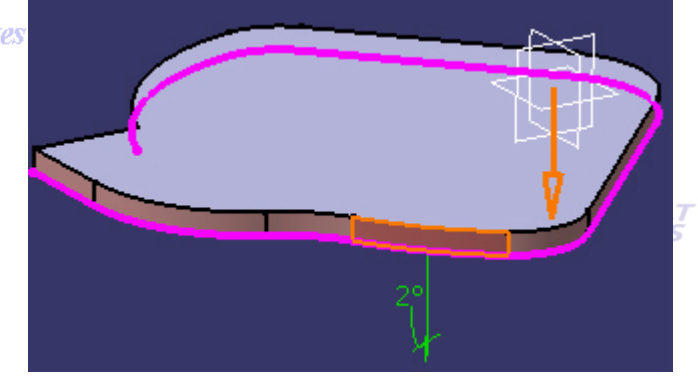

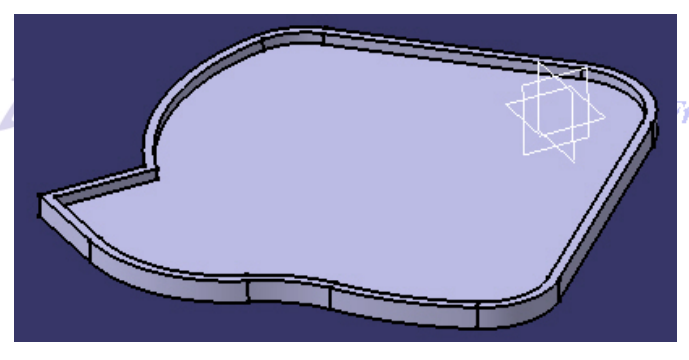

**France, Suisse & Benelux** 

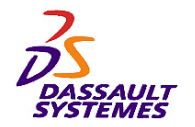

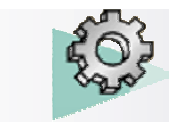

# *Etape 2 :*

#### Direction des Ventes France, Suisse & Benelux

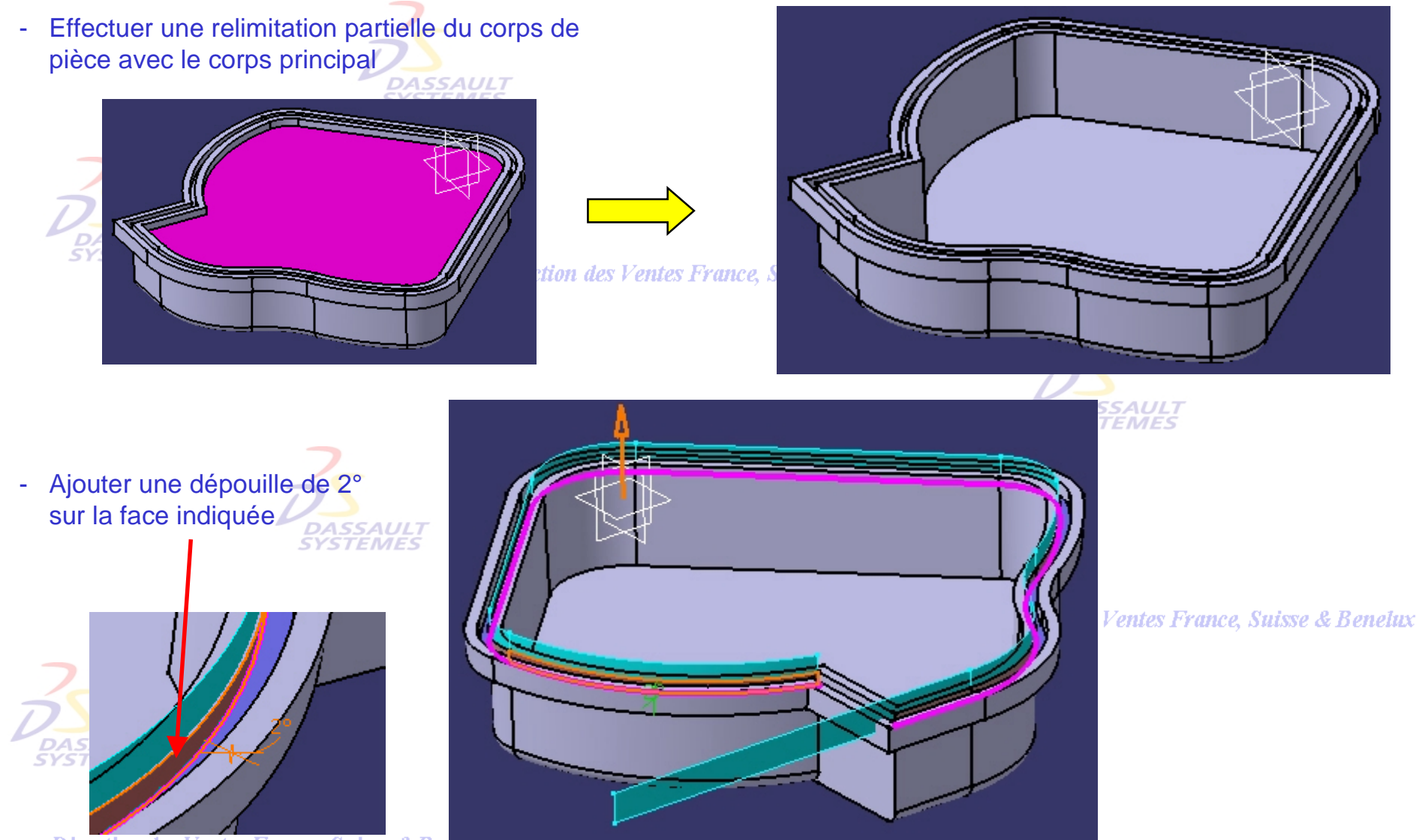

Direction des Ventes France, Suisse & Beneux

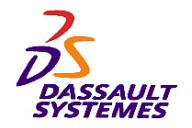

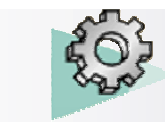

# *Etape 2 :*

Direction des Ventes France, Suisse & Benelux

- Créer l'esquisse suivante sur la face indiquée

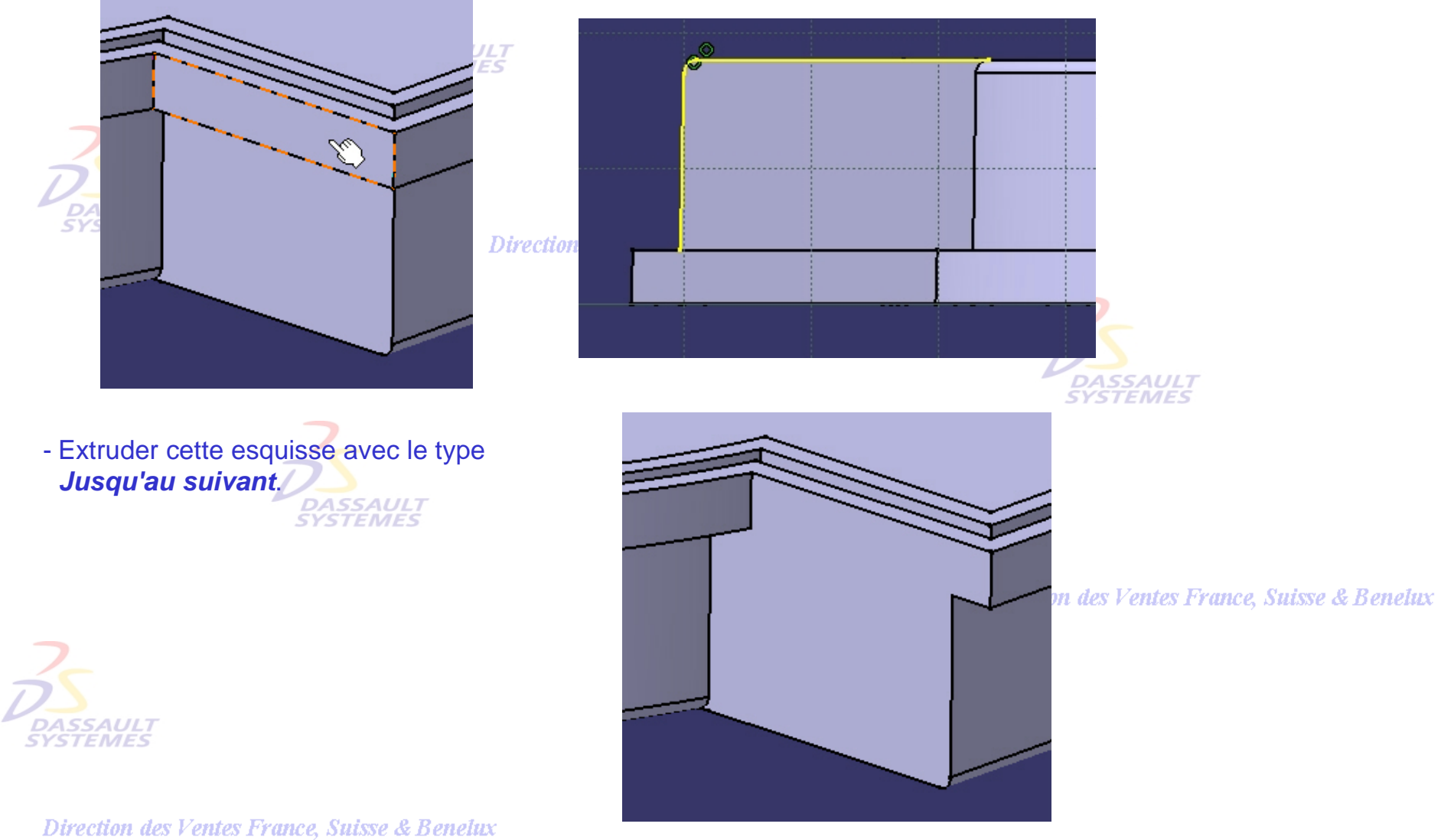

*PDG2-V5R10\_fev <sup>2003</sup> Page 189*

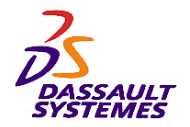

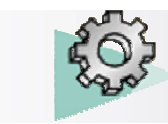

*Etape 3 :*

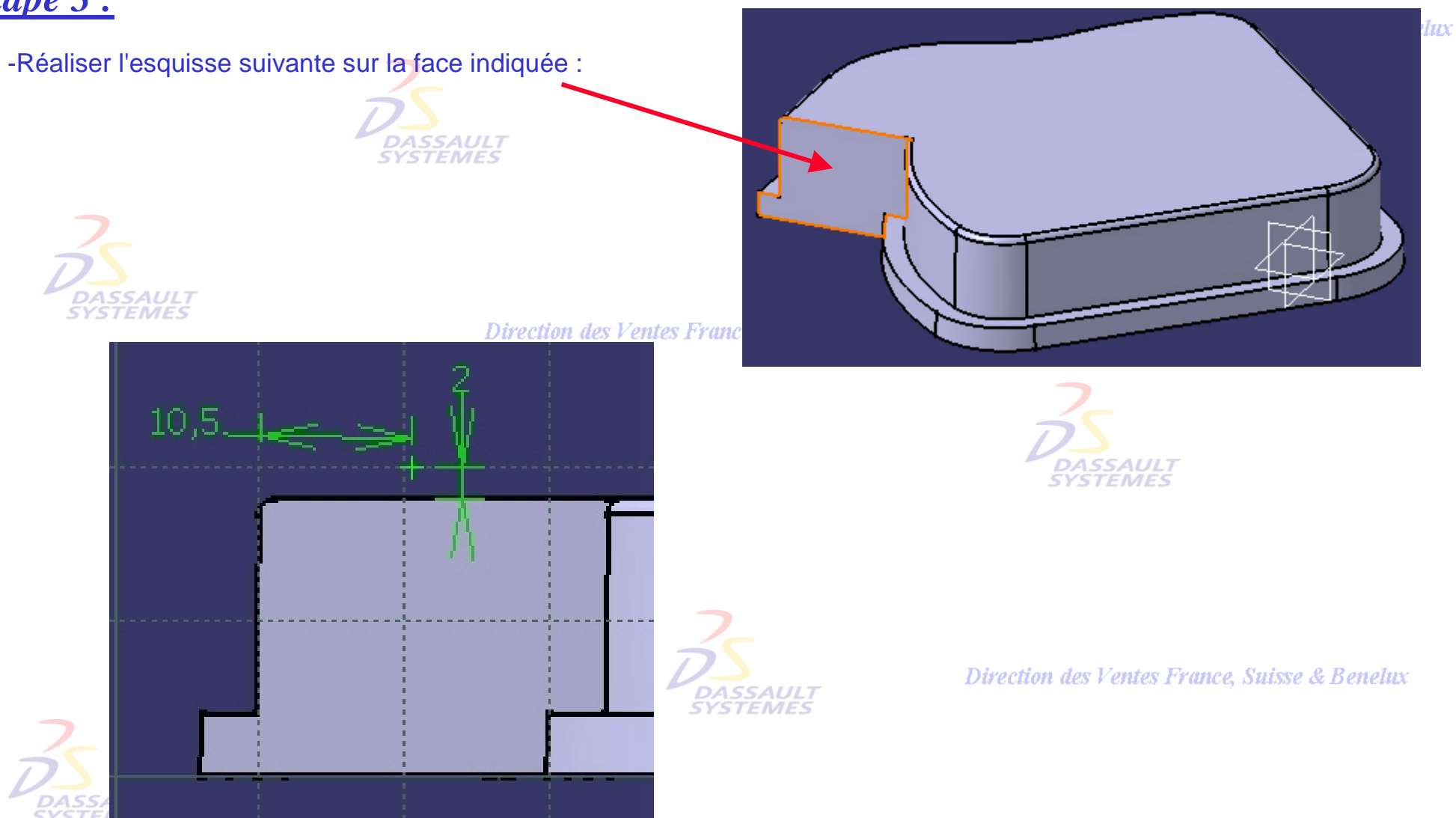

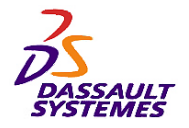

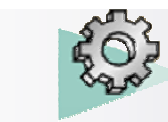

# *Etape 3 :*

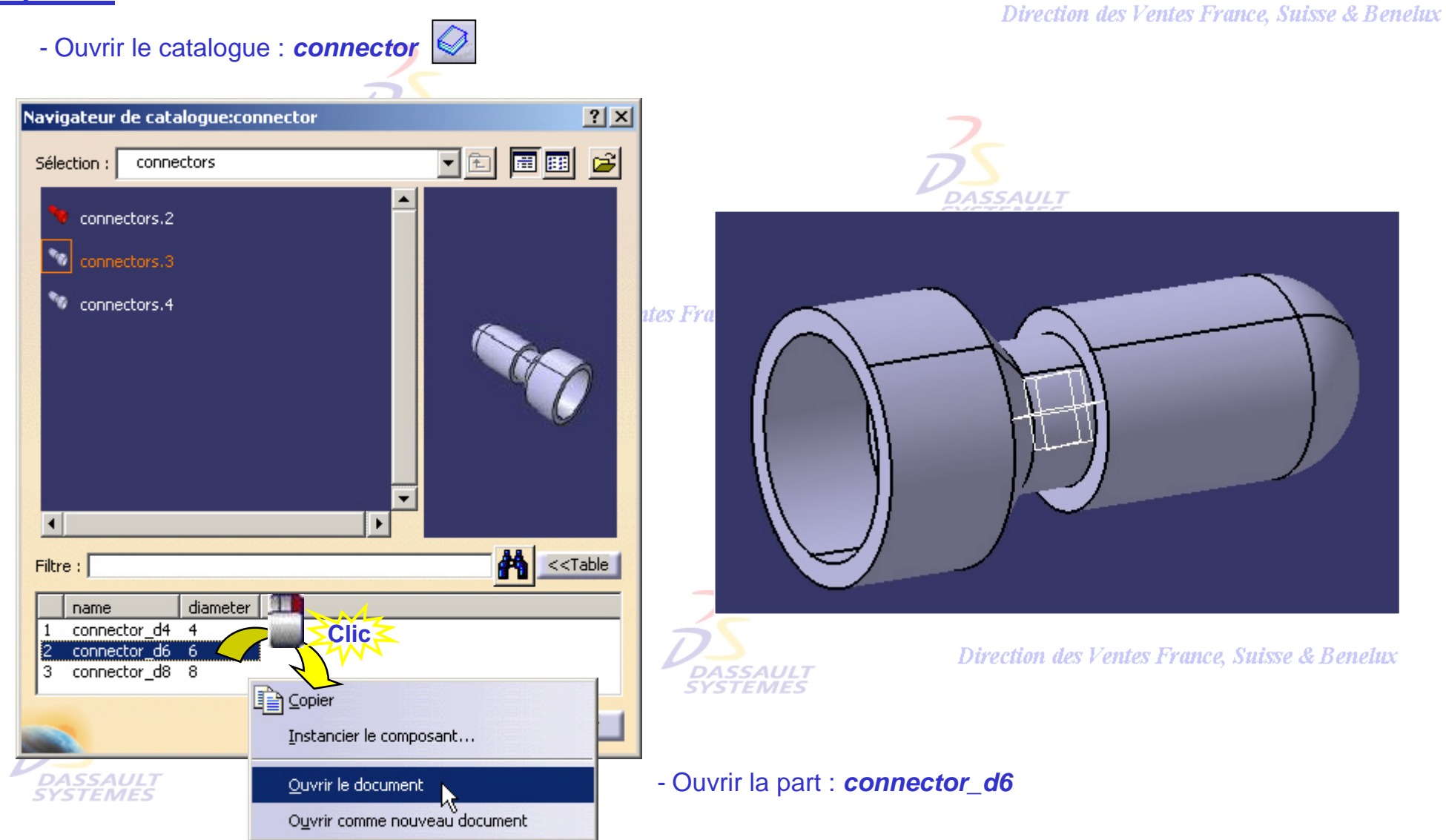

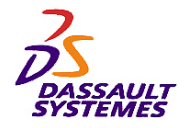

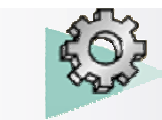

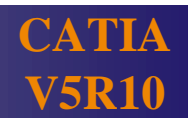

# *Etape 3 :*

- Copier le corps de pièce du connector\_d6
- Faire un collage spécial "*En tant résultat avec lien*" sur le *Carter* **DASSAULT**<br>SYSTEMES
- Contraindre le solide :
	- Coïncidence entre les deux faces - Coïncidence entre l'axe du solide et
		- le point de l'esquisse

### -Effectuer une relimitation partielle du solide et du corps de pièce

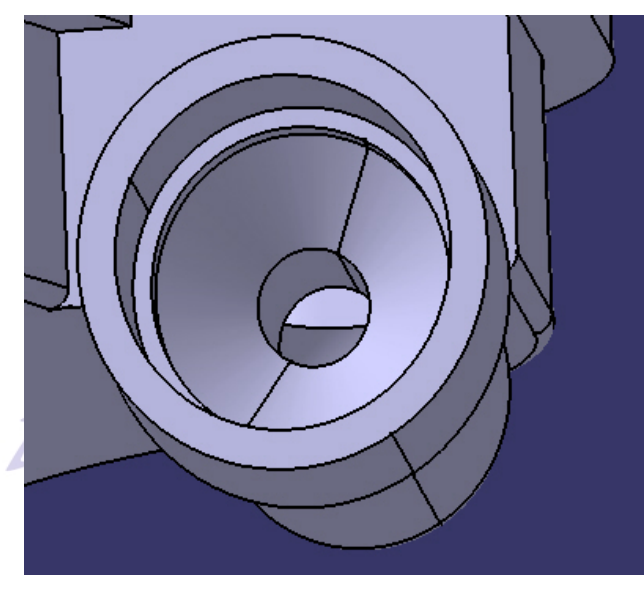

Direction des Ventes France, Suisse & Benelux *PDG2-V5R10\_fev <sup>2003</sup> Page 192*

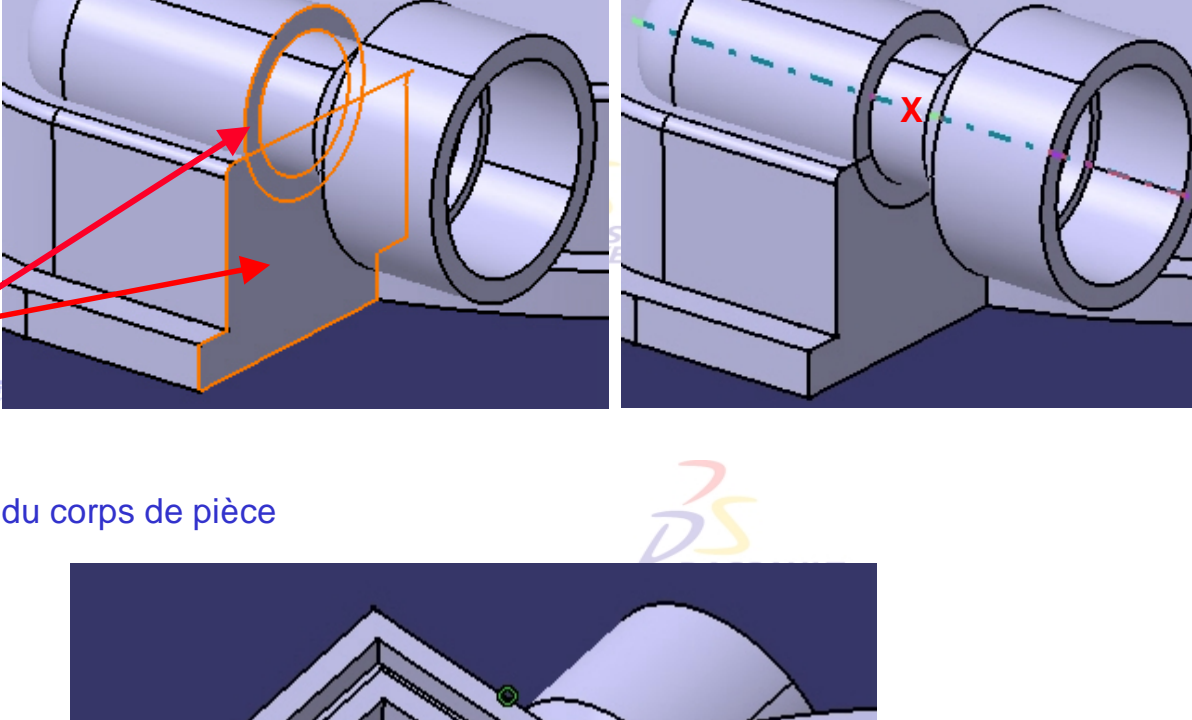

◎

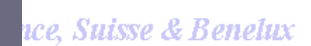

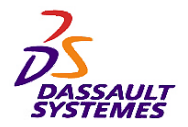

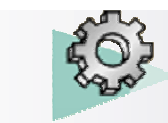

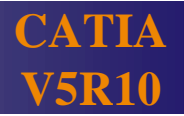

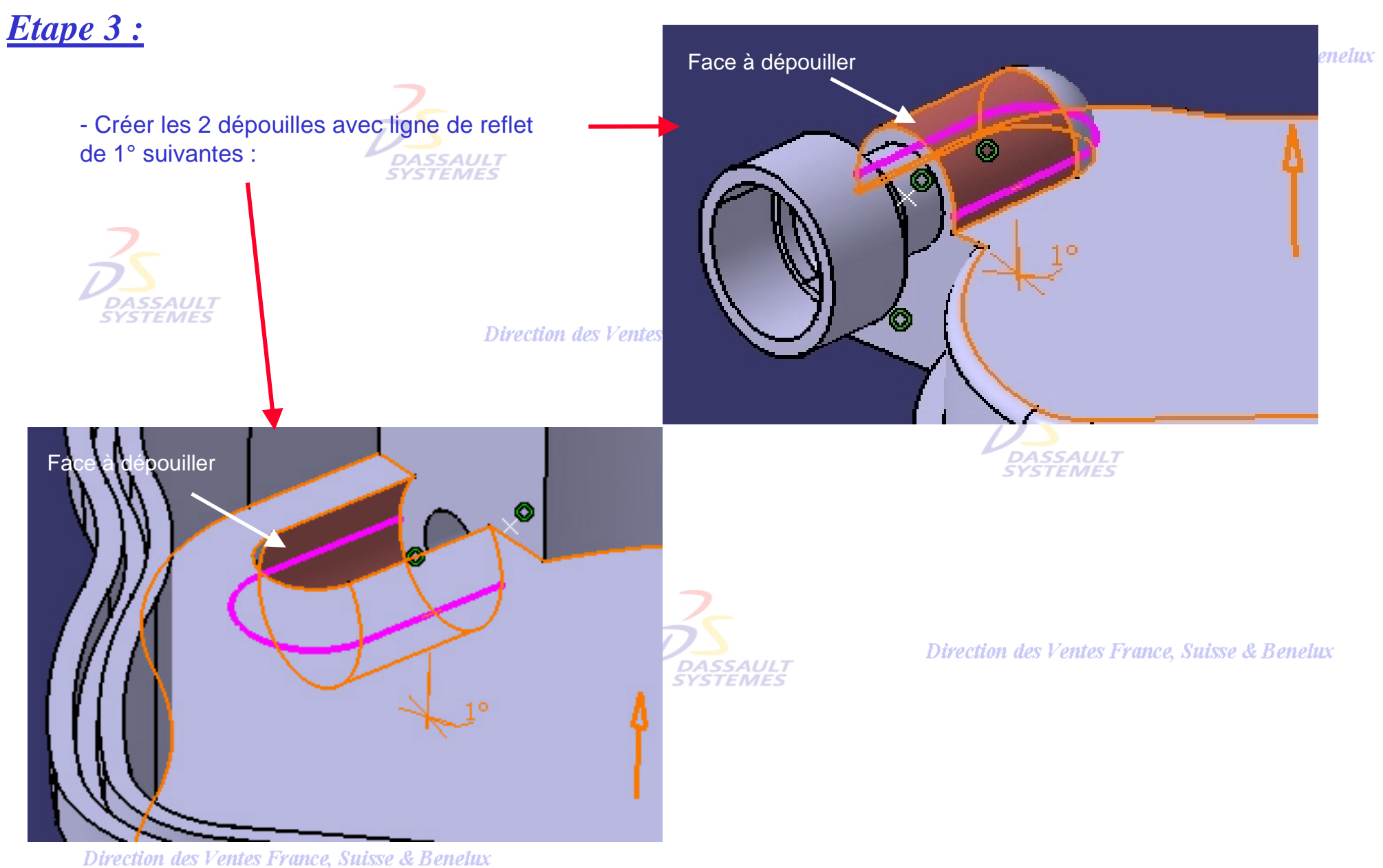

*PDG2-V5R10\_fev <sup>2003</sup> Page 193*

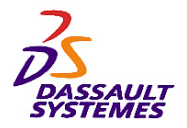

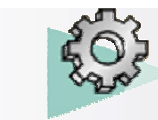

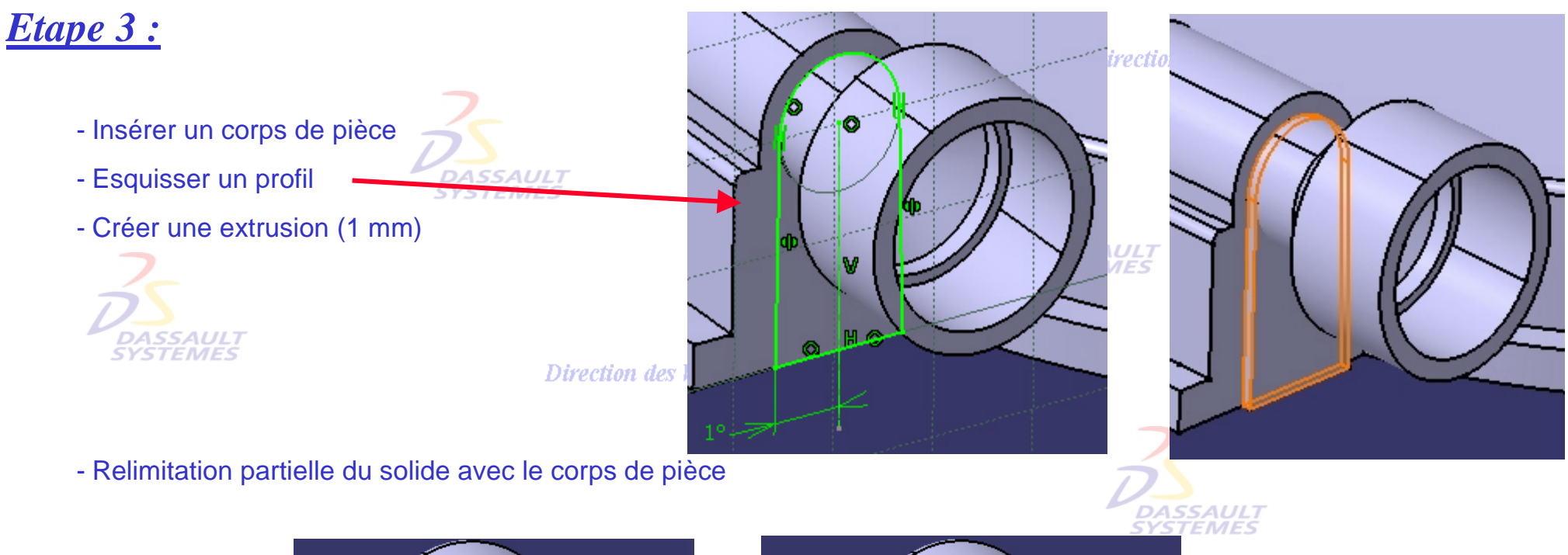

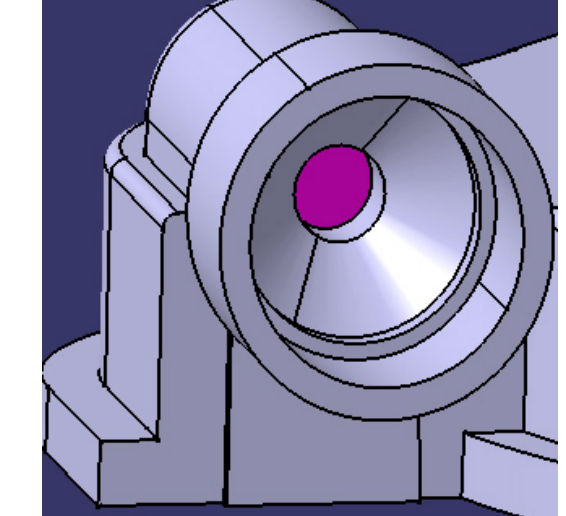

ASSAULT<br>YSTEMES

Direction des Ventes France, Suisse & Benelux

*PDG2-V5R10\_fev <sup>2003</sup> Page 194*

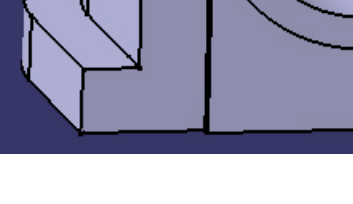

Ventes France, Suisse & Benelux

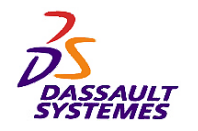

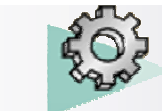

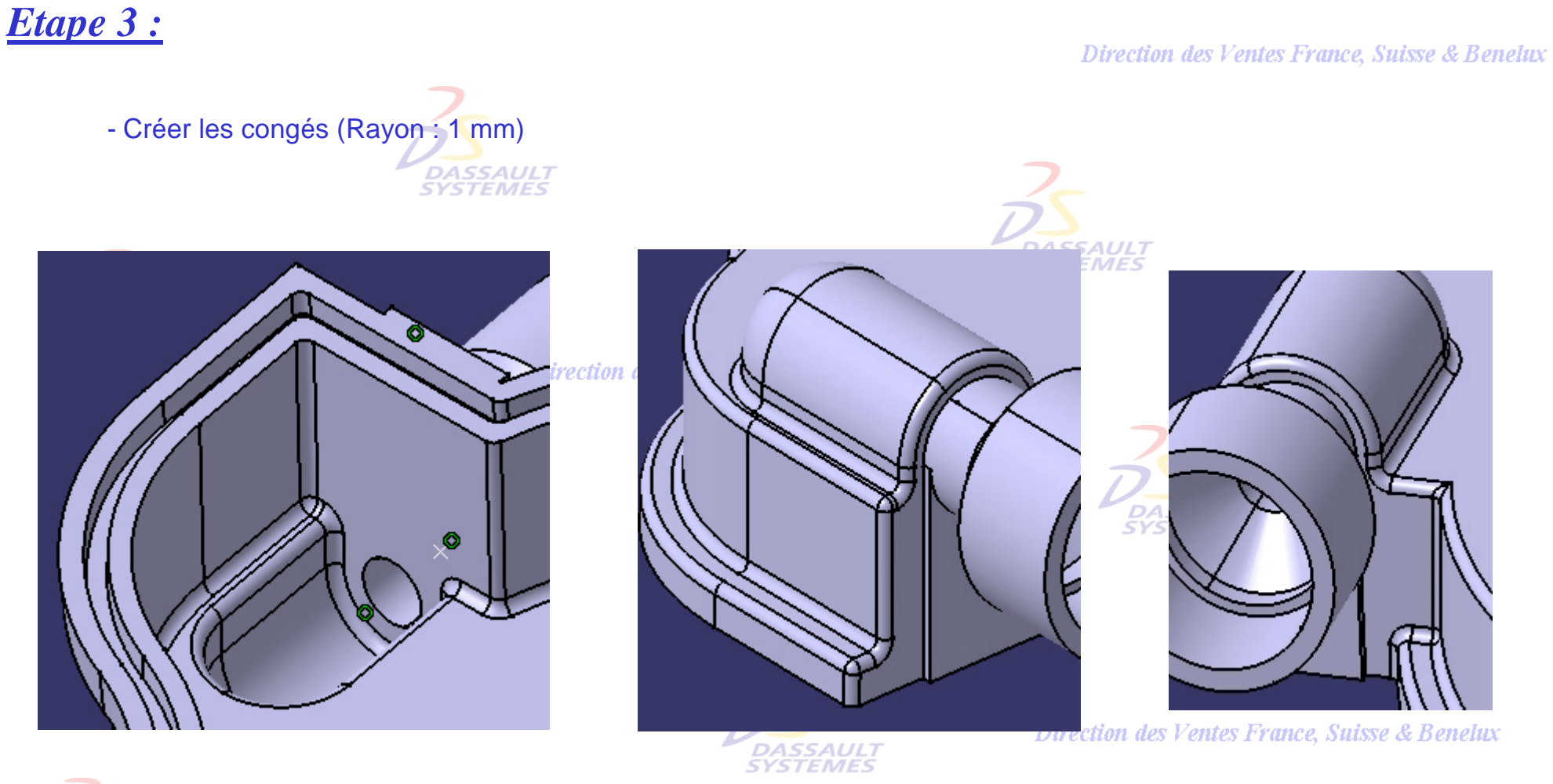

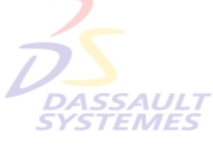

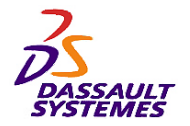

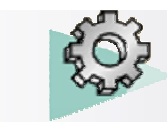

## *Etape 4 :*

#### Direction des Ventes France, Suisse & Benelux

- Créer les 2 points de coordonnées suivantes : (-10,20,0) et (53, -52,0)
- Instancier la copie optimisée *Plot.CATPart* en ces points.
- Relimiter partiellement les plots à la pièce.

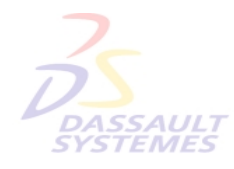

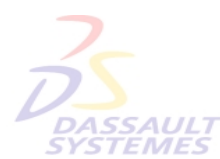

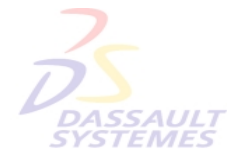

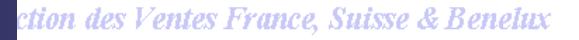

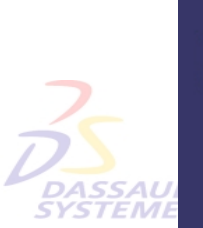

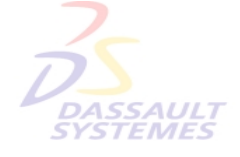

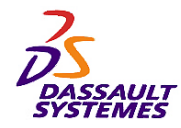

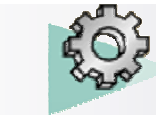

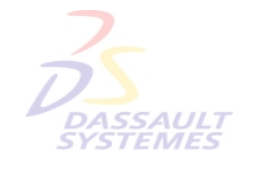

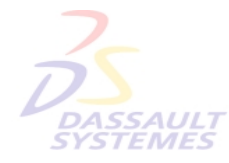

Direction des Ventes France, Suisse & Benelux

**CATIA** 

**V5R10**

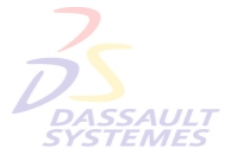

Direction des Ventes France, Suisse & Benelux

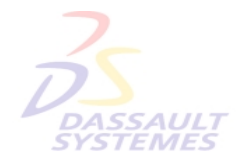

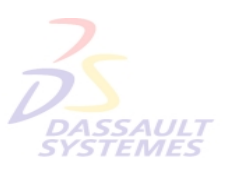

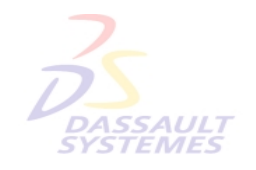

Direction des Ventes France, Suisse & Benelux

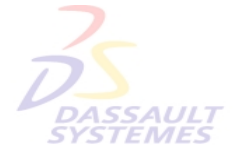